# SuperMap Editor 用户手册

北京超图软件股份有限公司 2023 年 11 月 北京

法律声明

本资料的版权为北京超图软件股份有限公司所有,受《中华人民共和国著作权法》和著作权国际公约的保 护。未经北京超图软件股份有限公司书面许可,不得以任何方式或理由对该资料的任何部分进行使用、复制、 修改、抄录、传播或与其它产品捆绑使用、销售,侵权必究。

"超图""SuperMap"以及 <mark>*SupérMap*)</mark><br>为北京超图软件股份有限公司的注册商标,受法律保护。未经 北京超图软件股份有限公司书面许可,不得以任何方式或理由对该商标的任何部分进行使用、复制、修改、传 播或与其它产品捆绑使用、销售,侵权必究。

本资料并不代表供应商及其代理的承诺,北京超图软件股份有限公司可在不作任何声明的情况下对本资料进行 **修改。**

本资料中提到其他公司和产品的商标所有权为该公司所有。未经该权利人的书面同意,不得以任何方式或理由 进行使用、复制、修改、抄录、传播。

本资料中所涉及的软件产品及其后续升级产品均由北京超图软件股份有限公司研发、销售

特此声明。

北京超图软件股份有限公司

地址:北京市朝阳区酒仙桥北路甲 10 号院电子城 IT 产业园 107 楼 6 层

邮编:100015

电话:+86-10-59896655

传真:+86-10-59896666

技术支持与客户监督热线:400-8900-866

技术支持电子邮箱: support@supermap.com

客户监督电子邮箱:cs@supermap.com

网址:http://www.supermap.com

SuperMap 欢迎您的宝贵建议和意见

前言

地理信息系统(Geographic Information System,GIS)是对地理空间信息进行采集、处理、存储、管理、分 析和应用的一门学科。随着计算机技术、信息技术、空间技术的发展,GIS 已广泛应用于测绘、资源管理、网 络服务、国防建设等多个行业,发展速度超乎人们的想象。

SuperMap Editor 面向弱 GIS 或非 GIS 工作人员提供了基础数据管理、数据处理、数据编辑、空间分析、 地图制图、布局排版、三维浏览等能力,支持快速完成业务数据上图与分析、地图制图和排版输出、大数据量 处理与分析、三维立体展示,是一款体量轻、操作灵敏、便捷的小型 GIS 数据处理软件,同时具有跨平台的能 力。同时,为满足用户的不同需求,SuperMap Editor 划分为免费版、VIP 版和 SVIP 版三个版本。

本书共分为十一章,每一章的主要内容如下:

第一章介绍了 SuperMap Editor 的基础知识,包括产品的功能、界面、系统支持等;

第二章介绍如何加载图源数据;制作地图的步骤;如何加载到三维场景中,快速的构建三维场景;

第三章介绍 SuperMap Editor 数据管理的操作;

第四章主要介绍对象绘制、对象编辑以及属性表的相关内容;

第五章详细介绍了投影、数据转换、数据配准、矢量/栅格数据处理等数据处理功能。

第六章分别介绍了地图可视化表达。

第七章介绍了丰富的地图专题表达功能。

第八章介绍了使用 SQL 查询的基本原理、具体操作以及相关实例。

第九章介绍缓冲区分析和空间统计分析功能。

第十章介绍了将地图制作为布局打印输出的相关功能。

第十一章重点介绍了 SuperMap Editor 的三维功能与操作,包括三维数据的接入与可视化表达。

第十二章介绍了在线资源与在线服务数据的接入。

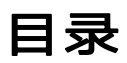

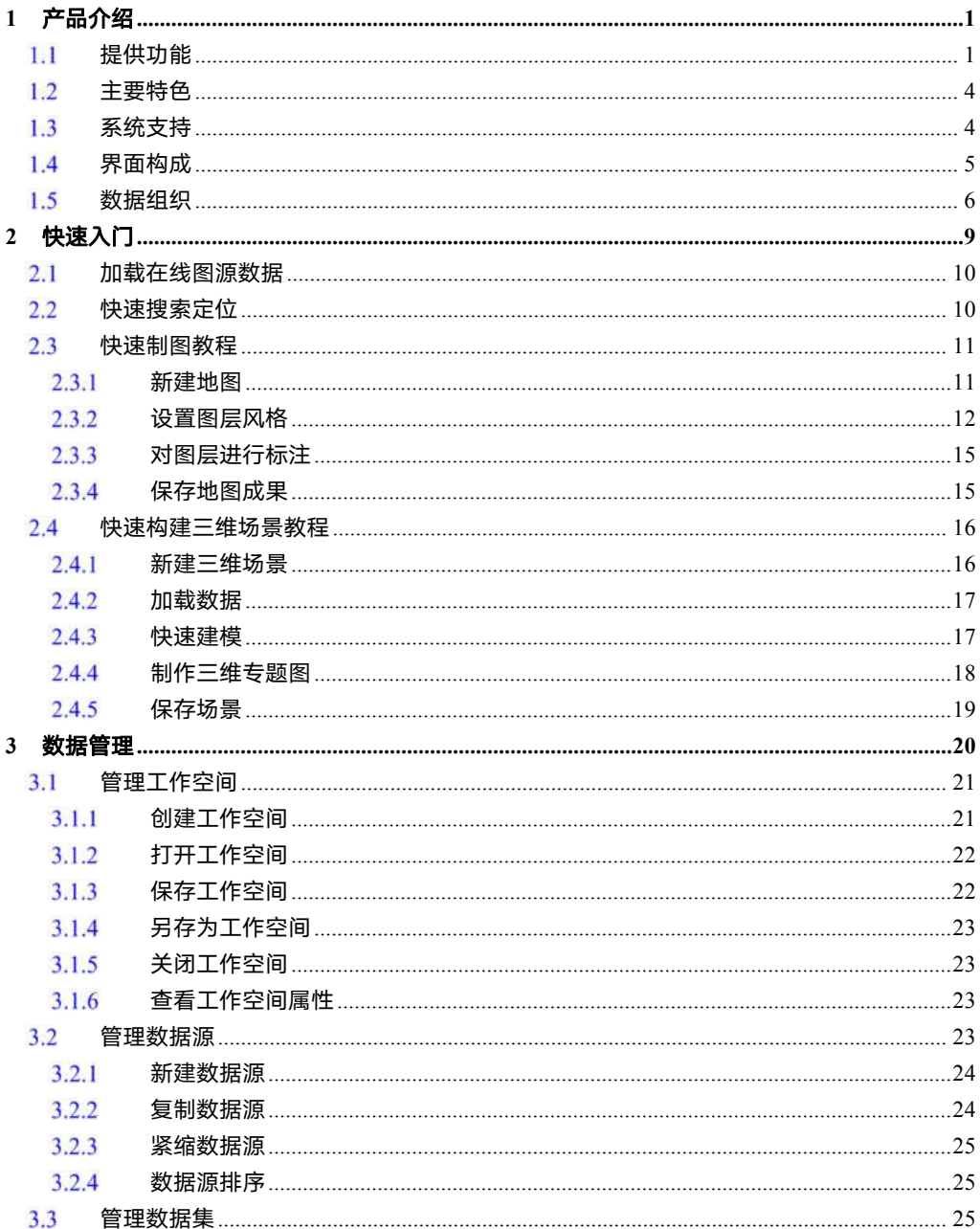

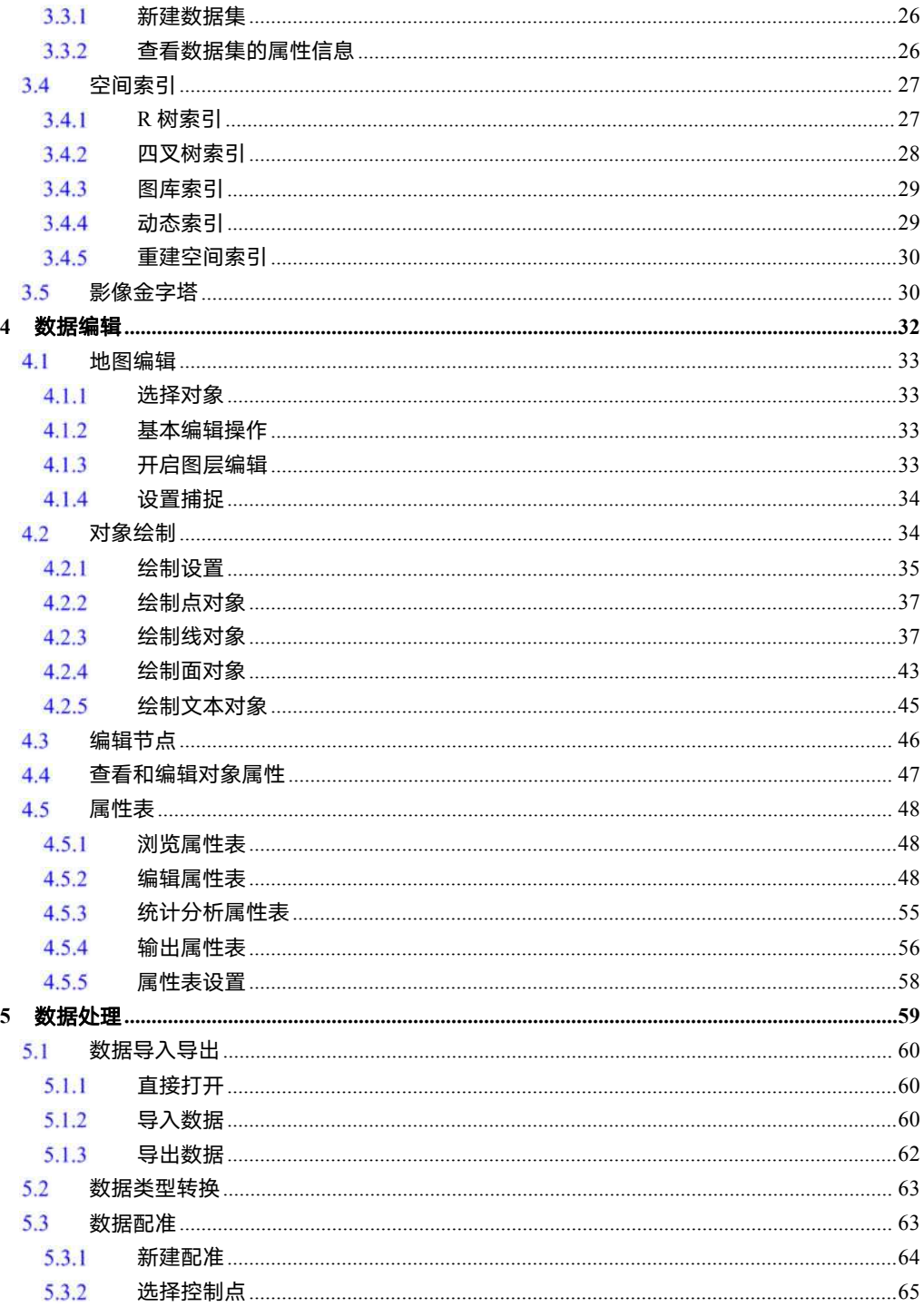

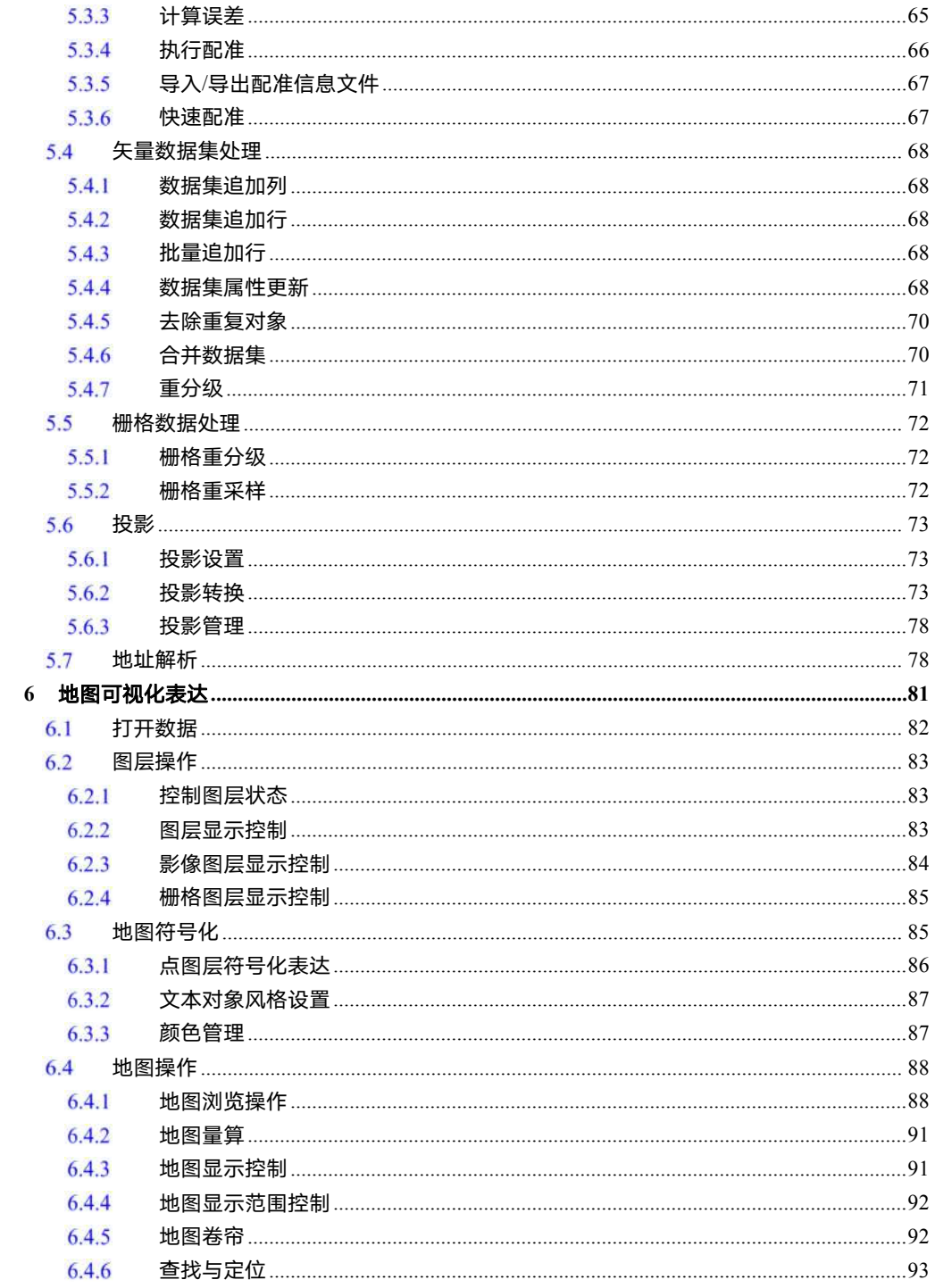

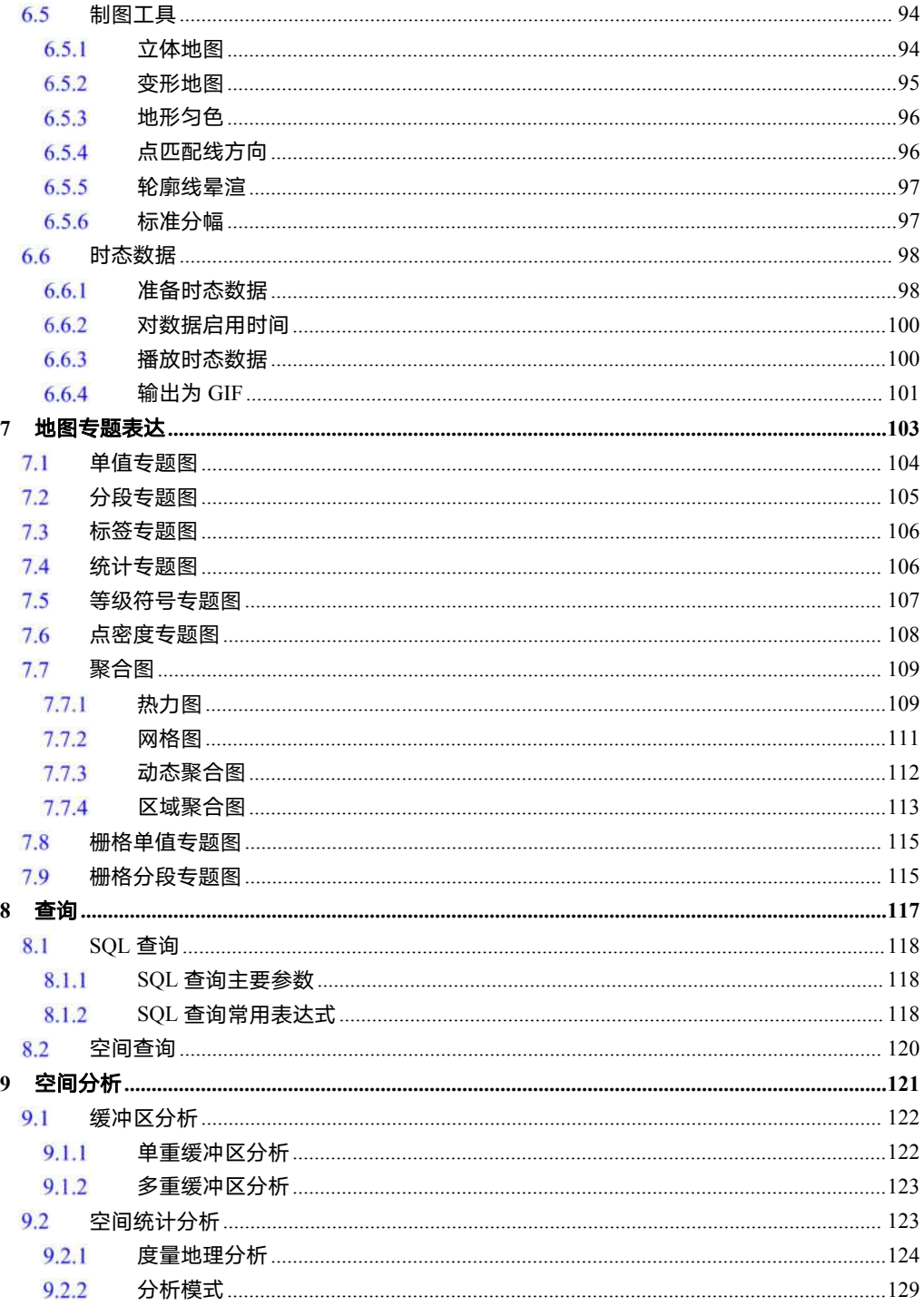

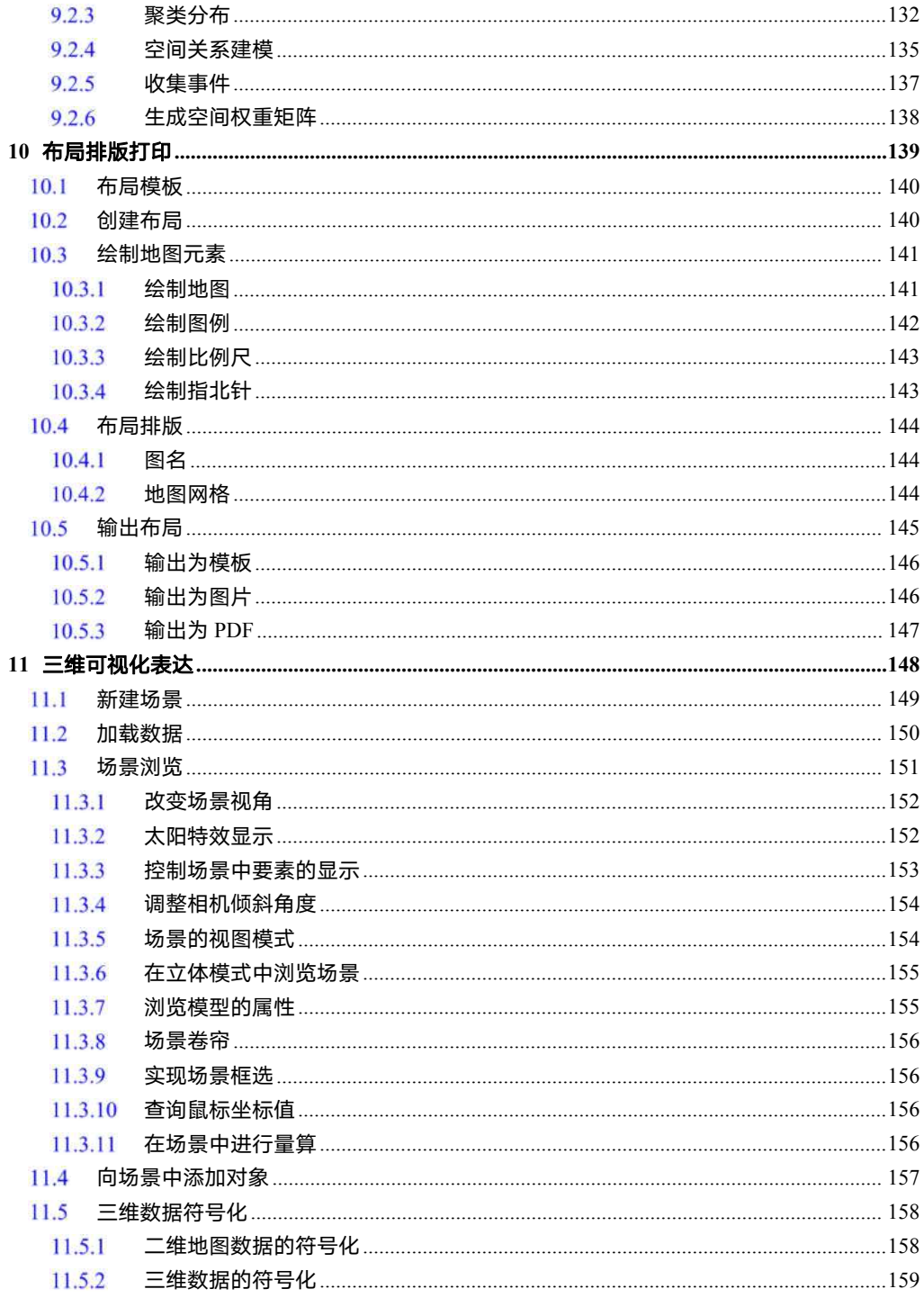

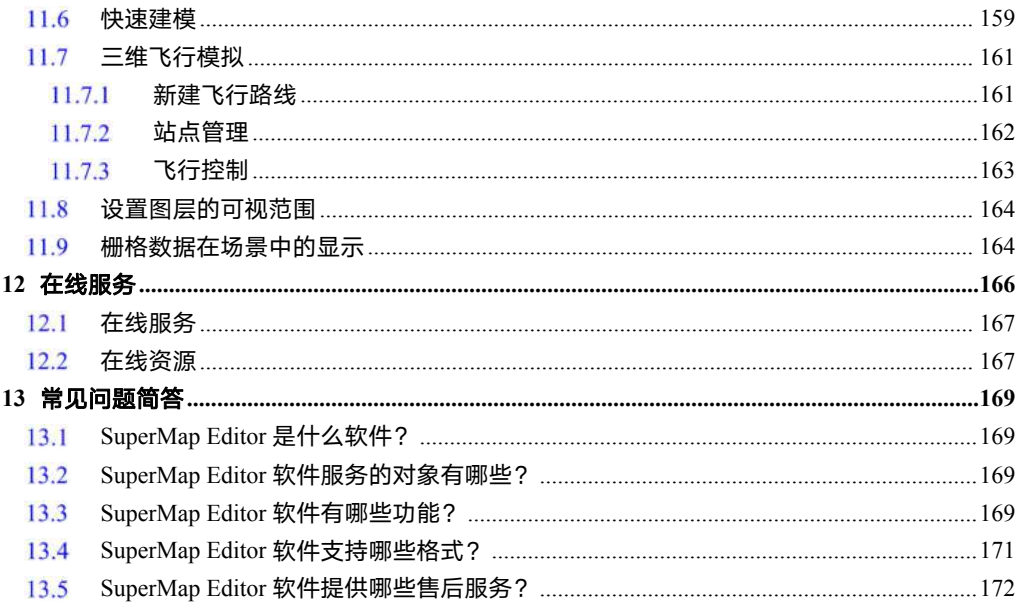

# <span id="page-10-0"></span>产品介绍

1

SuperMap Editor 提供多源数据接入、数据编辑、数据处理与分析、地图制图、布局排版、三维浏览等功能, 可用于业务数据上图和分析、地图制图和排版输出、基于内置底图和数据的项目应用、三维立体展示。

本章节主要介绍产品提供的功能,系统支持,界面构成与数据组织。

提供功能,介绍产品每个模块提供的详细功能;

- 主要特色,介绍产品的主要特点;
- 系统支持, 介绍产品的系统支撑情况;
- 界面构成,介绍产品界面的基本构成;

数据组织,介绍产品的数据组织形式;

### <span id="page-10-1"></span>提供功能

#### 数据管理

- 支持天地图、谷歌地图、地形、OpenStreetMap、中科星图、四维地球、凯立德、四维图新,及 OGC、 XYZ 服务地址数据的浏览;
- 支持直接打开 \*.shp、\*.mif、\*.tab、\*.dwg、\*.dxf、\*.dgn、\*.e00 、\*.kml、\*.kmz、\*.wal、\*.wan、\*.wap、 \*.wat、\*.csv、\*.xlsx 矢量数据;
- 支持直接打开 \*.sit、\*.bmp、\*.jpg、\*.jpeg、\*.png、\*.tif、\*.tiff、\*.img、\*.sci、\*.gif、\*.ecw、\*.sid、\*.bil、 \*.jp2、\*.j2k、\*.EGC、\*.tpk 影像数据格式;
- 支持导入 31 种矢量数据类型,包括\*.dwg、\*.dxf、\*.dgn、\*.e00、\*.shp、\*.gdb、\*.asc、\*.dbf、\*.mdb、 \*.grd、\*.tab、\*.mif、\*.wor、\*.wat、\*.wal、\*.wap、\*.wan、\*.xlsx、\*.csv、\*.txt、电信 Building Vector Region 文件夹、电信 Vector Line 文件夹、电信 Vector Text 文件夹、\*.txt、军用标数据、\*.vct、\*.Edb、 \*.geojson、\*.json、\*.gpx、\*.osm;
- 支持导入 25 种栅格数据类型,包括 ArcInfo Grid 文件格式(\*.grd,\*.txt、\*dem)、\*.img、\*.tif、\*.tiff、 \*.bmp、\*.png、\*.jpg、\*.jpeg、\*.sit、\*.dem、\*.bil、\*.bip、\*.bsq、\*.raw、\*.sid、\*.b、\*.bin、\*.gif、\*.jp2,\*.jpk、 \*.ecw、\*.grib2、\*.vrt、\*.EGC、\*.NC;
- 支持导出 30 种矢量、栅格等数据类型,主要包括\*.csv、\*.json、\*.dwg、\*dxf、\*.shp、\*.kml、\*.kmz、 \*.vct、\*.e00、\*.mif、\*.tab、\*.xslx、电信 Vector Line 文件夹、\*.dbf、\*.img、\*grd、\*tiff、\*.bmp、\*.gif、

\*.jpg、\*.png、\*.sit、电信 Building Vector Region 文件夹、\*.b、\*.egc、\*.asc、\*.dem、GJB 文件夹、 电信 Vector Text 文件夹等;

支持保存为自有文件型 UDBX,高性能存取空间和属性数据;

#### 数据处理

- 支持数据集类型的转换,包括点/线/面类型互转、属性数据与空间数据互转、二/三维数据互转、CAD 数据 /复杂数据/简单数据互转等;
- ◇ 提供数据配准功能, 用于纠正和变换数据的空间位置;
- 支持投影转换功能,包括坐标点转换、数据集转换、批量投影转换;
- 支持为数据集中的一个或者多个字段创建索引,有助于快速查找和排序数据;
- 支持创建影像金字塔,可提高缩放浏览影像时的显示速度;
- 支持为矢量数据集创建空间索引,有助于提高数据的空间查询和访问效率;
- 支持矢量数据处理功能,包括追加行/列、去除重复对象、批量追加行、合并数据集、属性更新和重分级, 用于去除或填补缺失值、修正异常值、删除重复值、整合数据等,提高数据的可用性与可靠性;
- 支持栅格数据处理功能,包括栅格重采样、栅格重分级;

#### 数据编辑

- 支持绘制点、线、面、文本、CAD 等对象;
- 支持编辑节点,包括新增、删除、移动节点;
- 提供自动连接线、自动打断线、自动切割面等绘制设置,提高数据编辑的效率;
- 提供对象捕捉功能,自由选择捕捉类型,提高编辑和制图的精度和效率;
- 支持对空间数据的属性表进行全面操作和处理,包括创建、编辑、浏览、输出功能以及统计分析等功能(免 费版不提供输出为 Excel 文件);

### 空间分析

- 支持缓冲区分析、合并缓冲区功能;
- 支持多重缓冲区分析;

#### 空间统计分析

- 支持中心要素、平均中心、中位数中心、方向分布等度量地理分析;
- 提供空间自相关、高低值聚类、平均最近邻分析、地理探测器等分析模式功能;
- 支持热点分析、聚类和异常值分析、密度聚类等聚类分布功能;
- 支持普通最小二乘法、地理加权回归分析等空间关系建模功能;
- 提供 B-SHADE 抽样、随机抽样以及单点地域估计、B-SHADE 预测等空间抽样与推断功能;

2

#### ● 地址解析

提供地址解析功能,快速将文本地址信息转换成带坐标信息的点数据集;

#### 地图制图

- 支持设置点、线、面、文本图层风格样式;
- 点符号支持设置符号大小、旋转角度、透明度、符号颜色;线宽、线颜色;面设置前景色、背景色、透明 度、渐变填充、线型选择;文本设置字体、颜色、字号、字高、字体效果(加粗、删除线、右斜体、左斜 体、阴影、轮廓)、背景颜色;
- 提供丰富的地图专题表达功能,能够制作多种类型的专题图,包括:单值专题图、分段专题图、标签专题 图(单值、统一风格、分段风格、矩阵风格)、统计专题图、等级符号专题图、点密度专题图、变形地图、 点匹配线方向、立体地图、地形匀色、轮廓线晕渲;
- 提供热力图、网格图、动态聚合图、区域聚合图四种聚合图类型,通过颜色、符号的变化趋势,直观的展 现点数据的密度分布特征;
- 支持在地图中动态播放时态数据、图层;

#### 查询定位

- 支持通过输入地名快速搜索并在当前地图种显示定位信息。
- 支持支持量算距离、面积、角度、测地线;
- 支持交互式 SQL 查询,支持编写查询条件;
- 支持空间查询;

#### 布局排版与输出

- 支持设置布局页面,包括纸张大小、纸张方向、页边距;
- 支持绘制地图元素,包括地图对象、图例、比例尺、指北针、格网,以及表格、图片、统计图表、点/线/ 面/文本对象;
- 支持制作和使用整饰模板、支持输出模板;
- 支持绘制布局地图经纬格网、公里格网和自定义格网;
- 设置地图简单边框和复杂边框、图片填充边框;
- 支持将地图可输出为图片、TIF;
- 支持将地图分层输出为矢量 GeoPDF 文件;
- 动态地图支持输出 GIF 动图;

#### 三维场景

 支持接入三维 20 种:\*.skp、\*.3ds、\*.dxf、\*.X、\*.osg 、\*.osgb、\*.s3m、\*.s3mb、\*.obj、\*.dae、\*.fbx、 \*.stl、\*.off、\*.xml、\*.tinz、\*.sct、\*.gltf 、\*.flt、\*.KML、\*.KMZ;

- 支持量算水平距离、空间距离、依地距离、依对象距离;空间面积、依地面积、依对象面积;量算高度; 支持三维空间查询、多边形查询和查询坐标值等查询功能;
- 支持放大、缩小和漫游;
- 支持对场景中三维点线面等矢量图层的风格进行设置,以达到更好的表达效果。其中,通过面填充符号可 以实现三维水面效果,使场景中的水面能显示出波动效果,从而模拟真实的水面效果;
- 支持场景卷帘场景实时交互功能 ;支持开启太阳特效和轨迹播放;支持查看和设置三维图层属性、三维场 景属性;
- $\diamond$  す持设置支持立体显示, 支持 HTC Vive、Oculus Rift 等 VR 外部设备, 为用户提供了更加丰富真实的三 维沉浸式体验;
- 支持设置和显示波浪、多云、日夜交替等海洋和天空场景特效;
- 支持三维飞行管理,可自定义飞行路线,方便用户浏览场景;
- 支持导入第三方的动画模型文件,从而实现在三维场景中展现动态的对象;

#### 在线服务

- 支持通过 OGC、iServerREST、ArcGIS REST 服务地址访问在线服务;
- 支持上传和下载 Online 在线资源,包括符号、颜色方案、数据、地图等资源;

### <span id="page-13-0"></span>1.2主要特色

- 支持多源数据的接入
- 支持业务数据上图与分析
- 支持地图制图与排版输出
- 提供数据采集与编辑工具
- 提供数据处理、坐标转换、格式交换功能
- 支持三维立体展示与应用

### <span id="page-13-1"></span>系统支持

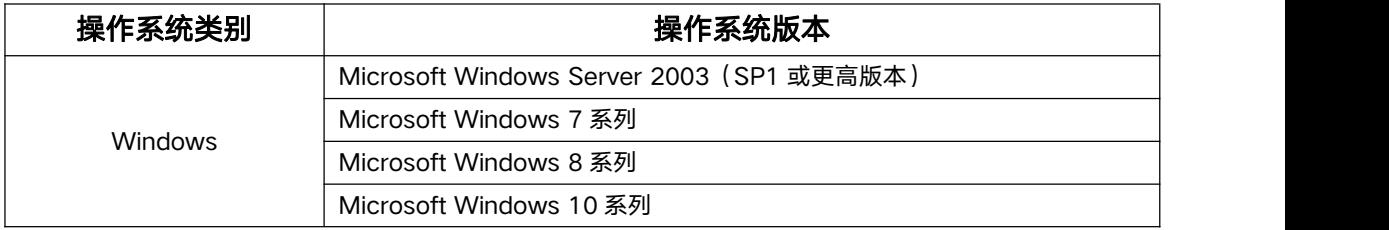

Microsoft Windows 11 系列 Microsoft Windows Server 2008 系列

### <span id="page-14-0"></span>1.4界面构成

SuperMap Editor 采用 Ribbon 风格界面,这种风格以工作成果为导向,通过全新的用户界面结构,更智 能的将需要的命令推送给您用户,便于用户更容易您快速找到所需要的命令,使得用户更轻松、更方便地使用 SuperMap Editor, 给予您用户不同于传统 GIS 软件的操作体验。

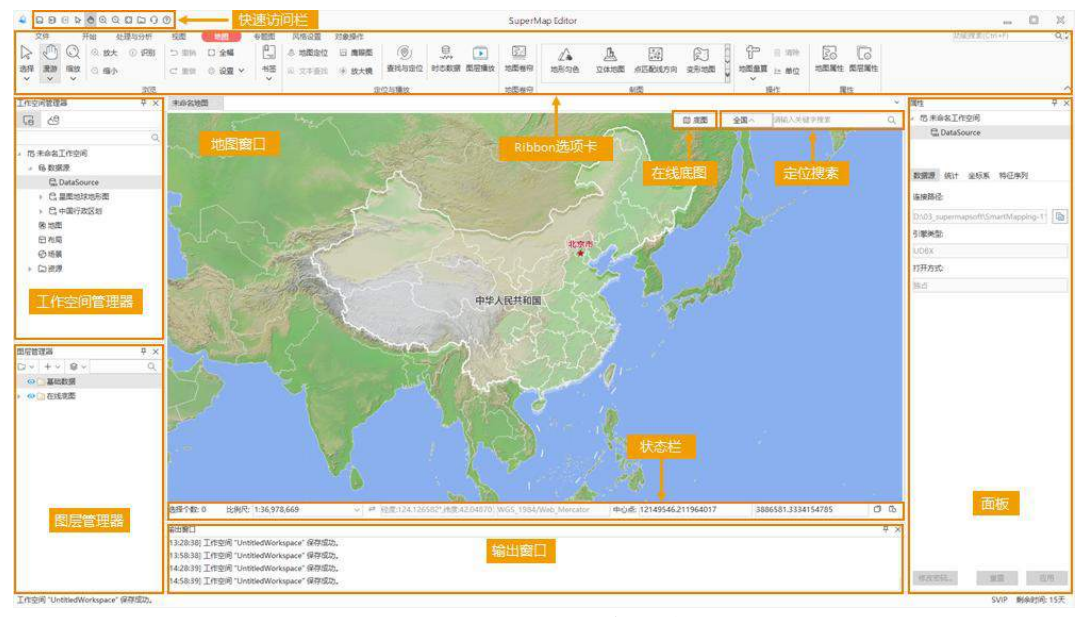

图 1-1 SuperMap Editor 主界面窗口

### 快速访问栏

提供保存、放大、缩小、选择、漫游、打开根目录、客服、帮助等按钮,帮助您快速切换地图浏览状态以 及获取产品相关信息。

#### ◆ Ribbon 功能区

使用功能区(Ribbon)取代了传统的菜单栏和工具栏,以选项卡和组的组织方式,对功能进行了分类。功 能区中的选项卡都围绕功能制定,通过与用户操作上下文相关的选项卡,自动将需要的命令展示出来。 每一个 选项卡针对特定对象或方案组织控件,而选项卡中的组又将控件进行细化,将功能类似的控件放置到一个组中, 让所有功能方便用户您使用。

上下文选项卡与某对象进行绑定,当此对象在应用程序中被激活时,该选项卡才会出现在功能区上。例如, 当激活地图窗口时,与地图相关联的"地图"、"专题图"、"风格设置"、"对象操作"等选项卡出现在功

能区;当激活场景窗口时,与场景相关联的"场景"、"风格设置"、"飞行管理"选项卡出现在功能区。这 种设计可以将不需要的功能暂时隐藏起来,待需要时才出现,便于用户更快速、更智能地开展工作使得程序界 面更加简洁明了,方便您快速开展工作。

SuperMap Editor 中的窗口主要包括应用程序的主窗口、浮动窗口以及地图窗口、场景窗口、布局窗口、属 性表窗口,以及在功能操作过程中弹出的对话框等。其中,地图窗口、场景窗口、布局窗口、属性表窗口称为 SuperMap Editor 应用程序的子窗口。

### ◆工作空间管理器

工作空间管理器是一个可视化管理工作空间的工具,它采用树状结构的管理层次对数据进行管理,包括数 据源、地图、布局、场景、资源等节点。通过单击这些节点可展开或折叠节点下的内容,并提供了丰富的右键 菜单功能。

### ◆图层管理器

图层管理器用于管理当前地图窗口或场景窗口中的所有图层,通过图层管理器可以方便地控制各图层的可 见性、可编辑状态、可选择状态,并且可以对图层进行相关设置,如以及图层的风格设置、可捕捉设置等。

#### 在线底图

提供 15 种在线底图的切换, 默认打开星球地图地形图。

### ◆定位捜索

提供定位搜索框,可在输入栏中输入地址信息,快速查询和定位。

### 状态栏

显示当前打开地图的状态信息,包括比例尺、中心点等。

### ◆输出窗口

输出窗口用于显示 SuperMap Editor 的运行信息以及用户进行操作的相关信息。

### 面板

停靠在界面右侧位置的窗口称为面板,如工具箱面板、属性面板、目录管理面板。面板可通过右上角的隐 藏/停靠按钮让其停靠或隐藏在界面右侧。面板中的子面板在本手册中称为选项,如基本选项、范围选项。

### <span id="page-15-0"></span>数据组织

SuperMap Editor 的数据组织主要包括以下几个部分:

### ◆工作空间

您的的所有数据操作都是在工作空间中进行,一个工作空间包含一个数据源集合、地图集合、布局集合、 场景集合、资源集合。

#### 数据源

数据源用于存储空间数据,工作空间中打开的所有数据集都存放在数据源中,独立于工作空间。数据源分 为文件型数据源和 Web 型数据源两大类。

文件型数据源包括 UDB 型数据源和 UDBX 数据源。UDBX 数据源为单文件管理数据,文件大小没有限制。 它比已有的 UDB 文件型数据源具有更加开放、支持多用户、数据操作更加安全稳定的特点。

Web 型数据源是指存储在某个网络服务器上的数据源,如 OGC 数据源、iServerREST 数据源、 GoogleMaps 数据源、BaiduMap 数据源、SuperMapCloud 数据源、StreetMap 数据源、ChinaRs 数据源。

数据源中存储的空间数据组织为各种类型数据集,数据集是 SuperMap Editor 空间数据的基本组织单位 之一,也是数据组织的最小单位,分为点数据集、线数据集、面数据集、属性数据集、文本数据集、CAD 模 型数据集等多种类型。数据源是数据集的集合,一个数据源包含了一个或多个数据集。

#### 地图

将数据集添加到地图窗口中,被赋予了显示属性,如:显示风格、专题地图等,就成为图层。一个或者多 个图层按照某种顺序叠放并显示在一个地图窗口中,成为一幅地图。一般而言,地图窗口中的一个图层对应一 个数据集,同一个数据集可以被添加到不同的地图窗口中,而且可以赋予不同的显示风格。

#### 场景

场景是以抽象的三维球体模拟现实的地球,并将从现实世界抽象出来的地理事物在球体上进行展示,从而 更直观形象地反映地理事物的实际空间位置和相互关系。用户可以将二维或者三维数据直接加载到球上进行浏 览,制作专题图等。场景中还模拟了地球所处的环境,如宇宙的星空、地球的大气环境、地球表面的雾环境等, 并提供了相机的设置,用于控制对球体的观测角度、观测方位和观测范围,从而以不同的视角呈现球体的不同 部位。

#### 布局

布局主要用于对地图进行排版打印,是地图、图例、地图比例尺、指北针、文本等各种不同元素的排版与 布置,通过布局集合可以实现布局的创建、保存、输出和删除等操作。

### 资源

工作空间中的符号资源组织在三个库中,分别为:符号库、线型库和填充库。用户在进行地图制图过程中, 可根据需要方便地导入、导出符号库文件。

## <span id="page-18-0"></span>2 快速入门

通过本章节的学习,可以快速了解如何在 SuperMap Editor 中加载在线图源数据,新建地图和场景。用户通 过这一部分的学习,可以快速的制作出一幅地图,了解制作地图需要通过哪些步骤;快速的构建三维场景,如 何加载数据到三维场景中并进行快速建模。

加载在线图源数据,介绍如何在 SuperMap Editor 在快速切换图源数据。

快速搜索定位,介绍如何快速进行搜索定位。

快速制图教程,介绍如何创建一幅地图,设置地图中图层风格、并利用图层制作专题图、对图层进行 标注及保存地图成果。

快速构建三维场景教程,介绍如何快速构建三维场景,在场景中加载数据并快速建模,及保存三维场 景。

### <span id="page-19-0"></span>加载在线图源数据

SuperMap Editor 提供了 15 种在线图源数据,包括电子地图、影像地图、地形。

通过地图窗口右上角的底图按钮,打开在线图源列表,单击某一个图源数据,完成底图的切换。

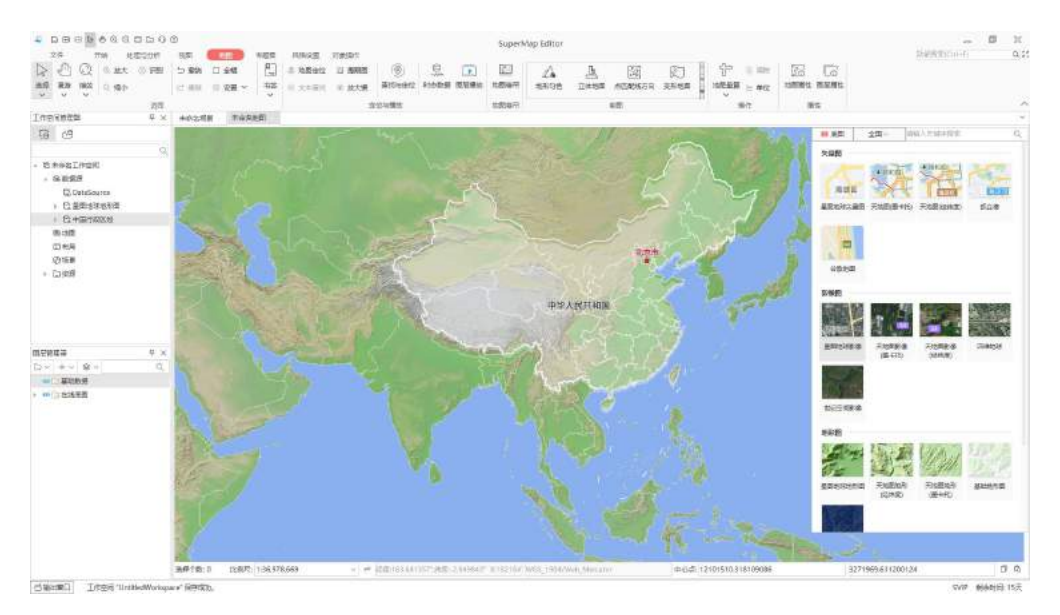

图 2-1 图源切换

### <span id="page-19-1"></span>快速搜索定位

提供快速搜索定位功能,可通过按省份、按城市确定搜索范围后,在搜索框中输入地名进行搜索,并在当 前地图窗口中显示搜索结果。

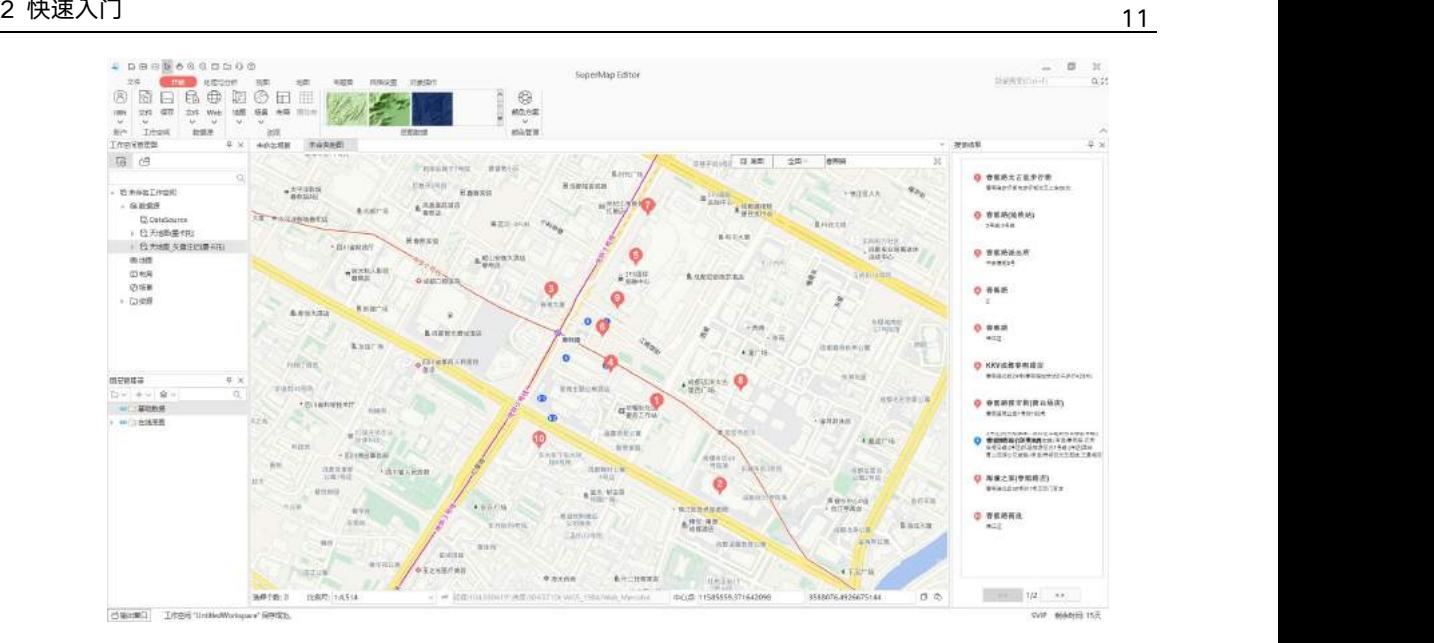

图 2-2 搜索定位

### <span id="page-20-0"></span>快速制图教程

#### <span id="page-20-1"></span>新建地图  $2.3.1$

使用示范数据 SampleData\WebMap\China100 目录下 China.udb 数据源中的数据集,新建一幅默认的地图。 打开数据

- $1.$ 启动 SuperMap Editor 应用程序。
- 打开 SampleData 中的 **China.smwu**。成功打开工作空间后,工作空间管理器中的未命名工作空间会  $\overline{2}$ . 更改为已打开的工作空间的名称,例如 China;数据源集合结点下将增加一个或多个结点,对应刚打 开的工作空间下保存的所有数据源,在本例中,就只有一个 China 数据源。

注意 示范数据需要另外安装,下载地址: [http://support.supermap.com.cn/DownloadCenter/ProductPlatform.aspx](http://support.supermap.com.cn/DownloadCenter/DownloadPage.aspx?id=2208)。

### 新建地图

单击地图结点,在其右键菜单中选择新建地图窗口,在弹出的选择对话框中,左侧数据源中选择 **China**, 右侧数据集列表中,按住键盘上的 **Ctrl** 键,同时选中 Province\_R、Country\_R、WorldElements\_R、ProvinceCapital\_P、 Capital P、StateRoad L 六个数据集, 点击确定, 将选中数据集添加到新建的地图窗口。

注意 需要注意地图窗口中图层的显示顺序,为了避免图层之间的压盖和遮挡,地图窗口中不同类型 图层由上到下的显示顺序一般为:文本->点->线->面。同时添加多个数据集到地图中时,图 层会自动按照文本->点->线->面的显示顺序排序。

如下图所示,为新建地图的默认效果(放大至中国范围)。

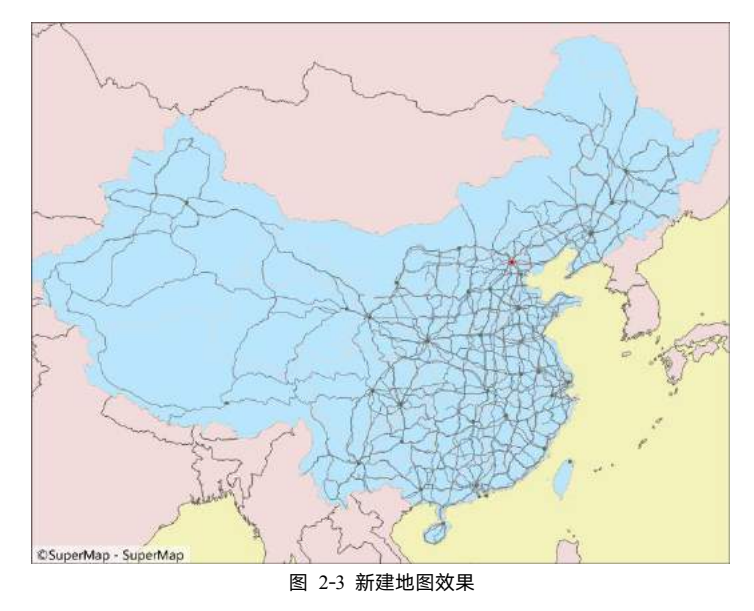

### <span id="page-21-0"></span>2.3.2 设置图层风格

新建地图的展示方式为各图层的默认风格,用户可将图层风格进行重新设置,满足用户的显示需求。

### 设置 **Province\_R**等面图层风格

Province\_R 图层代表的是中国的行政区划,在本教程中作为底图,所以对其进行单一设色即可。具体操作 步骤如下:

- 1. 在图层管理器中双击 Province R@China 图层, 在地图窗口右侧弹出风格面板。
- 为了突出显示其上的道路、河流与 POI 点等,一般设置行政区划面为白色,叠加在蓝色的海域之上, 在风格面板中:将"前景色"设置为"白色";在"线型选择"中选择 NULL,即无边框。

同样的方法将 **Country\_R** 图层的前景色设置为(R:245,G:243,B:240) ,线型选择为 NULL;  $3.$ **WorldElements\_R** 图层的前景色设置为(R:145,G:185,B:234) ,线型选择为 NULL。

其他参数不做修改,得到的面图层风格如下图所示。

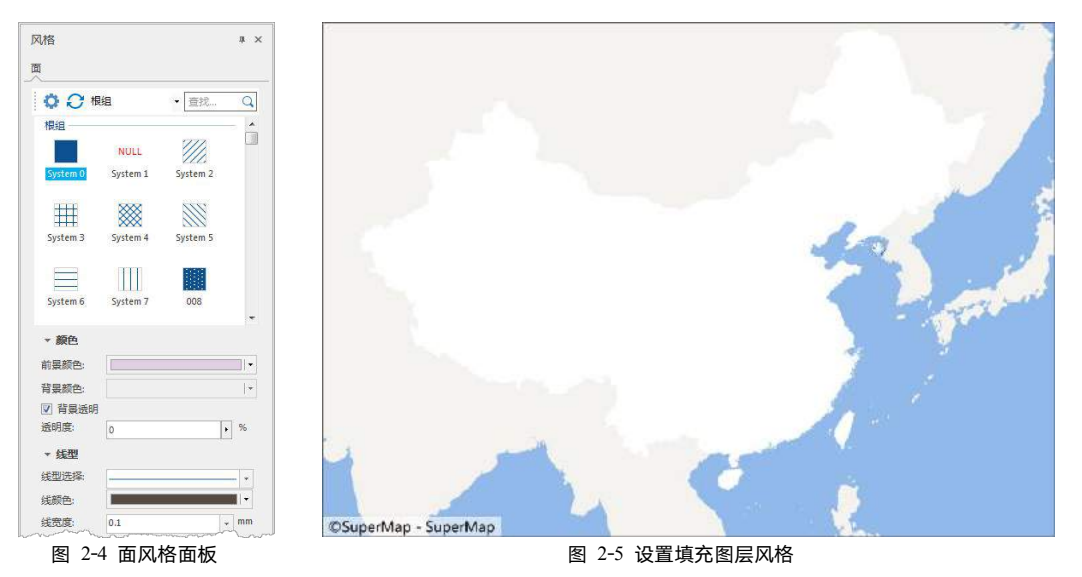

### 设置 **StateRoad\_L** 图层风格

StateRoad L 图层代表国道(包括高速公路), 可使用相同的符号表示。在图层管理器中双击 **StateRoad\_L@China** 图层,在地图窗口右侧弹出线风格面板。

在**风格**面板中的搜索栏中输入"道路",就可以搜索出当前根组下的所有道路的相关符号,对于国道、省道、 主干道和快速路、区县级道路和乡镇小路,不同等级的道路需要采用不同粗细及不同颜色的符号来进行区分, 一般来说,级别高的道路采用更宽的线状符号和更浓重的颜色,而级别低的道路采用更细的线型和更浅淡的颜 色,这一点也与道路的实际情况相符合。此处设置 StateRoad L 图层风格,线宽度 0.1mm,线颜色 (R: 221, G:155,B:44),得到的效果如下图中所示。

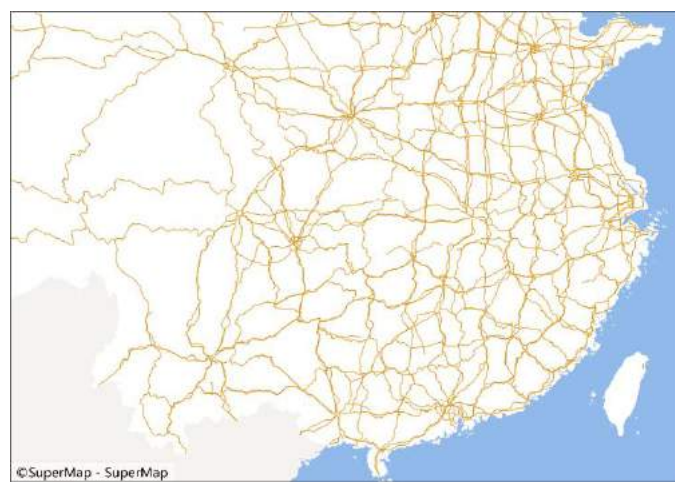

图 2-6 StateRoad\_L 图层风格示意

### 设置 **ProvinceCapital\_P** 等点图层风格

ProvinceCapital\_P 图层代表的是省会城市的点,可使用相同的符号表示。

- 在图层管理器中双击"ProvinceCapital P @China"图层,弹出点"风格"面板。  $1.$
- 2. 在风格面板中的搜索栏中输入"政府",就可以搜索出当前根组下的所有政府的相关符号。
- 3. 选择"省会、直辖市驻地"符号,在符号属性设置中,对**符号宽度**和符号高度均设置为 3, 即使用符 号制作时的大小。
- 4. 同样的方法将 Capital\_P 图层的符号设置为"首都", 得到效果如下图所示。

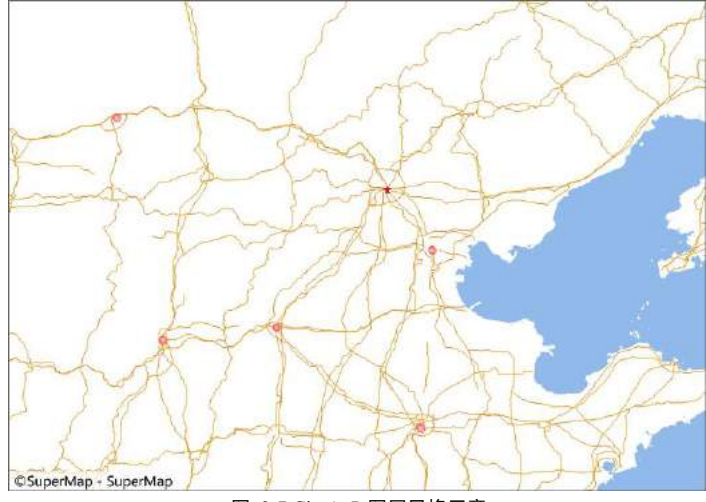

图 2-7 CityA\_P 图层风格示意

### <span id="page-24-0"></span>2.3.3 对图层讲行标注

对地图进行标注,可以更加轻松地识别地图上的重要元素。在本例中,将对 ProvinceCapital P 图层进行标 注。

- 在图层管理器中 **Capital\_P @China** 图层上单击右键,在弹出的右键菜单中选择制作专题图**...**,弹  $1.$ 出制作专题图对话框。
- 2. 在制作专题图对话框左侧选择标签专题图,右侧对应的列表中选择统一风格,确定之后弹出专题图 对话框并停靠在应用程序界面的右侧。
- $3.$ **专题图**对话框中分为**属性、风格和高级三**个面板,在这里只介绍**属性**和**风格**面板中的参数设置。
	- 在**属性**面板中,标签表达式设置为 Name。
	- 在风格面板中,设置**字体名称**为微软雅黑,**对齐方式**为中下点,字号为 11,字高为 39。 标注效果如下图所示:

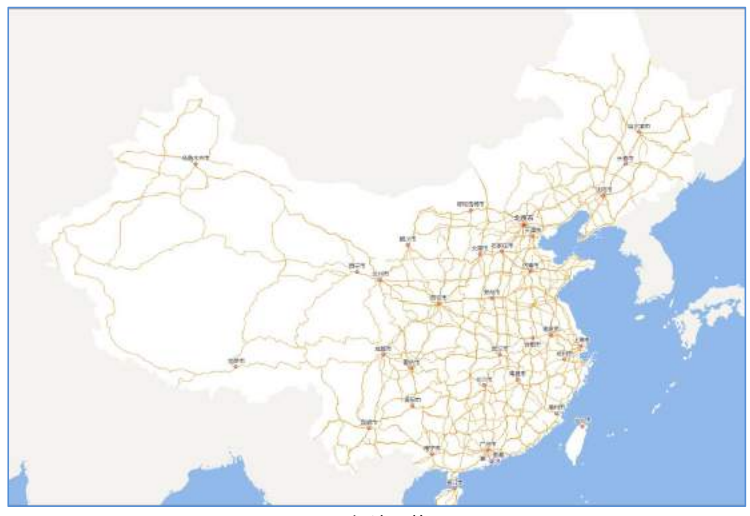

图 2-8 标注风格显示

### <span id="page-24-1"></span>2.3.4 保存地图成果

工作空间中的操作结果只有先保存到地图、布局或场景中,再保存工作空间,这些操作才能最终保存下来。 关闭工作空间后,再次打开保存的工作空间,就可以获取上一次的操作结果。

- 1. 在开始选项卡的工作空间组中,单击保存按钮,保存当前的工作空间。
- 2. 如果当前工作空间在此之前没有进行任何地图、场景的保存操作,单击**保存**按钮,将会弹出**保存**对 话框,提示用户当前工作空间中尚未保存的内容。
- 3. 在保存对话框中,单击重命名按钮,为地图、场景等命名。
- 4. 单击保存按钮,将地图、场景等内容保存到工作空间中

### <span id="page-25-0"></span>2.4快速构建三维场景教程

SuperMap Editor 中的场景分为**球面场景和平面场景**两种视图模式。 球面场景是指以模拟地球的球体三维 空间形式对地球表层的场景进行展示,平面场景则使地球球面展开成平面,模拟整个大地类似一个平面的形式 进行场景展示。平面场景最好在场景比较小的时候使用, 例如小区全景、楼盘展示或油田井架等大型设备。本 教程中讲述的所有操作内容,都是在球面场景中进行。

### <span id="page-25-1"></span>2.4.1 新建三维场景

- 启 动 SuperMap Editor 应 用 程 序 , 打 开 SampleData\ExerciseData\Buildings 目 录 下 的 数 据 源 Buildings.udbx,。
- 2. 单击功能区->开始选项卡->浏览组->场景下拉按钮,在弹出的下拉菜单中选择新建场景窗口按钮; 或者在工作空间管理器中,右键点击场景结合结点,在弹出的右键菜单中选择新建场景项。即可创 建一个如下图中所示的未命名场景。

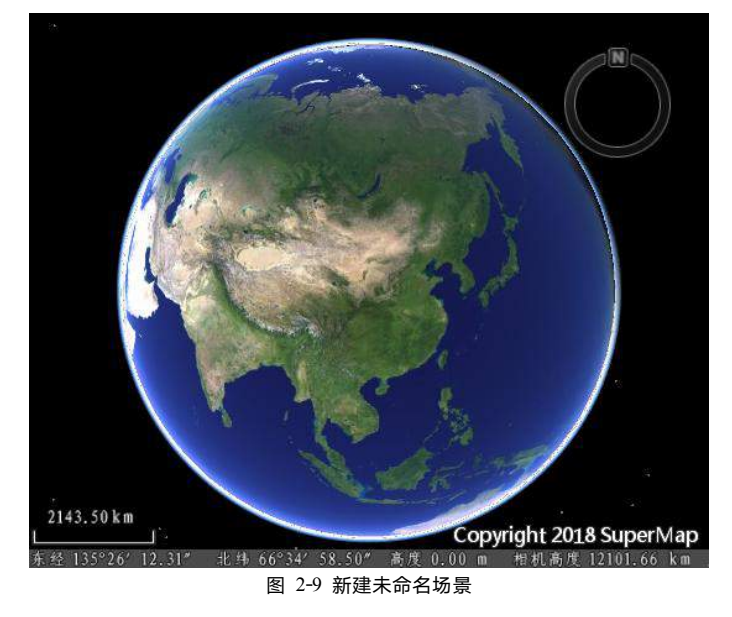

#### <span id="page-26-0"></span> $2.4.2$ 加载数据

- 1. 在工作空间管理器中,选中 Buildings 数据源下的面矢量数据集 Buildings R,右键点击鼠标,在弹 出的右键菜单中选择"添加到当前场景"或者直接将选中的数据集拖放到当前场景中。
- 2. 添加面矢量数据集后,图层管理器中增加了一个图层,位于**普通图层**结点下,双击该图层结点,使 场景飞行到数据集所处的地理范围,同时,进行浏览操作,调整到合适的视角。如下图所示;

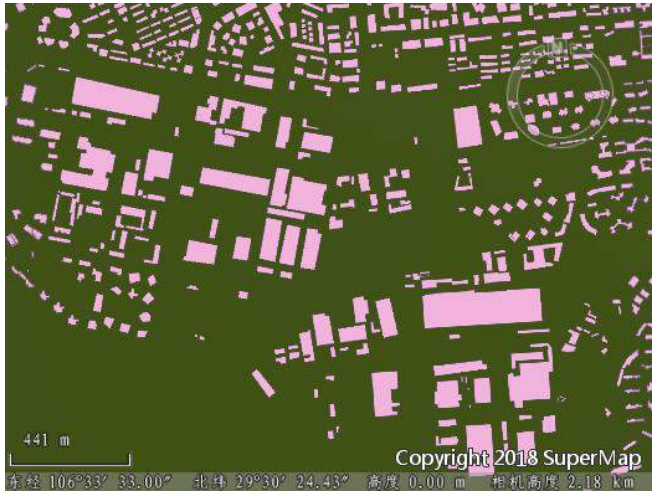

图 2-10 添加地形缓存到场景

### <span id="page-26-1"></span>2.4.3 快速建模

- 在图层管理器中,选中 Buildings 面图层,使其为当前图层。
- 在风格设置选项卡中的拉伸设置组,选择和设置高度模式为相对地面。在拉伸高度组合框下拉列表  $2.$ 中列出了该面数据集所包含的所有数值型字段,可以使用某个字段的数值作为相应面对象的拉伸高 度。此处选择字段 **Height**。
- $3.$ 程序按照拉伸字段将面数据集进行拉伸,得到如下结果图:

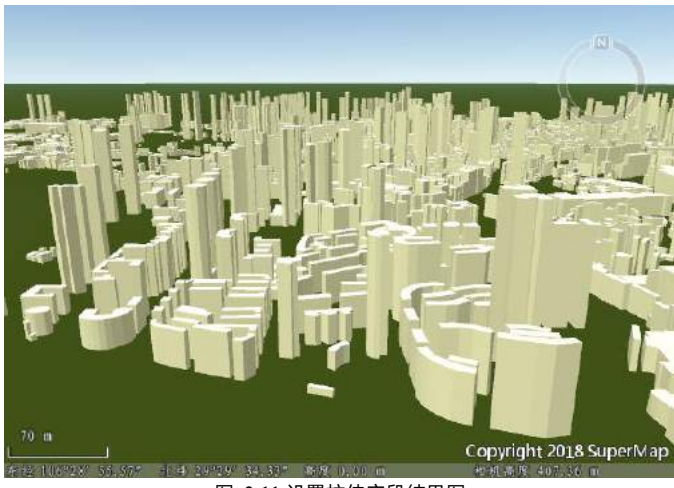

图 2-11 设置拉伸字段结果图

### <span id="page-27-0"></span>2.4.4 制作三维专题图

- 在图层管理器中"Buildings\_R@Buildings"图层上单击右键,在弹出的右键菜单中选择制作专题图**...**,  $1.$ 弹出制作专题图对话框。
- 在制作专题图对话框左侧选择分段专题图,右侧对应的列表中选择默认,确定之后弹出专题图对话  $2.$ 框并停靠在应用程序界面的右侧。
- 在专题图对话框属性面板中设置分段参数,参数设置如下图所示。 $3.$

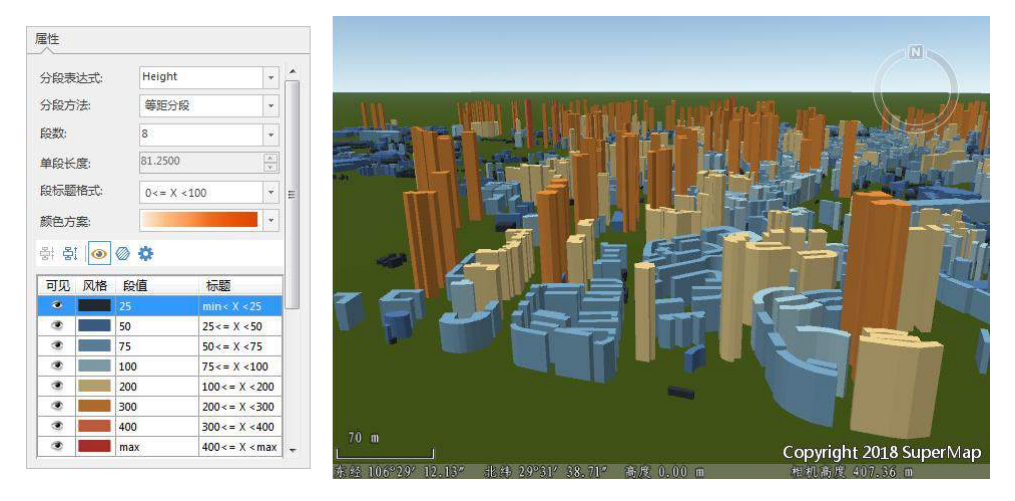

#### 图 2-12 三维专题图结果图

### <span id="page-28-0"></span>2.4.5 保存场景

在场景窗口中右键单击鼠标,在弹出的右键菜单中选择**保存场景**项,如果是第一次保存该场景,则会弹出 "保存场景"对话框,输入场景的名称,单击**确定**按钮即可,这样,场景将保持在当前的工作空间中,但只有 保存了该工作空间,场景才能最终保存下来,再次,打开该工作空间时,就可以获取到保存的场景。

# <span id="page-29-0"></span>数据管理

数据管理包括工作空间的基本操作、数据源和数据集的创建、编辑、存储、删除,以及空间索引、金字塔 等内容。本章通过一系列实例介绍 SuperMap Editor 数据管理的操作。

管理工作空间:介绍工作空间类型,及如何基于模板创建工作空间。

管理数据源: 介绍支持的多种数据源类型。

管理数据集:介绍数据集的基本操作及查看数据集的属性信息。

空间索引:介绍支持的空间索引类型及如何重建空间索引。

影像金字塔: 介绍如何创建影像金字塔。

### <span id="page-30-0"></span>管理工作空间

工作空间是您进行地理操作时的工作环境,包括在该工作空间中打开的数据源、保存的地图、布局和场景 等,当您再次打开工作空间时,可以基于上一次的工作成果来操作。

### 工作空间的层次结构:

一个工作环境对应一个工作空间,每一个工作空间都由树状层次结构组成,该结构中工作空间对应根结点。 一个工作空间包含唯一的数据源集合、唯一的地图集合、唯一的布局集合、唯一的场景集合和唯一的资源集合 (符号库集合),对应着工作空间的子结点。

工作空间中的地图、布局、三维场景和资源等内容都保存在工作空间中,删除工作空间时,这些内容也相 应的随之删除;而数据源是独立存储的,与工作空间只是关联关系,并没有保存在工作空间中,当删除工作空 间时,只是删除了工作空间与数据源的关联关系,并不能删除数据。

### <span id="page-30-1"></span>3.1.1 创建工作空间

通过保存/另存工作空间创建工作空间,同时提供基于模板创建工作空间的功能。当打开 SuperMap Editor 应用程序,会默认打开一个工作空间,并且打开默认底图,您可以通过保存或另存工作空间操作,就此工作空 间保存至本地磁盘中,完成工作空间的创建。在这里将对**基于模板创建工作空间**作详细介绍:

基于指定模板创建的工作空间与模板工作空间中的数据源、数据集、地图、布局、场景等内容一致。创建 的工作空间与模板工作空间的异同点如下:

- 数据源名称、投影等属性与模板中的数据源一致;
- 数据源中的数据集个数、类型、名称、属性表结构、投影、字符集、编码、值域等属性与模板中的 数据集一致;
- 新建工作空间中的数据集中的对象个数为 0,数据范围为空,索引类型为无空间索引。

创建模板工作空间的说明如下:

- 1. 单击开始选项卡->工作空间组->文件下拉按钮->基于模板创建工作空间。
- 2. 设置以下参数信息:

 目标数据:用于设置新创建的工作空间保存的路径和名称,工作空间中的数据源保存在于工作 空间同级的目录中。

- 模板:选择工作空间模板,提供三种选择方式,用户可根据需求进行选择:
	- 当前工作空间: 选择该单选框则表示以当前工作为模板。
	- 本地工作空间: 选择本地文件中的一个工作空间作为模板。

<span id="page-31-0"></span>■ 模板工作空间:提供地理国情普杳模板和基础地理信息地形要素模板。

### 3.1.2 打开工作空间

打开工作空间有三种方式:

- 方式一:文件选项卡->打开按钮,提供打开不同类型的工作空间的功能。
- 方式二:开始选项卡->工作空间组->文件。
- 方式三: 在工作空间管理器->工作空间节点的右键菜单中, 选择打开文件型工作空间。

以打开文件型工作空间为例:

- 1. 在开始选项卡->工作空间组中选择文件按钮。
- 2. 在弹出的打开工作空间对话框中,选择需要打开的文件型工作空间。

 $\overline{0}$ 注意 在应用程序中,当前只能打开一个工作空间,在打开工作空间时,应用系统会先关闭当前打开 的工作空间。

> 在打开另外一个的工作空间时,如果当前打开的工作空间未保存,系统将提醒保存关闭原有工 作空间,待关闭原有的工作空间后,才能继续打开操作。

### <span id="page-31-1"></span>保存工作空间

保存工作空间可将操作结果保存下来,当再次打开此工作空间时,可基于保存的操作结果继续工作。工作 空间中的操作结果只有先保存到工作空间中,再进行工作空间本身的保存,这些操作成果才能最终保存下来, 当再次打开工作空间时,才能获取上一次操作成果。

- 先保存工作空间中的操作结果 当工作空间中有未保存的内容,单击保存按钮时,在弹出的保存对话 框中的列出未保存的项目,包括:未保存的地图、模型、布局等,您可自定义选择需要保存的项目内 容。
- **保存工作空间** 指定好要保存到工作空间中的项目内容后,单击对话框中的**保存**按钮,即完成工作空 间的保存。

### <span id="page-32-0"></span>3.1.4 另存为工作空间

提供了将当前工作空间存储为新的工作空间功能,保存了新改动过的或未改动过的工作空间,而原来的工 作空间不被改动。

### <span id="page-32-1"></span>3.1.5 关闭工作空间

提供关闭当前打开的工作空间的功能。关闭工作空间后,应用程序会打开一个空的工作空间作为当前打开 的工作空间。

#### <span id="page-32-2"></span>查看工作空间属性  $3.1.6$

工作空间属性面板可以查看当前工作空间的属性信息,包括工作空间的存储位置以及当前工作空间内包含 的数据源、地图、布局、场景等信息。

- 1. 在工作空间管理器->工作空间节点的右键菜单中选择属性按钮,弹出工作空间的属性面板。
- 2. 在**属性**面板中包含**工作空间属性**和统计两个选项卡,每个选项卡的详细内容如下;
- 工作空间属性:显示当前工作空间文件名称、类型、版本以及描述信息,并支持添加工作空间的描述 信息,更改当前工作空间密码等操作。
- 统计:显示当前工作空间中数据源、地图、布局、场景等的统计信息。

### <span id="page-32-3"></span>管理数据源

数据源(Datasource)用于存储空间数据,将不同的空间数据保存于数据源中,对这些数据统一进行管理和 操作。支持打开和新建多种数据源类型,分为文件型数据源、Web 数据源以及内存数据源。各数据源类型说明 如下:

#### 文件型数据源

将空间数据和属性数据直接存储到文件中,适用于存放数据量小的空间数据。文件型数据源有四种: UDB (可读写)、UDBX 擎(可读写)、影像插件(直接访问影像数据)和矢量文件(直接访问外部矢量文件)。

#### **Web** 数据源

Web 数据源包括 OGC、GoogleMaps、超图云服务、REST 地图服务和天地图等地图服务数据源,可以直 接访问 WFS、WMS、WCS 等所提供的地图服务。把网络上符合 OGC 标准的 Web 服务作为数据源来处理, 将 Web 地图服务融入到 SuperMap Editor 的技术体系,拓展了 SuperMap Editor 数据的应用领域。Web 数据源为只 读数据源。

### ● 内存数据源

数据源中的数据都保存在内存中,为临时数据源,不支持保存。一些分析的中间结果可以存储在该数据源 中,有利于提高分析的效率,当得到最终数据时可从内存数据源导出为本地数据。

### <span id="page-33-0"></span>3.2.1 新建数据源

SuperMap Editor 支持新建的数据源类型包括文件型数据源、内存数据源。数据源的新建方式有:

- 方式一:文件选项卡->新建按钮。
- 方式二: 开始选项卡->数据源组, 选择需要新建的数据源类型。
- 方式三: 工**作空间管理器->数据源**节点的右键菜单, 选择需新建的数据源类型。

以新建文件型数据源(UDBX)为例,详细步骤如下:

- $1.$ 单击开始选项卡->数据源组->文件下拉按钮,选择新建文件型数据源项。
- $2.$ 在新建文件型数据源对话框中,选择数据源保存的路径。
- $3.$ 在**文件名**文本框中输入数据源名称, 如"test"。
- 4. 单击保存按钮,完成新建数据源的操作。

### <span id="page-33-1"></span>3.2.2 复制数据源

复制数据源是将一个数据源中的数据集、投影方式以及数据源库结构复制到另一个数据源中。如将 lianxi.udbx 复制到 lianxi1.udbx 中,可勾选保持目标数据源投影不改变和仅复制数据源库结构,在统一设置中可 自定义需要复制的数据集,以及修改目标数据集的名称。

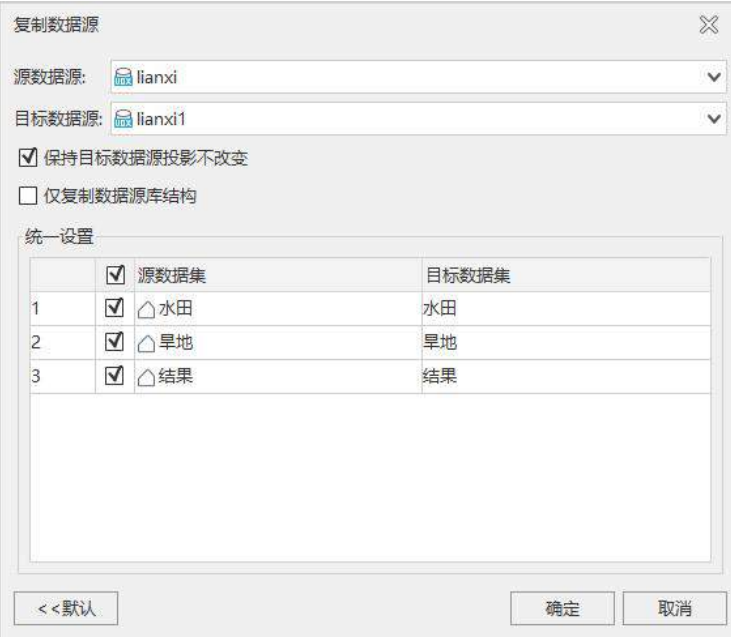

图 3-2 复制数据源

#### <span id="page-34-0"></span> $3.2.3$ 紧缩数据源

紧缩数据源是对单个或多个数据源进行压缩,以减少数据量,释放磁盘空间。该功能仅对 UDB/UDBX 数 据源有效。

#### <span id="page-34-1"></span>数据源排序  $3.2.4$

当工作空间中打开多个数据源,可通过类型、名称、打开顺序三种方式对数据源进行排序,方便您快速查 找数据源。

功能位于工作空间管理器->数据源结点->数据源排序。

### <span id="page-34-2"></span>管理数据集

数据集用来存储相同类型的空间对象,是 SuperMap Editor 空间数据的基本组织单位之一。目前支持点数据 集、线数据集、面数据集、纯属性数据集、CAD 数据集、文本数据集、影像数据集、栅格数据集等多种类型。 数据集的管理包括数据集的新建、复制、删除、关闭、重命名、排序、查看数据集属性等操作。

#### <span id="page-35-0"></span> $3.3.1$ 新建数据集

支持创建点、线、面、文本、CAD、模型、属性表、三维点、三维线、三维面等 14 种类型的数据集。以 创建面数据集为例,详细说操作步骤如下:

- 1. 在工作空间管理器->数据源结点中选择新建数据集存放的数据源结点,如 Test 数据源,在 Test 数据 源右键菜单中新建数据集...->面。
- 2. 在弹出的新建数据集对话框中设置新建数据集名为 Region, 目标数据源、创建类型、添加到地图保 持默认参数。
- 在对话框右侧选择不使用模板创建,此时需要设置数据集的编码类型和字符集。  $3.$
- $4.$ 编码类型;为 GIS 数据设置合理的编码方式,其对提高系统运行的效率,节省存储空间非常有利。 此处设置为未编码
- 5. 字符集: 对新建的数据集可以选择适合的字符集, 字符集默认为 UTF-8。
- 6. **坐标系设置**:默认与数据源坐标系一致,可自定义选择。
- 单击确定按钮,即可在制定的 Test 数据源中创建一个面数据集。

#### <span id="page-35-1"></span> $3.3.2$ 查看数据集的属性信息

当在工作空间管理器中选择了一个或者多个数据集后,点击鼠标右键菜单中的属性项,在地图窗口右侧弹 出**属性**面板,初奶显示的是当前选中数据集的相关信息。同时属性面板提供修改数据集属性的功能,比如更改 坐标系、属性字段等。

①注意 属性面板不仅可以用来显示工作空间管理器中选中的一个或多个数据集的信息,工作空间、数 据源等属性信息也通过该属性面板来显示。如果用户选中工作空间管理器中的工作空间, 那么该**属性**面板将显示该工作空间的相关信息;如果用户选中工作空间管理器中的一个或 者多个数据源,那么该**属性**面板将显示选中的数据源的相关信息。

属性面板的上侧显示选择数据集列表目录,下侧的目录树会根据所选择的数据集的类型的不同而有所差异, 主要分为三种形式:矢量数据集、栅格数据集和影像数据集。
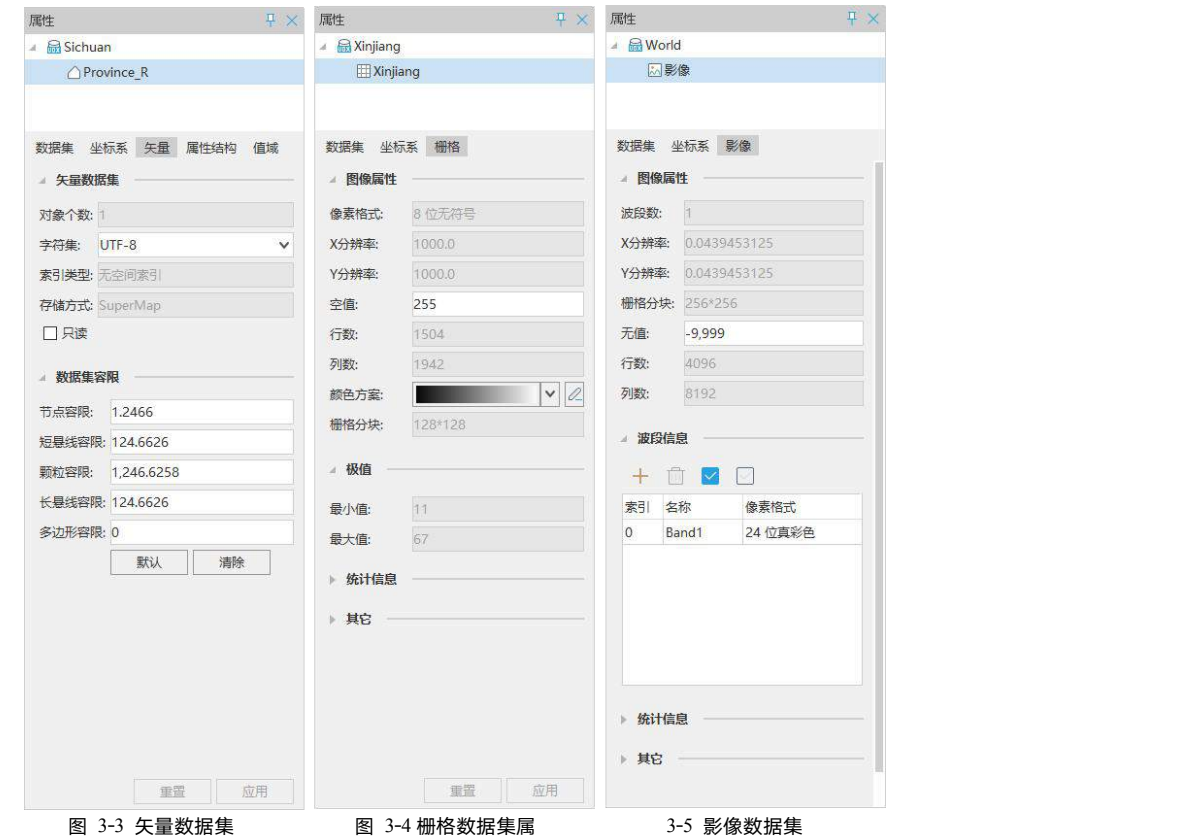

# 3.4空间索引

随着 GIS 的发展,海量数据的普遍使用,使得空间数据的访问速度降低,通过创建空间索引可以提高数 据的空间查询和访问效率。

地理信息系统中的空间索引是相对于字段索引而言的。由于空间数据具有空间属性,传统的字段索引不能 满足空间数据快速定位的需求,因此需要空间索引提供空间位置数据。提供四叉树索引、R 树索引、图库索引 和动态索引四种空间索引类型,空间索引仅适用于矢量数据集。

## 3.4.1 R 树索引

R 树是基于磁盘的索引结构,是 B 树(一维)在高维空间的自然扩展,易于与现有数据库系统集成,能够支 持各种类型的空间查询处理操作。比较适合静态数据,例如用作底图的数据和不经常编辑的数据(属性数据的 编辑除外)推荐建立 R 树索引。

矩形作为空间索引,A 中包含空间对象 D、E、F,B 中包含空间对象 H、I、J、K,C 中包含空间对象 L、 M。如下右图所示为 R 树索引的例子。

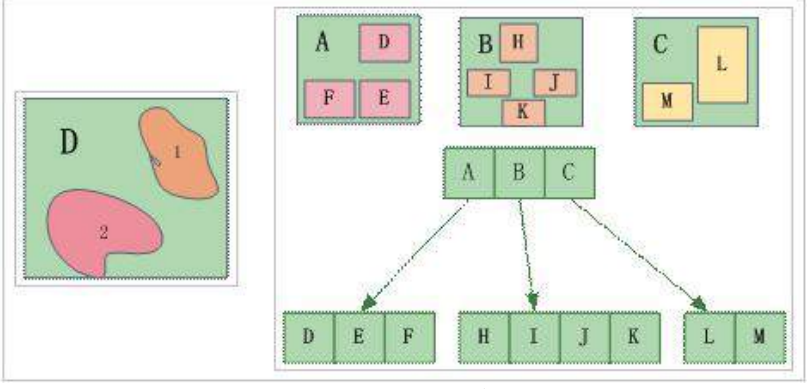

图 3-6 R 树索引示意图

### 四叉树索引  $3.4.2$

四叉树是一种有效的二维空间索引,其基本思路是:把整个工作空间编码为 0,用水平线和垂直线划分为 将工作空间相等的四部分,各每一部分按顺序分别编码为 00、01、02 和 03, 左上角为 00, 右下角为 03;对划 分后的格子按照同样的方式继续划分,比如对第 00 格继续划分,划分后的四个小格子分别编码为 000、001、 002 和 003。根据需要,还可以继续划分,比如第 031 格子继续划分为 0310、0311、0312 和 0313,如下图所示。 以此类推,可以一直划分下去,划分的层数取决于研究区域对象的数量和平均大小。

四叉树索引适用于小数据量的高并发编辑。

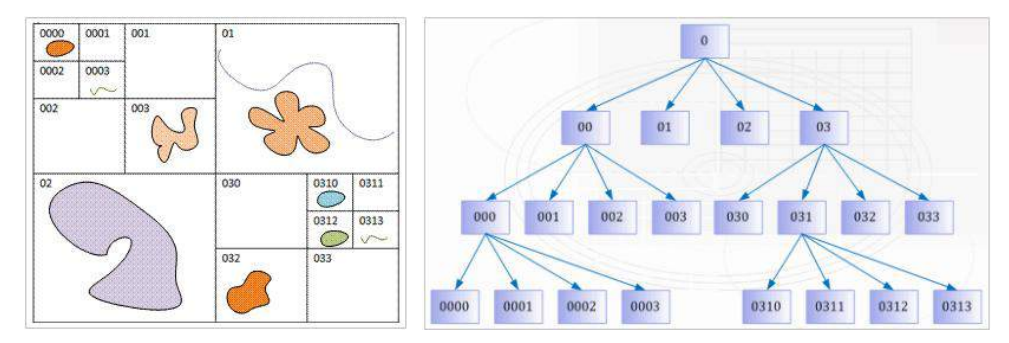

### 图 3-7 四叉树索引示意图

## 3.4.3 图库索引

根据数据集的某一属性字段或根据给定的一个范围(图幅的长和宽),将空间对象进行分类,通过索引进 行管理已分类的空间对象,以此提高查询检索速度。如下图所示为中国市级行政边界图的分幅合成地图,根据 给定范围创建图库索引后,显示 h4708 的场景。图库索引在海量数据(即对象数超过百万个的数据)的显示和 查询时优势尤其明显。建立图库索引后,在显示的时候,只显示你需要查看的那一幅或几幅地图,大大缩短显 示时间。

适用情况:对于按标准比例尺分幅存储(如 1:25 万数据、1:10 万数据、1:5 万数据等)的数据合并到数据库中 后生成的数据集,图库索引有着优异的效果,可以提供非常好的查询性能。

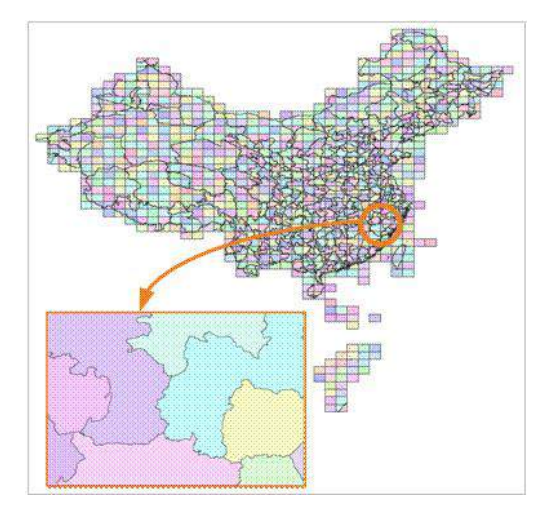

图 3-8 四叉树索引示意图

## 3.4.4 动态索引

采用划分多层网格的方式来组织管理数据。动态索引的基本方法是将数据集按照一定的规则划分成相等或 不相等的网格,记录每一个地理对象所占的网格位置。在 GIS 中常用的是规则网格。当用户进行空间查询时, 首先计算出用户查询对象所在的网格,通过该网格快速查询所选地理对象。可以优化查询操作,如下图所示。

动态索引结合 R 树索引与四叉树索引的优点,提供非常好的并发编辑支持,具有很好的普适性。若不能确 定数据适用于哪种空间索引,推荐建立动态索引。

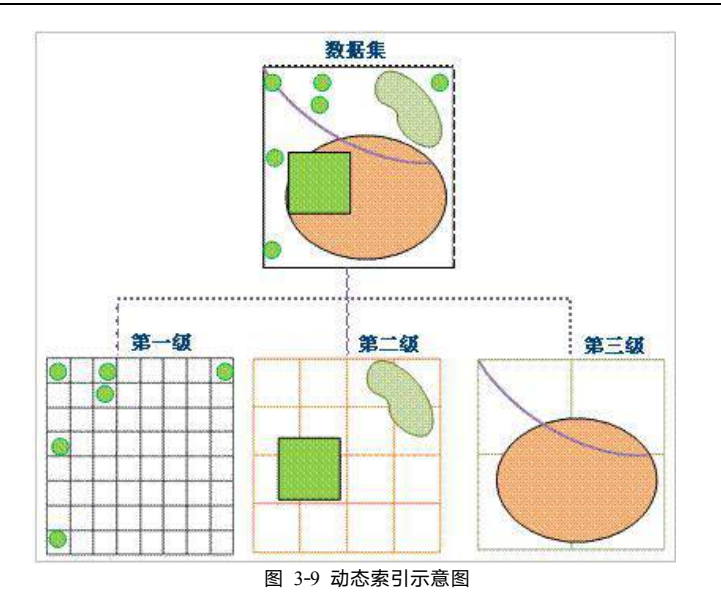

## 3.4.5 重建空间索引

该功能可用于对数据集重新建立空间索引,一个数据集在一种时刻只能使用一种索引,空间索引类型可自 由切换。例如,数据集在前期进行的编辑操作比较多,可以对数据集创建动态索引,在编辑结束后,数据集只 用来静态的展示,就可以将空间索引重建为 R 树索引。

在**工作空间管理器->数据源->矢量数据集**的右键菜单中选择**重建空间索引项**, 在弹出的对话框中选择合适 的空间索引类型,即可对数据集重建空间索引。

# 影像金字塔

影像金字塔技术是目前各软件处理海量影像必须采用的技术,对栅格、体元栅格、影像数据创建影像金字 塔,以提高数据浏览速度。影像金字塔的创建方式有两种:

- 方式一:工作空间管理器**->**栅格**/**体元栅格**/**影像数据集右键菜单->创建金字塔影像。
- 方式二:处理与分析选项卡->数据处理组->影像金字塔。

以 SampleData \IndustrialApplicationMap\4D\_Data\DEM\DEM\_25W.udbx 数据源中的 DEM\_Sichuan 数据集为 例,对其创建金字塔,具体步骤如下:

在工作空间管理器中选中 **DEM\_Sichuan** 栅格数据,单击处理与分析选项卡->数据处理组->影像金  $1.$ 字塔按钮。

- 2. 在弹出的影像金字塔管理对话框中,可设置影像金字塔的计算方法,提供平均值和邻近值两种方法, 此处选择**平均值**。
- 3. 单击确定按钮即可对 DEM 数据创建影像金字塔。

# 4

# 数据编辑

数据编辑是针对数据集中的单个对象进行添加、修改、删除等操作。通过对象操作,可以优化接收到的地 理空间数据,为数据分析提供更好的数据基础。

本章节将从以下四个部分来介绍对象操作的内容:

地图编辑,介绍如何选择对象进行基本的编辑操作,及选择编辑图层,对编辑进行捕捉设置。

对象绘制,介绍如何利用不同的绘制方式,进行点、线、面、文本对象的绘制。

编辑节点,介绍如何对线、面对象的节点进行编辑。

查看和属性对象编辑,介绍如何查看和修改几何对象的属性。

属性表,介绍属性表的浏览、编辑、统计汇总与输出。

## 4.1 地图编辑

#### $4.1.1$ 选择对象

选择对象有**选择(**点选或矩形选择)、**圆形选择、多边形选择**以及**画线选择**四种方式。选择模式分为正向 和反向选择,每一种选择模式又提供包含质心、面积相交和包含对象三种选项。同时选择对象可设置点选容限, 用来控制选择对象的精确度,即在选对象时,通过设定一个容限值,当光标与地图对象的距离小于设置的选择 容限(以像素为单位)时,对象被选中。

在选择对象时按住 shift 键,可以在原有基础上增加选择的对象。同时 SuperMap Editor 支持跨图层选择, 地图窗口中所有可选择图层中满足选择条件的对象都会被选中,被选择的对象将被高亮显示出来。

#### 基本编辑操作  $4.1.2$

在对象操作选项卡->地图编辑组中提供了 8 种几何对象的基本编辑操作,用于在地图上编辑各类几何对象, 具体包含:粘帖、剪贴、复制、删除、撤销、重做、风格刷和属性刷,这些操作只能在矢量图层为可编辑的状 态下进行。

## 4.1.3 开启图层编辑

可编辑命令,用于控制该矢量图层是否可编辑。

### 开启图层编辑

- 方式一:图层管理器->矢量图层结点的右键菜单->可编辑。
- 方式二:点击图层管理器中矢量图层结点的编辑按钮, 当按钮处于 《状态时, 表示矢量图层可编辑;

### 开启多图层编辑

多图层编辑功能可以对地图窗口中不同图层进行编辑。功能入口:对**象操作**选项卡->**对象操作**组->多图层 编辑复选框。

勾选该复选框,则当前地图窗口中可存在多个可编辑的地图图层,当用户选中地图窗口中的某个对象时, 该对象所在的图层将自动切换为当前图层,此时,即可编辑该图层的内容。

不勾选复选框,则当前地图窗口中只能存在一个可编辑的图层。若用户要编辑地图窗口中的其他图层,需 要频繁切换设置图层的可编辑状态。

### 指定当前图层

多图层编辑下的下拉选项框中为当前编辑图层,您可以通过下拉选项框选择当前可编辑的图层。若选中的 图层未开启可编辑,将**当前图层**切换为该图层时,会自动将该图层切换为可编辑状态。

## 4.1.4 设置捕捉

提供了编辑捕捉功能,由系统来进行智能捕捉定位,提高了编辑和制图的精度和效率。

单击**对象操作**选项卡->**地图编辑**组->**捕捉设置**按扭,弹出**捕捉设置**对话框。用户可以对捕捉的类型和捕 捉参数进行相关的设置。

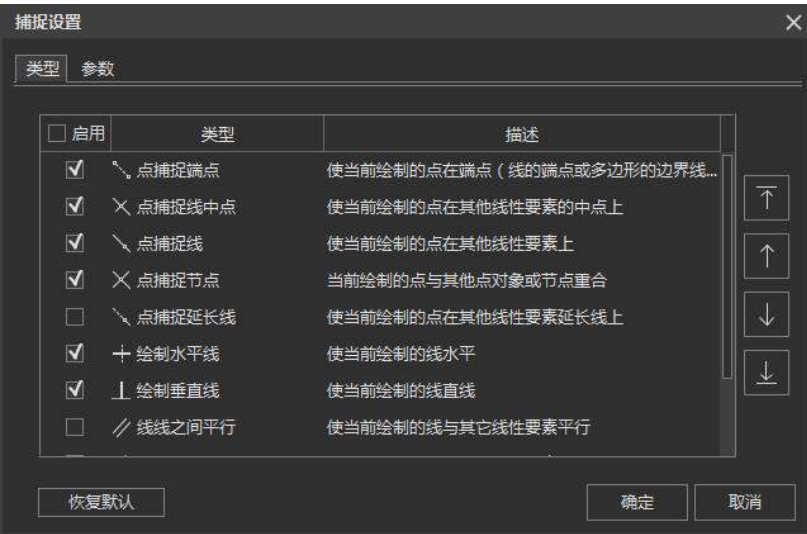

图 6- 1 捕捉设置

### 开启捕捉

用于设置矢量图层是否可捕捉,即当在矢量图层中进行选择、编辑等操作时,鼠标是否可以捕捉到该矢量 图层中的对象。打开捕捉的方式如下:

方式一:在图层管理器->矢量图层结点的右键菜单中选择可捕捉命令。

方式二: 在图层属性中勾选可捕捉复选框。

# 4.2对象绘制

SuperMap Editor 中对象绘制功能包括点、线、面、文本对象的绘制。几何对象的绘制都在图层可编辑得 状态下进行,若开启多图层编辑,在创建点、线、面或文本对象时,只在指定的当前图层中进行绘制。因此为 避免绘制对象时出现图层错误,建议绘制时关闭多图层编辑。

### 绘制设置  $4.2.1$

SuperMap Editor 在**绘制设置**菜单栏,提供自动绘制对象功能,包括自动连接线对象、自动闭合线对象、自 动打断线对象和自动切割面对象。提供参数化设置、编辑实时刷新设置、以及绘制多段线设置。

### 4.2.1.1 自动连接线对象

自动连接线可实现将某一段线对象(A)捕捉到另一段线对象(B)上,并在捕捉位置上,将这两个线对象 按照绘制顺序自动连接成一个线对象。此功能在对线对象进矢量化时,可以将多次绘制的线对象在节点捕捉的 位置进行连接,得到一个新的线对象,可以提高用户矢量化的速度。连接的线对象可以是不同类型线对象,比 如折线、弧段、矩形等,适用于线图层、CAD 图层。

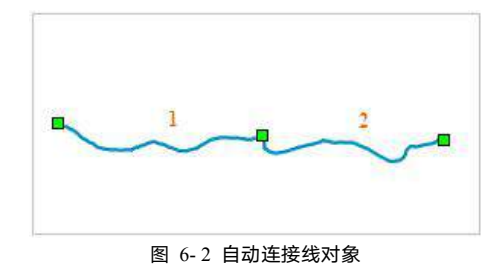

### 4.2.1.2 自动闭合线对象

可在绘制折线、曲线、多段线、自由曲线时自动闭合对象。绘制的线对象至少有 3 个节点。因此折线、椭 圆弧、三点弧、Cardinal 曲线、贝兹曲线、B 样条曲线等支持自动闭合线对象功能,而直线不支持自动闭合功 能。

### 4.2.1.3 自动打断线对象

**自动打断线**用来在绘制线对象时,会在相交位置将原对象和新绘制的线对象自动打断,并同时生成多个线 对象,用于线图层、CAD 图层。

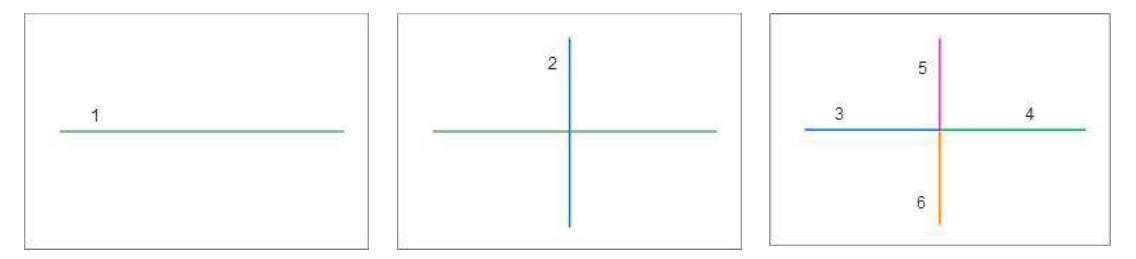

图 6- 3 绘制线对象 图 6- 4 非自动打断 图 6- 5 自动打断结果

### 4.2.1.4 自动切割面对象

自动切割面功能用来在绘制面对象的,将当前绘制的面对象与其他面对象相交的部分自动切割除去,并得 到新的对象。得到新对象可能是单个对象,也有可能是复杂面对象,适用于面图层或者 CAD 图层。

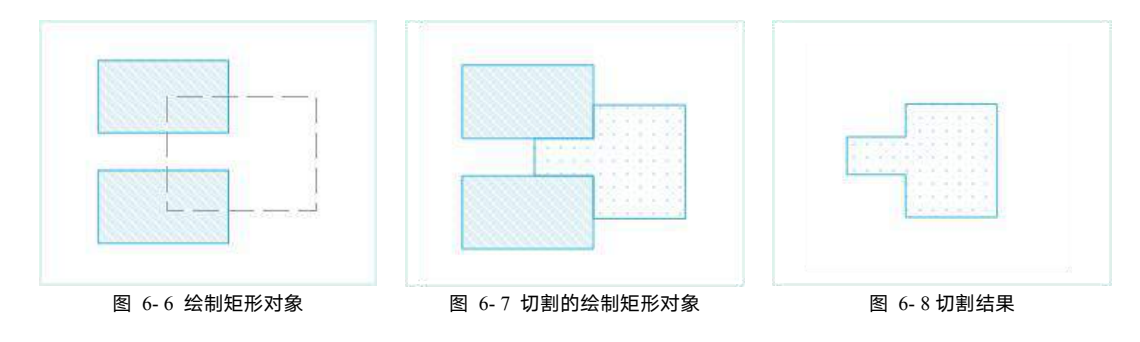

## 4.2.1.5 编辑节点自动协调

当用户在对线数据集及面数据集进行编辑节点的操作时,可以开启**编辑节点自动协调,**当开启该功能后;

- 当对相邻多个面对象的公共节点进行拖动、删除操作时,相邻接的面对象会自动维护临边关系,避免 了重复调整相邻对象的节点和容易出现缝隙或重合的拓扑问题,并提高了用户的工作效率。
- 当对相邻多个线对象的公共点进行拖动、删除操作时,共用该点的线对象会自动按照移动后的节点位 置重新调整线型,避免了用户重复移动公共点和容易出现移动后点位不能重合的问题。

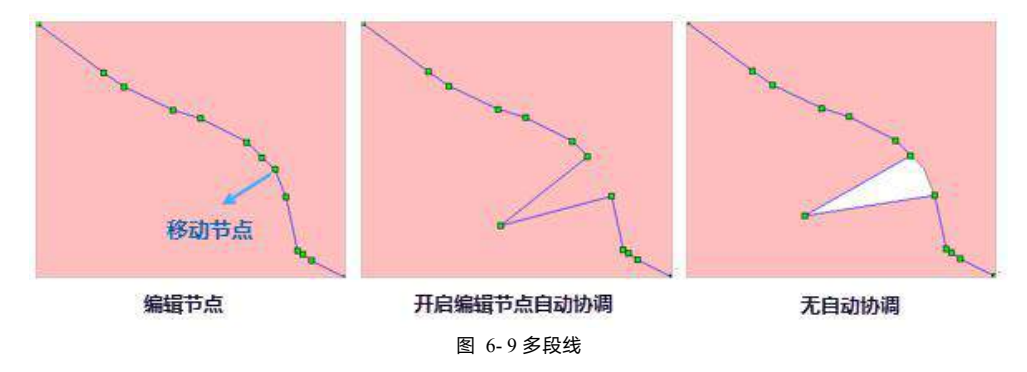

### 4.2.1.6 编辑实时刷新

编辑实时刷新功能是在对当前地图中选中的对象进行编辑时,对背景地图(即当前地图非选中编辑的对象) 进行实时刷新。在**绘制设置**下拉列表中,点击**编辑实时刷新**按钮,该功能启用。

用户手册

## 4.2.2 绘制点对象

点对象通常被用来表示一些点状地物,如省市县驻地、地名、交通站点等。

- 打开点数据集到地图窗口中,确保图层为可编辑状态。  $1<sub>z</sub>$
- $2.$ 单击对象操作选项卡->对象绘制->点按钮,
- $3.$ 将鼠标移至地图窗口中,单击鼠标左键即可绘制点对象。
- $4.$ 重复上一步骤,可绘制多个点对象。
- 绘制完成后,单击鼠标右键结束绘制。

### 绘制线对象  $4.2.3$

## 4.2.3.1 绘制折线

通常用折线表示一些线状地物,如河流、铁路、道路、电力线等,在地图中依次单击鼠标确定折线转折点 即可绘制折线。

- $1.$ 单击**对象操作**选项卡->**对象绘制**组->线下拉按钮,在**折线**组合框中,选择**折线(长度、角度)**项, 出现折线光标。
- 在地图窗口中移动鼠标,在适当的位置单击鼠标左键,确定折线的起始位置。
- 继续移动鼠标,依次在适当的位置单击鼠标左键,确定折线转折点,完成折线的绘制。

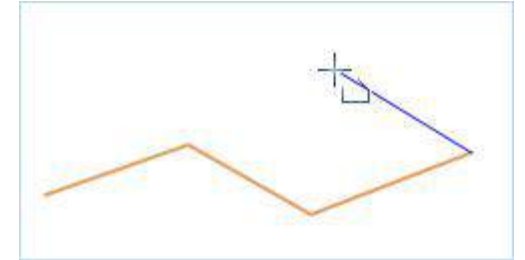

图 6- 10 绘制折线

- 同样的方式,输入长度和角度参数上,完成折线第二段线的绘制。
- 单击鼠标右键结束绘制。

## 4.2.3.2 绘制直线

通常用直线表示平直直线的地物及辅助的直线线条,如道路、平行线等。应用程序提供了绘制直线和平行 线两种类型。

### 绘制直线

- 1. 单击对象操作选项卡-> 对象绘制组->线下拉按钮,在直线组合框中,选择直线**(**长度、角度**)**项,出 现直线光标。
- 将鼠标移动到地图窗口中,可以看到随着鼠标的移动,其后的参数输入框中会实时显示当前鼠标位  $2.$ 置的坐标值。在参数输入框中输入直线起点的坐标值(可以通过按 Tab 键,在两个参数输入框间切 换)后按 Enter 键,确定直线的起始位置。

如此时按住 Shift 键, 则鼠标只能在  $0^\circ$ 、45°或者  $90^\circ$ 等几个方向移动, 输入的角度也只能为  $0, 45,$ 90 等几个角度值。

- 移动鼠标,可以看到随着鼠标的移动,地图窗口中会实时标识鼠标位置与直线起点连线的长度及其 与 X 轴正向之间的夹角,在参数输入框中输入长度和角度(可以通过按 Tab 键,在两个参数输入 框间切换),按 Enter 键执行输入,完成绘制。
- 单击鼠标右键结束当前绘制操作。

具体绘制过程如下图所示:

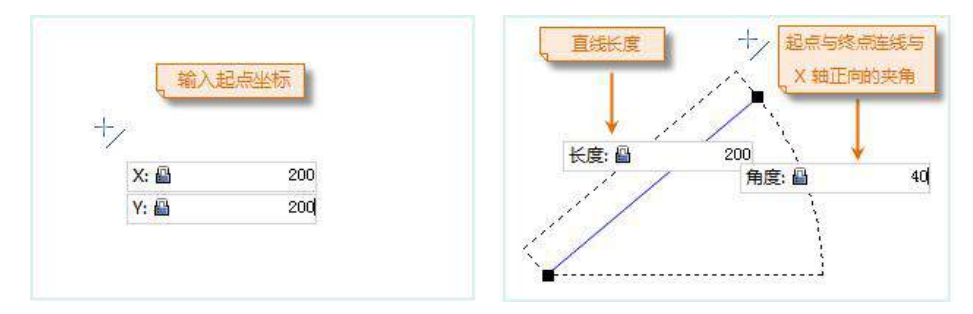

图 6- 11 绘制直线绘制平行线

用来绘制有两个子对象的平行线。在实际的应用中,平行线主要用来描述比较规则两条平行线状地物, 如铁路、道路、电力线等。应用程序提供了**通过输入坐标值**和**通过输入长度和角度**两种绘制平行线的方式;

### 通过输入坐标值绘制平行线

- 1. 单击**对象操作**选项卡-> **对象绘制**组->**线**下拉按钮,在直**线**组合框中,选择平行线项,出现平行线 光标。同时弹出"设置步长"对话框。
- 2. 设置起点位置: 将鼠标移动到地图窗口中,可以看到随着鼠标的移动,其后的参数输入框中会实 时显示当前鼠标位置的坐标值。在该框中输入平行线起点的坐标值(可以通过按 Tab 键,在两 个输入框间切换)后按 Enter 键,确定平行线的起始位置。
- 3. 设置平行线宽度: 移动鼠标并在其后的参数输入框中输入平行线的宽度 (长度), 按 Enter 键执 行输入。移动鼠标,可以看到平行线的宽度已经确定。

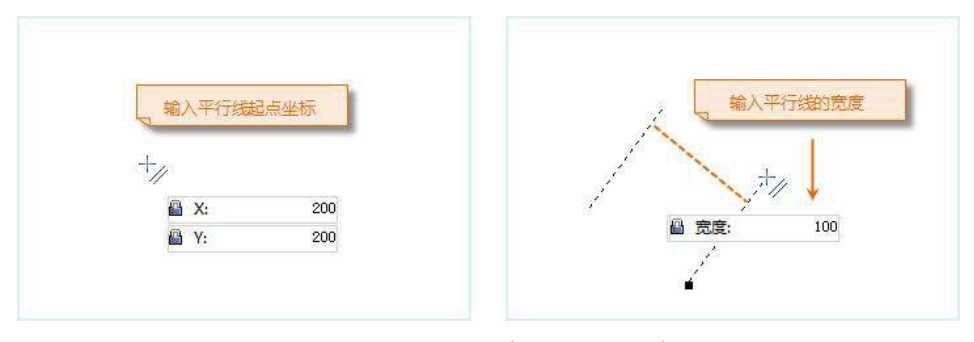

图 6- 12 绘制平行线(输入坐标值绘制)

- 4. 在地图窗口中会实时标识鼠标位置的点坐标 X、Y 坐标和宽度值(可以通过按 Tab 键,在三个 参数输入框间切换)按 Enter 键, 完成平行线下一个节点的坐标值。
- 5. 支持通过 Q 或 + 键增加平行线宽度;W 或 键减少平行线宽度。
- (1) 按百分比增长: 默认为 20%, 即每增加和减少一次步长的比例是当前宽度的 20%, 例如当前宽 度为 100 米,通过 Q 键增加一次,当前宽度变为 120;当再增加一次,是在宽度 120 的基础上再 增加 20%,宽度即为 144(120\*20%)。以此类推,始终以当前宽度的百分比增长。
- (2) 按固定长度增长: 设置固定长度作为增长步长, 默认为 2 米, 即每增加或减少一次步长为 2 米。 例如当前宽度为 100 米,通过 W 键减少一次,当前宽度变为 98 米。始终以输入的固定值增大 或减小宽度值。
- 6. 重复步骤 4-6,完成平行线其它线段的绘制。用户可通过快捷键 Ctrl+R 改变平行线的绘制方向, 程序会自动定位平行线的另外一个端点位置,以便用户随时切换绘制方向。
- 注意 当以固定的宽度连续绘制时,平行线保持平行。当连续增加或减小道路宽度时,平行线将不再 保持平行。如矢量化下图所示的道路,该道路初始宽度为 6m,中间宽度为 9m,最后一段为宽度 不均匀的路口位置。在绘制过程中,绘制 6m 至 9m 段的道路为规则的固定宽度,可保持平行。 当 9m 至 30m 段,宽度持续增加为非连续,因此绘制出的双线为非平行线。平行线的方式。
	- 7. 单击鼠标右键结束绘制平行线的操作。

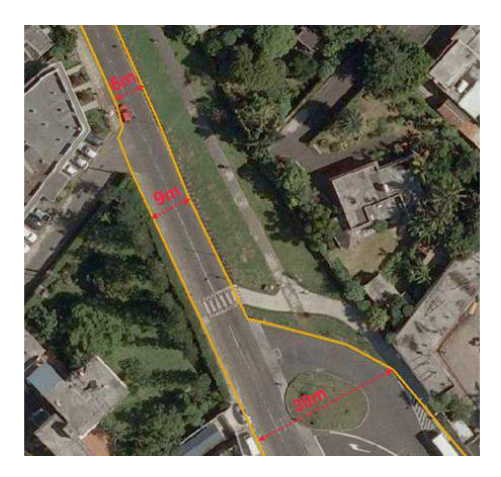

图 6- 13 平行线绘制

### 通过输入长度和角度

- 1. 单击对象操作选项卡-> 对象绘制组->线下拉按钮,在直线组合框中,选择平行线 (长度、角度) 项,出现平行线光标。同时弹出**设置步长**对话框。
- 2. 在地图窗口中设置起点位置、设置平行线宽度,操作同**通过输入坐标值绘制平行线**的步骤 2-3。
- 3. 确定起点和宽度后,地图窗口中会实时标识鼠标位置与起点连线的长度及其与 X 轴正方向之间的 夹角和宽度值。在参数输入框中输入长度和角度值(可以通过按 Tab 键,在两个参数输入框间 切换),按 Enter 键确认后即可确定平行线的长度。
- 4. 同时支持设置步长, 其设置方式同"通过输入坐标值绘制平行线"。
- 5. 重复步骤 3,完成平行线其它线段的绘制。单击鼠标右键结束绘制平行线的操作。

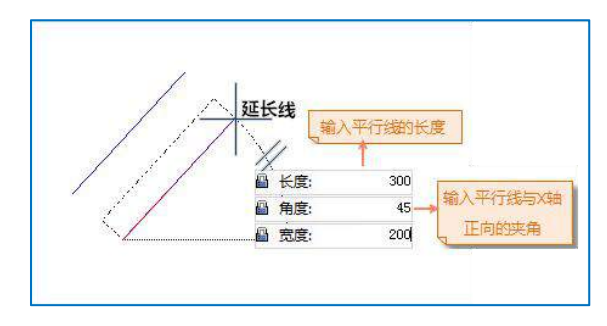

图 6- 14 绘制平行线(输入长度和角度绘制)

### 4.2.3.3 绘制多平行线

通过指定待绘制平行线数目、各平行线的宽度等,满足不同应用场景下绘制平行线的需求。 支持在绘 制平行线的过程中按照设置步长随时增加或减小平行线之间的宽度,方便用户绘制一条连续的不同宽度的 平行线。

- 1. 单击对象操作选项卡-> 对象绘制组->线下拉按钮, 在直线组合框中, 选择多平行线项, 弹出参数设置 对话框,设置待绘制平行线数目。
- 2. 单击**确定**按钮,弹出**设置步长**对话框,同时地图窗口中鼠标指针切换为绘制平行线状态,设置平行线 起点位置。
- 3. 通过 Ctrl+Q 或 Ctrl+W 切换平行线,依次设置每条平行线的宽度。当平行线为红色填充区域,则表 示当前平行线宽度可调整。
- 4. 在地图窗口中会实时标识鼠标位置的点坐标 X、Y 坐标和宽度值(可以通过按 Tab 键,在三个参数 输入框间切换)按 Enter 键,完成平行线下一个节点的坐标值。同时支持通过 Q 或 + 键增加平行线 宽度;W 或 - 键减少平行线宽度。
- 5. 重复步骤 3-4,完成平行线其它线段的绘制。绘制过程同"绘制平行线"。同时可通过快捷键 Ctrl+R 改 变平行线的绘制方向。
- 6. 单击鼠标右键结束绘制平行线的操作。

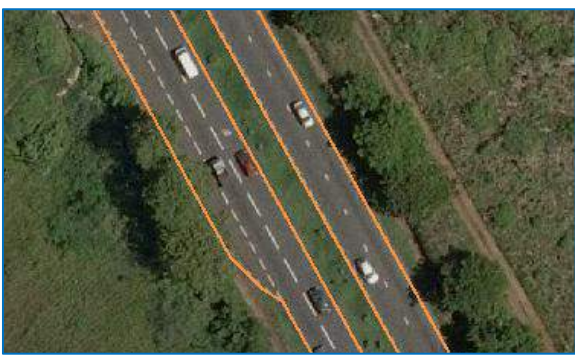

图 6- 15 多平行线绘制

## 4.2.3.4 绘制曲线

应用程序支持绘制多种曲线,包括贝兹曲线、B 样条曲线、Cardinal 曲线、自由曲线及测地线。

### **B** 样条曲线

B 样条曲线时通过曲线上首尾两个控制点,以及不在曲线上的各中间控制点绘制而成。曲线上的其它 点都根据曲线上的中间控制点拟合得到。至少需要 4 个控制点才能完成一段 B 样条曲线的绘制。

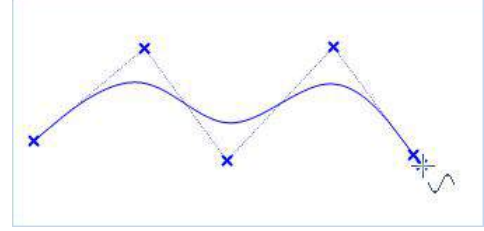

图 6- 16 绘制 B 样条曲线

### 贝兹曲线

贝兹曲线由不在曲线上的两个起始结点和两个终止结点控制曲线的走向,通过在曲线上的其他控制点 拟合出曲线的各中间点。至少需要 6 个控制点才能完成一段贝兹曲线的绘制。

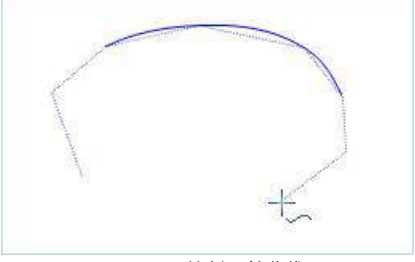

图 6- 17 绘制贝兹曲线

用户手册

Cardinal 曲线是通过确定曲线上的各控制点绘制曲线,曲线的其它点是根据所有控制点拟合而成。至 少需要 3 个控制点才能完成一段 Cardinal 曲线的绘制。

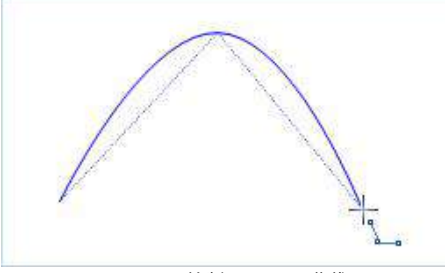

图 6- 18 绘制 Cardinal 曲线

### 自由曲线

自由曲线通过自由拖动鼠标绘制得到的一段曲线。绘制自由曲线在创建不规则边界或使用数字化仪追 踪时非常有用。

## 4.2.3.5 绘制圆弧

绘制圆弧,可以通过圆心、端点、起点、半径、角度等参数确定。可以使用多种方法创建圆弧(或者椭圆 弧)。应用程序提供了三种常用的绘制圆弧的方式,正圆弧、三点弧和椭圆弧。

绘制的圆弧对象是(椭)圆对象的一部分,所以在绘制圆弧对象之前,需要首先绘制一个(椭)圆对象。

### $4.2.4$ 绘制面对象

应用程序提供了常用的 6 类可直接在布局窗口中绘制的面对象。包括多边形、圆、矩形、扇形、椭圆等。 本小节将分别介绍 6 类绘制面对象的方法。

## 4.2.4.1 绘制多边形

多边形常常被用来标识各种面对象,如行政区、土壤、植被、湖泊等。绘制多边形包括任意多边形、多边 形(长度、角度)、正多边形、自动构面(绘面)、自动构面(绘线)5 种绘制方式。其中任意多边形能够开 启吸附功能,可将新绘制的面自动识别并吸附至已有面信息,快速绘制公共边的对象,避免新绘制结果与邻接 对象出现重叠或间隙。下面具体介绍多边形(长度、角度)的绘制步骤:

- 单击**对象操作**选项卡->**对象绘制->面->多边形**组合框->**多边形(长度、角度)**项,出现多边形光标。  $1.$
- $2.$ 在地图窗口中移动鼠标,确定多边形的起始位置。
- 继续移动鼠标,依次确定多边形下一个顶点连线的长度,完成多边形上第一条边的绘制。  $3.$
- 重复上一步骤,绘制多边形上其他边。

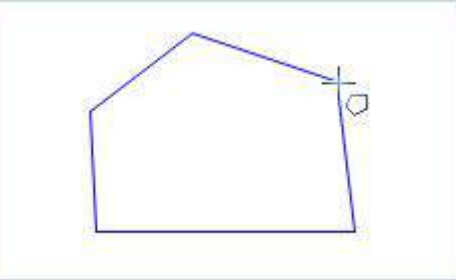

图 6- 19 绘制多边形

5. 单击鼠标右键结束绘制。

# 4.2.4.2 绘制圆

圆也是常用的几何对象之一。我们在线图层上绘制圆,则得到的是空心圆(线对象),在面图层上绘制圆, 则得到是填充风格的实心圆(面对象)。应用程序提供了 5 种绘制圆的方式,满足不同情景下的绘制需求。我 们可以通过确定圆心和半径的方式绘制圆,也可以通过确定起点和直径绘制圆;可以通过圆上两点或者三点绘 制圆,也可以直接绘制一个矩形的外接圆得到圆。

- 通过圆心和半径绘制圆
- 通过直径绘制圆
- 通过圆周上两点绘制圆
- 通过圆周上三点绘制圆
- 绘制矩形的外接圆

# 4.2.4.3 绘制矩形

矩形、正方形、圆角矩形是常用的简单图形。应用程序提供了 2 种绘制方式,一种方式是输入矩形对角线 两个角点的坐标值,一种是输入矩形的宽度和高度值。

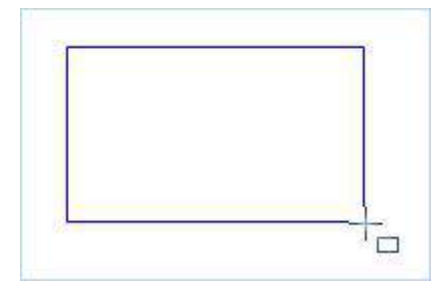

图 6- 20 绘制矩形

注意 此时按住 Shift 键,得到的为宽度和高度相等的正方形。 绘制圆角矩形的方式与上面的步骤类似,不过需要输入圆角矩形的圆弧半径。

## 4.2.4.4 绘制扇形

支持绘制的扇形分为两种,一种是正圆扇形,通过绘制正圆得到一个扇形;一种是椭圆扇形,通过绘制椭 圆得到一个扇形。

## 4.2.4.5 绘制椭圆

应用程序提供了 2 种椭圆绘制方式,一种是绘制矩形的内切椭圆,一种是通过长半轴和短半轴绘制斜椭圆。

### 绘制文本对象  $4.2.5$

SuperMap Editor 提供了两种绘制文本的方式:普通文本绘制和沿线注记文本绘制。普通文本对象只能通过 普通绘制方式创建,沿线标注文本绘制方式支持沿曲线方向绘制文本。下面以沿线标注文本绘制为例,介绍文 本对象的绘制方法。

- 1. 单击**对象操作**选项卡->**对象绘制**组->**文本**下拉按钮, 选择**沿线注记**选项, 出现沿线标注文本光标<sup>中</sup>》。
- 在地图上创建沿线标注文本的位置,单击鼠标左键,确定沿线标注文本的起始点,然后按照绘制曲 线的方式绘制文本的沿线路径。
- 3. 沿线路径绘制完成后,单击鼠标右键,弹出**沿线注记**对话框,在文本框中输入沿线标注文本内容。

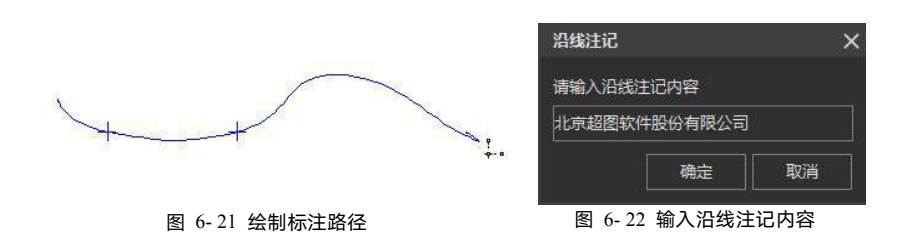

 $\overline{4}$ 单击确定按钮,完成沿线注记文本的绘制,绘制结果如图 4-22 所示。

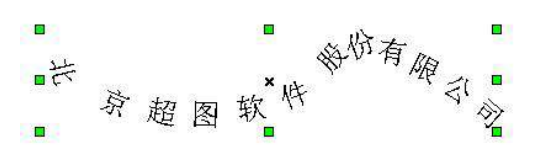

图 6- 23 沿线标注结果

# 编辑节点

46

节点用来描述几何对象的一系列坐标点。应用程序提供了对几何对象的节点进行编辑的功能,通过编辑几 何对象的节点来改变几何对象的形状和位置。

- $\widehat{\mathbb{Q}}$ 注意  $\qquad \bullet$  节点编辑功能只对线、面对象可用,其它对象(如椭圆对象、圆弧对象等)则无法使用 该功能。
	- 选中某一对象后,单击鼠标右键,在弹出的右键菜单中选择"属性"项,可在属性对话 框的节点信息中查看所选对象的对象类型。

编辑节点可用来编辑当前选中的几何对象的节点,主要包括添加节点、移动节点和删除节点。

- 1. 在可编辑图层中选中一个要编辑的几何对象(线或面几何对象),并且当前只能对一个选中的对象进 行编辑节点的操作。
- 2. 单击**对象操作->对象编辑->编辑节点**按钮,此时,当前地图窗口中的操作状态变为编辑节点状态, 并且选中的几何对象将显示出所有的节点。
- 3. 添加节点:在几何对象边界线上的任意位置处单击鼠标左键,即可在鼠标单击处添加一个新的节点。
- 4. 移动节点:选中几何对象上的某个节点。在该节点上单击鼠标左键即可选中这个节点,在选中的节点 上按住鼠标左键不放,同时拖动鼠标,即可实现选中节点的移动,移动完成后,松开鼠标左键即可。 以同样的方式进行其他节点的移动,移动节点后几何对象的形状会随之发生改变。
- 5. 删除节点:选中几何对象上的某个节点,可以同时按住 Shift 或者 Ctrl 键,连续选中多个节点,然 后,按 Delete 键,即可删除所选中的节点,删除节点后几何对象的形状会随之发生改变。
- 6. 在操作过程中,用户可以选择其他几何对象,选中的几何对象仍将显示其所有节点,用户可以继续进 行节点的移动和删除编辑操作,直到用户将"编辑节点"按钮切换为非按下状态,编辑节点操作状态才 会终止。
- 7. 取消当前地图窗口的编辑节点操作,只需单击"编辑节点"按钮,使其处于非按下状态。

# 4.4 查看和编辑对象属性

通过地图窗口中的右键菜单的属性命令,可以查看或者修改选中的一个或者多个几何对象(或者文本对象) 的属性,包括其属性信息、空间信息和节点信息等。

- 1. 在地图窗口中,选中要编辑的一个或者多个几何对象。单击鼠标右键,选择属性命令,弹出对象属 性对话框,窗口中显示了选中对象的详细信息,包括属性信息、空间信息和构成对象的节点信息。
- $2.$ 单击**属性信息**结点,选择要修改属性信息的对象 ID, 对其字段值进行修改。
- 选择**空间信息**结点,查看选中对象的空间信息。  $3.$
- 4. 在当前图层可编辑的情况下,选择节点信息结点,对选中对象的节点坐标进行修改。
	- 单击**添加节点**按钮, 在节点列表尾行增加一个新的节点;
	- 单击插入节点按钮, 在当前选中的节点后插入一个节点;
	- 单击删除节点按钮, 删除选中一个或者多个节点。
- 5. 修改完成后,单击应用按钮,保存当前修改内容。

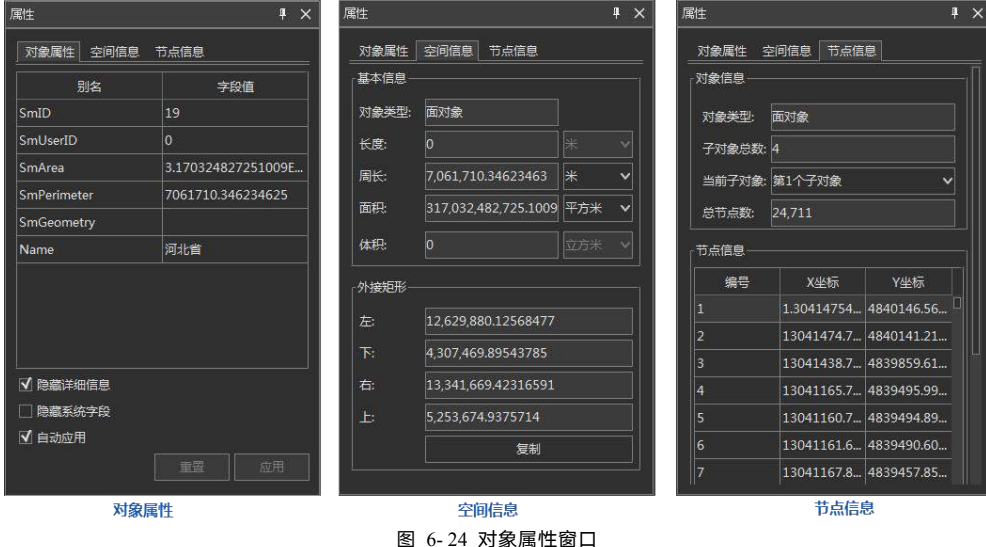

# 属性表

属性表选项卡是上下文选项卡,其与矢量数据集的属性表或纯属性数据集进行绑定,只有应用程序中当前 子窗口为矢量数据集的属性表或为纯属性数据集时,该选项卡才会出现在功能区上。

属性表选项卡主要提供了矢量数据集的属性表或纯属性数据集的属性信息输出功能、浏览功能和统计分析 功能。

对属性表的操作需要**打开属性表**,在工作空间管理器中,选中要浏览属性数据的矢量数据集(包括纯属性 数据集),并且可以配合使用 Shift 键或者 Ctrl 键同时选中多个矢量数据集,在右键菜单中"浏览属性表", 即可打开。当选择多个矢量数据集时,只能选择同一个数据源下的多个数据集,不能跨数据源选择多个数据集。

属性表选项卡中包含有:浏览属性表、编辑属性表、统计分析属性表和输出属性表。

## 4.5.1 浏览属性表

**属性表**选项卡的**浏览**组中组织了浏览矢量数据集的属性表以及纯属性数据集的功能,包含升**序、降序、筛** 选、显示十六进制、定位、隐藏列、取消隐藏列、隐藏行及取消隐藏行。

## 4.5.2 编辑属性表

属性表选项卡的编辑组中组织了对矢量数据集的属性表和纯属性数据集的数据进行编辑的功能,可以对属 性表中的行和列数据进行批量更新。

编辑属性表的操作包括:删除行、添加行、重做/撤销、更新列、属性表复制粘贴、二进制字段编辑、计算 几何属性等。

### 删除行

删除行用于删除矢量数据集的属性表或纯属性数据集中选中的一行或多行属性记录。若使用**删除行**删除矢 量数据集的属性表中的属性记录,被删除的记录对应的几何对象也会被删除。只有矢量数据集或纯属性数据集 为非只读状态,删除行选项才可用。

### 添加行

添加行选项,用于在纯属性数据集中添加属性记录。**添加行**只有在当前属性表窗口中是纯属性数据集且该 数据集为非只读状态,才为可用状态。

### 重做**/**撤销

用户手册

重做/撤销选项,用来回退和重做之前对某个属性表的更新操作。支持通过快捷键 Ctrl+Z /Ctrl+Y 实现重 做/撤销操作。

在编辑组的设置按钮中可设置属性表编辑操作中重做和撤销操作的最大问退次数或不能回退警告。

### 更新列

更新列选项,可以实现快速地按一定的条件或规则统一修改当前属性表中多条记录或全部记录的指定属性 字段的值,方便用户对属性表数据进行录入和修改。

- 1. 单击**属性表**选项卡->**编辑->更新列**按钮;或者在属性表窗口中单击右键,选择**更新列**选项,即可弹出 更新列对话框。
- 2. **更新列**对话框的参数描述如下:
	- 待更新字段:点击右侧下拉按钮,选择需更新的字段。
	- **更新范围**: 更新范围提供了整列更新、更新选中记录两种更新方式:
		- 整列更新:表示对指定的待更新字段中的所有字段值进行更新;
		- 更新选中记录:表示更新指定的待更新字段中的选中记录,即对属性表中所有选中的单元 格的值按照指定的规则进行更新。
	- 数值来源:用来指定用于更新属性表字段值的值来源,分为:统一赋值、单字段运算、双字段 运算以及函数运算,详见图 4-6 数值来源具体描述。
	- 反向: 当数值来源为单字段运算或者双字段运算时,勾选该复选框后,可以交换表达式中运算 符两侧的参数位置,然后再进行表达式的运算。
	- 运算字段:当数值来源为单字段运算或者函数运算时,运算字段用来指定用于构建数学表达式 或函数表达式的字段。

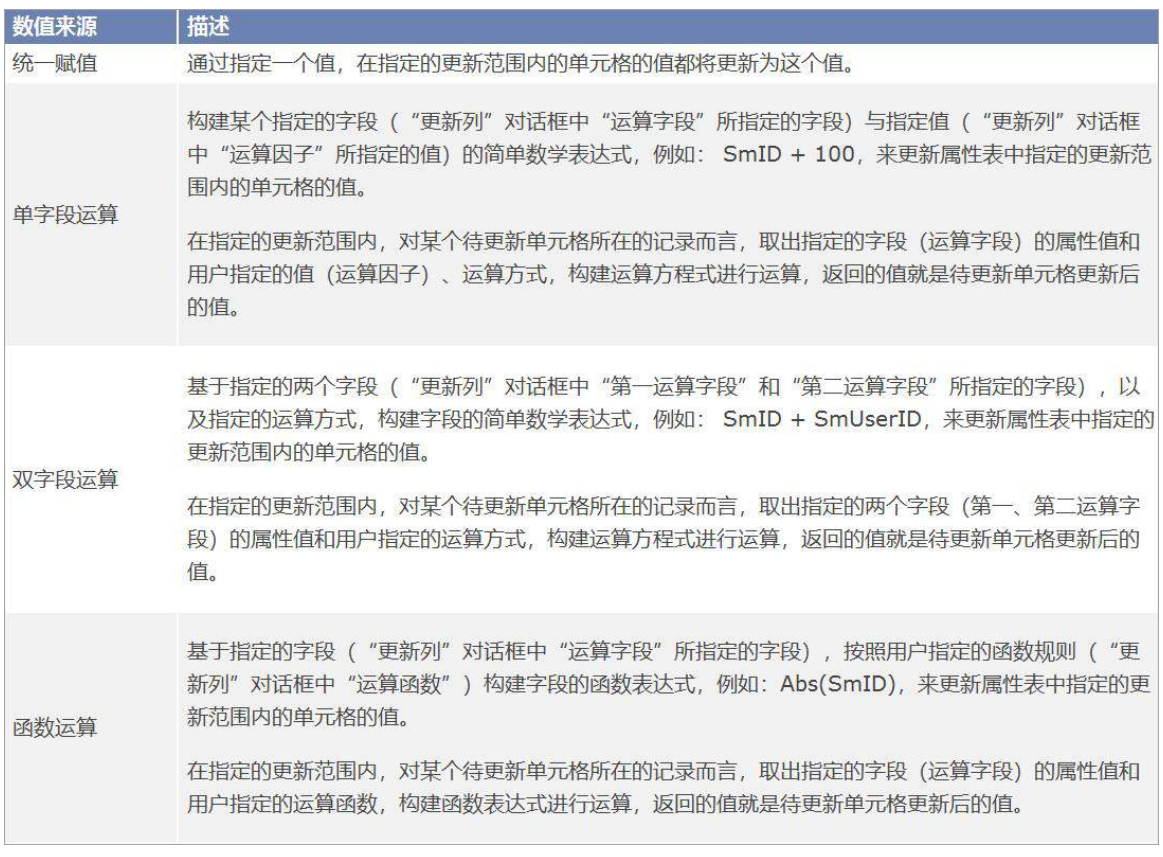

### 图 4-6 数值来源具体描述

- 第一运算字段、第二运算字段:当数值来源为双字段运算时,用来指定参与构建运算表达式的 两个字段。
- 运算方式:当数值来源为单字段运算或者双字段运算时,运算方式用来指定单字段与运算因子 间或者双字段间的运算法则,可以为:加、减、乘、除、取模,具体如图 4-7 运算方式具体描 あいしょう しょうしょう しんしょう しんしょう はんしょう しんしゅう はんしゅう
- 运算函数:当数值来源为函数运算时,用来指定运算的函数。

■ 当数值来源为函数运算时, "运算函数"右侧两个文本框可用来指定函数的其 他参数信息。具体说明请参见运算函数页面。

■ 当预置的函数不够用时, 用户可以点击下拉列表中的"更多"项, 在弹出的 SQL 表达式中编辑自定义的表达式。

运算方程式: 用来显示和编辑需要构建的运算表达式。单击组合框右侧的按钮,即可弹出"SQL 表达式"对话框,可在弹出的对话框中构建字段表达式,或在"运算方程式"文本框中直接输

入字段表达式,SQL 表达式的具体说明请参见 SQL 语句查询页面。在指定的更新范围内,对 某个待更新单元格所在的记录而言,根据用户构建的 SOL 表达式进行运算,返回的值就是待 更新单元格更新后的值。

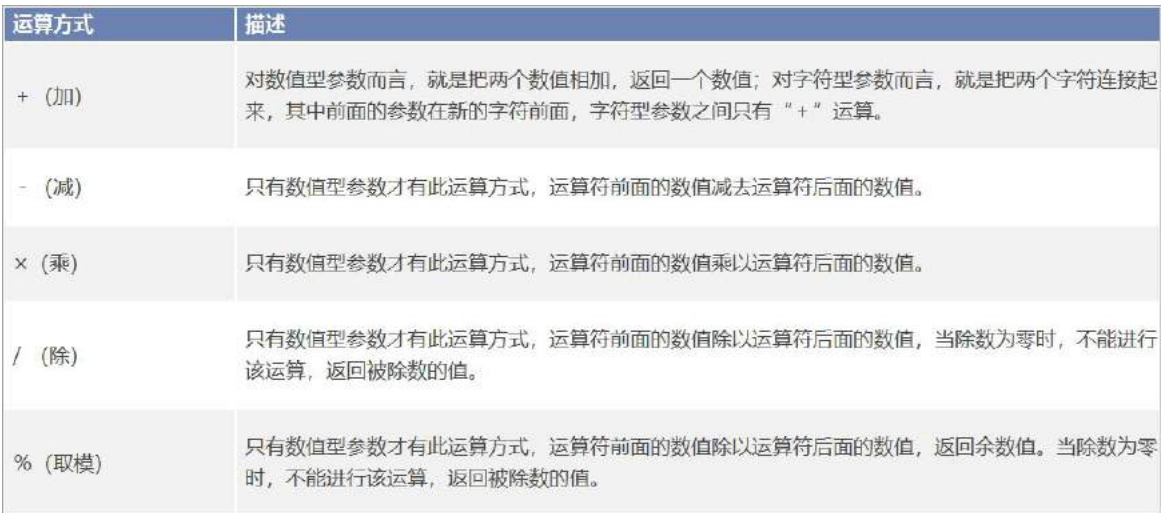

### 图 4-7 运算方式具体描述

不同数据库引擎在选择**单字段运算更新列**的运算方程式的写法有所不同,请参照图 4-8 单字段运算更新列。 当属性表处于筛选状态时,进行更新列操作,仅会对筛选出来的记录字段值进行更新。

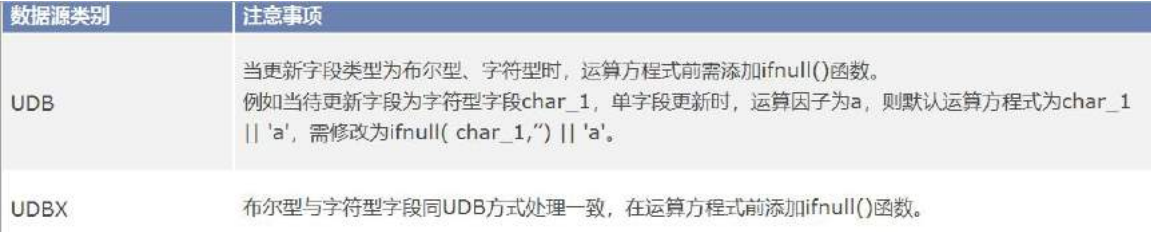

### 图 4-8 单字段运算更新列

### 属性表复制粘贴

属性表的复制和粘贴功能,用于复制或粘贴属性表中多个单元格或整行整列的属性记录。支持将属性表中 选中单元格内容,复制到 Word、Excel、Text 等文件中。同时,也支持将 Word、Excel、Text 等文件内容复 制粘贴到属性表中。

属性表的复制粘贴操作可分为以下几种方式:

1. 多个单元格复制粘贴: 选中属性表中的多个单元格,单击右键选中"复制"选项,或按 Ctrl + C 复制单元 格属性值,在目标单元格处单击右键选择"粘贴"选项,或按 Ctrl + V 将属性值复制到目标单元格中。

- 2. 整行或整列复制: 选中属性表集中的某几行或某几列属性记录, 单击右键选中 "复制"选项, 或按 Ctrl + C 复制属性记录,选中目标行或列,单击右键选择"粘贴"选项,或按 Ctrl + V 将属性记录复制到目标行或 列中。
- 3. 复制至其它文档;在属性表中选中需进行复制的单元格,单击右键选中"复制"选项,或按 Ctrl + C 复制 单元格属性值, 在 Word、Excel、Text 文件中执行"粘贴"操作即可将属性表中的属性值复制到这些文档 中。
- 4. 外部文件内容复制至属性表: 在 Word, Excel, Text 等外部文件中, 选中需复制的内容, 并通过右键"复 制"或 Ctrl + C 进行复制,在属性表中选中目标单元格,通过右键"粘贴"或 Ctrl + V 进行粘贴即可。
- $\widehat{P}$ 系统字段。
	- 若复制的内容超过了所要粘贴到的字段值域、长度,或字段类型不匹配,则该单元格内 容会粘贴失败,并保持原值。
	- 属性表在进行粘贴时,会以属性表中选中的左上角单元格为起始位置,进行粘贴。

### 二进制字段编辑

SuperMap Editor 属性表支持对二进制类型的字段进行编辑,可将各种格式文件以二进制类型存储于属性 表字段中。

- 1. 双击二进制字段列表下的某一个单元格,单击单元格右侧的**…**按钮,在弹出的打开对话框中选择文 件,单击对话框中的打开按钮,即可将该文件以二进制形式进行存储。
- 2. 二进制单元格显示 **BinaryData** 时,表示单元格有值;无值单元格则显示为空白。
- $\widehat{O}$ 注意 二进制类型单元格不显示具体的二进制值, 有值单元格统一显示为 BinaryData。
	- 二进制字段的长度显示为 0,表示该字段长度为变长,依据字段所存储的文件而定。
	- 若二进制字段单元格中添加的文件处于打开状态,或为非本地文件,则无法成功添加该文 件到单元格中。

### 计算几何属性

支持**计算几何属性**和**更新几何属性**功能, 将矢量对象的空间或几何特性计算结果添加(更新)至属性表中, 例如长度、面积中心点等。

### 计算几何属性

用户手册

计算几何属性,是将矢量对象的空间或几何属性信息添加为新的属性字段,例如中心点坐标、子对象个数、 测地线周长等,以上属性信息为对象自身的元数据属性,当用户需要利用其属性信息进行操作与处理时,不需 要借助其他工具,通过计算几何属性功能既能将其添加为新的属性字段,提高了地理空间数据属性处理的工作 效率。此操作会修改源数据。用户若不想修改源数据,请在操作之前进行数据的备份工作。

计算几何属性功能会向当前属性表添加一个或多个属性字段,具体视几何属性参数中指定的选项而定。

- 1. 打开矢量数据集属性表, 单击**属性表->编辑**组->**计算几何属性**按钮, 弹出计算几何属性对话框。
- 2. 设置以下参数信息:
- 几何属性:根据选择的矢量数据集类型不同, 几何属性略有不同。
	- 中心点坐标: 添加对象的中心点 x 坐标、v 坐标, 选择此项属性表中添加 Center X, Center Y 两个字段。
	- 质心坐标:添加对象的质心点 x 坐标、 y 坐标, 选择此项属性表中添加 Inner X, Inner Y 两 个字段。
	- 测地线面积:添加面对象的测地线面积,选择此项属性表中添加 PreciseArea 字段。

测地线是依地球表面弧度的曲线,测地线面积为曲面的面积,当数据集为地理坐标系 时,已经在椭球空间中,因此测地线面积与曲面默认 SmArea 面积相同。当数据集为投 影坐标系和平面坐标系时,是平面空间下,此时测地线面积与对象默认 SmArea 面积相 同,需要指定计算的地理坐标系,计算地理坐标系下的测地线面积才有意义。

- 测地线周长:添加面对象的测地线同长或线对象的测地线长度,选择此项属性表中添加 SmPerimeter 字段。
- 注意 测地线是依地球表面弧度的曲线,测地线周长为曲面的周长,当数据集为地理坐标系时,已经 在椭球空间中,因此测地线周长与曲面默认 SmPerimeter 周长相同。当数据集为投影坐标系和 平面坐标系时,是平面空间下,此时测地线周长与对象默认 SmPerimeter 周长相同,需要指定 计算的地理坐标系,计算地理坐标系下的测地线周长才有意义。
	- 子对象个数:添加对象所包含的子对象个数,选择此项属性表中添加 PartCount 字段。
	- **节点个数**: 添加线对象/面对象的节点个数, 选择此项属性表中添加 VertexCount 字段。
	- 范围坐标: 添加对象的范围坐标, 选择此项属性表中添加 Left User、Right User、Top User、 Bottom\_User 四个字段。
	- **线起点**: 添加线对象起点 x 坐标和 y 坐标, 选择此项属性表中添加 Start X、Start Y 两个字 段值。
- ちょく メモンの状態のある x 坐标和 y 坐标, 选择此项属性表中添加 Middle X、Middle Y 两 个字段值。
- 线终点: 添加线对象终点 x 坐标和 y 坐标, 选择此项属性表中添加 End X、End Y 两个字段 值。
- 长度单位**/**面积单位:用以计算长度和面积的单位,若已指定了坐标则长度和面积将以该坐标系的单 位以该坐标系的单位进行计算。
- 坐标系:用于计算坐标、长度和面积的坐标系,默认使用当前数据集的坐标系。

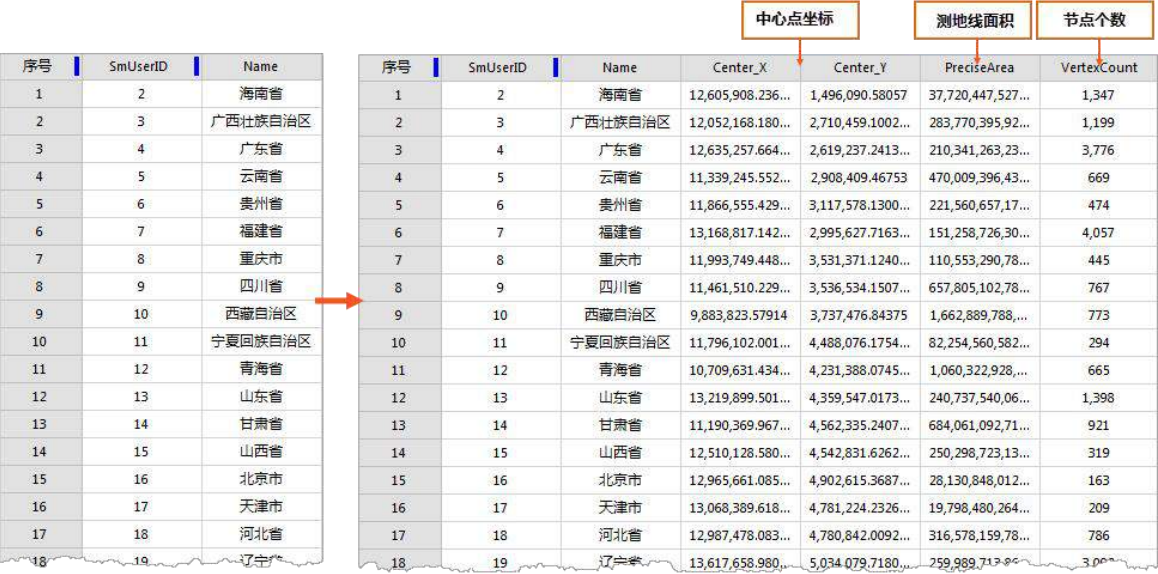

图 4-1 计算几何属性结果

### 更新几何属性

更新几何属性是将矢量对象的空间或几何属性信息更新至属性表中,例如中心点坐标、子对象个数、测地 线周长等。当属性信息发生变更或需要将某一属性信息更新为特性的几何属性信息时,通过更新几何属性功能, 既能快速完成更新属性信息的操作。

注意 此操作会修改源数据。用户若不想修改源数据,请在操作之前进行数据的备份工作。

更新几何属性功能会将选择的几何属性更新至待更新字段,具体视几何属性参数中指定的几何属性选项而 定。

1. 打开矢量数据集属性表,单击**属性表->编辑**组->**计算几何属性**按钮,在"计算几何属性"对话框的选 择模式中选择**更新几何属性**。

2. 在**待更新字段**列表中,选择待更新的属性字段。 其他参数设置同"计算几何属性"功能中的参数描 述。

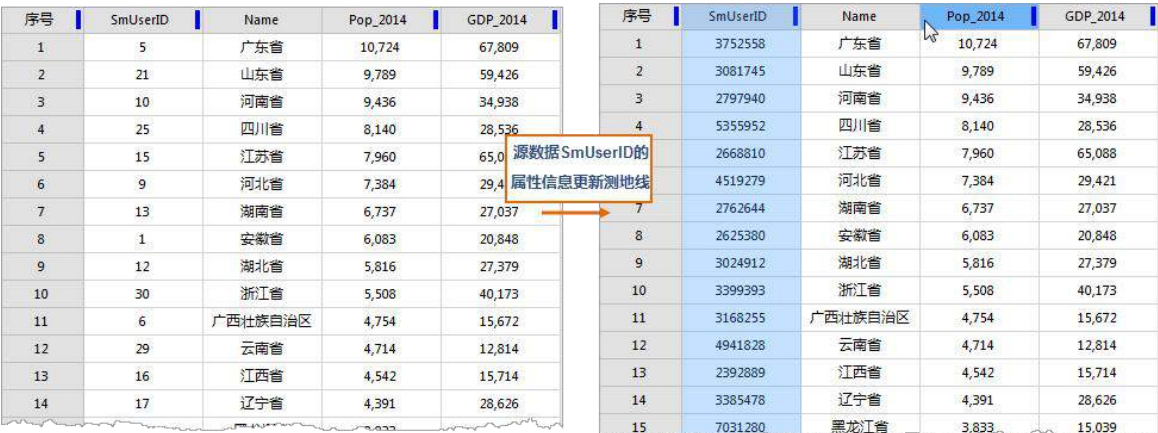

### 图 4-2 更新几何属性结果

## 4.5.3 统计分析属性表

### 统计分析

在属性表选项卡的统计分析组和属性表右键菜单中的统计分析组中,组织了对矢量数据集的属性表以及纯 属性数据集进行统计分析的 7 种功能,包含:总和、平均值、最大值、最小值、方差、标准差及单值个数。

- 只有当属性表窗口中有可视的选中列,统计分析组中的统计功能按钮才可用。
- 所选择的统计字段必须为数值型字段,统计才有意义。若属性表中选中的列为非数值型字段,统计后, 在状态栏中最右侧的区域会显示提示信息,提示"选中字段为非数值类型,不符合统计要求"。

### 汇总字段

汇总字段是为属性表中的字段计算汇总统计数据。汇总统计结果将输出一个新的属性表,表中将由包含统 计运算结果的字段及汇总字段中每个单值出现的频数组成。

支持设置多个汇总字段同时进行多类型汇总统计,使统计更加便捷快速,且统计结果为属性表数据,方便 用户导出为 Excel 等文件形式在其他场景中使用。例如用户在做土地利用数据汇总工作,需要统计各种数据, 如坡度、质量等别、耕地、建设用地等,使用统计汇总功能避免用户重复设置统计条件,既能快速的得到统计 结果。

汇总字段对话框中设置如下参数:

源数据:通过设置过滤表达式和分组字段,设置参与汇总统计的数据。

- 対**滤表达式**: 可通过设置过滤表达式,过滤掉不需要参与统计的数据,关于如何使用 SOL 表达 式,请参考 SQL 查询。
- 分组字段: 支持设置分组统计。若未指定分组字段, 则输出属性表中将仅包含一条记录; 若指 定一个分组字段,则每个分组字段值均有一条对应的记录;若指定多个分组字段,则二次分组 将在前一次分组的基础上再分组。例如此处设置两个分组字段 Name(行政区划名称)、"Class (行政区域所在范围),程序在统计时会先以 Name 分组,再在第一次分组的基础上对 Class 二 次分组。
- 汇总字段:在汇总字段的列表中设置参与汇总的字段及统计类型。
	- 选择统计字段: 勾选字段前面的复选框, 表示该字段参与统计。
	- 统计类型: 支持以下统计运算: 最大值、最小值、总和、平均值、标准差、和方差, 支持多选。

将使用以下命名约定为每种统计类型创建对应的结果字段:'field'\_Max、'field'\_Min、'field'\_Sum, 'field' Average、'field' StdDeviation, 'field' Variance, (其中 'field' 是计算统计数据的输入字段名 称)。

**● 目标数据**:设置存储汇总统计结果输出的数据源及数据集。

### 输出属性表

输出属性表支持将属性表另存为数据集或保存为 Excel 文件。

## 另存为数据集

另存为数据集是以记录行为操作单位将矢量数据集属性表存储的全部或部分空间信息或属性信息输出为 新的数据集或者纯属性数据集,或者将纯属性表的全部或部分属性信息输出为新的纯属性数据集。

- 1. 在打开的属性表中,选择需要输出的记录行(只要记录行中有一个单元格被选中,即选中了该记录行), 可配合使用 Ctrl 或 Shift 键进行选择。
- 2. 在**属性表**选项卡的**输出**组中,单击另存为数据集按钮;或者单击右键,选择另存为数据集,弹出的另 存为数据集对话框。
- 3. 参数描述:
	- 字段信息:将选中字段值保存在另存数据集中。
	- 数据源:输出的结果数据集所保存的数据源。
	- 数据集:输出的结果数据集的名称。
- **结果数据集类型:**设置将矢量数据集的属性表输出为新的数据集还是输出为纯属性数据集。 如果当前属性表为矢量数据集的属性表,将其输出为新的数据集时,数据集的类型与该数据 集的类型相同;如果当前属性表为纯属性数据集的属性表,则只能将其输出为纯属性数据集。
- 编**码方式**: 将矢量数据集的属性表输出为新的数据集时, 可以重新设置数据集的编码方式。

在将矢量数据集(除了点数据集)的属性表输出为新的数据集时,系统提供了四种矢量数据压缩编码方式 供用户选择:单字节、双字节、三字节、四字节,分别指的是使用 1 个、2 个、3 个、4 个字节存储为一个坐标 值。用户可根据实际需要选择一种矢量数据压缩方式。

4. 生成的结果数据集将显示在工作空间管理器中其所保存的数据源的结点下。

 $\overline{0}$ 注意  $\qquad \bullet \qquad$ 在默认没有选中单元格时,应用程序将输出属性表的所有记录。

- 如果用户在"另存为数据集"对话框中输入的结果数据集的名称不合法,则则系统会提示用 户修改结果数据集名称。
- 用户可以同时打开几个数据集的属性表或纯属性数据集,但是只能对当前属性表窗口中显 示的属性表或纯属性数据集进行输出操作。

### 保存为 **Excel**

保存为 Excel"是来将矢量数据集或者纯属性表数据集属性表保存为 Excel。将数据集保存为 Excel 时, 可将整个属性表保存为 Excel,也可只保存选中的记录。

- 1. 在打开的属性表中,选择需要输出的记录行(只要记录行中有一个单元格被选中,即选中了该记录行), 可配合使用 Ctrl 或 Shift 键进行选择。
- 2. 在**属性表**选项卡的**输出**组中,单击**保存为 Excel** 按钮;或者单击**右键**,选择**保存为 Excel**,弹出的 "保 存为 Excel"对话框。
- 3. 参数描述:
	- 字段列表:在字段列表中勾选要输出的字段,可通过工具栏中的全选、反选、选择系统字段、 选择非系统字段功能进行选择。默认勾选非系统字段。
	- 文件名: 输出结果 Excel 的名称。
	- 路径:输出结果所保存的路径。
	- 仅保存选中记录:选中该复选框表示,仅将选中记录保存为 Excel;若不勾选则将全部记录保存 为 Excel。
- 注意 若没有选中属性表单元格,应用程序将保存属性表的所有记录。

 用户可以同时打开几个数据集的属性表或纯属性数据集,但是只能对当前属性表窗口中 显示的属性表或纯属性数据集进行保存为 Excel 操作。

## 4.5.5 属性表设置

支持对属性表进行隐藏系统字段、列宽设置及颜色设置。

## 隐藏系统字段

- 1. 单击属性表选项卡->设置->隐藏系统字段按钮。
- 2. 勾选**属性表**左下角**隐藏系统字段**复选框隐藏当前属性表的系统字段。

# 5 数据处理

在实际运用中,由于原始数据的格式、投影方式、几何信息、属性信息等可能与用户的需求不一致,所以 需要对数据进行处理。SuperMap Editor 提供丰富、强大的数据处理功能,方便用户对多种格式的数据进行处理 和编辑。

本章主要介绍如何使用 SuperMap Editor 进行各种数据处理操作。

数据导入导出,介绍如何进行数据导入和导出。

数据转换, 介绍数据类型间的相互转换。

数据配准,介绍如何进行数据配准,包含新建配准、选择控制点、计算误差、数据配准等操作。

矢量数据处理,介绍了处理矢量数据的多种方法。

栅格数据处理,介绍了处理栅格数据的多种方法。

投影,介绍如何进行投影设置、投影转换、以及投影管理。

地址解析,介绍如何快速将不带坐标位置信息的数据转换为地理空间数据。

## 数据导入导出

SuperMap Editor 支持多种格式的数据导入和导出,方便进行不同数据格式的转换。包括矢量文件格式,栅 格文件格式、模型文件格式等。

### 直接打开  $5.1.1$

支持直接打开矢量文件,包括: \*.shp、\*.mif、\*.tab、\*.dwg、\*.dxf、\*.dgn、\*.e00 、\*.kml、\*.kmz、\*.wal、 \*.wan、\*.wap、\*.wat、\*.csv 格式、Excel 文件(\*.xlsx)。

支持直接打开影像文件,包括: \*.sit、\*.bmp、\*.jpg、\*.jpeg、\*.png、\*.tif、\*.tiff、\*.img、\*.sci、\*.gif、\*.ecw、 \*.sid、\*.bil、\*.jp2、\*.j2k、\*.EGC、\*.tpk。

### 导入数据 5.1.2

支持导入 31 种矢量文件格式,包括:\*.dwg、\*.dxf、\*.dgn、\*.e00、\*.shp、\*.gdb、\*.asc、\*.dbf、\*.mdb、 \*.grd、\*.tab、\*.mif、\*.wor、\*.wat、\*.wal、\*.wap、\*.wan、\*.xlsx、\*.csv、\*.txt、电信 Building Vector Region 文 件夹、电信 Vector Line 文件夹、电信 Vector Text 文件夹、\*.txt、军用标数据、\*.vct、\*.Edb、\*.geojson、\*.json、 \*.gpx、\*.osm。

支持导入 25 种栅格文件格式,包括:ArcInfo Grid 文件格式(\*.grd,\*.txt、\*dem)、\*.img、\*.tif、\*.tiff、\*.bmp、 \*.png、\*.jpg、\*.jpeg、\*.sit、\*.dem、\*.dem、\*.bil、\*.bip、\*.bsq、\*.raw、\*.sid、\*.b、\*.bin、\*.gif、\*.jp2,\*.jpk、 \*.ecw、\*.grib2、\*.vrt、\*.EGC、\*.NC。

支持导入 20 种模型文件格式,包括:\*.skp、\*.3ds、\*.dxf、\*.X、\*.osg 、\*.osgb、\*.s3m、\*.s3mb、\*.obj、 \*.dae、\*.fbx、\*.stl、\*.off、\*.xml、\*.tinz、\*.sct、\*.gltf 、\*.flt、\*.KML、\*.KMZ。

用户可以通过数据转换功能将不同数据格式的数据集导入到某一数据源中。SuperMap Editor 提供了两种方 式打开数据导入对话框:

- 在**处理与分析**选项卡->**数据处理**组->**数据导入**下拉菜单中,单击任意一种要导入的数据格式 。
- 在数据源处单击右键,在右键菜单中选择**导入数据集…**命令。

下面以 \*.shp 文件和文本文件的导入为例,介绍数据导入的方法。

- 导入 $*$ .shp 文件
- 打开示范数据 World.smwu,在工作空间管理器中右键单击 World.udb 数据源,在右键菜单中选择导  $1$ 入数据命令,弹出数据导入对话框。

 $2.$ 单击**添加文件**按钮,选择要导入的\*.shp 文件 。

- $3.$ 目标数据源选择 **World** 数据源。
- $\overline{4}$ 其他参数采用默认值。单击导入按钮,执行导入数据集的操作。
- 导入 $*$ .csv 文本文件
- 在当前工作空间中新建一个 UDBX 数据源,数据源名称为 import,将 CSV 文件导入到该数据源中。  $1.$ 要导入的 CSV 文件内容如下所示 (需自行创建 CSV 文件,示范数据不提供):

X,Y,省,省会 87.57610581,43.78178997,新疆,乌鲁木齐 91.16312836,29.71037376,西藏,拉萨 101.7971228,36.59340862,青海,西宁 103.5840653,36.11886865,甘肃,兰州 104.0352774,30.71410964,四川,成都 106.5188187,29.47889416,重庆,重庆 106.6677791,26.45736362,贵州,贵阳 102.7265903,24.96947098,云南,昆明 106.1669056,38.59824521,宁夏,银川 108.9667451,34.27595737,陕西,西安 108.233607,22.74845231,广西,南宁 110.3458093,19.97015552,海南,海口 113.22623,23.18322701,广东,广州 112.9474634,28.16993877,湖南,长沙 115.8931706,28.6523839,江西,南昌 119.2461518,26.0708673,福建,福州 121.5029007,25.00841307,台湾,台北 120.1823809,30.33058083,浙江,杭州 121.4490026,31.25334117,上海,上海 114.2160869,30.57921643,湖北,武汉 117.2617032,31.83829671,安徽,合肥 118.8050511,32.08496676,江苏,南京 113.6505812,34.74615805,河南,郑州 117.0477039,36.60822745,山东,济南 114.4776504,38.03304415,河北,石家庄 112.4825617,37.79816885,山西,太原 111.8422981,40.89543127,内蒙古,呼和浩特 117.3504381,38.92547804,天津,天津 123.2954383,41.80133006,辽宁,沈阳 125.2604703,43.9816719,吉林,长春 126.5661195,45.6934684,黑龙江,哈尔滨

116.067649,39.89195282,北京,北京 114 0926445 22 4280316 香港 香港 113.5520245.22.18467881,澳门,澳门

- $2.$ 右键单击自己创建的 import.udbx 数据源, 在右键菜单中选择导入数据命令。
- 在弹出的数据导入对话框中单击添加文件按钮,选择要导入的\*.csv 文件。  $\overline{3}$
- 应用程序会自动读取分隔符, 默认为英文逗号(.)。勾选首行为字段信息, 表示 csv 文件中的首行内容  $\overline{4}$ 将作为属性表的字段名称导入。
- 5. 单击导入按钮,执行导入 CSV 文本文件的操作。

### 导出数据 5.1.3

支持导出矢量、栅格和模型文件,包括:\*.csv、GEOJSON(\*.json)、SIMPLEJSON(\*.json)、\*.dwg、\*dxf、 \*.shp、\*.kml、\*.kmz、\*.vct、\*.e00、\*.mif、\*.tab、\*.xslx、电信 Vector Line 文件夹、\*.dbf、\*.img、\*grd、\*tiff、 \*.bmp、\*.gif、\*.jpg、\*.png、\*.sit、电信 Building Vector Region 文件夹、\*.b、\*.egc、\*.asc、Arcgis Dem(\*.dem)、 GJB 文件夹、电信 Vector Text 文件夹。

数据导出提供了将数据源下的一个或者多个数据集导出的功能,方便进行数据共享和备份。SuperMap Editor 提供了两种打开**数据导出**对话框的方式:

- 单击处理与分析选项卡->数据处理组->数据导出,弹出数据导出对话框。
- 选中一个或者多个要导出的数据集,右键单击,在右键菜单中选择"导出数据集"命令,弹出**数据** 导出对话框。

下面以影像文件的导出为例,介绍数据导出的方法。

- 打开示范数据 World.udbx, 在影像数据集的右键菜单中选择导出数据集命令。  $1.$
- $2.$ 在**数据导出**对话框中设置**转出类型、导出目录**等参数 。
- $3.$ 单击**导出**按钮,执行导出数据集的功能。
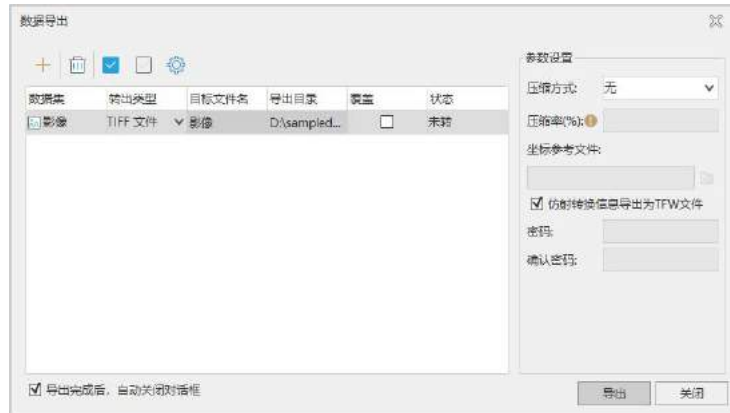

图 5-1 导出影像数据集

# 数据类型转换

SuperMap Editor 支持多种不同数据类型的相互转换,包括点、线、数据互转,属性数据与空间数据互转, CAD 数据、复合数据与简单数据互转、二维数据与三维数据互转,面数据与模型数据互转,网络数据转点/线 数据等。以点转线为例,具体操作如下:

- 1. 打开需要转换的点数据集到工作空间中;
- 2. 选择处理与分析选项卡->数据处理组->类型转换下拉菜单中的点转线项,弹出点数据**->**线数据对话框;
- 3. 在对话框中设置数据转换的连接字段、排序字段和排序类型;
	- 连接字段:选择连接字段,应用程序会根据指定的连接字段,将字段值相同的点对象连接成一 个线对象。
	- 排序字段:选择排序字段,应用程序会将字段值相同的点对象按照指定的排序字段的顺序连接 成一个线对象,默认值为 SmID 顺序。例如,存储了时间字段的轨迹点数据,将时间字段设置 为排序字段,则线对象会按照时间先后顺序连接成轨迹线。
	- 排序类型:支持升序和降序两种排序方式,以决定线段的方向。
- 4. 点击运行按钮,即可完成点数据转为线数据的操作。

# 数据配准

存在几何畸变或变形的影像数据、扫描数据等,需通过数据配准将其纠正到地理坐标系或投影坐标系等参 考系统中。配准是指通过参考数据集对配准数据集进行空间位置纠正和坐标变换的过程。通过确定的配准算法 和控制点信息,对配准数据集进行配准,可以得到与参考数据集坐标系一致的配准结果数据集。配准之后生成 的地图具有真实的地理坐标,此时,可继续对其进行数字化操作,分别提取地图中的铁路、河流、公路等信息。

本节主要通过一个数据配准实例,介绍如何使用 SuperMap Editor 桌面应用系统对数据进行配准。操作内 容包括数据准备、新建配准、刺点、计算误差、配准五个部分。现有一份预配准数据,为烟台市影像数据集, 由于数据发生了偏移,无法表示其真实位置。需要将此数据集按照矢量数据集(烟台市)的进行配准,以纠正 偏移误差。

#### 5.3.1 新建配准

- 1. 在应用程序中打开配准数据和参考数据所在的数据源, 即 \SampleData\ExerciseData\Registration\Registration.udbx。
- 2. 单击处理与分析选项卡->数据处理组->新建配准-> 新建配准按钮,弹出数据配准的向导对话框,根据 向导提示进行数据配准的操作。
- 3. 步骤一:选择配准数据:在该对话框单击添加按钮,在选择对话框中选择需要配准的数据,此处添加烟 台市**\_**配准图层影像数据集。
- 注意 支持添加多个数据集进行配准;同时支持选择地图作为配准数据,选择某一个地图,则地图中 的所有图层均被选择为配准数据。
	- 4. 步骤二:选择参考数据:支持选择某一数据集,同时支持选择工作空间中已配置好的地图作为参考数据。 此处选择烟台市**\_**参考图层作为参考图层。
	- 5. 点击完成按钮,完成新建配准的向导操作,进入配准状态。界面会自动切换到配准选项卡下的配准窗口, 如下图所示:

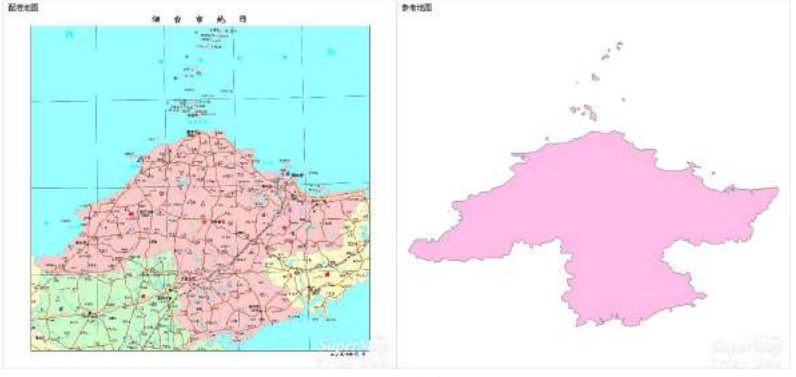

图 5-2 配准窗口

注:若用户需要对已添加的配准图层和参考图层进行新增、删除、排序等操作时,可在相应配准窗口的图 层管理器进行操作。同时支持拖拽工作空间管理器中的数据集或地图至配准图层窗口或参考图层窗口直接打开 数据。

#### 选择控制点 5.3.2

在配准过程中,选择控制点是非常重要的步骤。由于配准图层和参考图层反映了相同或部分的空间位置的 特征,因此需要在配准图层的特征点位置选择配准控制点,同时在参考图层的相应特征位置寻找该点的同名点, 即配准控制点(RCP)。

控制点一般应选择标志较为明确、固定,并且在配准图层和参考图层上都容易辨认的突出地图特征点,比 如道路的交叉点、河流主干处、田地拐角等,且需在图层上必须均匀分布。应用程序提供了 4 种配准算法,本 实例中将采用二次多项式的配准算法对配准数据集进行配准。

- 1. 在配准选项卡"控制点设置"中,点击"刺点"按钮,鼠标状态变为十字光标,找准配准地图的特征 点位置,点击鼠标左键,完成一次刺点操作。可以看到在鼠标点击位置,用蓝色十字丝标记(默认当 前所刺的控制点为选中状态)。同时在控制点列表中,系统会自动给配准控制点编号,同时将其坐标 值显示在控制点列表中,即源点 X 和源点 Y 两列中的内容。
- 2. 同样的操作方法,在参考图层的同名点位置,点击鼠标左键,完成参考图层的一次刺点操作。可以看 到在鼠标点击位置,用蓝色十字丝标记(默认当前所刺的控制点为选中状态)。同时在控制点列表中, 系统会自动给配准控制点编号,同时将其坐标值显示在控制点列表中,即目标点 X 和目标点 Y 两 列中的内容。
- 3. 重复 2-3 步的操作过程,完成多个控制点的刺点操作。根据此次实例中采用的配准算法,至少需要选 择 4 个控制点,这些点的分布情况如下图所示:

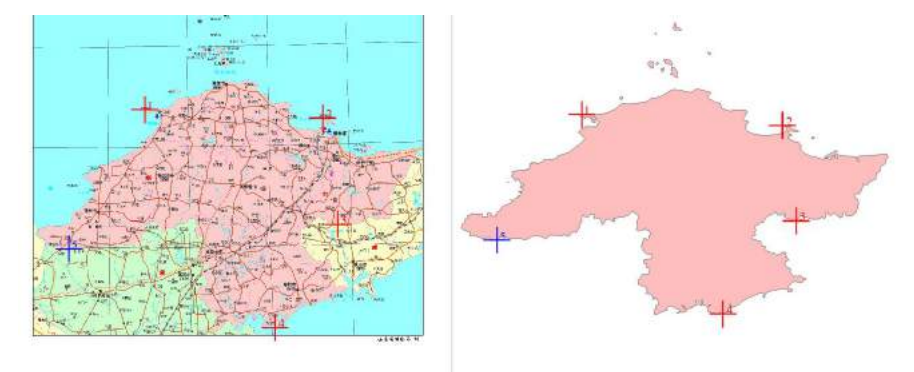

图 5-3 控制点分布图

# 5.3.3 计算误差

计算误差功能用于计算控制点列表中所有控制点的误差,包括 X 残差、Y 残差以及均方根误差。只有当 控制点列表中的控制点数目满足当前配准算法的要求的最少控制点数目时,"计算误差"按钮才为可用状态。

- 1. 选择配准算法:在配准选项卡运算组中,应用程序提供了常用的四种算法,线性配准、二次多项式配 准、矩形配准和偏移配准。方便用户根据实际需要,选择合适的算法,对待配准数据集进行配准操作。 不同算法对于配准控制点数要求不同。
- 2. 在配准选项卡的运算组中,点击计算误差按钮,进行误差计算,同时在控制点列表中列出了各个控制 点的误差。这些误差包括 X 残差、Y 残差以及均方根误差,同时在配准窗口中的状态栏会输出总均 方根误差值。

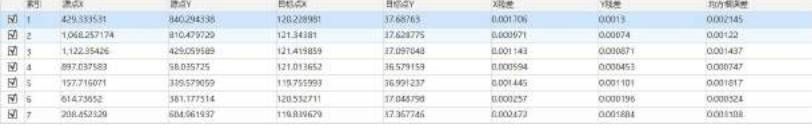

图 5-4 控制点误差信息

- 3. 误差的单位和当前数据平面坐标系的单位是一致的。通常情况下,配准的精度要求是要小于 0.5 个像 元。如果影像的分辨率是 30 米, 那么要求总均方根误差要小于 15 米。
- 4. 在配准精度的要求上,各个项目的要求是不同的。当某些控制点的均方根误差大于可接受的总均方根 误差时,可以通过删除或重新编辑该控制点,减小总体均方根误差,提高配准精度的目的。此操作可 通过右键菜单对控制点进行编辑和删除。
- 5. 调整控制点位置精度,再次进行误差计算,直至误差在精度要求范围内。
- 6. 在控制点列表中的任意位置单击鼠标右键,在弹出的右键菜单中选择"导出配准信息"命令,将所有 控制点的配准信息保存为配准信息文件(\*.druf)。下次使用只需要将保存的配准信息文件导入即可。

# 5.3.4 执行配准

配准选项卡中运算组的配准按钮用来执行配准功能。只有当控制点列表中的控制点数目满足当前配准算法 的要求的最少控制点数目时, 配准按钮才为可用状态。

- 1. 在配准选项卡的运算组,点击配准按钮,会弹出"配准结果设置"对话框。如果是对栅格/影像数据 集进行批量配准,用户还需要设置是否进行重采样,重采样的模式以及像素大小等内容。设置方法请 参见:栅格/影像参数。
- 2. 执行配准:如果是进行矢量配准,并且配准方式为线性配准或者二次多项式配准,在配准结束后,应 用程序会在输出窗口中显示配准转换的公式及各个参数值,以便用户查阅。如下图所示:

输出窗口

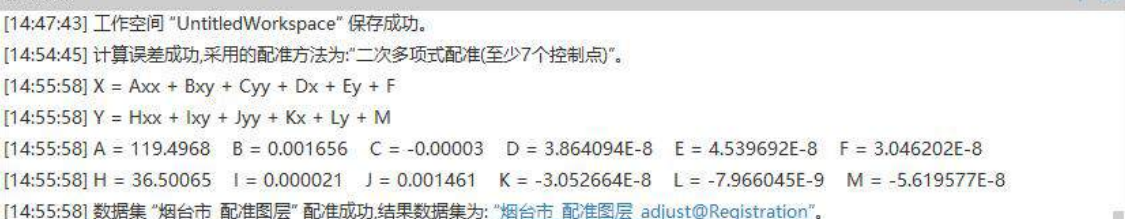

```
图 5-5 配准输出信息
```
3. 在将配准后的矢量数据叠加在影像上,查看配准结果。

# 5.3.5 导入/导出配准信息文件

配准信息文件(\*.drfu)保存了配准算法信息以及控制点的信息等内容。每个控制点信息结点下都包含源点  $\dot{m}$  X 坐标和 Y 坐标信息, 以及目标点的 X 坐标和 Y 坐标信息。

应用程序支持利用已有的控制点信息对配准窗口中的图层进行配准,用户只需导入已有控制点的配准信息 文件(\*.drfu)即可。导入入口有两处:

1. 在配准选项卡运算组中,点击导入按钮,导入配准信息文件。

2. 在配准窗口下的控制点列表中右键,在右键菜单中选择"导入配准信息文件"。

同时支持对配准窗口的控制点信息文件进行导出保存,方便用户在进行同一区域或快速配准文件是使用该 控制点信息,免去了用户重复刺点的过程。导出当时请参看导入配准信息文件。

### 5.3.6 快速配准

快速配准无需指定参考数据集,而是利用已有配准信息文件(\*.drfu)中的控制点坐标,对同一区域、统一 坐标系下的多个数据集进行批量快速配准。支持对点、线、面数据集,文本数据集,CAD 数据集、网络数据 集、栅格或者影像数据集进行快速配准。配准信息文件(\*.drfu)是快速配准数据集的依据,包含了控制点的信 息、参考点的信息以及配准算法信息等内容。因此必须有相应的配准信息文件,才能批量配准数据集。

- 1. 单击处理与分析选项卡->数据处理组->新建配准下拉按钮->快速配准。
- 2. 在快速配准对话框中,通过添加按钮添加需要进行快速配准的数据集。
- 3. 添加配准信息文件:选择导入配准信息文件,应用程序会读取相应的配准算法。更多有关配准算法 的内容,请参见:配准算法。
- 4. 如果是对栅格/影像数据集进行批量配准,用户还需要设置是否进行重采样,重采样的模式以及像素 大小等内容。设置方法请参见:栅格/影像参数。

 $\mathbb{I}$   $\times$ 

5. 设置完成后,即可执行批量配准操作。批量配准的结果会输出在输出窗口中。

# 矢量数据集处理

#### 541 数据集追加列

数据集追加列主要用于向目标数据集属性表中追加新的字段,追加的字段值来自于源数据集的属性表。操 作过程中,需要设置一对相同类型的连接字段,这对连接字段分别来自于源数据集和目标数据集,连接字段类 型不能是二进制类型,连接字段中具有相同的数据值时,才能完成数据值的追加。

#### 数据集追加行 5.4.2

数据集追加行可把一个或几个数据集中的数据追加至另一个数据集中,源数据集与目标数据集属性表中需 有相同的追加字段名称和类型,才可追加成功。适用于点、线、面、文本、CAD 数据集及属性表数据集,目标 数据集为 CAD 数据集,源数据集可以为点/线/面/文本/CAD 数据集;目标数据集为属性表数据集,源数据集 可以为点、线、面、文本、CAD 矢量数据集;目标数据集为其他类型时,源数据集必须与目标数据集同类型才 能进行此操作。

#### 批量追加行 5.4.3

支持将源数据源中的多个数据集记录(行)追加到目标数据源对应的数据集中,实现多对多的批量追加。 要求源数据集与目标数据集属性表中追加字段的字段名称和字段类型都相同,才能追加成功。

适用于合并两个区域多种不同类型的数据,例如某市国土部门预整合 2 个县的地理国情要素数据,2 个县 的数据源中按地表分类统一标准存储了 58 个数据集,只需要通过批量追加行操作,即可实现 58 个数据集同时 追加至对应的数据集中。

#### 数据集属性更新 5.4.4

**数据集属性更新**功能内提供了两种选择更新目标数据的操作方式,第一种是选择数据集按条件进行更新; 第二种是在地图窗口中选中要更新的几何对象,然后勾选**仅对选中对象进行更新**只针对选中的几何对象进行数 据更新。

1. 单击处理与分析选项卡->数据处理->属性更新按钮,或在地图窗口中选中对象后,单击右键选中对 象属性更新,弹出属性更新对话框。

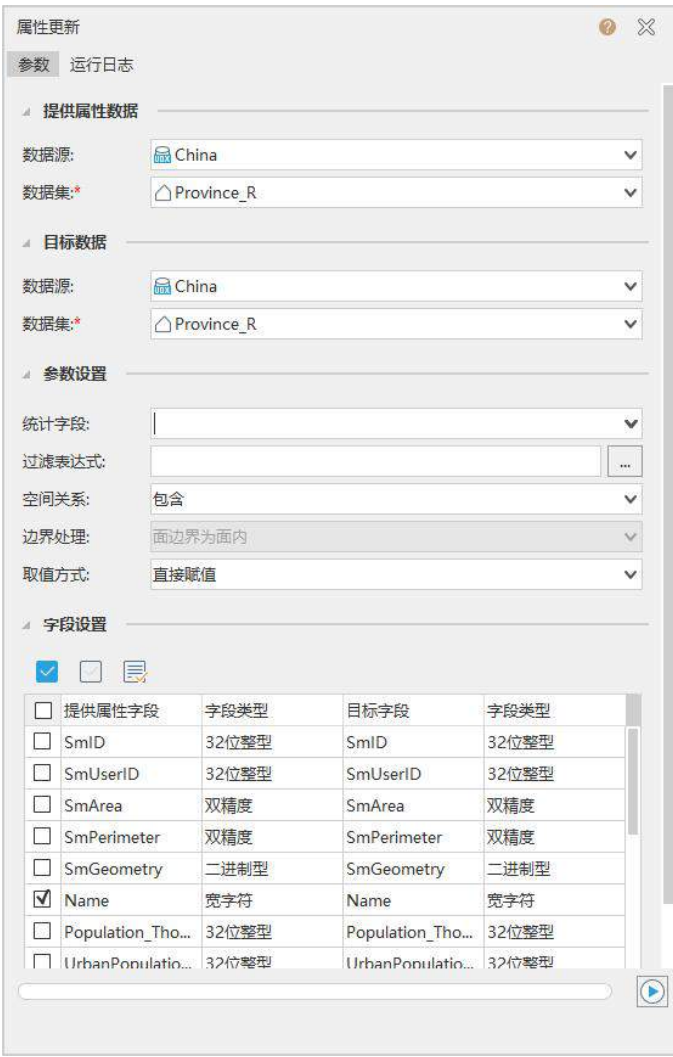

图 5-6 属性更新对话框

- 对话框参数设置如下:
	- 统计字段: 选择一个字段用来存储更新子对象的数量。未更新的子对象赋值为 0,更新的子 对象按照 1,2,3...顺序计数。
- 过滤表达式:单击右侧按钮,在弹出的 SQL 表达式对话框中设置字段过滤条件,更新属性 时过滤掉目标数据集中符合表达式条件的对象,不将源数据集中的字段信息更新到这些对象 属性中。
- 空间关系:指提供属性几何对象相对于目标几何对象的空间关系,有包含、被包含、相交三 种关系。此处选择包含。
- 边界处理:用于判定空间关系是否将面对象的边界归属于面内。可设置为面边界为面外、面 边界为面内两种方式。
- **取值方式**: 如果满足条件并可提供属性数据的对象有多个, 则提供属性对象通过某种取值方 式处理后赋给目标对象。
- 3. 在**字段设置**列表中勾选要进行数据更新的**源字段**,在对应的**目标字段**中选中后再次单击,就可以进 行选择设置(选择需更新到的目标字段)。
- 更新完成后,目标数据集属性表中的字段(新建或者已存在的字段)会更新源数据集中对应的字段 值。

# 5.4.5 去除重复对象

去除重复对象可以删除点、线、面数据集中位置一致、指定属性一致的重复对象,通过设置存在重复对象 的字段完成去除重复对象操作。

# 5.4.6 合并数据集

将多个同类型的矢量数据集合并为一个数据集。方便用户快速整理同类数据。

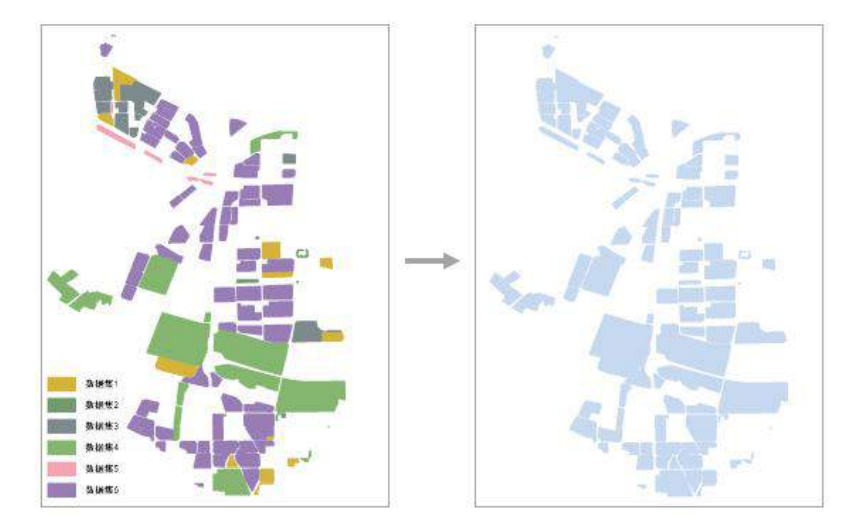

### 图 5-7 合并数据集

# 5.4.7 重分级

矢量重分级指的是字段重分级,可根据指定的字段值,将其分段赋值至新增字段或更新已有字段。

- 1. 单击处理与分析选项卡->数据处理组->gallery 组合框->矢量->重分级。
- 2. 设置以下参数:
	- 运算字段:用于分段的字段。
	- 新增字段:设置新增字段的名称。
	- 字段类型:仅支持数值型的字段,可选择单精度或双精度。
	- 分段方法:提供了以下几种分段方法。
	- 等距分段:根据设置的段值的最大值和最小值,按照用户设定的段数进行相等间距的分段。在等距 离分段中,每一段具有相等的长度。
	- 平方根分段:以字段值的平方根为分段数据进行等距离分段。首先取字段值所有值的平方根,然后 进行等距离分段,得到处理后数据的分段点,然后将这些分段点的值进行平方得到对应字段值的分 段点,从而得到字段值的分段方案。
	- 对数分段:与平方根分段方法基本相同,所不同的是平方根方法是对字段值取平方根,而对数分段 方法是对字段值取对数,即对字段值的以 10 为底的对数值进行等距离分段。首先对所有字段值的对 数进行等距离分段,得到处理后数据的分段点,然后以 10 为底,这些分段点的值作为指数的幂,得 到对应的字段值的各分段点的值,从而得到分段方案。
	- 平方分段:以字段值的平方为分段数据进行等距离分段。首先取字段值所有值的平方,然后进行等 距离分段,得到处理后数据的分段点,然后将这些分段点的值进行开方得到对应字段值的分段点, 从而得到字段值的分段方案。
	- 段数:重分级结果的段数。
	- 数值精度:运算的精度。
	- 最小值:重新赋值的段值的最小值。
	- 最大值:重新赋值的段值的最大值。

# 栅格数据处理

SuperMap Editor 针对栅格数据集提供了多种处理方法,包括栅格镶嵌、数据更新、重采样、重分级、代数 运算等功能。

# 栅格重分级

重新定义栅格数据集中每个像元的数值。对源栅格数据的像元值进行重新分类并按照新的分类标准赋值, 其结果是用新的值取代栅格数据的原有像元值。栅格重分级仅适用于栅格数据集(GRID),而不适用于影像数 据集(IMAGE)。

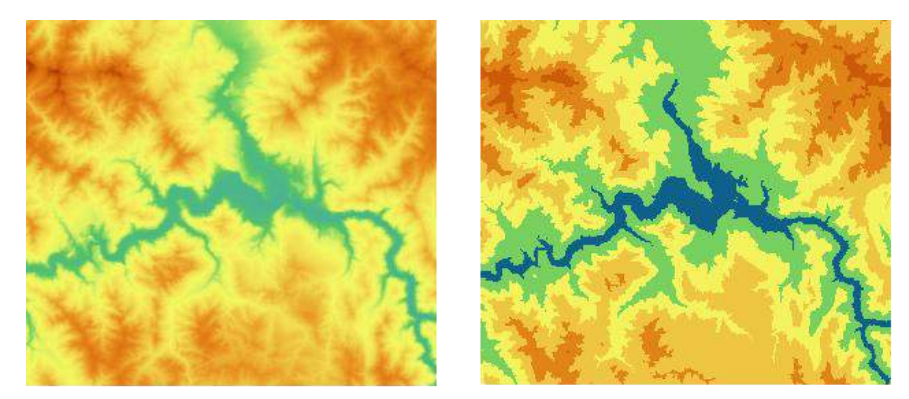

图 5-8 栅格重分级

# 栅格重采样

栅格重采样是指生成新的栅格数据集,同时将原始栅格数据集的像元值自身或推导值赋予新生成的栅格数 据集的每个像元。

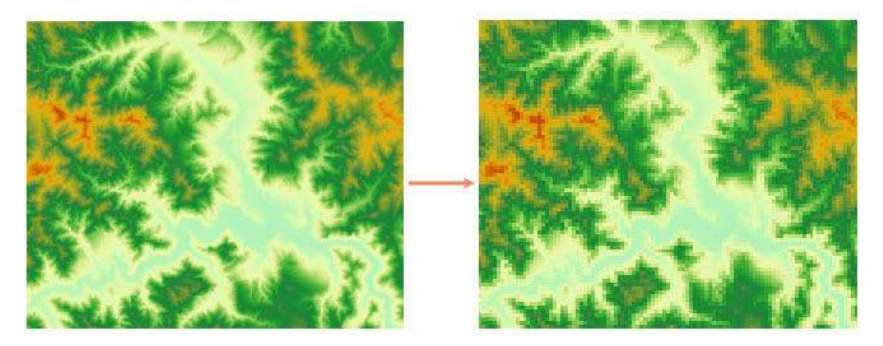

### 图 5-9 栅格重采样

# 投影 しょうしょう しゅうしょう しんしょう

SuperMap Editor 提供了数据源和数据集的投影信息设置、投影转换以及投影信息管理的功能。 应用程序的坐标系分为三类,分别为平面直角坐标系、地理坐标系和投影坐标系。

#### 561 投影设置

投影设置功能支持对任何数据源或者数据集重新设置投影,既支持常用的坐标系统的设置,也支持用户自 定义坐标系。

- 打开示范数据 World.udb 数据源, 在该数据源中新建一个数据集 New\_Region, 其投影信息与数据源  $1$ 的投影信息保持一致,均为 D\_WGS\_1984 地理坐标系。
- $\overline{2}$ 选中 New Region 数据集,单击**处理与分析**选项卡->**数据处理->投影设置**,在弹出的**坐标系设置**对 话框中设置。
- $3.$ 在**坐标系设置**对话框窗口左侧,为投影信息管理目录树,单击投影信息管理目录树中的某一文件夹 结点,在右侧的文件列表区域可显示该文件夹下所有投影信息文件。根据数据源当前的坐标系统为 地理坐标系, 则选择 "地理坐标系"结点, 选择与数据源一直的坐标系 "D\_WGS\_1984 地理坐标系"。
- 单击**应用**按钮,完成投影的设置。  $4.$

#### 5.6.2 投影转换

由于地理数据的获取方式不同,在数据处理过程中,经常会遇到数据的坐标系不同的问题。此时,为了方 便不同投影坐标系数据之间的处理、分析、显示等操作,可以通过投影转换功能,对数据进行投影变换。应用 程序提供五种投影转换方式,即坐标点转换、数据集投影转换、批量投影转换、四参数转换以及转换模型参数 计算。用户可根据自身需求,选择不同的方式进行投影转换。

### 5.6.2.1 坐标点转换

若用户需将某一点的坐标转换为另一坐标系下的坐标,可通过坐标点转换功能进行转换,得到该点在其他 坐标系下的坐标值,坐标点转换可以在两个地理坐标系下进行坐标点的转换,也可以在两个投影坐标系下进行 坐标点的转换,也可以在地理坐标系与投影坐标系之间进行坐标点的转换。

单击**处理与分析**选项卡->**数据处理->投影转换**下拉按钮,选择**坐标点转**按钮,弹出坐标点转换对  $1$ 话框。

- 在**源坐标点**处直接输入点的经纬度或 X/Y 坐标值,若源坐标点投影为地理坐标系,还可勾选**以度:**  $2$ 分:秒形式显示复选框,输入点坐标经纬度具体的度分秒数值。
- 3. 设置源坐标系:可在**源坐标系**处设置源数据的坐标系,提供了三种设置方式;
	- 选择来自数据源单选框,单击组合框下拉按钮,选择一个数据源,将该数据源的坐标系设置 为源坐标系。
	- 选择投影设置单选框,弹出投影设置窗口,设置投影。
	- 异入投影文件: 勾选**异入投影文件**单选框, 单击其右侧的按钮, 在弹出的**选择**窗口中, 选择 投影信息文件并导入即可。
- 4. 设置目标坐标系:可在**目标坐标系**处设置结果坐标点投影坐标,将结果坐标系设置为与源坐标系不 同的一种地理坐标系或投影坐标系,设置方式与源坐标系投影设置方式一致。
- 参照转换设置:单击**转换方法**标签右侧的下拉按钮,弹出的下拉菜单列表显示了系统提供的六种投 5. 影转换的方法,用户可选择一种合适的投影转换方法。
- 投影转换参数设置: 选择不同的转换方法, 在**投影转换**对话框中可以自定义的参数不同。 6.
- 7. 完成各项投影转换参数设置后,单击**转换**按钮,即可完成坐标点转换的操作。
- 用户可在**坐标点转换**对话框的**结果坐标点**处,查看坐标点转换结果。 8.

### 5.6.2.2 数据集投影转换

单个数据集进行投影转换,矢量数据转换后的结果数据可另存为一个数据集,也可直接转换源数据集的投 影;栅格或影像数据集转换投影后,结果数据集需另存为新的数据集。

- 在工作空间管理器中选择需要转换投影的数据集,单击**处理与分析**选项卡->**数据处理->投影转换**下  $\mathbf{1}$ 拉按钮,选择数据集投影转换对话框。
- $2^{\circ}$ 在**源数据**处设置需进行投影转换的数据集及其所在的数据源。
- $\overline{3}$ 在源坐标系处显示了源数据集坐标系的详细描述信息。
- 参照系转换设置:单击**转换方法**标签右侧的下拉按钮,弹出的下拉菜单列表显示了系统提供的六种  $4.$ 参考系转换的方法,选择一种合适的参考系转换方法。并在**投影转换参数设置**对话框中设置自定义 的参数。
- 在**结果另存为**处可设置投影转换后的结果数据集保存名称,及其所保存在的数据源。 5.
- 设置目标坐标系: 提供了**来自数据源、投影设置、导入投影文件三**种设置方式。 6.
- 7. 在**坐标系信息**处显示目标坐标系的详细参数信息。
- 8 完成各项投影转换参数设置后,单击**转换**按钮,即可完成投影转换的操作。用户可在输出窗口中, 查看投影转换结果。

### 5.6.2.3 批量投影转换

批量投影转换是同时对数据源下的多个数据集进行投影转换,转换后指定数据集的坐标与目标数据源的坐 标系一致。

- 单击**处理与分析**选项卡->**数据处理->投影转换**下拉按钮,选择**批量投影转换**,或在工作空间管理器  $\mathbf{1}$ 中选择数据源,单击右键,在右键菜单中选择**批量投影转换,**弹出**批量投影转换**对话框。
- 在**源数据**处设置需进行投影转换的数据源。在**坐标系信息**处显示了源数据集坐标系的详细描述信息。  $2.$
- **批量投影转换**对话框右侧,为源数据源中的数据集列表,通过勾选数据集列表前的复选框,确定要  $\overline{3}$ 进行投影转换的数据集。
- 4. 在**目标数据**选择用于保存投影转换结果数据集的数据源。在**坐标系信息**处显示目标数据源坐标系的 详细描述信息。
- 5. 参照系转换设置:单击**转换方法**标签右侧的下拉按钮,系统提供的六种参考系转换的方法,选择一 种合适的参考系转换方法。并在**投影转换参数设置**对话框中设置自定义的参数。
- 6. 完成各项投影转换参数设置后,单击"转换"按钮,即可完成投影转换的操作。用户可在输出窗口中, 查看投影转换结果。

### 5.6.2.4 转换模型参数计算

当相互转换的坐标系其参考椭球体和基准面各不相同时,需要通过转换模型,将空间点从某一参考椭球基 准下的坐标转换到另一参考椭球基准下, 例如,由 1954 北京坐标系(克拉索夫斯基)到 2000 国家大地坐标系 (CGCS2000)的转换是属于不同椭球体间的转换。基准转换的过程就是转换参数的求解过程。得到转换参数 之后再在同一椭球基准下进行坐标系转换,才能完成数据最终的转换,否则数据不能正确转换。

支持通过重合点选取、坐标转换模型、精度评价等操作,计算出七参数的参数值,用户可利用该参数值进 行数据成果坐标系的转换。

下面通过实例,介绍转换模型参数计算的操作方法。用户有一份某区域的 1980 西安坐标系矢量数据,现在 希望将其转为 2000 国家大地坐标系。该用户在测区内测得一些控制点,这些控制点有 1980 西安坐标,同时也 有 2000 国家大地坐标。以下以该数据转换为例进行操作步骤的详细说明。

1. 在工作管理器中打开待转数据源 CalculateTransformationData.udbx, 单击**处理与分析->数据处理**组-> **投影转换**下拉按钮,选择**转换模型参数计算**项,弹出**转换模型参数计算**对话框,如下图所示。

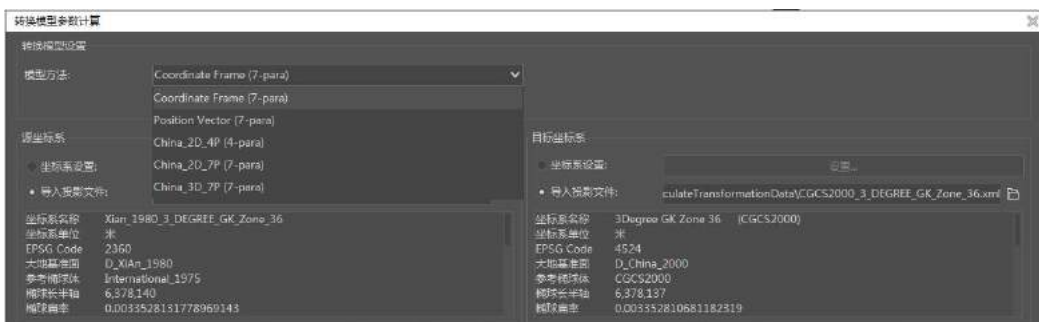

图 5-10 转换模型参数计算对话框

2. 转换模型设置:选择转换的模型方法,单击"模型方法"标签右侧的下拉按钮,弹出的下拉菜单列 表显示了程序提供的五种转换模型,包含 Position Vector(7-para)(位置矢量变换)、Coordinate Frame (7-para)(坐标框架旋转变换)、China\_3D\_7P(7-para)(三维七参数转换模型)、China\_2D\_7P(7-para) (二维七参数转换模型) 及 China\_2D\_4P(7-para)(二维四参数转换模型)。

由于转换模型的选取受控制点坐标系及转换区域的影响,采用哪种模型方法要视具体情况而定。在《大地 测量控制点坐标转换技术规程》中给出了关于转换模型适用范围,用户可根据源数据控制点所属坐标系, 依照转换模型的适用区域范围选择转换模型。

- $3.$ 设置相互转换的坐标系类型,即源坐标系和目标坐标系。程序支持地理坐标系、投影坐标系以及二 者的相互转化:
	- 源坐标系设置:可在源坐标系处设置源数据的坐标系,坐标系设置可通过投影设置和导入投影 文件两种方式。
	- 目标坐标系设置:设置转换后的数据坐标系类型。设置方式与源坐标系设置方式一致。
	- 重合点设置:输入具有源坐标系坐标和目标坐标系坐标的重合点。重合点坐标格式需同上一步 设置的源坐标系和目标坐标系相一致,否则程序将提示控制点坐标格式错误。
	- 可通过单击重合点列表框右侧 按钮,导入重合点文件(.txt)。或单击重合点列表框右侧  $\pm$ 按钮,手动输入重合点坐标。
	- 导入重合点后,在列表框中可查看重合点的详细信息,用户可通过勾选"采用"处的复选框, 设置参与坐标转换参数计算的点。注:采用的控制点对不能少于 6 组。

| ID          | $\times 1$               | v1 | H1 | $\times 2$ | v <sub>2</sub> | H2                       | Dx | Dy | DH | 中误差         | 可用 | 应用                      |
|-------------|--------------------------|----|----|------------|----------------|--------------------------|----|----|----|-------------|----|-------------------------|
| H916        | 36643945 2693791.688.906 |    |    |            |                | 36644060 2693794.588,906 |    |    |    |             |    | V                       |
| <b>H917</b> | 36643925 2693951.188.381 |    |    |            |                | 36644040 2693953.888.381 |    |    |    |             |    | V                       |
| ₩₩2528      | 36643928 2693810.388.869 |    |    |            |                | 36644043 2693813.088.869 |    |    |    | 勾选参与计算的重合点← |    | V                       |
| N1688       | 36643924 2694022.588.315 |    |    |            |                | 36644039 2694025 288.315 |    |    |    |             |    | $\overline{\mathbf{v}}$ |
| H918        | 36643941 2694129 087 806 |    |    |            |                | 36644056 2694131.787.806 |    |    |    |             |    | V                       |
| R574        | 36644129 2693810.589.387 |    |    |            |                | 36644244 2693813.289.387 |    |    |    |             |    | $\overline{\mathbf{v}}$ |
| R562        | 36644309.2693831.290.091 |    |    |            |                | 36644424 2693833 990.091 |    |    |    |             |    | V                       |
| R561        | 36644307 2693969.189.33  |    |    |            |                | 36644422 2693971.889.33  |    |    |    |             |    | V                       |

图 5-11 设置重合点坐标

- 4. 计算坐标转换参数:单击计算按钮,执行坐标转换参数计算,计算得到如下结果:
- 程序将重合点代入转换模型,利用最小二乘法计算得到转换参数;包含偏移 X、偏移 Y、偏移 Z、旋 转 X、旋转 Y、旋转 Z 和比例差。其中偏移 X,偏移 Y,偏移 Z 的单位为"米";旋转 X,旋转 Y, 旋转 Z 的单位为"角度秒";比例差为百万分之一(ppm)。
- 计算得到重合点坐标残差(Dx、Dy、DH)及点位中误差,程序判定坐标残差大于 3 倍点位中误差的 重合点为不可用点,即在可用一栏显示为"否";反之满足精度要求。

为提高转换参数的精度,用户可将不可用的重合点剔除或设置为不采用,重新计算转换参数。

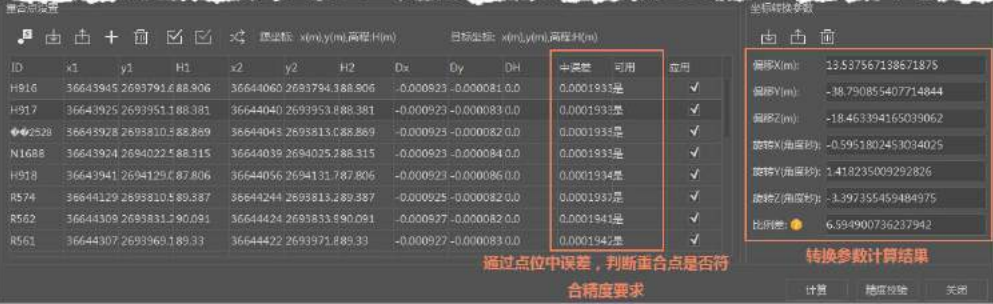

图 5-12 转换参数计算结果

5. 精度校验:单击精度校验按钮,弹出精度校验对话框,导入未参与计算转换参数的重合点作为外部 检核点,其点数不少于 6 个且均匀分布;采用内符合精度和外符合精度评定,依据计算转换参数的 重合点残差中误差评估坐标转换精度,残差小于 3 倍点位中误差的点位精度满足要求。

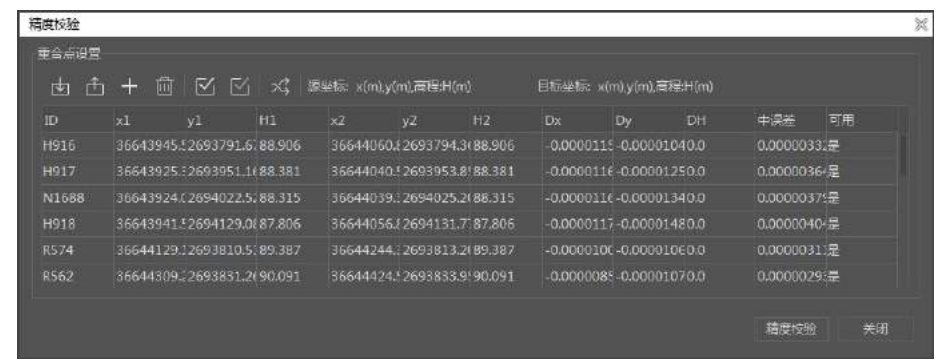

图 5-13 精度校验对话框

- 6. 导出转换参数:精度校验合格后,单击坐标转换参数组合框中的 按钮,即可将计算的转换参数导 出为投影转换参数文件(\*.ctp)。
- 将导出的投影转换参数文件(\*.ctp)对控制点区域的整个数据集进行投影转换,有关数据集投影转 换的内容,请参看数据集投影转换,在"投影转换参数设置"对话框中导入计算所得的转换参数。 从而实现整个数据集的投影转换。 将转换后的数据与转换前数据叠加显示结果如下图所示:

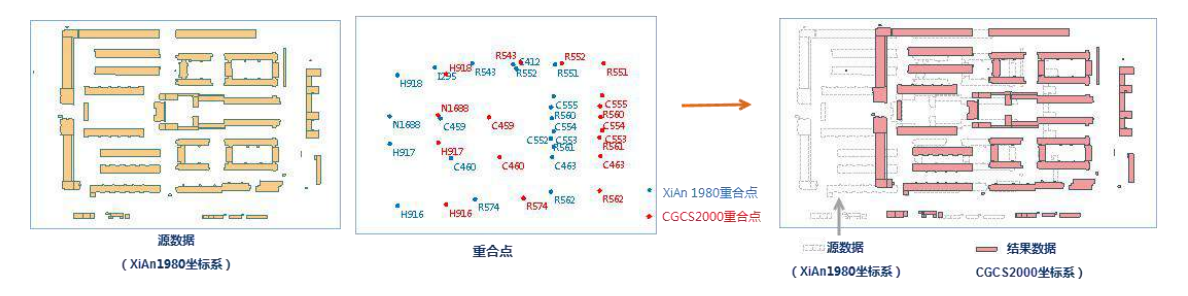

### 图 5-14 转换前后数据比对

#### 5.6.3 投影管理

投影管理包括新建坐标系、修改坐标系、将投影文件添加到收藏夹、导出投影等功能。

# 5.7地址解析

当我们需要将某区域进行空间可视化时,为了使空间位置更精确,常常需要获取地理实体的空间坐标。而 目前网络上大量数据中,通常只包含具体的地址文字描述信息,缺少坐标信息。此时就需要通过地址解析功能, 将文字描述的地址与在线资源的已有地址进行匹配,从而获取具体的经纬度坐标值。

目前仅支持获取纯属性表数据集中的地址信息,若您的数据保存为 Excel、csv、txt 等格式,需要先转换为 纯属性表数据集,同时需保证当前计算机网络可用。

现有一份北京市链家房产数据的 Excel 文件,在该文件中详细记录了房源的详细地址,以下将以该份数据 为例进行地址解析,最终叠加至地图上,更直观的查看房源的位置信息。

- 1. 通过数据导入功能将 Excel 文件导入到目标数据数据源中,导入后文件以属性表数据集存在。
- 2. 单击在线选项卡->服务组->地址解析按钮,在地址解析对话框中,设置以下参数信息:
	- 城市字段:选择城市信息所在的字段,如这里选择 city 字段。用于避免一个地名出现在不同城 市而详细地址字段中没有城市信息出现的位置不正确现象。
	- 地址字段:选择属性表数据集中存储详细地址信息的字段,如这里选择 address 字段。
	- $X, Y = B$ :  $X \oplus Y = B + C$   $\Rightarrow B = C$   $X Y = C$   $\Rightarrow B = C$   $\Rightarrow C = C$   $\Rightarrow C = C$ 已有字段。这里默认新建 X、Y 字段。
	- 生成点数据:勾选此复选框,则将根据 X 和 Y 坐标生成点数据集,这里点击勾选。
	- 仅解析空坐标:该复选框针对已解析过的数据且解析结果中存在空坐标值、需要只对空坐标记 录进行再次解析时勾选;若是第一次执行地址解析,不用勾选此项。
- 3. 设置完上述参数,点击确定按钮,即可执行地址解析的操作。执行完成后,在属性表中自动生成了 X 与 Y 两个属性字段,分别记录了解析后地址的详细坐标值;
- 4. 将生成的点数据集叠加在在线地图中,即可查看每套房源在地图上的空间位置。如下如所示:

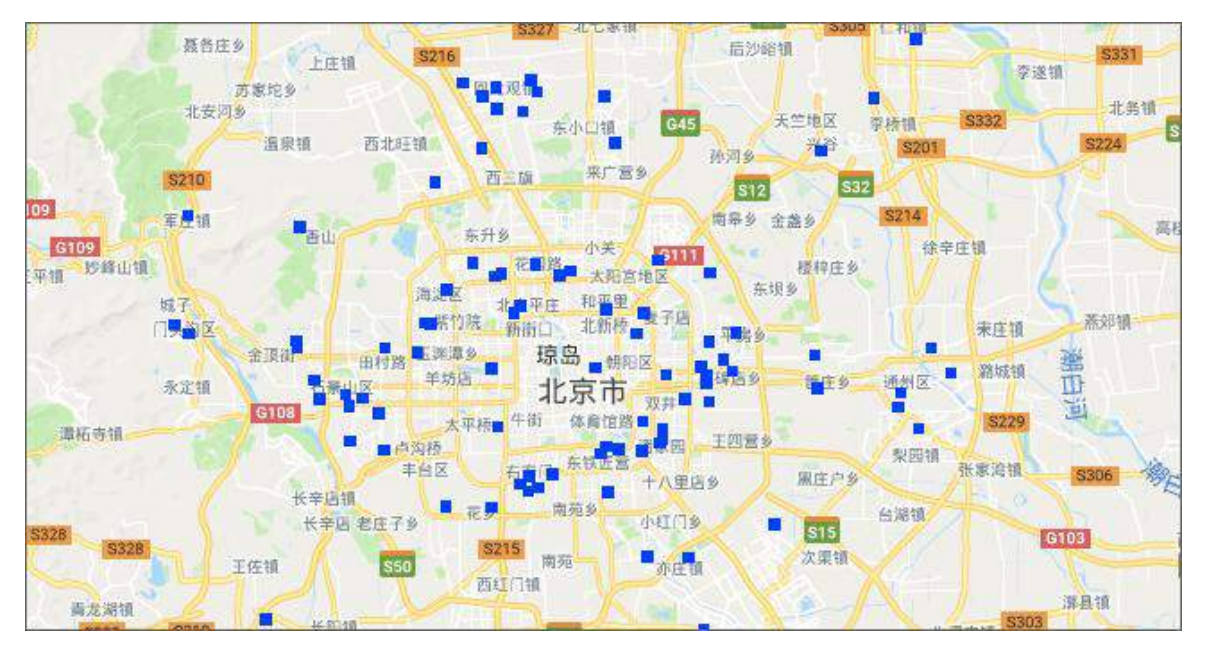

图 5-15 地址解析

# 6 地图可视化 表达

6

在 SuperMap Editor 中通过地图窗口显示地图的内容。在地图窗口中,可以加载数据、设置图层符号化表达、 进行地图数据的编辑以及设置地图投影、显示等属性,并提供了地图分幅、地形匀色等地图制图工具,及自动 制图、分级配图、符号化制图高级制图功能。

本章主要介绍如何对地图数据进行可视化表达的相关操作。

- 打开数据: 介绍地图中可加载的数据类型以及如何在地图窗口中加载数据。
- 图层操作: 介绍图层显示控制的相关操作。

地图符号化:介绍点、线、面、文本图层的符号化方法。

- 地图操作:介绍地图窗口中进行浏览、量算、显示控制等操作。
- 制图工具:介绍地图制图时常用的制图工具。
- 时态数据: 介绍如何对时态数据进行播放。

# 6.1打开数据

地图是可视化展示二维空间数据的结果,不同类型、不同来源的数据集以图层的形式添加到地图中,一幅 地图可以包含多个图层,一个图层对应一个数据集;而数据集可以多次加载到一幅或多幅地图中,因此,一个 数据集可对应多个图层,通过图层不同的符号化表达,可以从不同角度突出显示该数据集的不同信息。

可以加载到地图中显示的数据集包括:矢量数据集、影像数据集和栅格数据集,下面详细介绍如何将数据 集添加到地图中。

- 在当前工作空间中,打开示范数据 SampleData\WebMap\China100\China.udbx 数据源。
- $2.$ 在 Ribbon 中单击**开始->浏览->地图**按钮,新建一个地图窗口。
- 3. 在弹出的**选择**对话框中,按住 Ctrl 键同时选中 ProvincesCapital R、MainWater L、Capital P 数据集。
- 4. 单击确定按钮,即可将选中的数据集添加到当前地图窗口中。

此时,选中的数据集已添加到当前地图窗口中,每个图层对应一个数据集。在图层管理器中显示的即为添 加至当前地图的数据集,如图 6-1。如果需要在地图中添加其他数据,可直接在工作空间管理器中,将选中数 据集拖拽到地图窗口中。

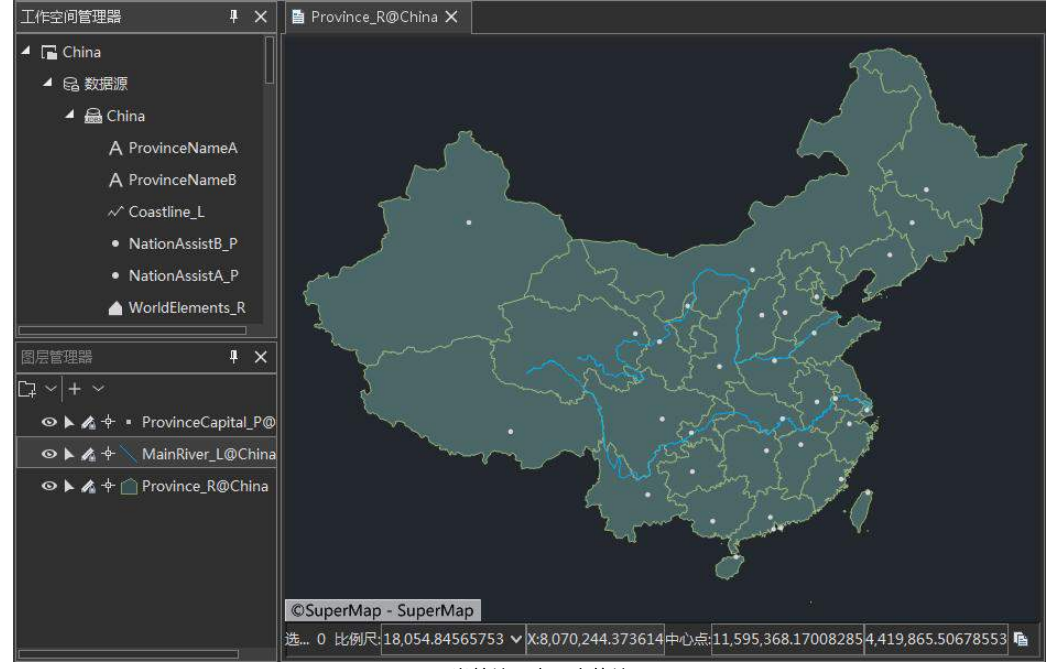

图 6-1 当前地图窗口中的地图

# 6.2图层操作

SuperMap Editor 可以实现图层的显示控制、风格设置、图层符号化表达,也可通过对图层的编辑实现对数 据集的编辑。

#### 控制图层状态 6.2.1

地图中图层的状态包括:图层是否可显示、是否可编辑、图层中的对象是否可选择、是否可捕捉。

- 1. 在图层管理器中选中要改变状态的图层,可以配合 Ctrl 键或 Shift 键同时单击选中多个图层。
- 单击**地图**选项卡->**属性**组->**图层属性**,或单击鼠标右键,选择**图层属性,**在弹出的**图层属性**面板中  $\mathcal{L}$ 勾选**可显示、可选择、可编辑或可捕捉**复选框可改变选中图层相应的状态(图 6-2)。

此外,在图层管理器中,通过单击每个图层前的控制图层状态的各个按钮,也可以通过这些按钮的选中状 态来改变该图层相应的状态(图 6-3);也可在图层管理器中单击图层右键,通过右键菜单选项改变图层相应 状态(图 6-4)。

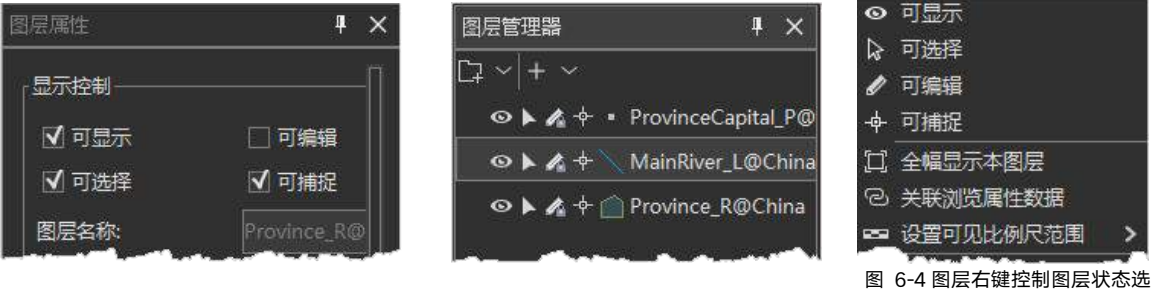

图 6-2 图层属性中控制图层状态的复选框 图 6-3 图层管理器中控制图层状态按钮

项

默认情况下,一幅地图中只能有一个可编辑的图层。若要使地图中同时存在多个可编辑图层,首先,需要 勾选**对象操作**选项卡->**地图编辑**组->**多图层编辑**复选框, 当前地图即可同时设置多个图层为可编辑状态。

#### 图层显示控制 6.2.2

图层的显示控制并非特指图层是否可显示,而是通过设置或参数修改来控制图层的显示效果和特性,例如, 控制图层在特定条件下才显示、图层中对象的显示条件或者图层显示的透明程度等。

● 图层可见比例尺

若图层设置了最大可见比例尺或最小可见比例尺,地图缩放时,如果当前地图比例尺,不在图层的最大可 见比例尺和最小可见比例尺范围内,那么该图层将不显示,这可以使图层仅在特定的条件下显示,以提高地图 的显示效率。具体操作为:

- 在图层管理器中,选中需设置可见比例尺的图层。
- (2) 在图层属性面板中,设置最小可见比例尺,当地图比例尺小于该值时,该图层不显示。
- 以同样的方式设置图层的最大可见比例尺,当地图比例尺大于最大可见比例尺时,该图层不 显示。

### 图层中对象过滤显示

为了提高地图显示效率,可以将一定尺寸以下的对象控制为不显示。若需要显示图层中满足某种属性条件 的对象,可以通过设置图层对象的显示过滤条件(SOL 表达式)来控制。设置完成后,对于该图层中小于"对 象最小尺寸"的对象不显示,只显示满足"显示过滤条件"的对象。

### ● 图层透明度设置

在图层属性->透明度文本框中输入透明值。其值为 0 至 100 间整数,0 表示不透明,100 表示完全透明。

### 图层中符号的缩放

默认状态下,图层中的符号不随地图的缩放而变化。若需要使符号与地图同步缩放,可以进行如下设置:

- (1) 勾选图层属性->符号随图缩放复选框, 则地图缩放时, 该图层的符号将同步缩放。
- 设置图层的缩放基准比例尺,以控制每一次缩放的动作,图层符号随之缩放的程度。

设置**符号随图缩放**,在执行地图缩放操作时,图层中符号的大小由**符号随图缩放**的地图比例尺、缩放基准 比例尺以及缩放后的地图比例尺共同决定,即符号大小=符号原始大小\*缩放基准比例尺/设置时的地图比例尺。 例如,地图比例尺为 1:500000,图层符号大小为 5,此时,若将缩放基准比例尺设置为 1:100000,则符号大 小将变为 25, 此后,若执行放大缩小操作,则图层符号大小将以 25 为基准,按照地图缩放的比例进行缩放, 即若地图比例尺放大为 1:50000,则符号大小变为 50。

### 6.2.3 影像图层显示控制

影像图层的显示主要包含对比度、亮度、透明色、拉伸方式等。以示范数据 SampleData\WebMap\MapWord/World.udbx 数据源下的影像数据集为例,将该数据集添加到地图窗口中,介绍 影像图层显示控制的相关操作。

### 影像图层亮度和对比度

(1) 打开 World.udbx 数据源,添加**影像**数据集到地图窗口中,并在图层管理器中,选中影像图 层右键菜单中的图层属性。

- 在图层属性面板->影像参数组->对比度文本框中直接输入数值。该数值为-100 至 100 间整 数,数值越大表示对比度越明显。
- (3) 亮度设置方式与对比度设置方式一样, 亮度值为-100 至 100 间整数, 数值越大则图像越亮。

### ● 设置影像图层的透明色

通过设置影像图层的透明色,可以将影像图层中特定颜色的像元透明化,也就是使像元的显示状态为透明。

- 勾选图层属性面板->影像参数->透明色复选框,单击组合框右侧按钮,从影像图层中拾取需 透明显示的颜色。
- 调整透明色容限的数值,直接输入数值即可,也可通过微调按钮设置数值。透明色容限取值 范围为[0-255]。如果指定的透明色的容限范围内的颜色,都将视为透明色,将被透明显示。

# 6.2.4 栅格图层显示控制

### 栅格图层的对比度**/**亮度

栅格图层的亮度/对比度与影像图层设置一致。

### 栅格图层的颜色表

单击**图层属性**面板->**颜色表**按钮,在弹出对话框的颜色方案下拉列表中选择图层的颜色配置方案,还可修 改栅格值对应的颜色,此时地图窗口可实时预览颜色效果。

### ● 栅格图层特定栅格值的颜色

对于栅格图层,可以对栅格图层中特定值的栅格进行显示控制,可以重新制定该栅格值对应的显示颜色, 还可以使该栅格值对应的栅格透明。

- 打开 DEM 数据源中的 DEM\_Sichuan 数据集,并在图层管理器中选中 DEM\_Sichuan 图层。
- (2) 单击图层属性面板->栅格参数->特殊值文本框右侧的拾取按钮, 在地图窗口中待设置为特 殊值的像元处,单击鼠标左键,将该值设置为特殊值。
- (3) 单击特殊值风格组合框右侧下拉按钮,选择该栅格值对应的颜色,或勾选特殊值透明复选框。  $(4)$

# 6.3地图符号化

地图符号是表达地图的语言,地图符号提供极大的地图表现能力,既能表示具体的地物,如城镇、山林分 布,也能表示抽象的事物,如文化素质的区域差异;既能表示地理状况,如河流、山岭,也能表示历史时代的 事件,如黄河改道,以及未来的计划如设计中的道路和土地开发;既能表示地物的外形,如海岸线,又能表示 地球的物理状态,如重力场分布或地磁偏角。

通常情况下,在地图中,点几何对象使用点状符号进行符号化表达,线几何对象使用线型符号进行表达, 面几何对象使用填充符号进行表达。SuperMap Editor 将地图中的几何对象采用符号化的方式进行表达的操作, 称为地图符号化。

对地图中的几何对象进行符号化表达是基于图层的风格设置来实现的,也就是说,通过设置图层的风格, 实现图层中几何对象符号化表达。点矢量图层采用点风格设置,线矢量图层采用线风格设置、面矢量图层采用 填充风格设置,文本图层采用文本风格设置,此外,通过线风格设置来进行面边界的符号化表达。

提供两种方式对图层风格进行设置,分别是**图层风格面板和风格设置选项卡**设置点、线、面图层以及文本 对象风格。

# 6.3.1 点图层符号化表达

以示范数据 China.udbx 数据源下的 Capital P 数据集为例, 将该数据集添加到地图窗口中, 介绍点图层符 号化的相关操作。

- 1. 在图层管理器中,选中 Capital P 点图层。
- $2.$ 单击**风格设置**选项卡->**点风格->点符号**下拉按钮,弹出点符号列表。在符号列表中,选择一个点符 号,应用于当前图层。

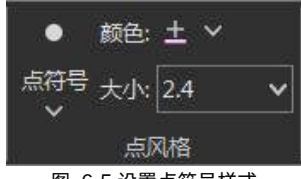

图 6-5 设置点符号样式

 $3.$ 单击**点风格**组->**符号颜色**按钮,设置点符号的颜色。

在符号大小组合框中输入符号大小数值,或者选择下列列表中给定的可选数值。  $4.$ 

以上操作都将实时应用于当前图层。

此外,还可以在图层管理器中,双击 Capital P 图层的点符号图标,弹出点图层风格面板,在面板中可对点 状符号样式、符号颜色、符号大小、旋转角度以及符号透明度等风格进行设置。

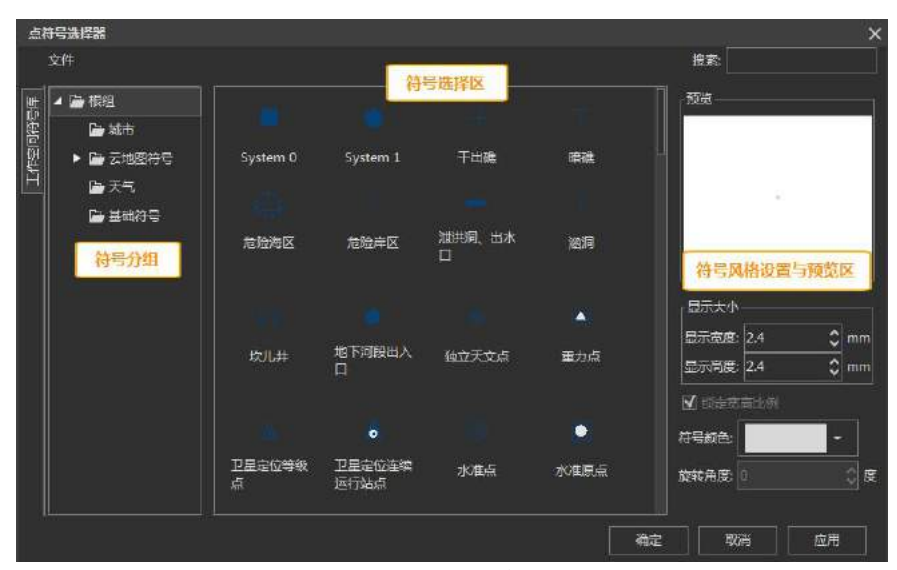

图 6-6 点符号风格面板

线图层、面图层符号化表达请参考点图层符号化表达。

#### 6.3.2 文本对象风格设置

对文本图层进行风格设置时,实际上是对文本对象进行编辑。因此,只有当文本图层为可编辑状态,才可 以设置文本图层的文本风格。此外,必须首先选中文本对象,才能对选中的文本对象进行风格设置。

#### 6.3.3 颜色管理

颜色管理包括颜色库管理和颜色方案管理,便于用户自定义图层颜色显示方案或颜色,优化地图显示效果

- 颜色库管理器: 可用来对应用程序中的颜色库统一讲行管理, 既可以在颜色库选择器中选择系统提供 的默认颜色,也可以在管理器中可以添加自定义的色板,或从图像采集颜色获得色板,或者导入导出 已有的颜色库。
- 颜色方案管理器: 可用来对程序中的颜色方案进行定制和管理。在颜色管理器中保存了一系列常用的 颜色方案。其中有些颜色方案是为特定的领域准备的,比如用于显示高程的颜色方案。同时也支持用 户创建自定义的颜色方案,以满足不同的应用需求。

# 6.4地图操作

地图操作包括地图浏览、地图显示控制、地图量算、地图显示范围等。

# 6.4.1 地图浏览操作

通过**地图**选项卡->**浏览**组中的功能,可以在地图窗口中实现地图的浏览操作,包括放大、缩小、漫游、全 幅显示、地图定位、放大镜、鹰眼图等操作。

### 6.4.1.1 地图定位

可定位到地图某一坐标所在位置,方便用户进行定位查找。直接输入定位点的坐标值进行查找,即可以红 色圆点标识该点位置,同时,还可对该点的添加坐标标注。具体操作如下:

- 1. 打开示范数据中的 SampleData\WebMap\MapWorld\World.smwu 工作空间,并打开一幅地图,如世界 地图\_影像。
- 2. 单击**地图**选项卡->**浏览->地图定位**按钮,弹出**地图定位**对话框,对话框默认显示当前地图窗口的中 心点坐标,单位与当前地图坐标一致。
- 3. 勾选**添加标注**复选框,单击**定位**按钮,即可以红色标识点闪烁显示在当前地图窗口中,定位结果如下 图所示:

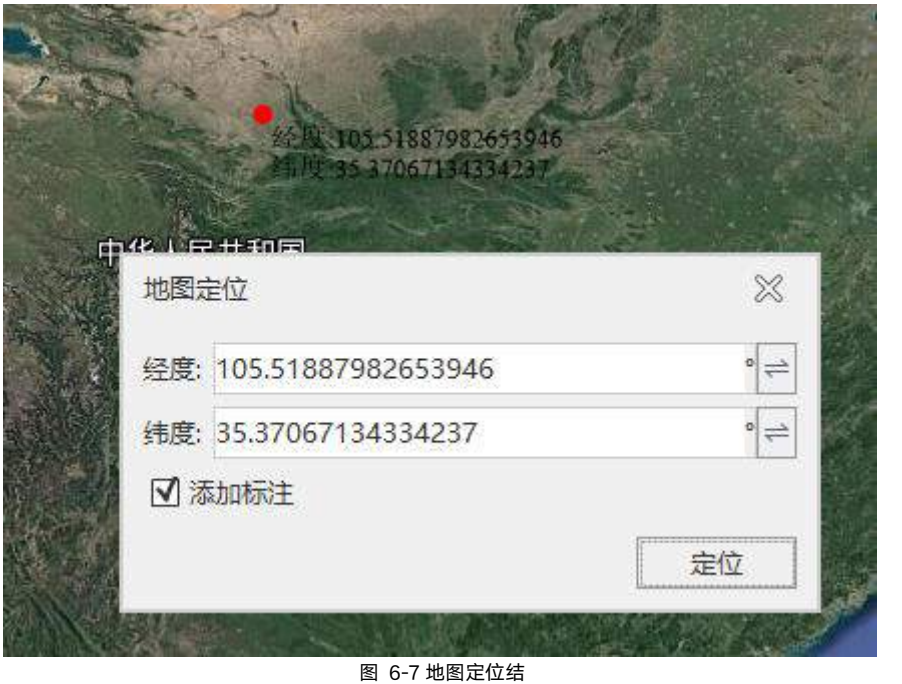

くちょう スキャン スキャン しょうしょう しょうしょう

# 6.4.1.2 放大镜

地图放大镜地图串口中的内容按指定的放大倍数显示。放大镜窗口显示的内容会随着鼠标在地图上的移动 而实时改变,同时,放大镜的十字标的位置跟着鼠标的移动而移动,始终与鼠标位置一致。

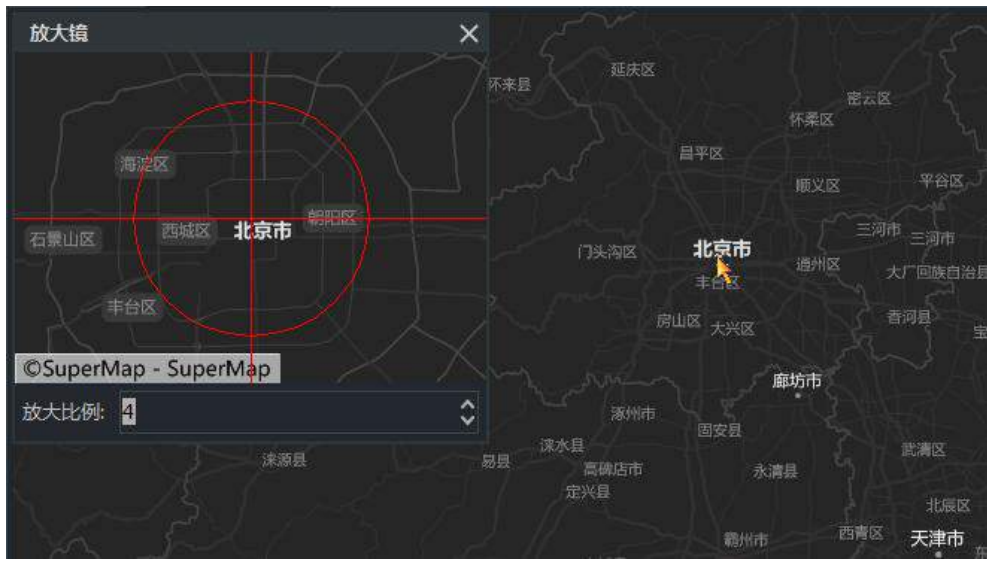

图 6-8 地图放大镜

6.4.1.3 鹰眼图

鹰眼图即地图显示范围的缩略图,可显示当前地图窗口在整幅地图中的位置。通过拖动鹰眼图对话框中的 矩形框可改变当前地图的显示区域范围,是地图浏览中常用的功能之一。

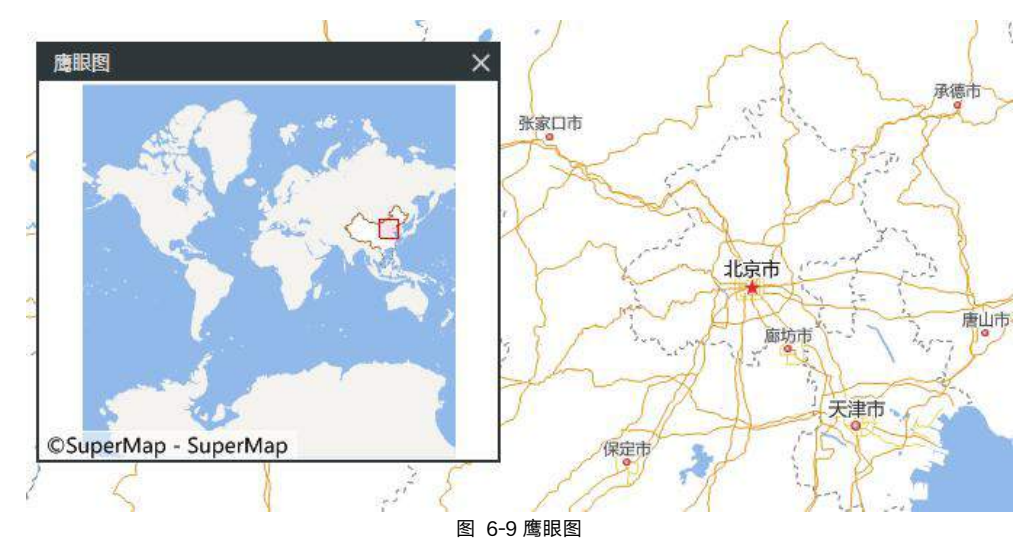

#### 6.4.2 地图量算

在地图窗口中可以进行直线距离、测地线距离、面积、角度的地图量算操作。以示范数据中的 China 工作 空间中量算 China 地图为例介绍地图量算的基本操作。

- 1. 在地图选项卡->**操作**组->单位下拉列表中,设置距离单位为米。
- $2.$ 单击**操作**组->**地图量算**下拉按钮,选择**直线距离**项,鼠标在当前地图窗口中变为量算距离的状态。
- 在地图窗口中待量算距离的起点位置单击鼠标,确定量算距离的起点;移动鼠标,屏幕上会出现连  $3.$ 接鼠标当前点和起点的一条长度不断变化的临时线段,同时还显示了这条线段的距离值。
- 量算过程中,地图窗口会同时显示两个结果数值:当前鼠标点与前一点之间的线段长度和当前鼠标 点与量算距离的起点间折线段的总长度。
- 5. 可以单击一系列的点来连续进行距离量算,不仅可以获得量算路径上每条线段的距离,还可以获得 量算路径折线的总距离。

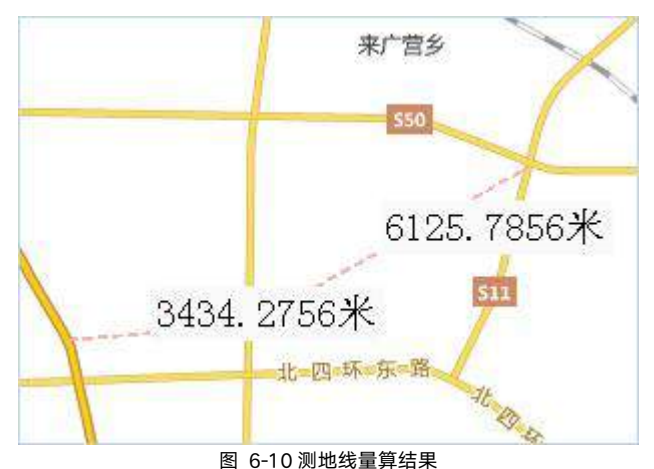

- 右键单击即可结束距离量算,同时整条折线段的相应位置出现各条线段的数值注记,输出窗口中也 6. 显示出整条折线段的总距离值。
- 单击量算->清除按钮,即可清除当前地图窗口中临时折线和长度量算的数值注记。此外,按 **Esc** 键 也可实现清除功能。

#### 地图显示控制 6.4.3

在**地图属性->基本**面板中,提供了对地图显示效果进行控制的功能,从而优化地图的显示。

- 文本最大/最小尺寸: 通过文本最大尺寸和文本最小尺寸, 可不显示文本图层中字体高度不在最 小尺寸与最大尺寸之间的文本对象。
- **最大可见节点数**: 当前地图窗口中节点数大于该值的几何对象, 将不可见。
- 显示压盖对象: 当地图上的点和文本对象较多, 且地图比例尺较小时, 地图中的文本对象可能会 出现相互压盖现象,可不勾选**显示压盖对象**复选框,自动过滤掉后输入的文本对象,从而避免压 盖现象出现;若勾选复选框,则当地图中文本对象出现压盖现象时,不进行过滤处理,显示全部 文本对象。同时可单击压盖设置按钮,对压盖情况进行设置。
- 固定设置; 通过勾选固定符号角度、固定文本角度和固定文本方向复选框, 当地图旋转时, 可使 地图中的符号和文本不随着地图旋转,且文本对象的总是竖直显示。
- 反走样: 通过勾选文本反走样和线型反走样复选框, 可使地图中的线条和文本的笔画平滑显示, 避免出现锯齿效果。

## 6.4.4 地图显示范围控制

在地图属性->范围面板中,提供了浏览和设置地图显示范围的功能。

- 当前比例尺:用于显示和设置当前地图窗口中地图所用的比例尺。输入要显示的比例尺数值,按 **Enter** 键,当前地图即可切换为相应比例尺的显示状态。
- **固定比例尺:** 勾选复选框, 用户可定义一系列的固定比例尺, 每次缩放地图将在这些固定比例尺 之间切换,即缩放结果为缩放到与当前比例尺最邻近的固定比例尺状态。
- 裁剪显示范围:裁剪显示范围,可使地图窗口中仅显示裁剪范围内的地图内容,裁剪地图只是显 示上的裁剪,并没有真正修改地图中的数据。
- 锁定最大显示范围: 通过设置最大显示的范围锁定地图特定部分, 使地图浏览过程中, 地图显示 范围不超出锁定范围。该功能与裁剪区域功能类似,区别在于裁剪区域的地图可以自由缩放或平 移,不受设置的范围控制;而地图锁定最大显示范围时,各种地图浏览操作均不会使显示范围超 出指定范围。
- 自定义全幅范围:地图定义全幅范围后,单击地图选项卡->浏览组->全幅显示按钮后,或者按 键盘上的 F6 键时,当前地图将以自定义的全幅范围全幅显示。

#### 地图卷帘 6.4.5

地图卷帘功能可用于浏览多时相遥感影像,一般通过卷帘操作查看叠加在一起的两幅数据的差别,其操作 效果为:鼠标在上面图层(被卷帘)进行上下或左右拉动,模拟一种将图层上下或左右卷起的动作,从而呈现 出下面的图层。可以应用于地图中的演示动态图,还可以通过设置图层闪烁的时间间隔,将卷帘图层按照设定 的时间间隔隐藏然后再次显示,可用于历史数据和现势数据的对比显示。

### **卷帘 おおとこ あまま おおお あまま おおおお あまま**

应用场景:

- 多时相遥感影像,查看不同时相影像的差异;
- 多版本缓存,查看同一地区不同缓存数据间的差异;
- 矢量图层,尤其是行政界线,查看界线的变化等。

以地图卷帘的方式查看北京市十年增加的地铁线路图:

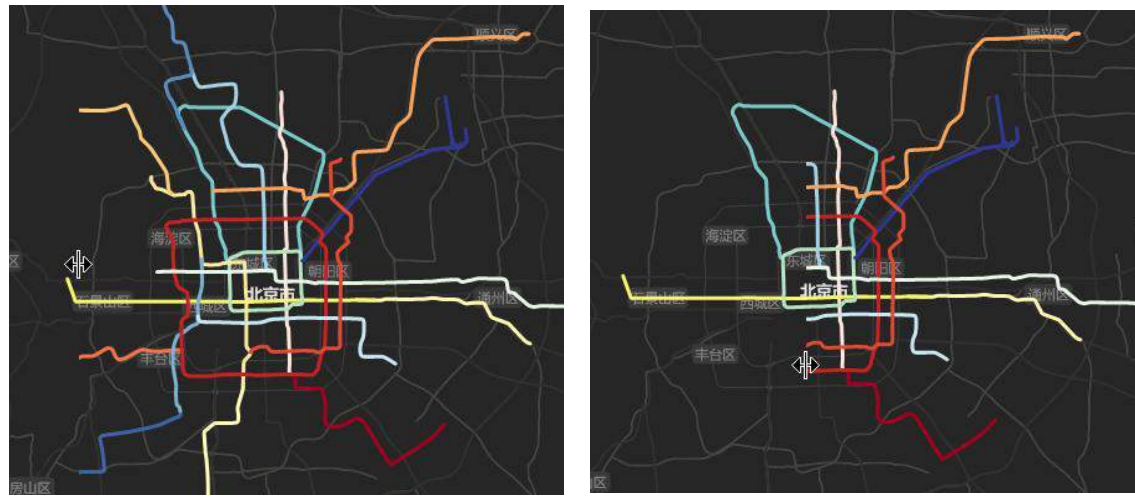

图 6-11 卷帘操作前 图 6-12 左右执行地图卷帘

# 6.4.6 查找与定位

地图查找与定位,提供了查询当前地图中某一属性值的功能。用户可以查找当前地图中所有图层的任意属 性值,也可设置具体的查询范围,选择固定图层或图层中的某一具体字段中进行查询。支持精确查询和模糊查 询。

- 1. 在当前工作空间中打开所要查询的示例地图 China,单击**地图**选项卡->**浏览->查找与定位**按钮,在 地图窗口的右侧弹出**查找与定位**对话框。
- 2. 查询内容:输入所要查询的内容:北京。若勾选模糊查询,将对输入的查询内容进行模糊查询,即 将包含查询内容的属性值均作为查询结果,不需要完全匹配属性值;如若不勾选改复选框,将执行 精确查询,即只将与查询内容完全匹配的属性值作为查询结果。
- 3. 选择字段:点击右侧下拉按钮,下拉菜单中显示的即为设置的搜索图层范围中所有图层字段。可选 择搜索全部字段也可搜索某一字段。
- 4. 输入以上查询信息,点击键盘 Enter 键或单击查询内容输入框中的搜索按钮,执行查询功能。

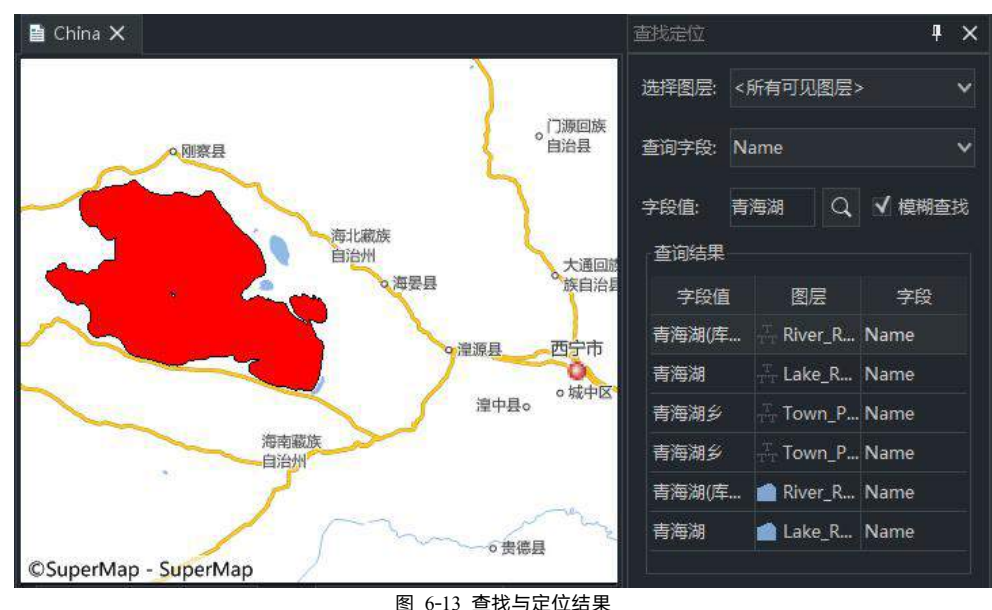

#### 查询出的结果以列表的形式显示,双击某一查询结果,地图将定位至该要素。如下图所示: 5.

# 制图工具

制图工具提供了地图效果优化、方便制图出图的工具,包括立体地图、变形地图、地图匀色、点匹配线方 向、轮廓线晕渲、标准图幅。本章节将对制图工具的操作和应用进行详细的说明。

#### 立体地图  $6.5.1$

立体地图可以将原来简单显示的平面地图变成有立体感的地图,由此用户可以更好的辨识地物,增加二维 平面数据的层次;并通过设置顶面和阴影面的风格,增加地图的美观度;目前百度地图、腾讯等多家地图厂商 都已推出立体地图查看模式,只需放大地图到一定的比例尺范围,就可以看到该区域建筑的立体效果。 支持将 矢量面数据集,通过指定字段值作为拉伸高度值,生成建筑物顶面数据和侧面数据,使得在二维空间中呈现出 立体效果的地图。

- 1. 数据准备:准备一份用于制作立体效果地图的矢量面数据集,面数据集属性中需要有一个整型或双精度类 型的字段,用于存储建筑的拉升高度。
- 2. 在数据选项卡数据处理组中,单击地图制图下拉按钮,选择立体地图,弹出创建平面立体地图对话框。
- 3. 在对话框中选择创建立体效果的矢量面数据集,设置拉升高度字段和结果数据集名称。

选择是否勾选在地图中显示复选框,如勾选,则在完成立体地图后,可自动在地图窗口中显示实现结果。

4. 完成上述参数的设置,即可生成立体地图。生成结果得到两个数据集,分别是建筑物的顶面数据集和侧面 数据集,两份数据同时可见才能有立体地图的展现效果。

#### $6.5.2$ 变形地图

常规地图是将真实的空间地理要素与专题属性关系精确表达出来,而变形地图是通过对真实地理要素的扭 曲和变形,达到突出某些专题属性变量的大小和分布的目的。在保留拓扑关系的基础上,不拘泥于原本的面积, 直观的展示城市间的经济、社会等差异,常用于表达某区域内各城市 GDP、人口密度、人口出生等分布情况。

下面以制作 2022 年全球出生人口 (数据来源于 https://worldmapper.org/maps/)变形地图为例,详细介绍变 形地图的制作过程。

1. 单击地图选项卡->制图组->变形地图按钮,弹出变形地图对话框;

- 2. 设置设置用于制作变形地图的数据集与其所在的数据源;
- 3. 设置**变形字段,**即用于制作变形地图的专题属性字段,如这里设置为 Birth;

4. 设置迭代次数,迭代次数越多效果越夸张,同时消耗的绘制时间越多,这里设置为 10;

5. 设置同一区域变形字段与面积的最小值和最大值的比率系数,作为限制单次迭代的最大值,这里设 置为 6。

6. 通过以上参数设置,得到的变形地图效果如下:

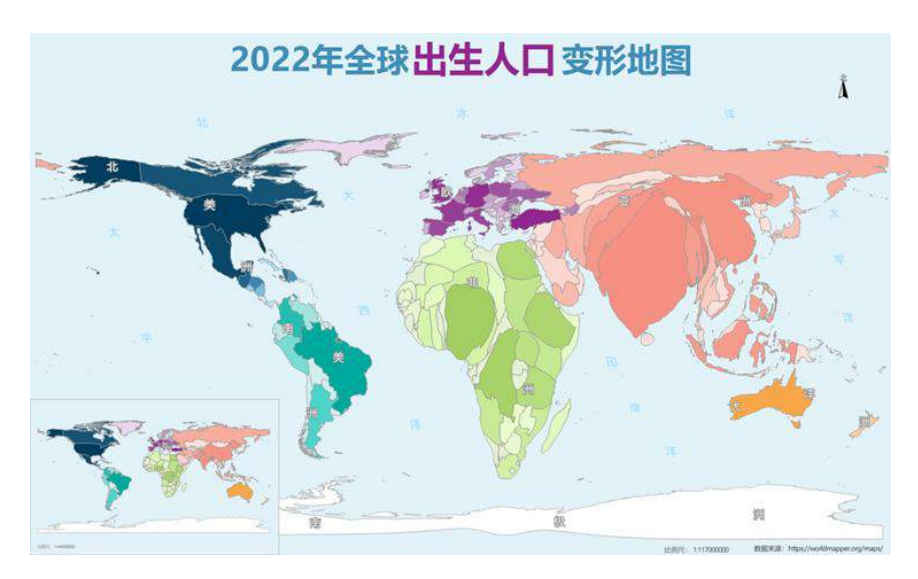

### 图 6-14 变形地图

# 6.5.3 地形匀色

当多个栅格数据添加到同一个地图中时,由于每个数据的颜色表和颜色表值域范围不一致,则很可能会出 现栅格镶嵌处的像元颜色脱节、不均匀的情况。此时,可以通过地形匀色功能,使地图中相邻的栅格图层之间 过渡无缝显示。

地形匀色的原理是:将地图中的图层颜色表设置为同一个,则像元值相同的栅格将使用同一个颜色表示, 从而达到相邻数据镶嵌处像元显示连贯、均匀的效果。

北京地区有的 DEM 数据由 4 个相邻的数据集组成,其中一个栅格数据的颜色表与另外三个数据的颜色表 不一样,还有一个数据的地势比较平坦,最大高程值相较于其他三个都要小很多,所以栅格像元颜色脱节比较 明显,通过地形匀色功能可以使地图中的栅格数据颜色均匀,如下图所示:

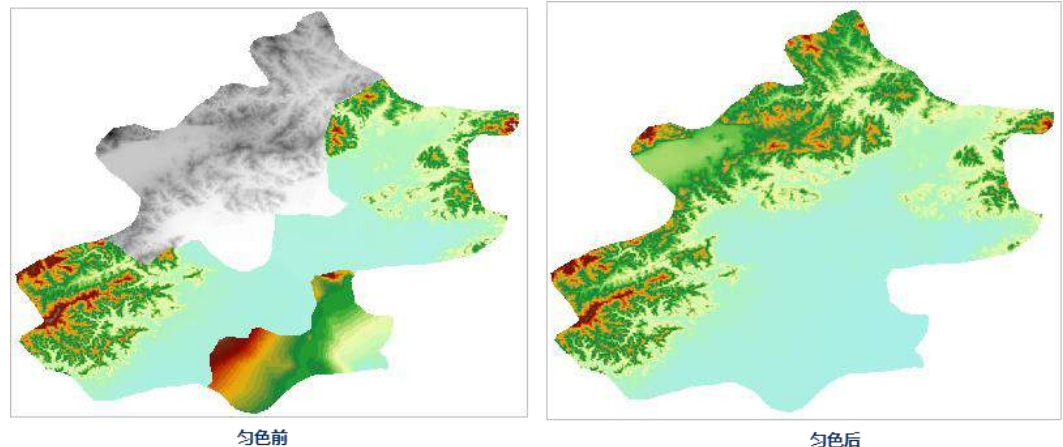

匀色前

# 6.5.4 点匹配线方向

设置点图层风格或基于点数据集制作自定义专题图时,可设置点符号的旋转角度,点匹配线方向功能可计 算点到最近线对象的垂线角度、距离等,计算结果会在点数据集属性表中,记录角度、距离、邻近线 ID 等信 息,并根据指定的点风格和旋转角度,基于点数据集生成自定义专题图。主要用途如下:①水电站附属点符号 需指向水电站,可通过点匹配线方向配置自定义专题图,使附属点符号指向水电站;②三维场景中,可通过可 通过点匹配线方向的计算结果,调整汽车符号的旋转角度,使停车场同侧的汽车停车方向一致。

图 6-15 地形匀色对比图

#### 6.5.5 轮廓线晕渲

轮廓线晕渲是对边界线/面数据集通过生成缓冲区达到边界轮廓晕渲的效果,以突出我们所要表达的行政区。 仅需提供边界线/面数据,即可通过选择颜色方案自动生成边界缓冲区,结果如下图:

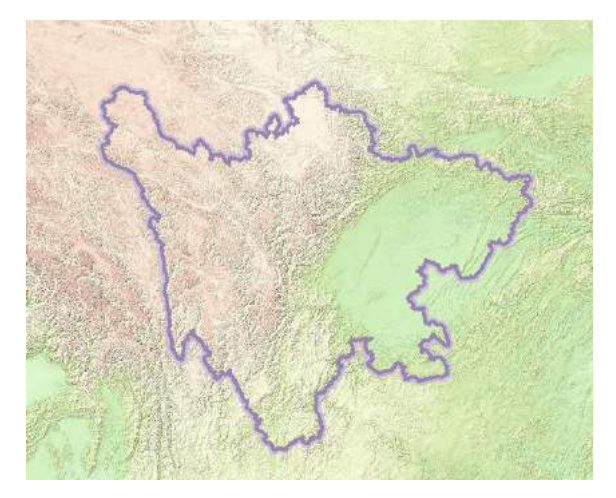

图 6-16 轮廓线晕渲效果

# 6.5.6 标准分幅

标准分幅是指按照比例尺和地理范围参数,将地图划分为尺寸适宜的若干幅地图,生成标准的图幅数据集, 以便于地图索引、制图、分块操作等。

为了便于地形图的测绘、使用和保管,需要将大范围内的地形图进行分幅,该功能采用经纬线分幅的方法。 经纬度分幅的图廓线由经线和纬线组成,是当前世界各国地形图和大区域的小比例尺分幅地图所采用的主要分 幅形式。

我国的各种比例尺地形图均以 1:100 万地形图为基础图,按各种比例尺相应的经差和纬差逐次划分图幅, 并以横向为行,纵向为列,如下表所示。在地图分幅中,1:100 万地图分幅是从赤道起向两极每纬差 4°为一 行,至 88°,南北半球各分为 22 横列,依次编号 A、B、... V;经度由 180°自西向东每 6°一列,全球 60 列, 以 1-60 表示。SuperMap 目前只支持纬度在 0 度到 北纬 76 度之间的分幅,即横列号只支持到 S。

以示范数据中的 China 数据为例, 对 China 地图进行标准分幅操作, 结果如下图所示:

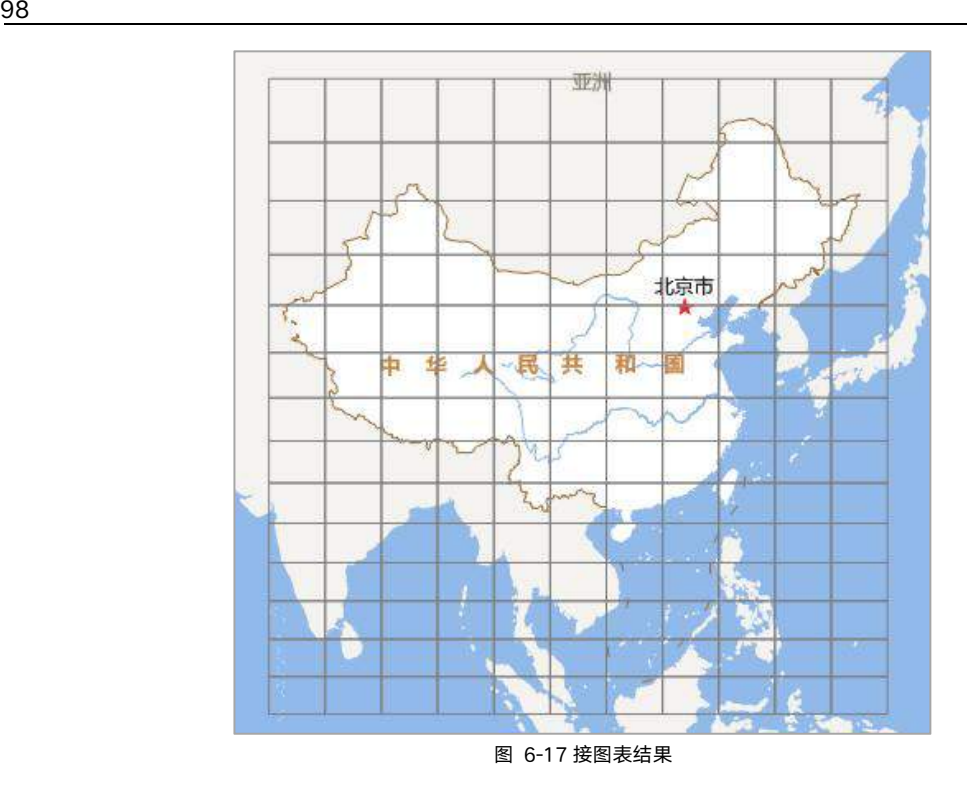

# 时态数据

将时态数据按照某种时间序列在地图中播放显示,可以方便查看数据随时间推移而呈现出的模式或变化趋 势,时态数据的播放显示,要求数据必须具有时间字段。

# 6.6.1 准备时态数据

时态数据的属性表中要有存储时间信息的时间字段,表中的每个要素可以具有表示观测时间点的一个时间 字段,例如:台风轨迹点要素,时间字段表示台风观测时刻;也可具有两个时间字段,分别表示观测的起始和 结束时间。如果您的数据的时间字段非日期类型,您须将非日期类型字段中的时间值转存到日期类型字段。

### 6.6.1.1 时态数据的格式

具有时间属性的矢量数据和影像数据都可以在地图中实现播放显示,其中,对于影像数据需要添加到镶嵌 数据集后才能在地图中播放显示。
矢量:矢量数据可以表达随着时间推移,几何对象的形状和位置变化的地理信息。例如:记录台风随 时间推移的轨迹,那么矢量数据中的每个点为台风某个时刻的位置,时间字段记录了该位置的观测时 刻。在显示时态数据时,根据播放的时间线,依次显示对应时刻的台风轨迹点。

| LAT  | LON   | <b>WND</b> | <b>NAME</b> | RTime              |  |
|------|-------|------------|-------------|--------------------|--|
| 10   | 141.6 | 15         | 梅花          | 2011/7/27 0:00:00  |  |
| 10.6 | 140.5 | 15         | 梅花          | 2011/7/27 6:00:00  |  |
| 11.1 | 139.3 | 15         | 梅花          | 2011/7/27 12:00:00 |  |
| 11.2 | 137.5 | 15         | 梅花          | 2011/7/27 18:00:00 |  |
| 11.4 | 135.8 | 15         | 梅花          | 2011/7/28 0:00:00  |  |
| 11.7 | 135   | 18         | 梅花          | 2011/7/28 6:00:00  |  |
| 12.1 | 134.2 | 20         | 梅花          | 2011/7/28 12:00:00 |  |
| 12.3 | 133.7 | 23         | 梅花          | 2011/7/28 18:00:00 |  |
| 12.7 | 133.7 | 23         | 梅花          | 2011/7/29 0:00:00  |  |
| 13.2 | 133.8 | 25         | 梅花          | 2011/7/29 6:00:00  |  |

图 6-18 台风轨迹点时态数据

● 影像: 影像必须添加到镶嵌数据集中, 使用镶嵌数据集的轮廓数据集属性表存储影像的时间值。如下 图所示,镶嵌数据集中添加了某天各观测时刻的卫星云图,在轮廓属性表中的 Time 字段记录了云图 的观测时间。

| NewDatasetMosaic_F@cloudmap X |                                                          |                |                   |  |  |  |
|-------------------------------|----------------------------------------------------------|----------------|-------------------|--|--|--|
| 序号                            | <b>SmFileName</b>                                        | SmCategory     | <b>Time</b>       |  |  |  |
|                               | SEVP_NSMC_WXCL_ASC_E99_ACHN_LNO_PY_20180409214500000.tif | 1              | 2018/4/9 21:45:00 |  |  |  |
| $\overline{2}$                | SEVP_NSMC_WXCL_ASC_E99_ACHN_LNO_PY_20180409204500000.tif | T.             | 2018/4/9 20:45:00 |  |  |  |
| $\overline{3}$                | SEVP_NSMC_WXCL_ASC_E99_ACHN_LNO_PY_20180409194500000.tif | $\mathbf{1}$   | 2018/4/9 19:45:00 |  |  |  |
| $\overline{4}$                | SEVP NSMC WXCL ASC E99 ACHN LNO PY 20180409164500000.tif | $\overline{1}$ | 2018/4/9 16:45:00 |  |  |  |
| 5                             | SEVP_NSMC_WXCL_ASC_E99_ACHN_LNO_PY_20180409154500000.tif | $\mathbf{1}$   | 2018/4/9 15:45:00 |  |  |  |
| 6                             | SEVP_NSMC_WXCL_ASC_E99_ACHN_LNO_PY_20180409144500000.tif | $\overline{1}$ | 2018/4/9 14:45:00 |  |  |  |
| $\overline{7}$                | SEVP_NSMC_WXCL_ASC_E99_ACHN_LNO_PY_20180409134500000.tif | $\overline{1}$ | 2018/4/9 13:45:00 |  |  |  |
| $\overline{\mathbf{8}}$       | SEVP_NSMC_WXCL_ASC_E99_ACHN_LNO_PY_20180409124500000.tif | 1              | 2018/4/9 12:45:00 |  |  |  |
| $\overline{9}$                | SEVP_NSMC_WXCL_ASC_E99_ACHN_LNO_PY_20180409114500000.tif | 1              | 2018/4/9 11:45:00 |  |  |  |
| 10                            | SEVP_NSMC_WXCL_ASC_E99_ACHN_LNO_PY_20180409104500000.tif | $\mathbf{1}$   | 2018/4/9 10:45:00 |  |  |  |
| 11                            | SEVP_NSMC_WXCL_ASC_E99_ACHN_LNO_PY_20180409094500000.tif |                | 2018/4/9 9:45:00  |  |  |  |
| 12                            | SEVP_NSMC_WXCL_ASC_E99_ACHN_LNO_PY_20180409084500000.tif |                | 2018/4/9 8:45:00  |  |  |  |
| 13                            | SEVP_NSMC_WXCL_ASC_E99_ACHN_LNO_PY_20180409074500000.tif |                | 2018/4/9 7:45:00  |  |  |  |
| 14                            | SEVP_NSMC_WXCL_ASC_E99_ACHN_LNO_PY_20180409064500000.tif | $\blacksquare$ | 2018/4/9 6:45:00  |  |  |  |

图 6-19 在轮廓数据集属性表中添加时间字段

### 6.6.1.2 添加时态数据到地图

将时态数据添加到地图,并设置图层风格。另外,在地图中播放时态数据时,建议非时态数据图层添加到 快照图层中管理,这样,在播放时态数据时,可以有效提升地图的刷新显示效率,使播放显示更加流畅。

## 对数据启用时间

使用播放器显示随时间变化的时态数据,必须对时态数据图层启用时间并完成时间属性的设置,以下为设 置的详细说明:

- 1. 将时态数据添加到地图后,单击**地图->定位于播放->时态数据**按钮,即可将地图窗口进入时态数据 播放显示模式,此时地图窗口中会出现播放器。
- 2. 单击播放条设置按钮,弹出播放设置对话框,在该对话框中对数据时间和图层播放时间进行设置。

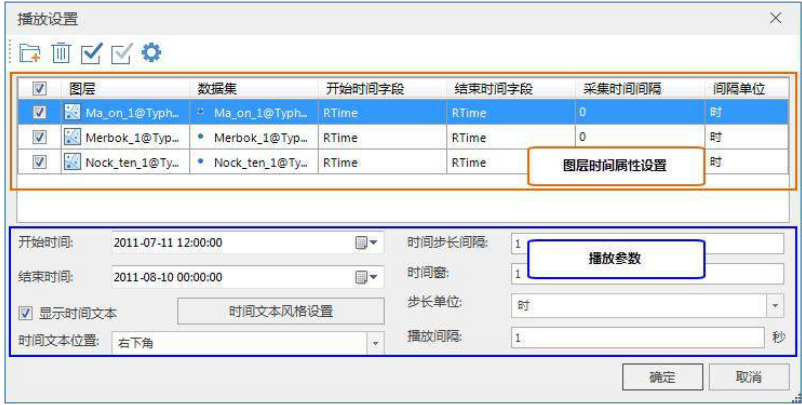

图 6-20 播放设置

- 3. 管理图层列表:单击添加按钮,选择一个或多个数据添加至图层列表。
- 4. 图层启用时间:勾选图层复选框,表示对应图层参与播放显示以及播放参数的计算;不勾选复选框, 则对应图层不参与播放参数的计算以及最后的播放显示。
- 指定时间字段:时态数据具有一个时间字段,记录数据观测时间点,也可以有开始和结束两个时间  $5<sub>1</sub>$ 字段,记录数据观测的时间范围。
- 数据采集时间间隔:采集时间间隔用于指定时态数据的时间间隔长度。时态数据一般是以固定的时 间间隔采集,如每小时或每天。

## 6.6.3 播放时态数据

图层的时间属性设置完成后,就可以播放显示地图中启用时间的数据了,所有启用时间且可见的图层将参 与播放显示。你需要打开时态数据播放器,并完成播放参数的设置。

其中,时间线确定了时态数据播放的起止时间范围,单击播放按钮开始播放,时间滑块将在时间线上移动, 每次移动一格,并且移动一次将刷新一次地图窗口,移动一格所跨越的时间等于时间步长间隔。

### 设置播放器参数

用户手册

- 设置播放数据的时间步长间隔:播放数据的时间步长间隔,是时间滑块在时间线上移动一格的时间。
- 设置时间窗:时间窗默认为 0, 此时, 随着时间滑块在时间线上移动, 当前地图窗口显示时态数据 的时间范围为(当前时间点,当前时间点+时间步长间隔]。
- 设置时间范围:默认情况下,系统会根据所有启动时间且可见的图层的时间字段,计算出最小时间 和最大时间,作为显示时态数据的时间范围,也就是时间线的起始时间和终止时间;用户也可以自 定义显示时态数据的时间范围,从而改变时间线的起止时间值。
- 设置播放速度:时间滑块在时间线上移动一格,地图窗口将刷新显示一次,从前一次刷新结束到下 一次刷新之前,地图窗口显示的内容我们称为一帧,通过播放速度的设置,可以控制显示一帧所花 费的实际时间。
- 显示时间文本:在地图窗口中,勾选**显示时间文本**,可以在地图窗口中显示当前帧播放的时间范围, 并可以设置时间范围文本的风格,还可以控制时间文本在地图窗口的显示位置,这里支持 9 种摆放 位置。

### 播放

时态数据播放器参数设置完成后,就可以播放时态数据了,当前地图中的所有启用时间且可见的图层将参 与播放。播放时,时间滑块在时间线上按照每一帧设置的时间间隔滑动,系统根据时间滑块移动到的时间刻度、 时间步长间隔、时间窗三个参数获得当前窗口(当前帧)的显示时间范围,然后,系统去查询启用时间且可见 的图层,判断对象的时间值是否在当前窗口的显示时间范围内。

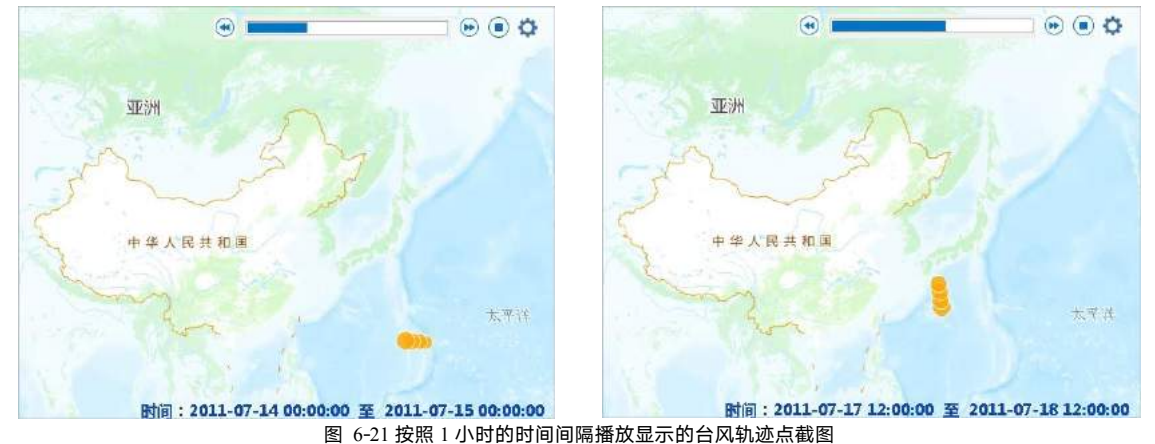

#### 输出为 **GIF** 6.6.4

支持将时态数据的播放过程输出为 GIF, 输出范围为当前地图窗口范围。

**操作说明**: 设置好时态数据的播放参数后,单击播放工具条最右侧的按钮,指定 GIF 文件的保存路径和名 称,即可在播放时态数据的同时,将其输出为\*.gif 文件。

注意 <sup>将</sup> GIF 文件的范围为当前地图窗口范围,建议用户在输出前,调整好地图窗口范围及地图比例 尺。

7

## 7 地图专题表

达

专题地图是以普通地图为地理基础,着重表示制图区域内某一种或几种自然要素或社会经济现象的地图。 专题地图的内容主要由两部分构成:专题内容和地理基础,前者为地图上突出表示的自然要素或社会经济现象 及其有关特征;后者为用以表明专题图要素空间位置与地理背景的普通地图内容。这类地图的显示特点是,作 为该图主题的专题图内容予以详尽表示,其地理基础内容则视主题而异,有选择地表示某些相关要素。在地图 领域中,专题地图发展的最活跃、最迅速,地图的种类愈来愈多,层次不穷,表示的对象十分广泛,涉及到人 类社会的各个领域。

SuperMap Editor 提供了丰富的地图专题表达功能,能够制作多种类型的专题图,包括:单值专题图、分段 专题图、标签专题图(统一风格、单值风格、分段风格)、统计专题图、等级符号专题图、点密度专题图、聚 合图等类型。针对栅格数据,应用程序提供了栅格单值专题图和栅格分段专题图,方便对栅格数据进行专题表 达。支持对添加到场景中的矢量数据集(包括点、线、面数据集,网络数据集,路由数据集,CAD 模型数据集) 的三维图层,即矢量数据集类型的三维图层制作三维专题图。

本章将以矢量数据的专题图制作为例,对各类专题图制作方法进行详细介绍。

- 单值专题图:介绍单值专题图的应用,及配制的详细操作。
- 分段专题图:介绍分段专题图的应用,及配制的详细操作。
- **标签专题图:** 介绍标签专题图类型与应用。
- 统计专题图: 介绍统计专题图的应用, 及配制的详细操作。
- 等级符号专题图:介绍统计专题图的定义与应用。
- 点密度专题图:介绍统计专题图的定义与应用。
- 聚合图:介绍热力图与聚合图的定义、应用,及详细的配制流程。
- 栅格单值、分段专题图:介绍栅格专题图的应用与制图效果。

## 7.1单值专题图

单值专题图是利用图层的某一字段(或者多个字段)的属性信息通过不同的符号(点、线、面符号)的渲 染风格表示不同属性值之间的差别。单值专题图支持对 DEM 图层和 GRID 图层创建单值专题图。单值专题图 有助于强调数据的类型差异,但是不能显示定量信息。因此单值专题图多用于具有分类属性的地图,比如土地 利用类型、境界线、行政区划图、植被图等。

目前单值专题图支持编辑功能,即用户可以直接对已经制作好的专题图中的几何对象进行修改,不会对制 作专题图的原始数据进行破坏;同时支持将专题图保存为 CAD 数据集,可以保留专题图的风格。

下面通过一幅平均降水量分布图的制作,介绍单值专题图的制作方法。

- 将示范数据 SampleData\ExerciseData\Precipitation\Precipitation.udbx 数据源中的 Precipitation R 数据集  $1.$ 添加到地图窗口中,并在图层管理器中,选中该图层。
- 单击**专题图->单值->单值**按钮,即可基于 Precipitation R 矢量图层制作一幅单值专题图,同时,图  $2.$ 层管理器中也增加一个单值专题图图层,并弹出专题图属性窗口。
- 3. 表达式选择 dMaxZValue 字段,单击颜色表下拉按钮,选择合适的颜色方案,也可通过专题值列表 区域中的填充风格按钮,修改各专题值对应的填充风格。

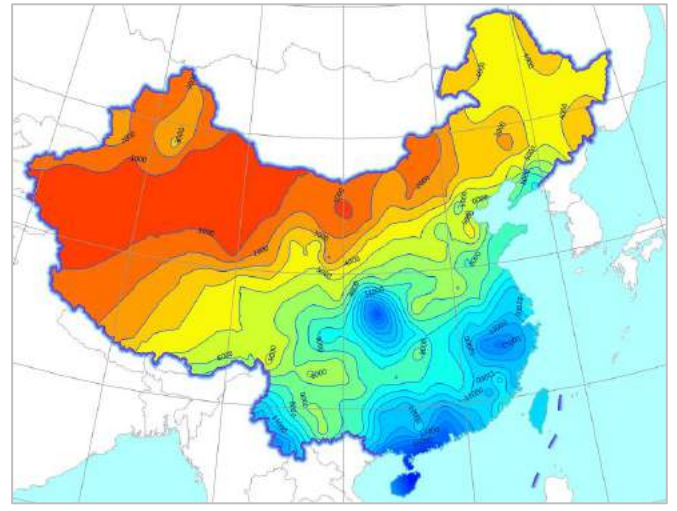

图 7-1 2011 年平均降水量分布图

在图层管理器中,右键单击 Precipitation R 单值专题图图层,选择保存到专题图模板库…项,可将配  $4.$ 好的专题图保存到相应的专题图模板库中,便于用户重复使用。

注意 如果基于模板制作的单值专题图不能很好的满足用户的需求,可通过在"单值专题图"窗口中 进行相关参数设置,获得理想的显示效果。

## 分段专题图

分段专题图是指将图层中某一字段属性的值按照某种分段方式分段后,再以不同的渲染风格表达处于不同 范围段专题值对应的对象,从而体现属性值和对象区域的关系。分段专题图表示了某一区域的数量特征,如不 同区域的销售数字,家庭收入,GDP,或者显示比率信息如人口密度等。分段专题图支持对 DEM 图层和 GRID 图层制作分段专题图。通常运用于温度分布、人口分布等专题图地图的制作中。

目前分段专题图支持编辑功能,即用户可以直接对已经制作好的专题图中的几何对象进行修改,不会对制 作专题图的原始数据进行破坏;同时支持将专题图保存为 CAD 数据集,可以保留专题图的风格。

下面通过一幅全国人口密度空间分布专题图的配置,介绍分段专题图的制作方法。

- 打开示范数据SampleData\ExerciseData\Population\Population.udbx中的PopDensity\_R数据集到地图窗  $1.$ 口,在图层管理器选中该图层。
- 单击**专题图->分段->分段**按钮,即可基于 PopDensity R 制作一幅分段专题图,同时,图层管理器中  $2.$ 增加一个分段专题图图层,并弹出专题图属性窗口。在属性窗口中设置以下参数。
	- 将**表达式**字段设置为 dMaxZValue 。
	- 在范围段列表区域,选中人口密度的范围段,单击工具条上的合并按钮 ,合并相应范围段, 并通过**段值**右侧的数字显示框, 设置各范围段段点的数值。
	- 在颜色方案下拉列表中将系统预定义的色带应用到该分段专题图,得到下图的分段专题图。

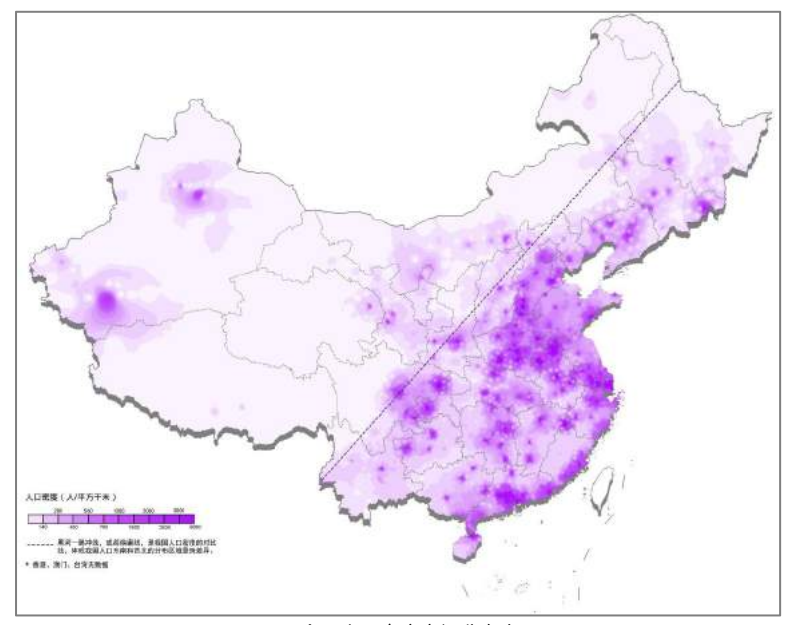

图 7-2 全国人口密度空间分布专题图

## 7.3标签专题图

标签专题图主要用于对地图进行标注说明。可以用图层属性中的某个字段(或者多个字段)对点、线、面 等对象进行标注。制图过程中,常使用文本型或者数值型的字段,如地名、道路名称、河流宽度、等高线高程 值等对进行标注。

应用程序可创建的标签专题图分为四种类型:统一风格、单值风格、分段风格、复合风格、矩阵风格等类 型。不同类型的标签专题图以面向行业应用为导向,在气象、交通、旅游、水利、统计等行业中发挥了十分重 要的作用。

- 统一风格标签专题图,使用一种风格对所有的对象进行标注,在配图过程中较为常用,例如全国地 图中的各省级、地级行政区进行标注。
- 单值风格专题图,对对象标签基于指定字段表达式的值进行分类,值相同的对象标签为一类使用相 同的风格显示,不同类的标签使用不同风格显示;其中,一个单值对应一个单值标签专题图子项。
- 分段风格标签专题图, 指标签专题图基于专题变量对矢量图层中的对象进行标注, 同时, 又基于另 一个指定的专题变量,对分段范围内的对象用不同的风格进行标注。专题值在同一个范围段中的对 象,其文本标签采用同一种风格显示,对处于不同专题范围段的对象标注不同的显示风格。这类标 签专题图可以应用于反映人口数量、资源量等专题要素的地图标注中。

## 7.4统计专题图

统计专题图是指基于多个专题变量、表达点、线、面几何对象的多个属性。通过统计专题图可以在区域本 身与各区域之间形成横向和纵向的对比,多用于具有相关数量特征的地图上,比如表示不同地区多年的粮食产 量、GDP、人口等。

下面通过配置一幅城乡居民收支水平对比专题图,介绍统计专题图中柱状图的制作方法。

- 将示范数据中 PopulationAndEconomy.udb 中的 Province R 数据集打开到地图窗口中,选中该图层。  $1.$
- $\overline{2}$ 单击**专题图->统计->统计**下拉按钮,选择**默认**项,即可基于 Province\_R 一幅统计专题图 。
- $\overline{3}$ 在**专题图**属性窗口中修改专题图相关参数设置。
	- 在属性选项卡中,将统计图类型设置为三维柱状图。
	- 在统计值计算方法项,选择常量方式。
	- 单击工具条中的 + 对 按钮, 在弹出的下拉菜单中勾选 UrbanIncome 2014、UrbanOutcome 2014 和字段 RuralIncome 2014、RuralOutcome 2014 字段复选框,单击确定按钮,即可将这两个字段 设为当前统计专题图的表达式。
	- 单击统计表达式列表->风格按钮  $\overline{\phantom{a}}$  或工具条->风格按钮  $\overline{\phantom{a}}$  , 修改对应的填充风格。
- O 将 表 达 式 UrbanIncome 2014 、 UrbanOutcome 2014 和 RuralIncome 2014 、 RuralOutcome\_2014 的填充颜色 RGB 值分别设置。
- 设置各专题值填充边框线采用默认线型。
- 在高级选项卡中,设置统计专题图的其他显示参数。

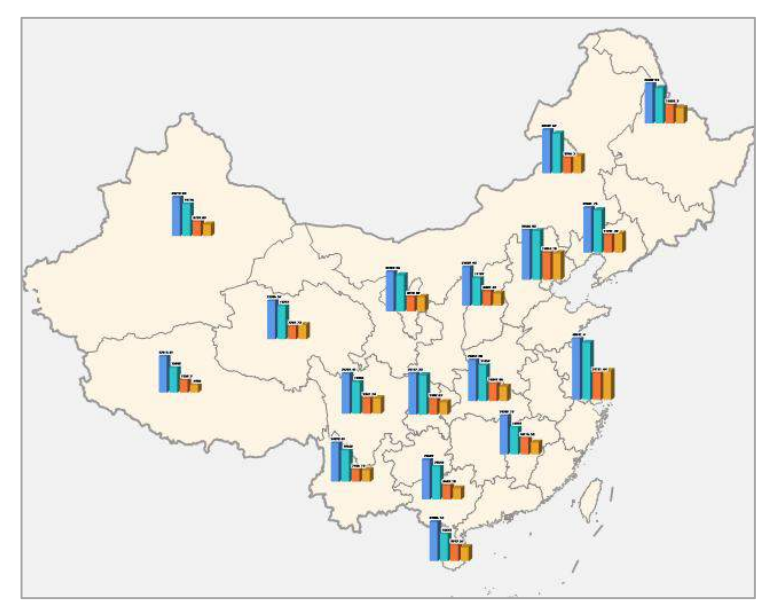

图 7-3 城乡居民收支水平对比专题图

通过以上风格设置后的城乡居民收支水平对比专题图如图 7-3 所示。

## 等级符号专题图

等级符号专题图通过一定大小的点符号表示专题值的基准数值,根据图层中地图对象的专题值大小,按比 例缩放基准数值表达各对象的专题值,常常运用于人口密度图、各类用地规模图等专题图地图的制作中。

下图为 2014 年全国旅游人口数量分布图,符号越大表示对应区域旅游人数越多。

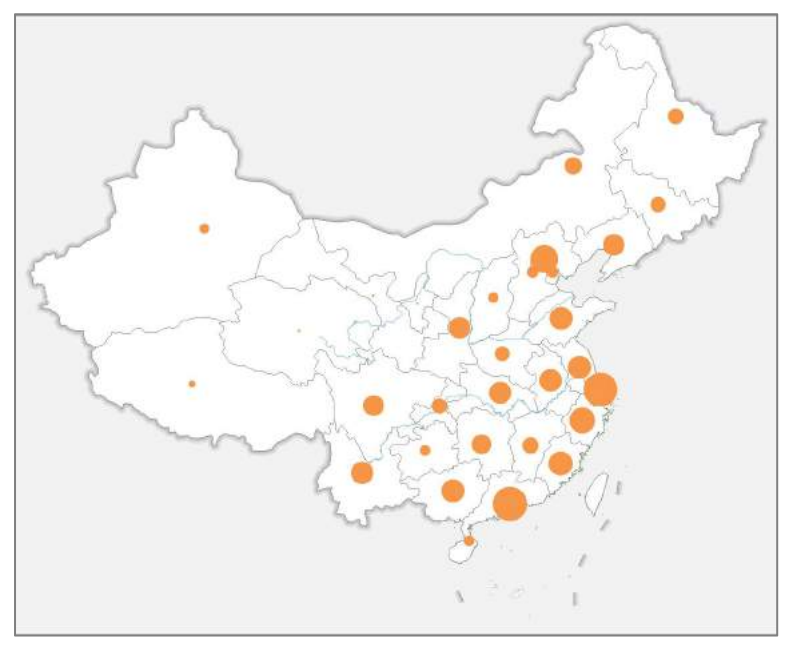

图 7-4 2014 年全国各省旅游人数分布图

## 点密度专题图

点密度专题图用一定大小、形状相同的点表示现象分布范围、数量特征和分布密度。点的多少和所代表的 意义由地图的内容决定。点密度专题图利用图层的某一数值属性信息(专题值)映射为不同等级,每一级别使 用不同数量或表现为密度的点符号来表示该专题值在各个分区内的分布情况,体现不同区域的相对数量差异。 多用于具有数量特征的地图上,比如表示不同地区的粮食产量、GDP、人口等的分级,主要针对区域或面状的 要素,因而,点密度专题图适用于面数据集。

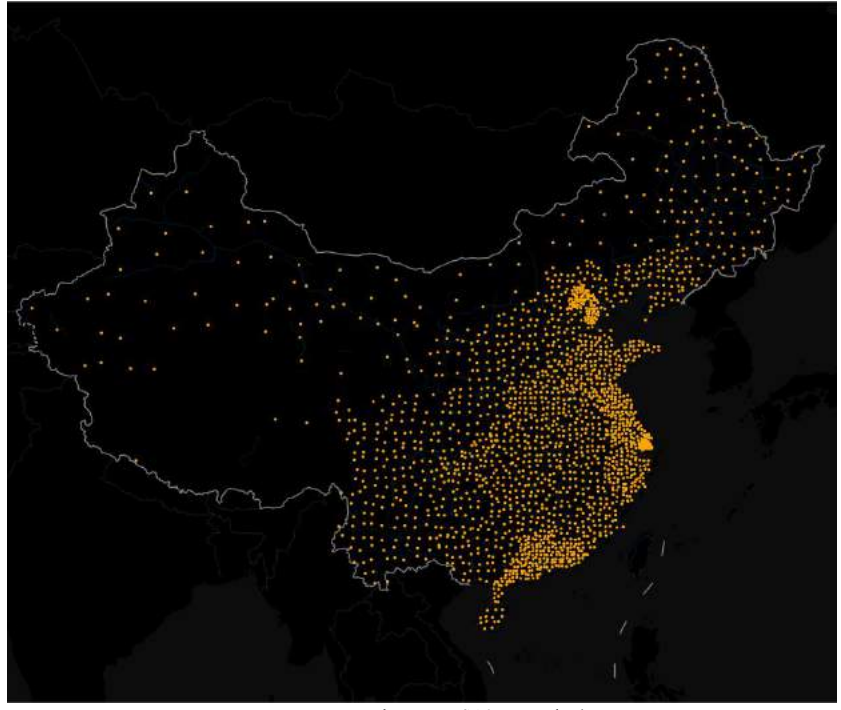

图 7-5 2014 年全国城镇人口密度

## 聚合图

#### $7.7.1$ 热力图

热力图是通过颜色分布,描述诸如人群分布、密度和变化趋势等的一种地图表现手法,因此,能够非常直 观地呈现一些原本不易理解或表达的数据,比如密度、频度、温度等。热力图图层可以将点要素绘制为相对密 度的代表表面,并以色带加以渲染,以此表现点的相对密度等信息,一般情况下,从冷色(低点密度)到暖色 (高点密度)来显示热力图图层中的点密度状态。热力图的成图原理,需要开启地图中 Alpha 通道。

下面通过以全国教育文化资源制作热力图,介绍热力图的制作方法。

- 将 示 范 数 据 SampleData\AnalyticalMap\AggregationMap\HeatMap\HeatMap.udbx 数 据 源 中  $1.$ CultureService 数据集添加到地图窗口中,并在图层管理器中,选中该图层。
- 2. 单击专题图->聚合图->热力图按钮,即可基于 CultureService 制作一幅热力图, 在弹出的图层属性窗 口中进行专题图的相关参数设置。
	- 设置核半径为 20,核半径是为离散点设定影响半径。
- 设置聚合函数为总和。
- 设置颜色方案:
	- 组合框下拉列表中列出了系统提供的颜色方案,选择需要的配色方案,则系统会根据 选择的颜色方案自动分配每个渲染字段值所对应的专题风格。
	- 分别设置最大颜色值和最小颜色值。系统会通过最大值颜色和最小值颜色构建一个色 带以此渲染图层。
	- 设置调整颜色的透明度,制作出半透明效果的热力图,便于与底图数据叠加显示。
- 设置颜色渐变模糊度为 25,即热力图中颜色渐变的模糊程度,以此调整色带的渲染效果。
- 设置最大颜色权重,即确定渐变色带中最大值颜色所占的比重,该值越大,表示在色带中最大值 颜色所占比重越大。
- 设置原始点的可见比例尺为系统默认比例尺。系统默认比例尺,即程序会按照当前热度图计算一 个比例尺作为原始点可见比例尺。小于系统比例尺原始点不可见,大于系统比例尺原始点可见。
- 最值设置:设置热力图显示时的最大值和最小值,其中最大值对应最大值颜色,最小值对应最小 值颜色,根据两者的关系构建渲染色带,而其他大于最大值的部分将以最大值颜色渲染,小于最 小值的部分将以最小值颜色渲染。
- 通过以上参数设置即可完成基于点数据集的热力图,调整显示风格得到如下图所示的效果图。

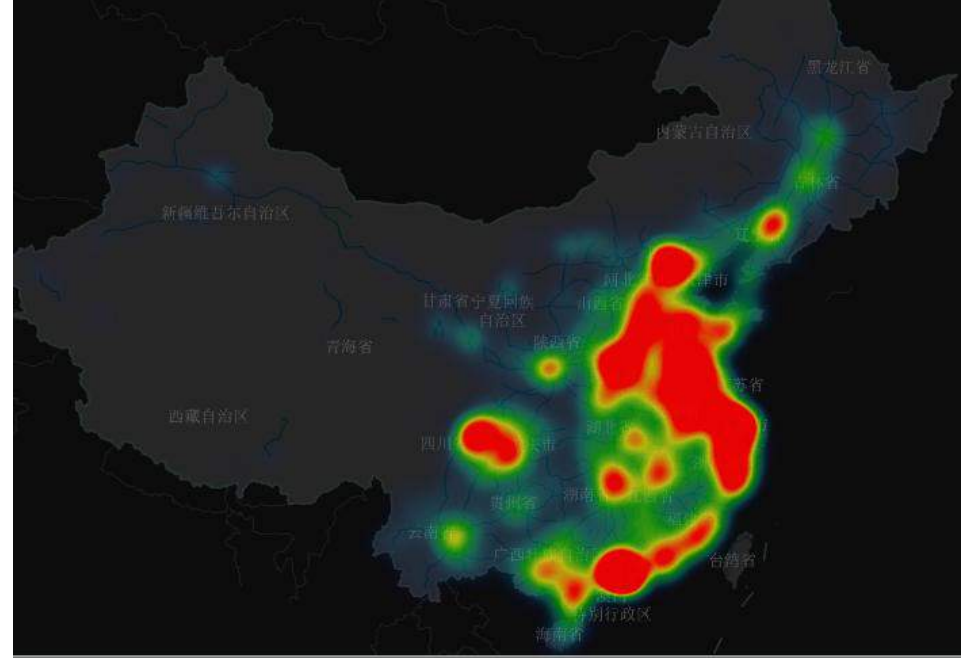

图 7-6 全国教育资源分布热力图

#### $7.7.2$ 网格图

网格图简单说就是一种使用空间聚合方法,表现空间数据的分布特征和统计特征。它的基本原理是基于网 格聚合算法,将空间区域划分为规则形状的网格单元,每个网格单元又划分为多个层次,高层次的网格单元被 分为多个低层次的网格单元,每个网格单元都具有统计信息。

支持对空间点数据构建网格聚合图,并且提供了两种形状的网格进行聚合显示,一种是矩形网格,一种是 六边形网格。通过网格对地图点要素进行网格划分,然后,计算每个网格单元内点要素的数量,并作为网格的 统计值,也可以引入点的权重信息,考虑网格单元内点的加权值作为网格的统计值;最后基于网格单元的统计 值,按照统计值大小排序的结果,通过色带对网格单元进行色彩填充。

下面以六边形网格制作浙江省中学分布的网格聚合图。

 $1.$ 将示范数据

> SampleData\AnalyticalMap\AggregationMap\GridAggregationMap\GridAggregationMap.udbx 数据源中 的 MiddleSchool\_P 数据集添加到地图窗口中,并在图层管理器中,选中该图层。

- $2.$ 单击专题图->聚合图->网格图按钮,即可基于 MiddleSchool P 制作一幅网格图, 在图层属性窗口的 中进行专题图的相关参数设置。
	- 格网字段不指定,此时网格图每个格网单元的统计值默认为落在该单元格内的点对象数目。
	- 设置格网类型为六边形。
	- 设置网格边长为 60 像素。
	- 设置色带渲染方式,包括颜色方案、最大颜色透明度、最小颜色透明度、颜色模式等,参数含义 请参照热力图。
	- 设置原始点的可见比例尺为系统默认比例尺。系统默认比例尺,即程序会按照当前网格图计算一 个比例尺作为原始点可见比例尺。小于系统比例尺原始点不可见,大于系统比例尺原始点可见。
	- 勾选"显示标签复选框",单击文本框右侧的设置按钮,对显示的网格聚合值的标签风格进行设置, 包括字体、颜色、字体效果等。
	- 设置边框风格为实线,并对边框线颜色、透明度及线宽度参数进行设置。
- 通过以上参数设置即可完成网格图,调整显示风格得到如下图所示的效果图。3.

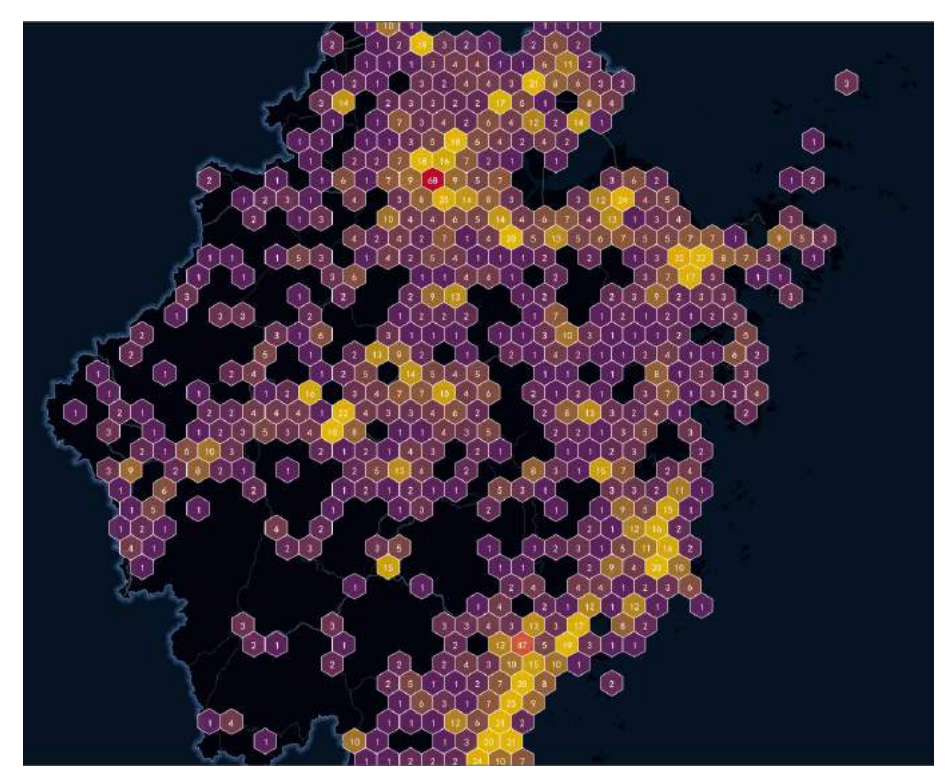

图 7-7 浙江省中学分布网格图

## 7.7.3 动态聚合图

动态聚合图表示使用聚合的方式表达地图中的要素信息,即聚合是在要素的位置上绘制的。主要用于表达 某个区域教育、医疗资源等的分布情况,为相关部门合理规划资源提供数据参考。

同一比例尺下,聚合数量随聚合半径增加而增加,适用数据于点数据集。

下面通过成都市教育资源分布图的制作,介绍动态聚合图的制作方法。

1. 打开示范数据 SampleMap\AnalyticalMap\DynamicClustering\DynamicClustering.smwu,将数据集 Education\_P 打开至配置好的成都市底图(若直接用工作空间中地图,需移除动态聚合图层)中;

2. 在图层管理器中选中 Education\_P 图层后,单击**专题图**选项卡->**聚合图**组->**动态聚合图**按钮,将按照 系统默认设置参数绘制聚合图。

3. 在弹出的图层属性面板中,设置聚合半径为 20。聚合半径越大, 聚合数据越大。

4. 设置显示标签的风格,可设置字体名称、字号、倾斜角度、文本颜色、轮廓颜色、阴影颜色、字体 效果。其中字体效果包括加粗、删除线、右斜体、下划线、阴影、背景透明、轮廓以及轮廓像素大小,您可按 照您的需求做设置。

5. 用于设置聚合符号的点符号样式,可通过点符号选择器选择点符号的类型,同时支持设置最大符号 大小和最小符号大小。这里分别设置为 45 和 15。

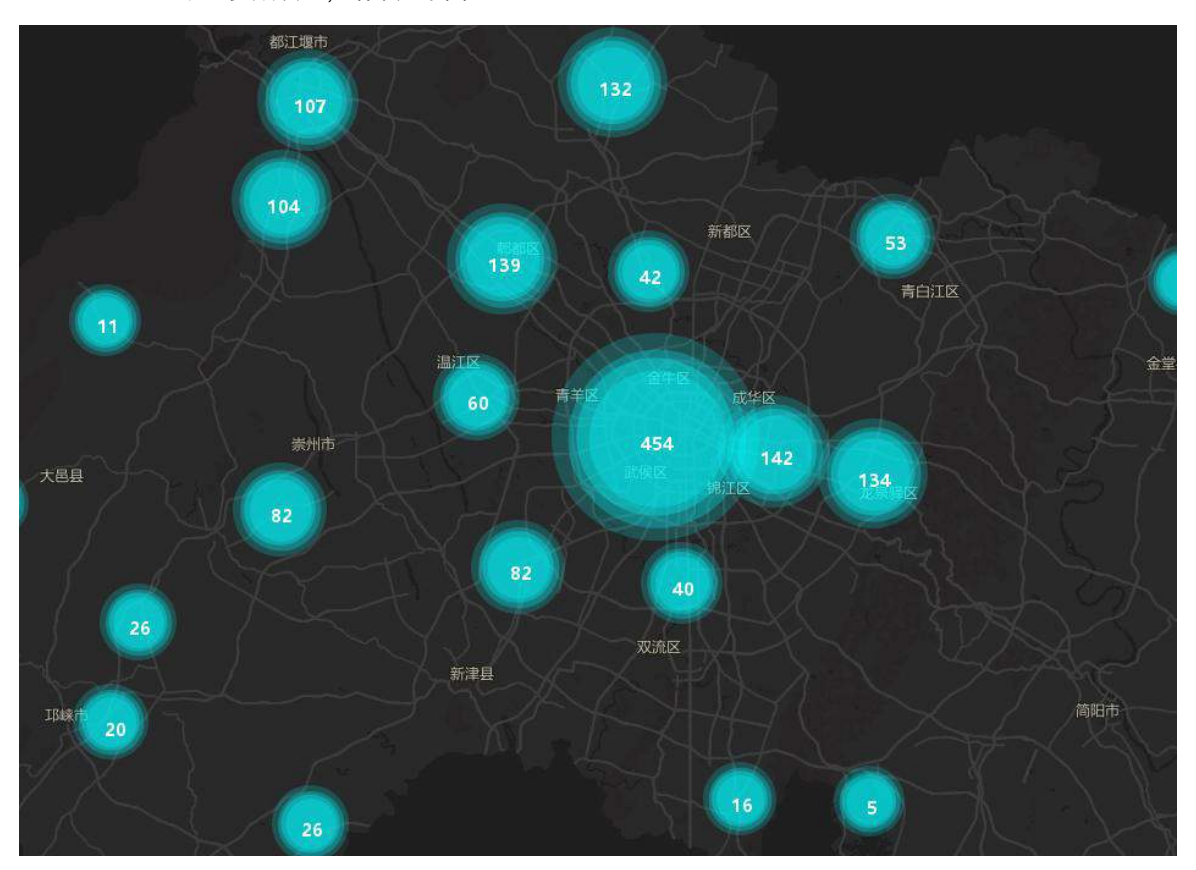

6. 通过以上参数设置,结果如下图:

图 7-9 成都市教育资源分布

## 7.7.4 区域聚合图

区域聚合图是根据聚合分组字段信息将该区域内的点数据集进行聚合,聚合大小不随区域浏览缩放的变化 而变化。适用于表达某地区各市的房价、GDP 等分布情况。

下面以北京市主城区二手房价数据为例,介绍区域聚合图的制作。

1. 打开 SampleMap\AnalyticalMap\RegionalCluster\Beijing.smwu,将数据集 Room\_P 添加至北京市底图 中。

2. 在图层管理器中选择 Room P 图层,单击专题图选项卡->聚合图组->动态聚合图按钮,将按照系统默 认设置参数绘制聚合图。

3. 在弹出的图层属性面板中,设置聚合分组字段为 Room P.county。

4. 将聚合字段设置为 price。

5. 将聚合函数设置为平均值,程序提供平均值、个数、最大值、最小值、总和五种计算方法。

6. 在显示标签中设置文本风格,您可根据您的喜好设置字体名称、字号、倾斜角度、文本颜色、轮廓 颜色、阴影颜色、字体效果。其中字体效果包括加粗、删除线、右斜体、下划线、阴影、背景透明、轮廓以及 轮廓像素大小。

7. 设置标签表达式,这里设置为"county || '\n' || avg(price) || '\n' || '元/平方米'"。

8. 分别将最小和最大符号大小设置为 40/60.

9. 根据您的喜好设置颜色方案,并设置最大最小颜色透明度。

10. 通过以上参数得到的区域聚合图效果如下:

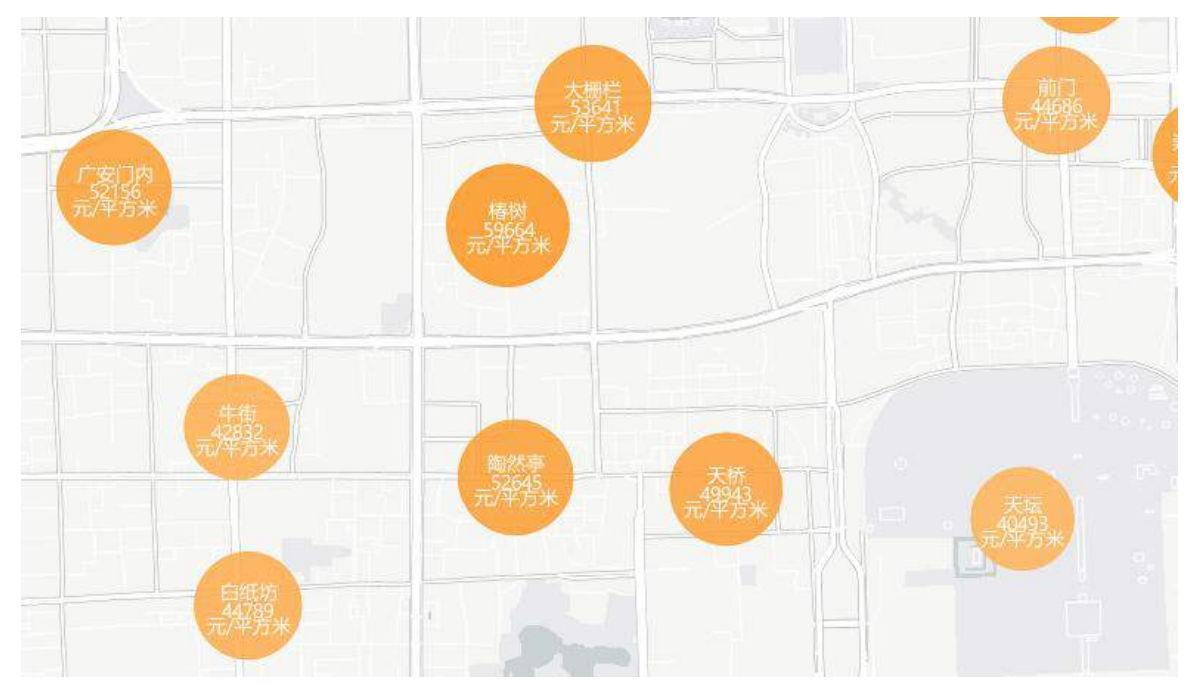

图 7-10 北京市主城区二手房房价分布

## 栅格单值专题图

栅格单值专题图可基于整型的栅格数据制作单值专题图,用户还可以通过栅格单值专题图的风格设置窗口 自定义制作栅格单值专题图。单值专题图可将高程或温度数据中的不同值以不同的颜色呈现,方便用户区分不 同值区域。

下面通过一幅四川 DEM 栅格单值专题图的配置,介绍栅格单值专题图的制作方法。

- 将示范数据 DEM\_25W 数据源中 DEM\_Sichuan 数据集在地图窗口中打开,并在图层管理器中,选中  $1.$ 该图层。
- 2. 单击鼠标右键,在菜单栏中选择**制作专题图,**在弹出的对话框中单击**栅格单值专题图->选择默认,** 即可基于 Raster 栅格图层制作一幅栅格单值专题图。
- 3. 可通过对专题图属性面板中的相关参数进行设置,获得满足需求的专题图显示风格。
	- 单击颜色方案组合框的下拉按钮,在弹出的下拉列表中选中某一个颜色方案。
	- 在单值值项列表中选中栅格值为 1 的项,单击工具栏中的 按钮,或者单击列表中每一个专题 值项中的像元风格图标 ,在弹出的**颜色**面板中设置当前栅格单值专题图中专题值对应像元 的颜色为 178,201,163。
- 通过以上风格设置后的四川 DEM 栅格单值专题图,如图 7-12 所示。  $4.$

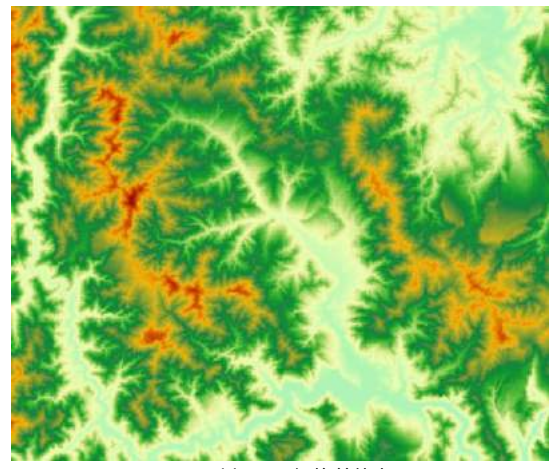

图 7-12 四川 DEM 栅格单值专题图

## 栅格分段专题图

分段专题图可基于任一栅格图层制作。在制作栅格分段专题图时,首先将要制作专题图的栅格图层设置为 当前图层。可将高程或温度数据按区间以不同的颜色划分显示,方便用户区分不同值区域。同时提供了地形分 布图和温度分布图两个模板,可基于模板制作栅格分段专题图。以下为一幅全国温度分布栅格分段专题图。

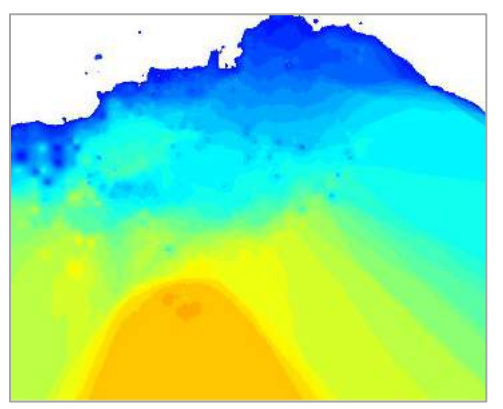

图 7-8 温度栅格分段专题图

# 8 查询

空间数据的查询和分析在 GIS 工程项目中处于核心地位,在使用 GIS 数据时,需要从已有的数据中查询 出部分满足特定条件的数据(如:通过数据属性查询对应空间图形数据,或通过对象空间位置关系查询对应属 性数据等)。SuperMap Editor 提供了通过 SQL 查询进行属性查图、通过空间查询进行图查属性。

本章重点介绍如何进行 SQL 查询、空间查询等。

**SQL** 查询,介绍 SQL 查询中用到的基本参数、常用的表达式,如何基于单字段和多字段进行分组统 计,以及对统计结果的排序。

空间查询,介绍如何通过空间位置进行查询,以及空间查询用到的基本算子。

## **SQL** 查询

SQL 查询是指通过构建 SQL 查询表达式,根据数据属性表信息查询出满足特定条件的数据。实际应用中, 待查询数据信息可能存储在不同的数据集中,并且这些数据集具有公共的字段信息,这时可使用"连接表"的 功能实现不同数据集间的关联查询。

SQL 查询功能入口入口有以下两个:

- 在空间分析选项卡->查询组中,单击 **SQL** 查询按钮;
- 在工作空间管理器中,选中待查询的数据集,单击鼠标右键,选择 **SQL** 查询选项。

#### **SQL** 查询主要参数 8.1.1

查询模式:提供了查询空间和属性信息、查询属性信息两种模式。前者的查询结果保留空间和属性信 息,后者只保留属性信息;若不保存查询结果,后者的查询速度会快一些。

运算符号、常用函数:提供用于构造 SQL 查询条件的加、减、乘、除等运算符号,以及常用的聚合函 数、数学函数、日期函数,可以单击下拉列表,选择相应的运算符号和函数。

获取唯一值:可获取选中字段的属性单值。

查询字段:列出要查询的字段,各个字段以英文的逗号分隔,这些字段会保留在结果数据集中。

查询条件:指定查询条件表达式。将光标定位到查询条件后的文本框中,可以直接输入,也可以通过 从字段信息、运算符号和常用函数下拉列表框中选择相关信息来构造查询条件表达式。

分组字段:根据指定的某个(或多个)字段对查询结果进行分组,使指定字段上有相同值的记录分在 一组,再通过聚合函数、数学函数等函数对查询结果进行统计计算而得到新的临时字段结果。

排序字段:对于分组统计的结果,可以指定某一字段或几个字段进行升序或降序排列,便于查看结果。

#### **SQL** 查询常用表达式 8.1.2

SQL 语句是标准的计算机查询语句,一般情况下,SQL 表达式的语法为"Select …(需输出的字段名) from …(数据集名)where…(查询条件)(order by …ascending/descending)(结果排序字段,可选)"。其中 Select, from, order by 等后面的参数都可以直接在 SQL 对话框中的列表或下拉列表中选择,而查询条件 (Where–Clause 语句)是需要用户自己构建的。

本节将主要介绍一些常用的查询条件的构建。需要注意的是,由于文件型数据源中的属性信息是以 Access 存储的,所以在对文件型数据进行查询的时候使用的通配符可能与在 SQL 或 Oracle 数据库中查询使用的通配 符不完全一致。

下面以示范数据 PopulationAndEconomy.udb 数据源中的 Province R、ProvinceCapital P 数据集为例进行详 细介绍。

 $1<sup>1</sup>$ 数值的查询: 使用 = ,  $\leq$ ,  $\geq$ ,  $\leq$ ,  $\leq$ ,  $\geq$ ,  $\geq$ , Between 等等。

例如:Province\_R.GDP\_2014 Between 20000 and 50000,查询的是 GDP\_2014 字段值在 20000 到 50000 之间 的省。

模糊查询:使用 like,而且不同类型的数据源使用的匹配符不尽相同。  $2.$ 

 部分匹配:使用"\*",数据库型数据源及 UDB 数据源中的通配符为%,并且数据库型数据 源使用单引号。

例如: Province\_R.Name like "山\*"或 Province\_R.Name like '山%',查询的是 Province\_R 数据集中 name 字 段中以"山"开头的省份。

完全匹配:数据库型数据源中只能使用单引号,UDB 数据源使用单引号或双引号均可。

例如: Province R.Name like '北京市', 查询的是 Province R 数据集中 Name 字段值为"北京市"地区。

单字匹配, 使用"", 数据库型数据源和 UDB 数据源中的通配符都为

例如: ProvinceCapital P.Name like '南 ', 查询的是 ProvinceCapital P 数据集中 Name 字段值为"南"后面 仅加一个字符的省会城市。

查询特定值: 使用 in, 确定表达式的值是否等于指定列表内若干值中的任意一个值。  $3.$ 

例如: ProvinceCapital P.Name in ("北京","成都"), 查询的是 World 数据集中 Name 字段值为 "北京", "成 都"的城市。

注意 对于字符型字段的查询需要将查询值使用单引号('')或者双引号("")括起来,而数值型字段 的查询不需要。对于数据库型数据源,字符型字段的值只能使用单引号括起来。

查询某个字段值是否为空:使用 is NULL(is not NULL)  $\overline{4}$ 

例如:Province\_R.Pop\_2014 Is NULL,查询的是 Province\_R 数据集中 Pop\_2014 字段值为空的省份。

#### 通过构造语句进行查询。 5.

例如:Province\_R.Pop\_2014 / (Province\_R.SmArea/1000000) > 500,查询的是 World 数据集中,2014 年的时 候每平方公里(因为属性表中 Area 单位为米,所以使用 Province\_R.SmArea/1000000 将其换算为平方公里)土 地上人口大于 500 的省份。

6. **组合语句:** 使用 and, 将两个或者多个查询语句组合起来。

例如: Province R.SmArea > 1000000000000 AND Province R.Pop 2014 < 1000000, 查询的是面积大于 100 万平方公里且 2014 年人口小于 100 万的省。

比较运算符在字符型字段中的应用,如>,<,>=,<=,<>等等。 7.

例如: Province R.Name >= "河北省", 查询的是 Province R 数据集中 Name 字段值的首字母在 H 到 Z 之间 的省。对于数据库型数据源,字符型字段的值只能使用单引号。

## 8.2空间查询

空间查询指通过几何对象之间的空间位置关系构建过滤条件,从已有的数据中查询出满足过滤条件的对象。 目前支持 8 种空间查询的基本算子,包括:交叉、包含、被包含、重叠、分离、邻接、重合、相交。

下图以 Hunan 示范数据中的湖泊、行政区划图层为例,对其进行空间查询,查询湖南省共包含哪些湖泊, 查询结果如下图所示:

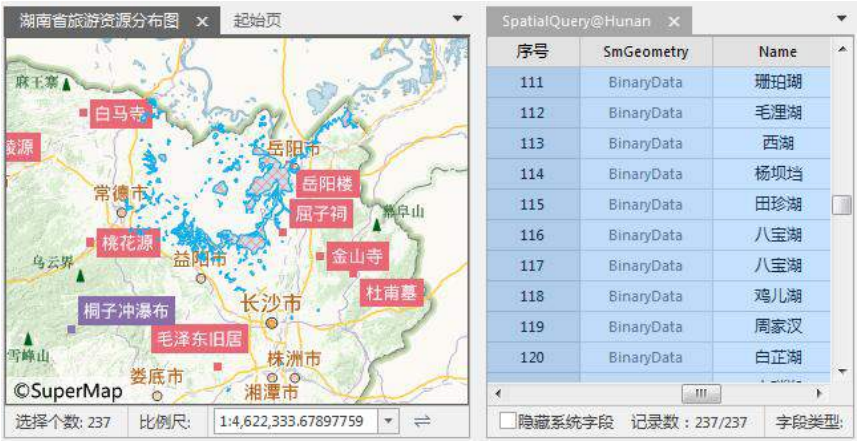

图 8-1 查询结果

# 9 空间分析

空间分析是基于地理对象位置和形态的空间数据的分析技术,其目的在于提取和传输空间信息。强大的空 间分析能力是 GIS 的主要特征。

本章重点介绍如何在 SuperMap Editor 中进行缓冲区分析及空间统计分析的内容。

缓冲区分析:介绍如何进行缓冲区分析。

空间统计分析:介绍度量地理分析、分析模式、聚类分析、空间关系建模等功能说明与应用。

## 缓冲区分析

缓冲区分析是围绕空间对象,使用一个或多个与这些对象的距离值作为半径,生成一个或多个区域的过程。 缓冲区也可以理解为空间对象的一种影响或服务范围。例如,在环境治理时,常在污染的河流周围划出一定宽 度的范围表示受到污染的区域;在飞机场,为了健康需要在周围划分出一定范围的区域作为非居住区等。

支持对二维点、线、面数据集进行缓冲区分析。同时,不仅可以对整个数据集的所有对象生成缓冲区,也 可以只对选中的对象生成缓冲区。缓冲区的类型可以分析单重缓冲区和多重缓冲区。

#### $9.1.1$ 单重缓冲区分析

单重缓冲区是指在点、线、面实体周围自动建立的一定宽度的多边形。点对象缓冲区可用于:分析两个广 播发射站发射的信号能覆盖的居民区范围,及都能覆盖的区域范围。线对象缓冲区可用于:相邻的两条街道需 要扩建 20 米,创建缓冲区后结合综合查询,分析到街道拓宽之后街道两旁需要拆迁的楼房。面对象缓冲区可用 于:对河流、湖泊创建缓冲区,分析洪水最容易泛滥的区域。

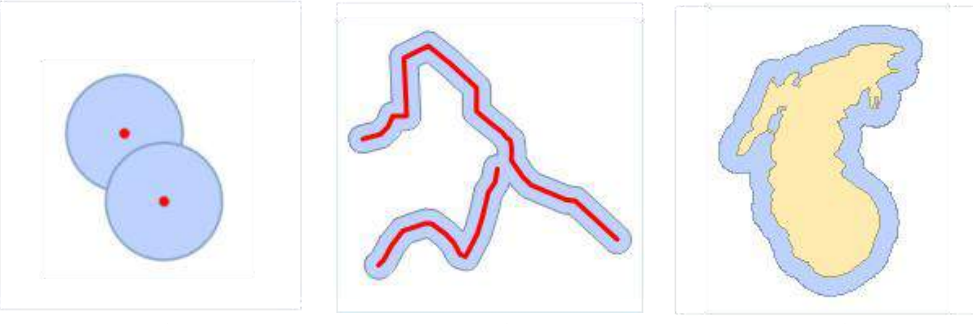

图 9-1 点对象缓冲区 图 9-2 线对象缓冲区 图 9-3 面对象缓冲区

以某城市的新片区道路扩建为例,分析道路扩建 20 米需要拆迁哪些房屋。本示例使用 SampleData\ExerciseData\VectorAnalyst\VectorAnalyst.udbx 数据,缓冲区分析详细操作步骤如下:

- $1.$ 打开 VectorAnalyst 数据源,在工作空间管理器中选中 RoadLine 线数据集。
- $2.$ 单击**空间分析->矢量分析**组->**缓冲区**下拉按钮,选择**缓冲区**项,弹出"生成缓冲区"对话框。
- 在结果设置处勾选合并缓冲区和在地图窗口中显示结果复选框,将生成结果直接添加到当前地图窗  $\overline{3}$ 口中。
- $\overline{4}$ 设置缓冲区分析结果数据集名称为 RoadBuffer。
- 设置缓冲类型为"圆头缓冲",缓冲半径单位为米,数值型左半径、右半径都为 20 米 5.
- 6. 单击**确定**按钮,即可对道路可生成缓冲区,缓冲区结果会在地图窗口中打开,结果如下所示:

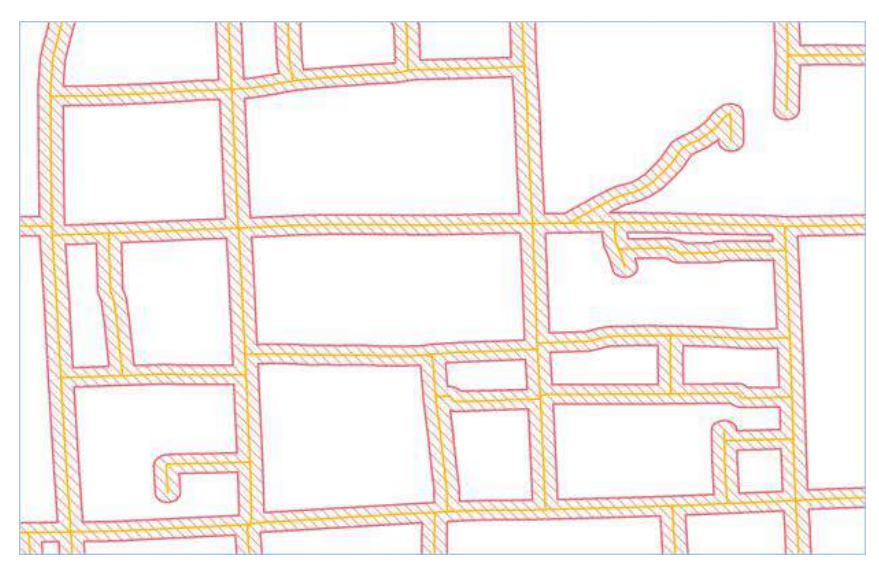

图 9-4 缓冲区分析结果

## 9.1.2 多重缓冲区分析

多重缓冲区是指在点、线、面等对象周围的指定距离内创建多个缓冲区。多重缓冲区分析可应用于分析污 染源扩散和污染程度的范围,分析湖泊、河流洪涝灾害不同受灾程度区域等情况。

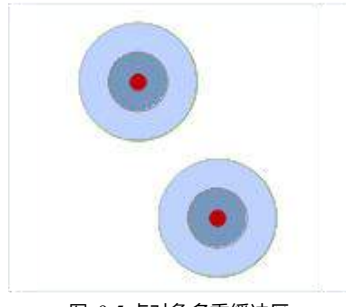

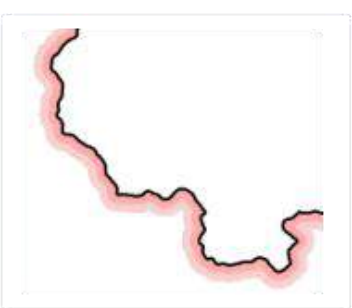

图 9-5 点对象多重缓冲区 图 9-6 线对象多重缓冲区 图 9-7 面对象多重缓冲区

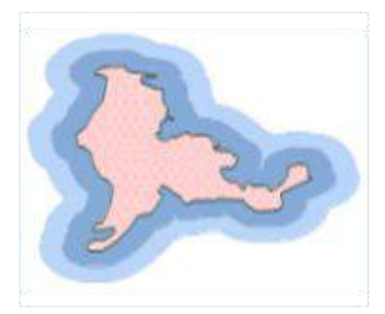

## 9.2空间统计分析

空间统计分析是指对地理空间数据进行分析法统计方法。空间统计分析通常认为,一个区域单元上的某种 地理现象或某一属性值与邻近区域单元上同一现象或属性值是相关的。几乎所有的空间数据都具有空间依赖或 空间自相关特征。空间统计分析通过位置建立数据间的统计关系,利用统计方法来发现空间联系及空间变动的规 律。

空间统计分析提供了一系列用于分析空间分布、模式、过程和关系的统计功能。可以对提供的空间数据和 相关属性进行分析,对空间分布的显著特征进行汇总(例如,确定平均中心或总体方向趋势)、识别具有统计 显著性的空间聚类(热点或冷点)或空间异常值、评估聚类或离散的总体模式、确定合适的分析尺度以及探究 空间关系。

本节重点介绍如何在 SuperMap Editor 中提供空间统计分析功能:

度量地理分析,介绍如何通过度量一组要素的分布来计算各类用于表现分布特征的值,例如中心、密 度或方向。您可利用此特征值对一段时间内的分布变化进行追踪或对不同要素的分布进行比较。

分析模式,用于评估要素之间的空间分布模式,判断要素是形成一个聚类空间模式、离散空间模式还 是随机空间模式。

聚类分布,介绍如何识别具有统计显著性的热点、冷点或空间异常值。

空间关系建模,介绍图和构建数据关系模型,用于挖掘要素属性因子之间的相关性。

### 9.2.1 度量地理分析

度量地理分析用于度量一组要素的各类表现分布特征值,例如中心点、方向分布等,可以应用于选址、方 向分布走势或对比、事件分布范围等。度量地理分布提供了如下几种功能:中心要素、平均中心、中位数中心、 方向分布、线性方向平均值、标准距离。

### 9.2.1.1 中心要素

中心要素可用于点、线、面要素中位于最中心位置的要素。

分析过程中,计算每个要素质心与其他要素质心的累积距离,累积距离最小的要素即为最中心的要素。若 指定了权重字段,则中心要素为加权后累积距离最小的要素。

以下示例为:某连锁超市在城内有多个仓库,如今有一批刚运来的物资,需要分发到各个仓库,为了节约 运输成本,查找出中心仓库,即可根据最短路径分发物资。

具体操作如下:

- 1. 在**处理与分析->空间统计分析**组中,单击"度量地理分析"下拉菜单中的"中心要素",即可弹出 "中心要素"对话框。
- 2. 设置待分析的点数据集为 shop。**分组字段、权重字段、 自身权重字段**为默认设置, 距离计算方法 采用欧氏距离。

设置好以上参数后,即可执行中心要素分析,结果如下图所示,蓝色点为连锁超市的分布位置,根据不同 种类的连锁超市,需要选择每种连锁超市的中心仓库位置,即从该中心仓库出发,到所有的超市他们的累计路 程距离最短。红色点即为求得的每种连锁超市的中心仓库,该点作为中心仓库运输距离最短,花费成本最少。

用户手册

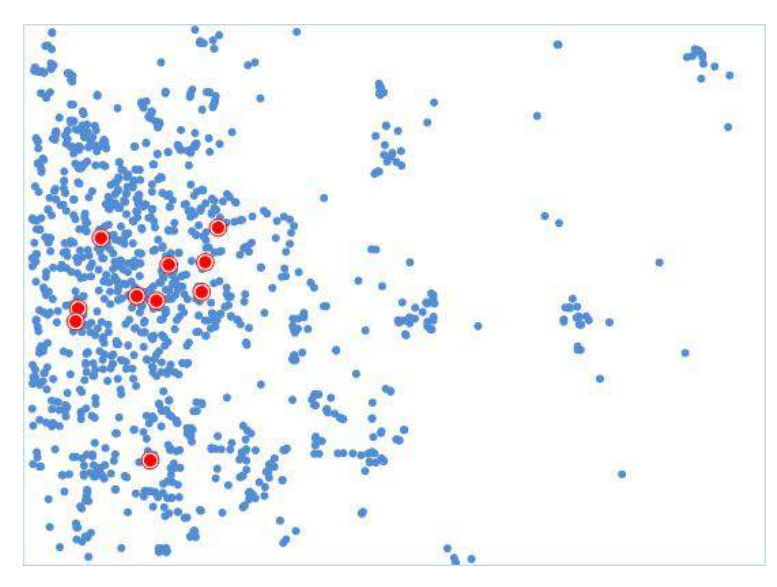

图 9-9 中心要素结果

### 9.2.1.2 平均中心

平均中心功能可用于识别一组要素质心的密度中心,即地理平均中心。其结果为一个新的点,而不是源数 据中的对象。

以下以计算某野生动物园内大象的活动位置的平均中心,以了解夏季和冬季大象会在何处聚集,从而为游 客提供更好的位置信息,得到如下图结果:

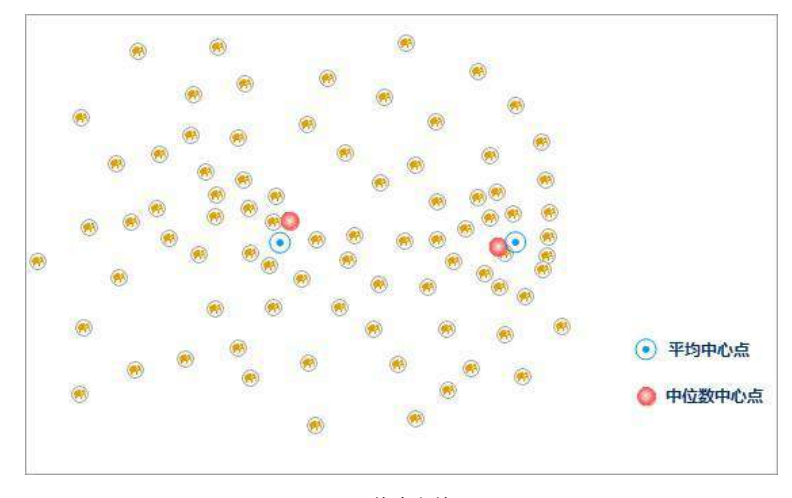

图 9-10 平均中心结果

### 9.2.1.3 中位数中心

中位数中心功能可用于查找使所有要素间的总欧氏距离达到最小的点。其结果为一个新的点,而不是源数 据中的对象。

平均中心和中位数中心均是中心趋势度量。但是,比较而言,中位数中心对极值(异常值)的敏感程度要 低于平均中心。例如,对紧凑性群集点的平均中心进行计算的结果是该群集中心处的某个位置点。如果随后添 加一个远离该群集的新点并重新进行计算平均中心,会注意到结果会向新的异常值靠近。而如果要使用中位数 中心工具执行相同的测试,会发现新的异常值对结果位置的影响明显减小。

中位数中心和中心要素都是寻找一个到其他要素距离总和最少的点,其区别在于:中心要素计算出来的结 果,必须是要素样本的中的一个原始样本;而中位数中心计算出来的,可以不是原始要素中的一个,可以生成 一个新的位置。

示例可参考 9.2.1.2 平均中心中的结果图。

### 9.2.1.4 方向分布

方向分布可以反映要素的分布中心、离散趋势以及扩散方向等空间特征。该方法是由平均中心作为起点对 x 坐标和 y 坐标的标准差进行计算,从而定义椭圆的轴,因此该椭圆被称为标准差椭圆。

应用案例

- 在地图上标示一组犯罪行为的分布趋势可以确定该行为与特定要素(一系列酒吧或餐馆、某条特定街 道等)的关系。
- 对各个种族或民族所在区域的椭圆的大小、形状和重叠部分进行比较可以提供与种族隔离或民族隔离 相关的深入信息。

下图为通过该工具得到的手机流量使用的高、中、低分布走势情况:

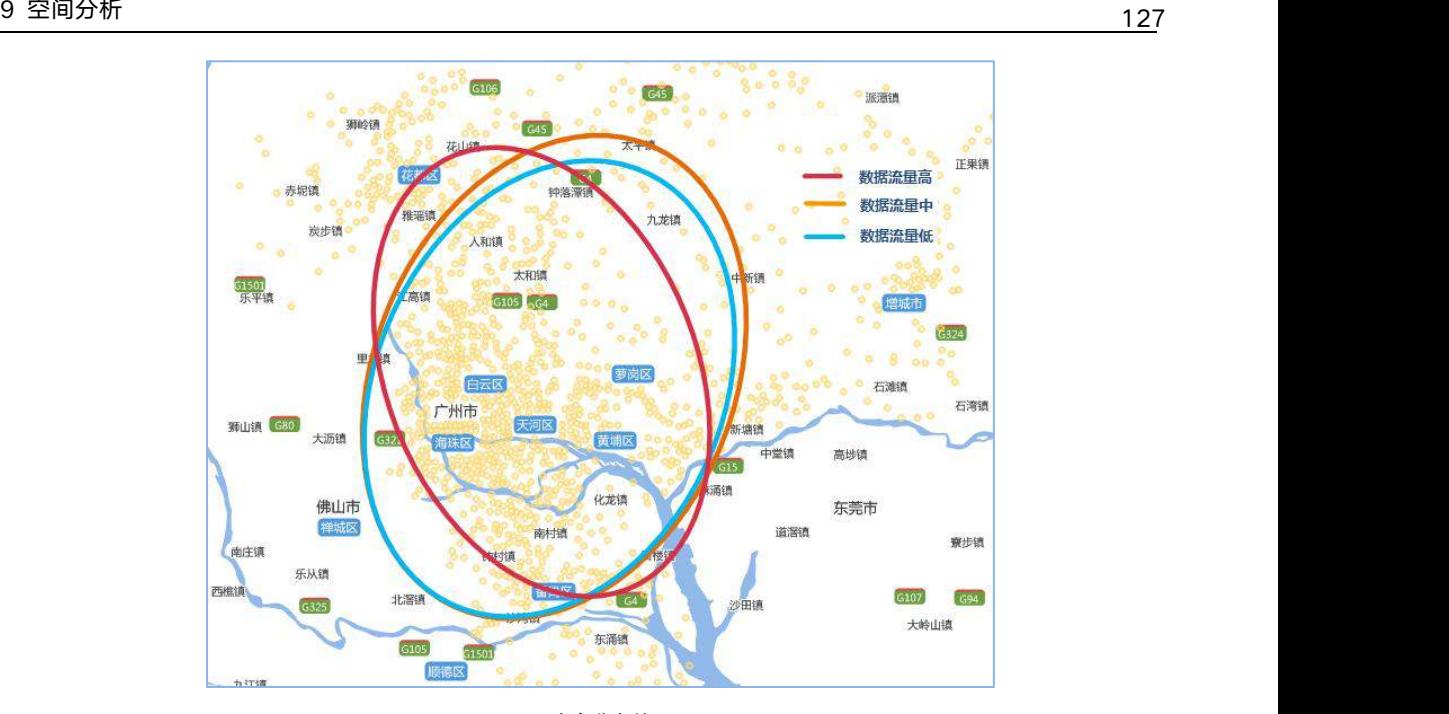

图 9-11 方向分布结果

椭圆方向即长半轴与正北方向的夹角。长半轴反映了离散程度较大的方向,短半轴反映了聚集程度较高的 方向。长短半轴的值差距越大(扁率越大),表示数据的方向性越明显。反之,如果长短半轴越接近,表示方 向性越不明显。如果长短半轴完全相等,就等于是一个圆了,圆的话就表示没有任何的方向特征。

### 9.2.1.5 线性方向平均值

线性方向平均值可用于分析线对象的主体方向, 一般线状要素通常都会指向一个方向,即从起点的位置指 向终点的方向。可用于表示实际中的一些信息,比如车辆的行车轨迹,每一次转弯,都表示一段行程;或者是 飓风运动的轨迹。当然,也有一些线是没有方向的,比如等高线。而还有一类线段,他们可能有方位值,但是 没有方向值,如断层线反映断层的延伸方向和延伸规模,这种断层线一般的描述是"具有西北-东南方位",但 是不具有具体的方向性。

应用案例

- 比较两组或多组线。例如,研究河谷中麋鹿和驼鹿迁移状况,野生生物学家们可以通过计算这两个物 种迁徙路径,来获得它们迁徙的方向趋势。
- 比较不同时期的要素。例如,鸟类学家可逐月计算猎鹰迁徙的趋势。现在很多动物研究都在样本身上 绑上了 GPS 一类的收集数据的仪器,但是样本一多,就会变得杂乱无章。方向平均值可以汇总多个 个体的飞行路径,并对每日的迁移进行平滑处理。这样便可很容易地了解鸟类在哪个月行进得最快, 以及迁徙在何时结束。

下图为山东平度市和即墨市交界处部分河流和支流,通过计算线型方向平均值对这些河流的方向进行度量 和描述。计算得到的结果为图中的红色线段。该线段以所有河流的质心的平均中心点为其中心,线段的长度等 于所有河流的平均长度,而且其方位或方向为所有河流的平均方位或平均方向。

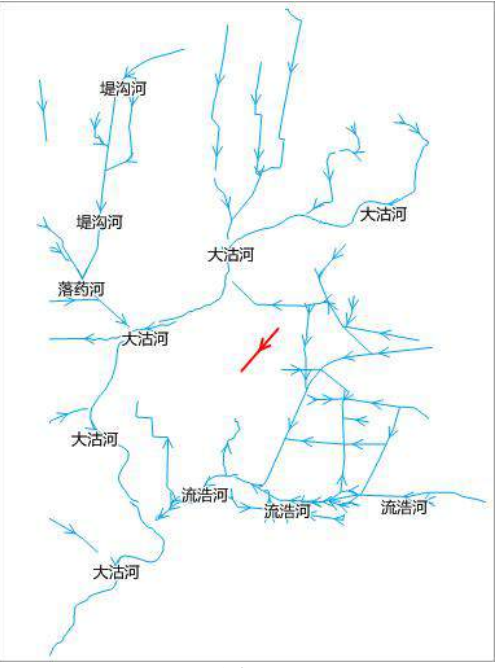

图 9-12 线性方向平均值分析结果

## 9.2.1.6 标准距离 あんしょう あいしゃ あいしゃ あいしゃ あいしゃ あいしゃ

用于分析一组要素在平均中心附近的离散或者集中的程度。结果数据为圆,该圆是以所有样本数据的平均 中心为圆心,以所有数据的标准距离为半径的一个圆。结果圆代表的就是所有数据对平均中心的聚集程度,半 径越小,集中程度越高。

应用案例:

- 可以对多种采样值的分布情况进行比较。例如:在犯罪分析领域里面,犯罪分析家可以对袭击行为和 偷窃行为的紧密度进行比较。了解不同犯罪类型的分布情况可能有助于警察制定出应对犯罪。
- 可以对同一类型要素在不同时间段内的分布情况进行比较。例如,犯罪分析人员可以对白天盗窃行为 和夜间盗窃行为进行比较,以了解白天与夜间相比,盗窃行为是更加分散还是更加紧凑。

下图为标准距离的结果示意图,图中对比了 2014 年、2015 年、2016 年各地区恐怖袭击事件发生的离散程 度,及恐怖袭击事件的中心点变化。图中绿色、橙色、红色分别表示 2014、2015、2016 年结果,以南美为例, 对比结果可知 2015 年恐怖袭击事件比 2014 年离散程度要大,而 2016 年的离散程度比 2015 年要大,说明恐怖 袭击事件影响区域在变大。

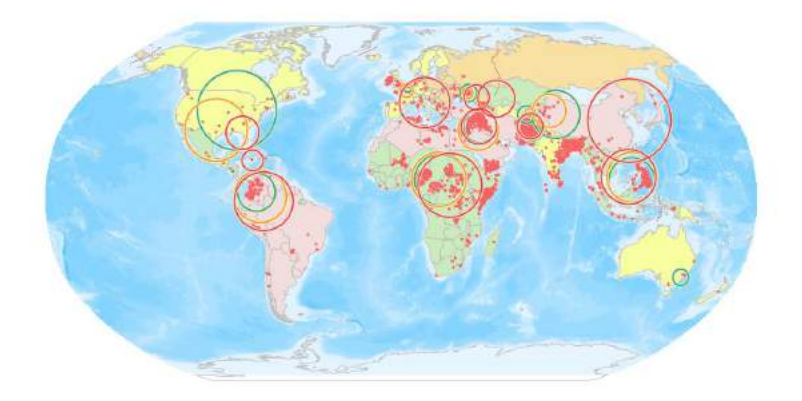

图 9-13 标准距离的结果示意图

## 9.2.2 分析模式

分析模式可用于评估一组要素的空间模式是聚类、离散还是随机的。分析模式采用推论式统计,会在进行 统计检验时预先建立零假设,假设要素或与要素相关的值都表现为空间随机模式。分析结果会得到一个 p 值, 用来表示零假设的正确概率,用以判定是接受"零假设"还是拒绝"零假设"。分析结果过还会得到 Z 值,用来表 示标准差的倍数,用以判定数据是呈聚类、离散或随机。在制定特定决策时可能需要高置信度的数据,这时, 计算概率就可能很重要。例如,如果您的决策涉及公众安全或法律,则可能需要用统计证据来证明您的决策的 合理性。

通过分析模式可将数据模式量化,先对数据进行初始分析,然后再进行通过分析模式可将数据模式量化, 先对数据进行初始分析,然后再进行更深入的分析。分析模式提供了空间自相关、高低值聚类、增量空间自相 关、平均最近邻四个工具。

### 9.2.2.1 空间自相关

根据指定的要素及相关属性,使用全局莫兰指数统计量评估要素所表达的模式是聚类模式、离散模式还是 随机模式。

### 应用案例

- 通过查找距离(即空间自相关最强位置对应的距离),可为各种空间分析方法确定合适的邻近距离。
- 度量种族或民族分离随时间推移的总体趋势 分离程度是逐渐增强还是逐渐减弱?
- 总结某种观点、疾病或趋势随空间和时间变化的传播情况 观点、疾病或趋势是保持隔离和集中, 还是传播开并变得更加分散?

下图为某县区 2013 年发病率、2013年发病数病毒性肝炎数据进行空间自相关分析结果,设置评估字段分 别为 2013 年发病率和 2013 年发病数,概念化模式为反距离模型,距离计算方法为欧式距离,对空间权重矩阵 进行标准化,其它默认。

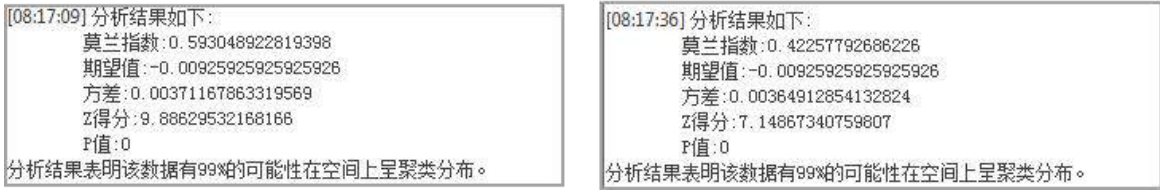

图 9-14 空间自相关分析结果(左图:2013 年发病率;右图:2013 年发病数)

通过分析结果可以得出以下结论:在随机分布的假设下,P 值 < 0.01 且 z 得分 > 2.58, 2013 年发病率和 2013 年发病数的分析结果具有 99%的置信度是具有显著性的。

Moran's I > 0 ,Moran's I 显著为正存在显著的正相关性,观测值 2013 年发病率和 2013 年发病数都趋于 空间聚集。说明空间分布越聚集的地方,相应发病数和发病率也越高。

### 9.2.2.2 高低值聚类

高低聚类是使用 Getis-Ord General G 统计可度量高值或低值的聚类程度。General G 指数也是一种推论统 计,即利用有限的数据来对整体情况的特征进行估计。当结果返回的 P 值较小,且在统计学上显著, 则可以拒 绝零假设,此时,若 Z 值为正数,则观测的 General G 指数会比期望的 General G 指数要大,表明属性的高 值将在研究区域中聚类; 若 Z 值为负数, 则观测的 General G 指数会比期望的 General G 指数要小一些, 表 明属性的低值将在研究区域中聚类。

### 应用案例

- 在访问急症室的次数中查找出现的异常峰值,可能表明在局部或区域的健康问题的爆发。
- 比较在城市中不同种类零售业的空间模式,利用比较购物的方式来了解哪类行业充满竞争性(如汽车 经销商)以及哪类行业拒绝竞争(如健康中心/健身房)。

下图为某县区 2013 年发病率、2013年发病数病毒性肝炎数据数进行高低值聚类分析,设置评估字段分别 为 2013 年发病率和 2013 年发病数,概念化模式为反距离模型,距离计算方法为欧式距离,对空间权重矩阵进 行标准化, 其它默认。

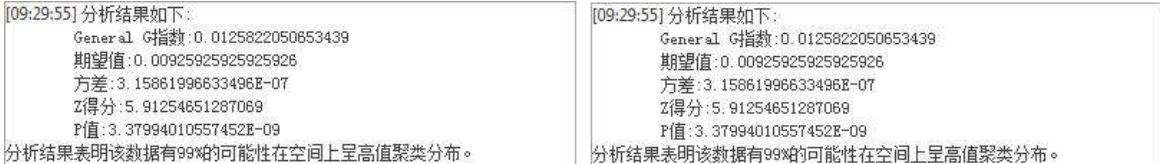

#### 图 9-15 高低值聚类解析

通过分析结果可以得出以下结论:在随机分布的假设下,P 值 < 0.01 且 z 得分 > 2.58, 2013 年发病率和 2013 年发病数的分析结果具有 99%的置信度是具有显著性的。General G 值高于期望 GeneralG 指数且 Z 值显 著,观测值 2013 年发病率和 2013 年发病数都呈现高值聚集。说明发病数和发病率在高值区域呈现聚类。

### 9.2.2.3 增量空间自相关

测量要素间距离的空间自相关,通过 z 值反映空间聚类的程度,具有统计显著性的峰值 z 得分表示促进 空间过程聚类最明显的距离。峰值距离通常为具有"距离范围"或"距离半径"参数的功能使用,在做类似热 点分析或者密度分析的时候,选择一个合适的距离,非常重要的事情。此时,通过增量空间自相关,分析得到 一个合适的距离。

例如,有一份北京市的微博登录数据,想要研究登录点空间分布的热点及聚集情况,并以每个位置的登录 人数作为评估字段,从空间和人数两方面进行聚类研究,可通过热点分析或核密度分析,得到相应的结果,在 此之前,先通过"增量空间自相关"分析得到合适的距离值。

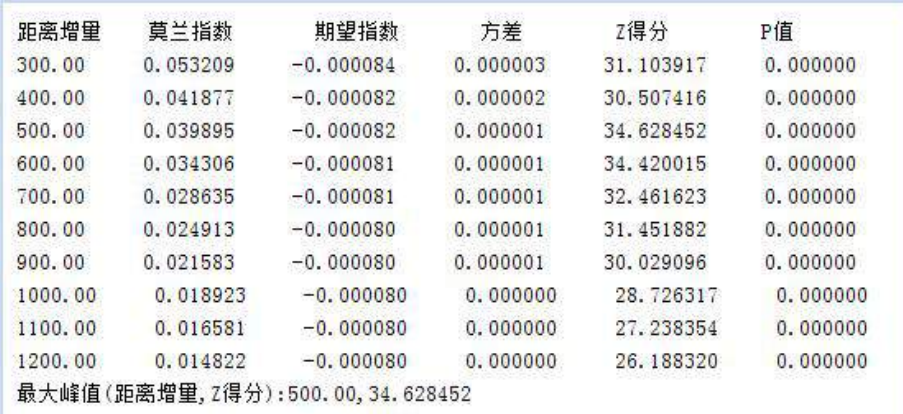

#### 图 9-16 增量空间自相关结果

增量空间自相关返回的结果又六个值:距离增量、莫兰指数、预期指数、方差、z 得分、 p 值。z 得分反 映空间聚类的程度,具有统计显著性的峰值 z 得分表示促进空间过程聚类最明显的距离。Z 得分的峰值距离 通常为具有"距离范围"或"距离半径"参数的所使用的合适值。如上图结果所示,距离增量为 500 时, Z 值最大, 说明 500 适合作为距离半径来进行微博登录数据的热点分析。

### 9.2.2.4 平均最近邻

平均最近邻工具可测量每个要素的质心与其最近邻要素的质心之间的距离,然后计算所有这些最近邻距离 的平均值。同时会得到最近邻指数,如果最近邻指数小于 1,则表现的模式为聚类;如果指数大于 1, 则表现 的模式趋向于扩散。如果该平均距离小于假设随机分布中的平均距离,则会将所分析的要素分布视为聚类要素。 如果该平均距离大于假设随机分布中的平均距离,则会将要素视为分散要素。平均最近邻可以得出一份数据的 具体聚集程度的指数,通过这个指数,可以对比不同数据中,哪个数据的聚集程度最大。

平均最近邻方法对面积值非常敏感。平均最近邻最适用于对固定研究区域中不同的要素进行比较。如果没 有设置面积值,则会使用默认面积值。该默认面积值为数据集的最小面积外接矩形的面积。

### 应用案例

- 评估竞争或领地: 量化并比较固定研究区域中的多种植物种类或动物种类的空间分布; 比较城市中不 同类型的企业的平均最近邻距离。
- 监视随时间变化的更改:评估固定研究区域中一种类型的企业的空间聚类中随时间变化的更改。

最近邻指数是平均观测距离与预期平均距离的比率,如果最近邻指数小于 1,则表现的模式为聚类。如果 最近邻指数大于 1. 则表现的模式趋向于扩散。下图结果表示该数据模式趋向于聚类分布。

> 最近邻指数: 0.20512781295074167 预期平均距离: 4931.508035546193 平均观测距离: 1011.5894578805991 2得分: -157.65662141772899 P值: 0.0

> > 图 9-17 平均最近邻结果

### 9.2.3 聚类分布

聚类分布包含热点分析、聚类和异常值分析,可通过聚类分析来识别具有统计显著性的热点、冷点和空间 异常值的位置,帮助我们分析问题。例如,在犯罪分析中,我们可以研究哪些位置犯罪频繁并且聚集,对增设 警力有重要的辅助作用。

### 9.2.3.1 热点分析

热点分析是给定一组加权要素,使用局部 General G 指数统计识别具有统计显著性的热点和冷点。热点分 析会查看邻近要素环境中的每一个要素,因此,仅仅一个孤立的高值不会构成热点,单个要素以及它周边的都 是高值,即该区域是高值和高值的聚集区,才称之为热点。反之,冷点表示不但本身的值很低,它邻接的都是 低值,即是低值和低值的聚集区。

应用领域包括:犯罪分析、流行病学、投票模式分析、经济地理学、零售分析、交通事故分析以及人口统 计学。其中的一些应用示例包括:

■ 疾病集中爆发在什么位置?

下图为对某区域 2013 年病毒性肝炎发病率进行热点分析,设置评估字段为 2013 年发病数,概念化模式为 反距离模型,距离计算方法为欧式距离,对空间权重矩阵进行标准化,其它默认。得到如下结果示意图:

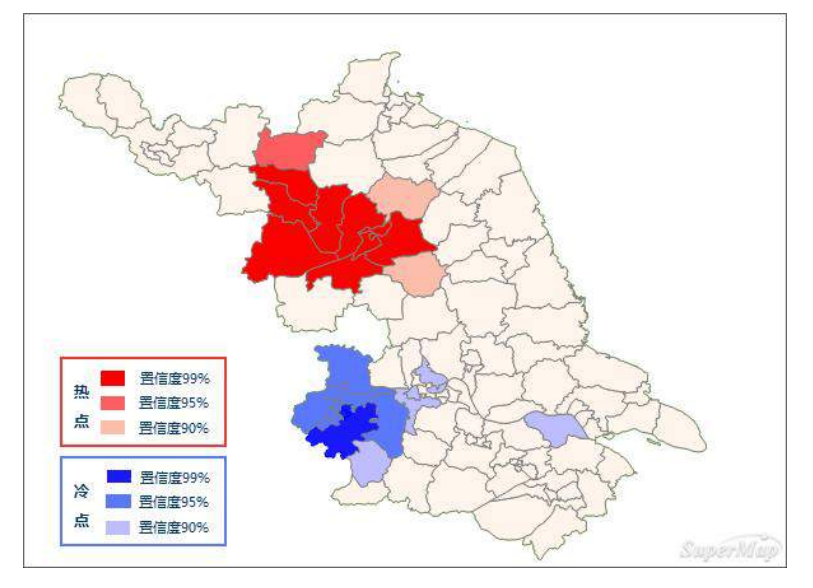

图 9-18 热点分析结果

在随机分布的假设下,结果表明:

- 该地区的西北方向的红色区域 Z 值均大于 2.58, 该区域被高值所包围, 呈现出了高值聚类, 由此形 成了发病人数较高的地区空间聚集的分布特征。由此可以得出西北方向呈显著性的地区是高值包围高 值的地区,有 5 个左右,呈现出了明显的高值聚集区域,是病毒性肝炎的高危区域,需要着重的采取 预防措施。
- 图中深蓝色区域 Z 值均为小于-2.58,该区域被低值所包围,呈现出低值聚类,因此形成发病人数较 低的区域,即冷点区域。
- 淡粉色区域 Z 值接近于 0, 均为非统计特征区域。

### 9.2.3.2 优化的热点分析

优化的热点分析是根据输入数据的特征,派生出参数来进行热点分析,通过结果面数据反映源数据的热点 和冷点分布情况。例如,源数据集为事件点数据,则该功能会将事件点聚合到加权要素,分析事件点数据的分 布范围,并分析各个区域事件点的分布是否为冷点或热点。

优化的热点分析用于识别具有统计显著性的高值(热点)和低值(冷点)的空间聚类。它自动聚合事件数 据,识别适当的分析范围,并纠正多重测试和空间依赖性。该工具对数据进行查询,以确定用于生成可优化热 点分析结果的设置。如果要完全控制这些设置,可以使用热点分析。

下图为北京微博登录位置的优化热点分析网格结果图,图中的橘色为热点区域,蓝色点为冷点区域,茶色 为非统计特征区域。

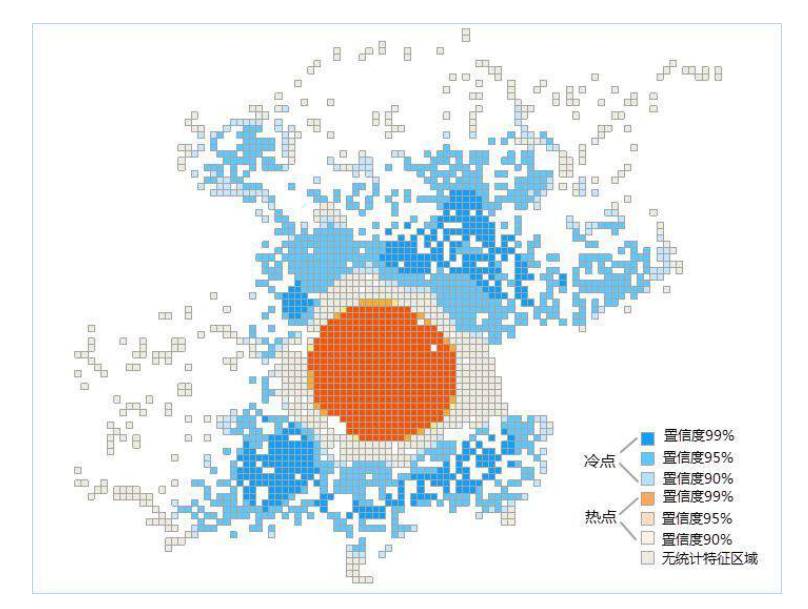

图 9-19 优化热点分析网格结果

### 9.2.3.3 聚类和异常值分析

聚类和异常值分析可识别具有拥挤显著性的热点、冷点、空间异常值,使用 Anselin Local Moran's I(局部 莫兰指数) 统计量,对加权要素进行分析。可应用于研究某区域异常消费模式的位置,或研究区域中意想不到 的糖尿病高发地在哪里。

例如,下图为巴基斯坦和阿富汗地区 2014-2016 年恐怖袭击事件的分析结果,图中橘色区域为高值聚类, 绿色区域为低值聚类, 蓝色区域为异常值。
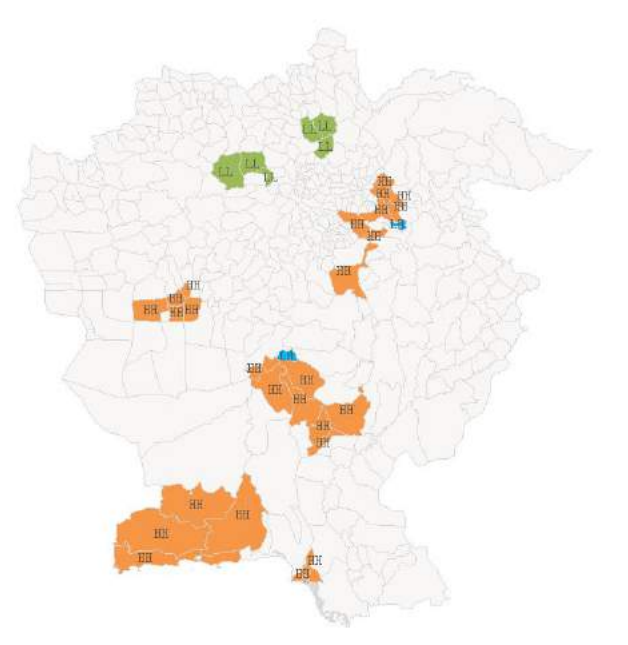

图 9-20 聚类和异常值分析的结果图

#### 9.2.4 空间关系建模

除了分析空间模式之外,GIS 分析还可用于挖掘或量化要素间关系。"空间关系建模"可利用回归分析建 立空间关系模型。从而使您可以对未知值进行预测或更好地理解可对要建模的变量产生影响的关键因素。

可以解决以下类型的问题:为什么某一现象会持续的发生,是什么因素导致了这种情况?对某种现象建模以 预测其他地点或者其他时间的数值?

#### 9.2.4.1 地理加权回归分析

除了分析空间模式之外,GIS 分析还可用于挖掘或量化要素间关系。"空间关系建模"可利用回归分析建 立空间关系模型。从而使您可以对未知值进行预测或更好地理解可对要建模的变量产生影响的关键因素。

可以解决以下类型的问题:为什么某一现象会持续的发生,是什么因素导致了这种情况?对某种现象建模以 预测其他地点或者其他时间的数值?

地理加权回归是近年来提出的一种新的空间分析方法, 为局部回归模型,它通过将空间结构嵌入线性回归 模型中,以此来探测空间关系的非平稳性。通过回归分析,我们可以对空间关系进行建模、检查和探究,还可 以解释所观测到的空间模式背后的诸多因素,还可以对这些现象进行预测。

回归分析方法被广泛地用于解释市场占有率、销售额、品牌偏好及市场营销效果。把两个或两个以上定距 或定比例的数量关系用函数形势表示出来,就是回归分析要解决的问题。

下图为地理加权回归分析的预测值与实际值的对比图,根据 2016 年北京市中心城区的房价,以周围的地铁 站个数和地铁线路长度为解释变量,模拟出 2016 年北京市中心城区的房价,下图中的橘色线为实际房价蓝色线 为拟合房价。

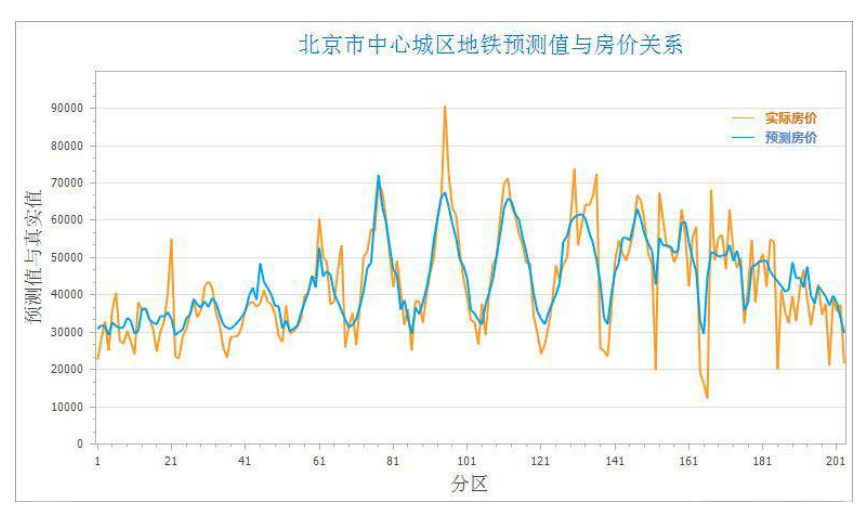

图 9-21 地理加权回归分析的预测值与实际值的对比图

执行成功后,输出窗口会输出本次分析的结果信息,如下图所示。若分析结果的残差在用户的接受范围内, 即可根据该结果及解释变量,预测事件的结果。

```
AIC: 4336.754388947379
AICc: 4411.292093169518
带宽抗围:0.0
有效自由度:144.0705053418659
有效的参数数量:58.9294946581341
相邻数目:29
判定条数 (R2): 0.7490642571650473
校正的判定系数:0.6457060109521567
残差平方和:1.80669665240106E10
残差估计标准差:11198.376896632366
```
图 9-22 分析结果输出

此时,可根据地理加权回归分析的结果属性值及 2017 年新增的地铁站和地铁线路长度,对 2017 年北京市 中心城区的房价进行预测,计算公式为:2017 预测房价 = Intercept(回归系数) + C1(解释字段 1 回归系数) \* 2017

北京市中心城区2017年预测房价与2016年对比 90000 2017年预测房价 2016年房价 80000 70000 2017预测值与2016值 60000 50000 40000 30000 20000 10000

地铁站 + C2(解释字段 2 回归系数) \* 2017 地铁线长度。根据该公式可根据地铁的变化信息,预测北京中心城区 2017 年的房价,结果如下图所示,从结果图中可知,地铁线路有变化的地区房价又有一定的波动。

 $101$ 

Grid分区

 $121$ 

 $141$ 

 $161$ 

181

 $201$ 

 $\overline{\overline{\mathbf{81}}}$ 

#### 9.2.5 收集事件

 $\,$  0  $\overline{1}$ 

 $\overline{21}$ 

 $41$ 

 $61$ 

收集事件工具可将事件点数据转换为加权点数据,如犯罪或疾病事件点。用于数据的简单处理,目的是为 了与其他空间统计分析功能结合使用。适用于点、线、面数据集。

下图为阿富汗和巴基斯坦 1947-2016 年的恐怖袭击数据,进行收集事件后得到的加权值如下图所示,Counts 字段记录了每个事件点发生恐怖袭击的次数。

| 序号  | SmY            | SmLibTileID  | SmUserID       | SmGeometrySize SmGeoPosition |               | Counts          |
|-----|----------------|--------------|----------------|------------------------------|---------------|-----------------|
| 117 | 3,378,394.3767 | $\mathbf{1}$ | $\circ$        | 20                           | 3,628,173,584 | 14              |
| 118 | 3,336,675.4291 | $\mathbf{1}$ | $\overline{0}$ | 20                           | 3,628,173,604 | $\overline{28}$ |
| 119 | 3,436,111,1380 | 1            | $\overline{0}$ | 20                           | 3,628,173,624 | $\overline{2}$  |
| 120 | 2.762.012.2733 | $\mathbf{1}$ | $\mathbf 0$    | 20                           | 3.628.173.644 | 80              |
| 121 | 3.564.228.7036 | 1            | $\circ$        | 20                           | 3,628,173,664 | $\overline{2}$  |
| 122 | 3,502,928.3150 | $\mathbf{1}$ | $\circ$        | 20                           | 3,628,173,684 | 60              |
| 123 | 3,139,017,7253 | 1            | $\Omega$       | 20                           | 3,628,173,704 | 14              |
| 124 | 3.771.254.6259 | 1            | $\overline{0}$ | 20                           | 3.628.173.724 | $\overline{2}$  |

图 9-24 收集事件结果数据集

图 9-23 分析结果图

# 9.2.6 生成空间权重矩阵

用于构建空间权重矩阵文件(\*.swmb),表示数据集中各要素之间的空间关系。空间权重矩阵文件指在生成、 存储、重用和共享一组要素之间关系的空间关系概念化模型。文件采用的是二进制文件格式创建,要素关系存 储为稀疏矩阵。

10

印

# 10 布局排版打

布局页面中组织了多种类型的布局元素,方便用户进行制图,输出和打印地图。这些元素一般包括地图对 象、比例尺、指北针、图名、描述性的文本信息以及符号化的图例等。

本章主要从页面设置、地图元素的绘制、布局排版等几方面详细介绍如何进行排版打印。

布局模板:包括模板应用、管理、导入、导出等。 绘制地图元素:包括地图、图例、比例尺和指北针等地图元素如何绘制。 布局排版:包括图名、地图边框等图形要素的设置、以及布局背景色的设置等。

输出布局:包括将当前布局输出为布局模板,输出为图片,打印等。

## 10.1 布局模板

布局模板是一个只有固定框架信息的布局,它具有一般的专业通用性和规范性。在布局模板中,为了达到 动态信息的需要,将会定义一些关键信息,可以将它加载到布局窗口里,然后把必要地图要素添加进来,以及 修改相应的关键信息,就可以完成完整地图的排版布置。布局模板适用于性质内容相类似的任务,如地籍管理 系统中打印地籍图、宗地图。布局模板非常有利于用户批量制作标准化、内容相似的布局,让地图出图变得非 常方便。

SuperMap Editor 提供单幅地图模板、多幅地图模板、土地利用规划模板(横版+竖版)以及地籍调查表、 宗地草图等多种类型的布局模板,以满足用户在不同场景下的需求。使用布局模板创建布局时,即可将模板中 包含的图名、比例尺、指北针等地图要素和点、线、面等几何要素自动加载到当前布局窗口使用。

SuperMap Editor 同时支持对布局模板的管理,包括编辑已有布局模板,导入/导出模板,以及对模板进行 分组管理等操作。

# 10.2 创建布局

SuperMap Editor 提供两种新建布局类型,分别是新建空白布局和基于布局模板新建布局。

- 1. 新建布局有两个入口:
	- 单击开始选项卡->浏览->布局项,打开新建布局窗口;
	- 右键点击工作空间管理器中的布局集合结点,在弹出的右键菜单中选择**新建布局**,打开新建布 局窗口。
- 2. 新建空白布局:在"新建布局"窗口,单击空白模板图标,即可新建一个空白的布局窗口。
- 3. **基于模板新建布局:**在"新建布局"窗口中依次排列了系统自带的布局模板,其中包含单幅地图模板、 多幅地图模板、土地利用规划模板等 30 余种类型的布局模板。
	- 在列表中选中一个布局模板,单击该模板,会弹出如下布局模板预览图。
	- 若选择的模板内包含有**地图**或鹰眼等元素,则在模板预览窗口中,在**地图**或鹰眼标签的下拉菜 单中可选择当前工作空间中的已有地图作为该布局模板的地图要素。
	- 选择地图/鹰眼之后,单击对话框中的"创建"按钮,即可根据选择的模板新建一个布局。布局模 板中的指北针、图名、比例尺以及点、线、面等几何对象,都直接加载到当前布局窗口中。

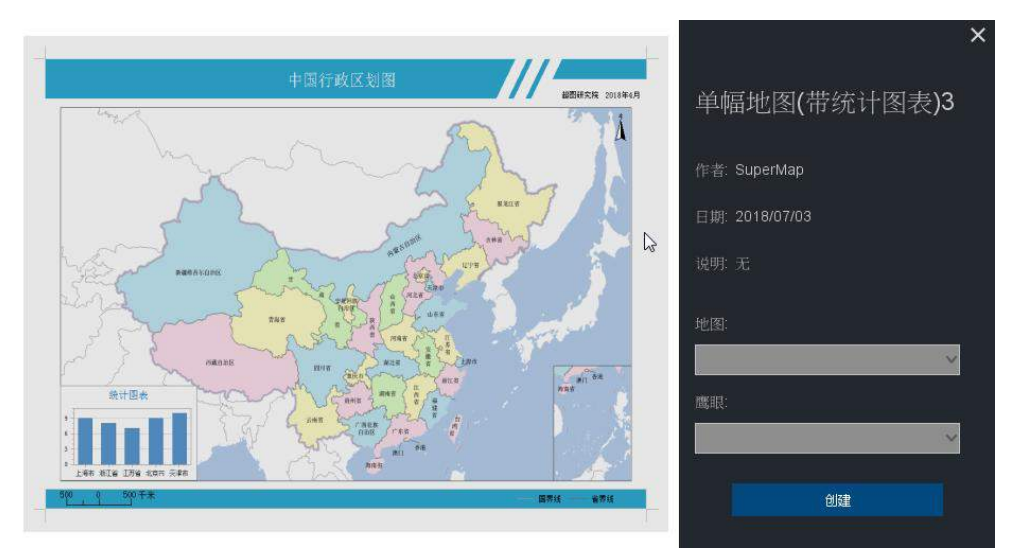

图 10-1 基于模板创建布局

 若原布局模板中包含地图,且地图关联的数据源和数据集与当前工作空间中的数据源和数据集 相同,则布局模板中的地图也可以完整的加载到当前布局中。 若原布局模板中包含的地图关联 的数据源和数据集与当前工作空间中的数据源和数据集不相同,则只会将未填充地图的地图控 件加载到当前布局窗口。用户可以选中这个没有填充地图的地图控件,在地图的"属性"窗口中, 利用地图标签右侧的下拉按钮中显示和设置当前填充框的关联地图。

# 绘制地图元素

在制作布局时,通常需要考虑布局中包含哪些布局元素以及这些元素如何放置的问题。为了方便用户快捷 地完成布局排版,SuperMap Editor 提供了在布局窗口中绘制地图、比例尺、图例、指北针等地图元素的功能。

#### 10.3.1 绘制地图

SuperMap Editor 支持以多种填充形状绘制地图,支持在当前布局窗口中绘制多个地图。

- 单击**对象操作->对象绘制->地图**下拉按钮,在下拉菜单中选择矩形项,以矩形填充效果绘制地图。  $1.$
- 当布局窗口的鼠标状态为<sup>十</sup>。时,单击鼠标左键,选择合适的绘制位置,按照绘制矩形的方式绘制  $2.$ 一个用于填充地图的矩形框。
- $3.$ 单击鼠标左键,绘制完成后,在弹出的对话框中单击**选择地图**下拉按钮,选择当前工作空间中存在 的地图进行填充, 单击**确认**按钮, 完成地图绘制。

在布局中单击右键,选择**锁定地图**项,可对布局中的地图进行浏览操作,调整地图显示位置与比例  $\overline{4}$ 尺等。

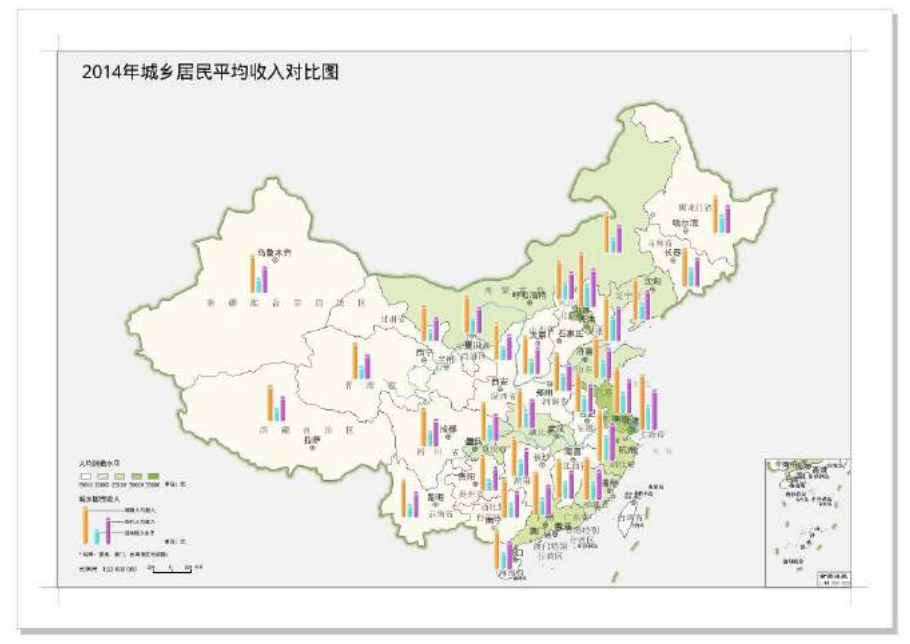

图 10-2 布局中绘制地图

### 10.3.2 绘制图例

图例对于地图的阅读和使用具有重要的意义。为了保证准确地说明地图内容,SuperMap Editor 提供了丰富 的图例设置方法。

- 在当前布局窗口中,选中一个需要绘制图例的地图。
- $\overline{2}$ 单击对象操作选项卡->对象绘制->图例按钮。
- 当鼠标状态为<sup>市</sup>。时,在需要绘制图例的位置,单击并拖拽鼠标,即可绘制选中地图的图例。  $3.$
- $4.$ 双击绘制的图例,弹出该图例的属性对话框,设置图例的标题、图例列数、图例宽度与长度、填充 颜色、图例子项风格、图例边框间距、图例子项可见性等参数。
- 5. 在**布局属性**对话框中,设置图例列数。此处,将图例列数设置为 1,其他参数采用默认值。
- 选中地图图例对象,右键单击,在右键菜单中选择"拆分布局元素"命令,对图例的子项进行拆分, 6. 可以调整、移动、删除图例对象中的子项。
- 7. 图例修改完成后,右键单击,在右键菜单中选择**合并布局元素**命令,将图例中的所有对象进行合并。

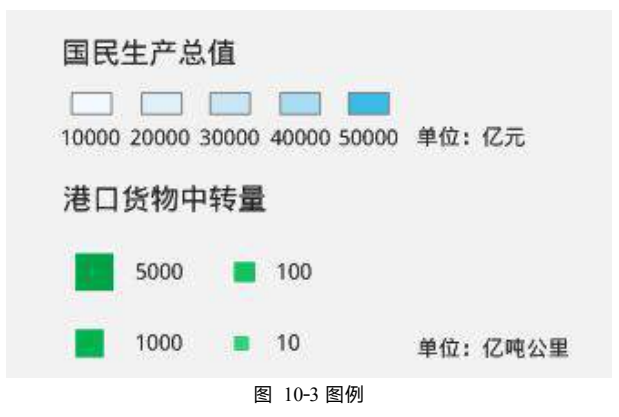

# 10.3.3 绘制比例尺

SuperMap Editor 支持数字比例尺和图形比例尺,共 9 种类型的比例尺。

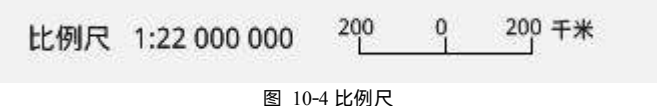

# 10.3.4 绘制指北针

SuperMap Editor 提供了常用的指北针样式,也支持用户自定义的指北针图片。系统一共提供了 9 种样式。

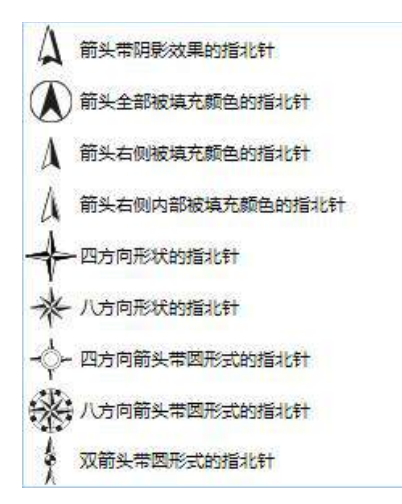

#### 图 10-5 指北针类型

支持绘制三北针,即在一个指北针中同时标识地图的真北方向、地图北方向以及磁北方向。在中小比例尺 地形图上,通常要求绘制三北方向。

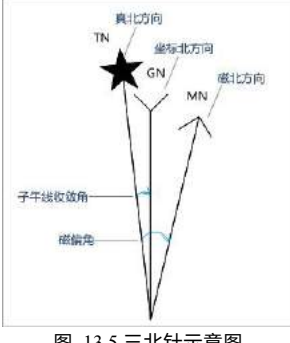

#### 图 13 5 三北针示意图

# 布局排版

为了完成一幅完整的地图,还需要对布局中的其他布局元素进行排版,包括图名的放置与修改、地图边框 的修改、地图背景色的设置以及格网的设置。

#### 图名 しゅうしょう しゅうしょう しょうしょく

- (1) 图名通过绘制文本对象来完成添加: 单击**对象操作**选项卡->**对象绘制**组->文本按钮,在布 局窗口中, 鼠标变为普通文本光标 I.
- 在布局窗口中需要添加文本的位置单击鼠标左键,以该位置为起点输入文本。
- 完成文本输入后,在布局窗口中单击鼠标右键,结束绘制。
- (4) 选中文本对象,在**风格设置**选项卡->**文本风格**组中, 对文本风格进行修改, 包括字体、大小、 颜色、阴影等。

#### 10.4.2 地图网格

- (1) 选中布局窗口中的地图,双击鼠标,弹出地图的属性窗口。
- (2) 勾选"显示网格"复选框,单击复选框右侧的"设置…"按钮,在弹出的"地图网格设置"对 话框中,可设置地图网格类型、显示风格、间隔、标注、分割线等相关参数。

(3) 单击"网格类型"组合框右侧下拉按钮,选择"经纬网",并设置边框和网格的风格,将网格 的横向和纵向间隔都设为 1000000 米,其他参数按默认设置。

地图边框

选中布局窗口中的地图,双击鼠标,弹出地图的属性窗口。

显示边框的类型选择"单线边框",设置边框颜色、线宽 1、距离 20。

完成以上布局排版的操作后,最终的布局排版结果如图 10-6 所示。

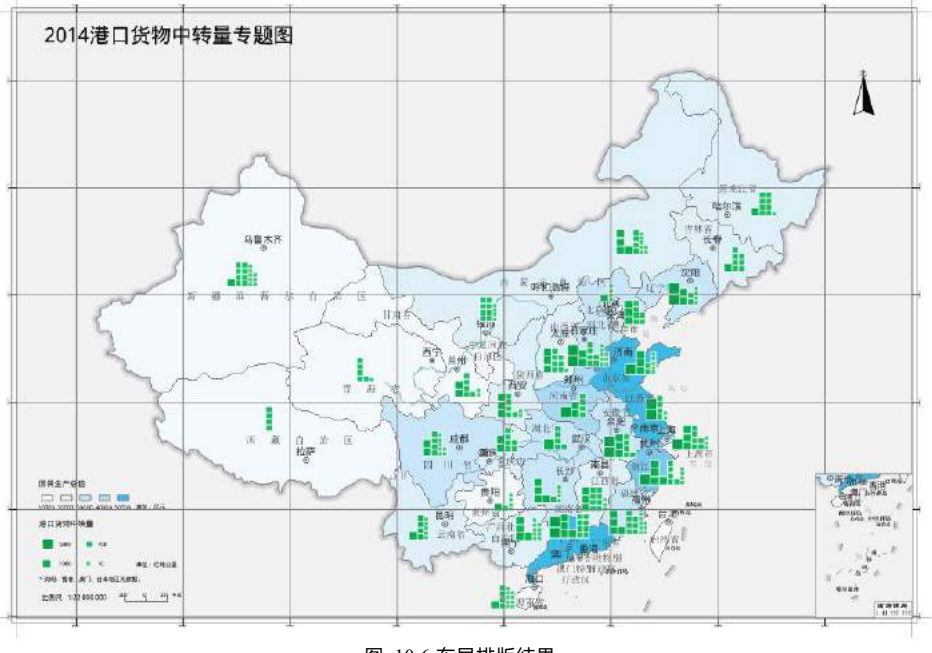

图 10-6 布局排版结果

# 输出布局

完成布局排版后,SuperMap Editor 支持将布局以 3 种方式输出:

输出为模板,方便将当前的布局风格保存,应用于其他布局中。

输出为图片,方便即时浏览和拷贝。

打印,通过打印机或绘图仪等打印设备直接输出。

## 10.5.1 输出为模板

布局模板是指包含必要的地图要素、具有固定框架信息的布局。使用布局模板便于批量制作标准化的、性 质内容相类似的布局,使得重用或制作标准化布局变得方便、快捷。

### 10.5.2 输出为图片

SuperMap Editor 支持将布局以多种标准文件格式输出。目前支持以 \*.bmp、\*.jpg、\*.png、\*.tif 等格式输 出。

- 在当前布局窗口中,单击鼠标右键,选择"输出为图片..."选项。  $1.$
- $\overline{2}$ 在对话中设置输出图片的名称,及图片保存的路径。
- $3.$ 设置输出图片的分辨率。分辨率的大小决定了图片的输出质量。以图片形式输出的默认分辨率为 96 DPI。如果需要以更高的分辨率输出,可以手动修改分辨率的大小。
- $\overline{4}$ . 单击确定按钮,即可将布局输出为图片。打开输出的文件,浏览输出效果,如图 10-7 所示。

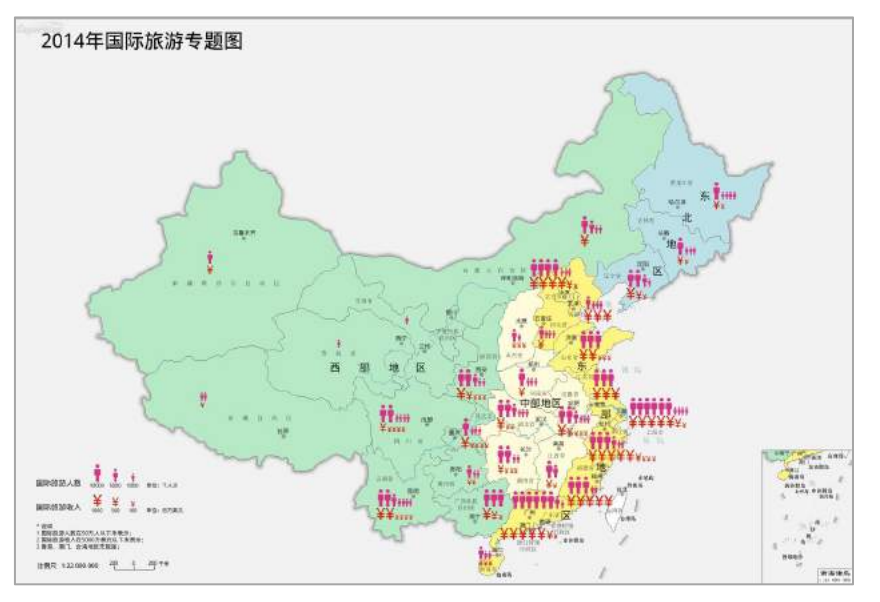

#### 图 10-7 输出图片

### 输出为 **PDF**

支持将布局输出为 PDF,布局输出为 PDF,当前布局页面的所有内容都将输出,并将按照布局 100%显示状态 下的内容输出。

- 单击布局选项卡->输出为 PDF 按钮, 或在布局窗口中单击鼠标右键, 选择输出为 PDF 选项, 弹出  $1.$ 输出为 **PDF** 文件对话框。
- $2.$ 在对话框中对文件名称和 **DPI**(即导出纸张的分辨率)进行设置。

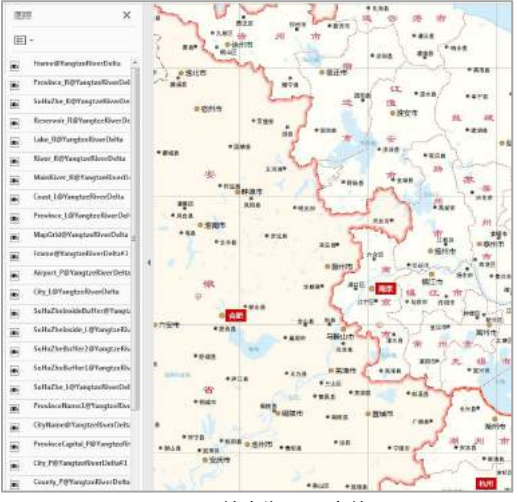

图 10-8 输出为 PDF 文件

11

# 三维可视化

# 表达

SuperMap Editor 中的场景窗口中,通过三维球体来模拟地球,真实地表达现实世界中地理事物的位置、 高度、形状等信息。场景中可以加载丰富的数据内容,如影像数据、地形数据、模型、KML 数据等,还可以加 载二维数据。

本章主要介绍数据在场景中的可视化表达以及场景的浏览操作。

- 新建场景, 介绍场景的构成, 以及对构成场景的基本元素的操作。
- **加载数据**, 介绍如何在场景中加载数据。
- 场景浏览, 介绍如何浏览场景。
- 向场景中添加对象,介绍如何在场景中绘制对象。
- 三维数据符号化, 介绍如何设置场景中数据的风格。
- 快速建模, 介绍如何通过二维矢量数据快速构建三维模型。
- **三维飞行模拟, 介绍如何在场景中设置三维分析相关的功能。**
- **设置图层的可视范围,** 介绍如何设置图层的可见范围, 对场景中的对象进行过滤。
- **栅格数据在场景中的显示,** 介绍如何在场景中显示栅格数据。

#### 新建场景  $11.1$

单击开始选项卡->浏览->场景下拉按钮,选择新建球面场景窗口或新建平面场景窗口项,即可创建一个新 的场景窗口(图 11-1)。

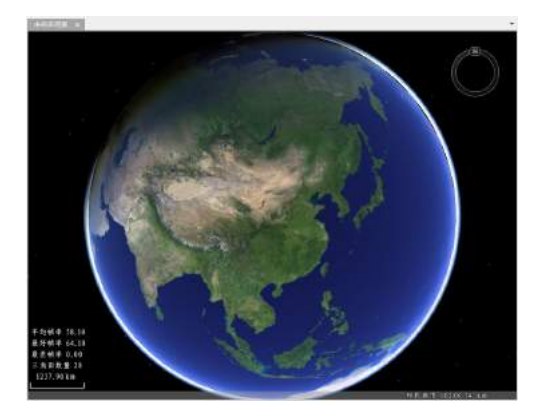

图 11-1 新建的场景窗口

如(图 11-1)所示,场景中包含了一个模拟地球的三维球体,加载到场景中的地理数据都将依照地理坐标 叠加到这个三维球体上。三维球体的表面覆盖了一幅全球遥感影像,作为球体的显示背景。场景中还包括了比 例尺、状态条、导航罗盘等其他元素。

此外, SuperMap Editor 提供了一份全球框架数据, 包括: 分辨率较高的全球遥感影像、全球地形数据、 世界各个国家的首都点数据和国界线数据、海岸线数据以及大洲界线数据。通过设置,可以在新建场景时,自 动加载这些框架数据。默认情况下,在新建场景时不会加载框架数据。

下面详细介绍如何设置环境,在新建场景时自动加载框架数据。

- 单击文件按钮,菜单中单击选项按钮,显示 **SuperMap Editor** 常用选项面板。
- 单击 **SuperMap Editor** 常用选项面板左侧的常用项。  $2.$
- 3. 在面板右侧的**操作选项**区域内,勾选"新建场景自动加载框架数据"复选框,则当新建场景时,系 统将自动加载框架数据。
- 完成以上设置后,当新建场景时,框架数据会自动加载到三维球体上。

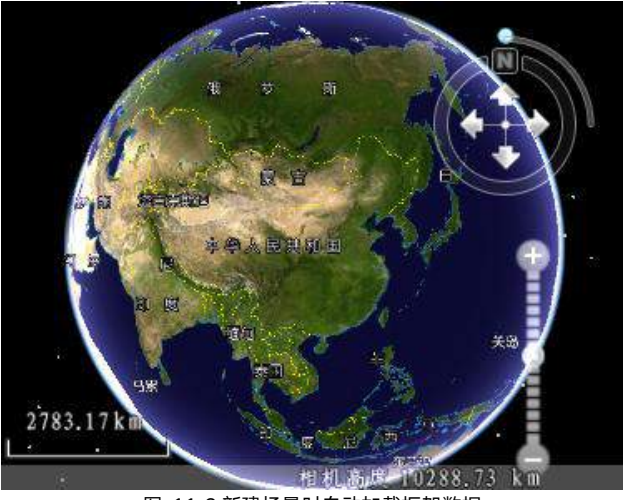

图 11-2 新建场景时自动加载框架数据

# 11.2 加载数据

场景中可以加载的数据可分为两大类:第一类是既可以添加到地图窗口中也可以添加到场景中作为图层显 示的二维数据,与二维地图所不同的是,在场景中的数据将根据地理坐标叠加到三维球体上;第二类是主要用 于加载到场景中进行显示和操作的数据。本节重点介绍第二类场景数据的加载。

加载到场景中的第二类数据包括:

- 影像缓存:为了提高影像数据在场景中的显示速度,一般将海量影像数据生成影像缓存数据,再将 影像缓存加载到场景中,对该影像数据进行显示和操作。可以加载到场景中的影像缓存的数据格式 为:\*.sci、\*.sci3d、\*.sit 和\*.tiff。
- 地形缓存:为了提高地形数据在场景中的显示速度,可将海量地形数据生成地形缓存数据,再通过 加载地形缓存数据到场景中,对该地形数据进行显示和操作。可以加载到场景中地形缓存的数据格 式为: \*.sct。
- 矢量缓存:为了提高三维矢量模型数据在场景中的显示速度,可将海量矢量数据生成缓存数据,再 通过加载矢量缓存数据到场景中,对该矢量数据进行显示和操作。可以加载到场景中的矢量缓存的 数据格式为:\*.scv。
- 三维瓦片缓存:为了提高三维瓦片数据在场景中的显示速度,可将海量瓦片数据生成缓存数据,再 通过加载瓦片缓存数据到场景中,对该瓦片数据进行显示和操作。可以加载到场景中的瓦片缓存的 数据格式为:\*.scp。
- 栅格体数据缓存:为了提高栅格体数据在场景中的显示速度,可将海量栅格体数据生成缓存数据, 再通过加载栅格体数据缓存数据到场景中,对该栅格体数据进行显示和操作。可以加载到场景中的 栅格体数据缓存的数据格式为:\*.scvo。
- KML 数据:支持在场景中浏览 KML、KMZ 文件。在图层管理器中,会详细地显示每个分组下的 模型、地标要素,方便用户快速定位。
- 模 型 : 可 加 载 到 场 景 中 的 三 维 模 型 文 件 的 数 据 格 式 为 \*.s3m,\*.sgm,\*.3ds,\*.mesh,\*.obj,\*.dae,\*.x,\*.osg,\*.osgb,\*.stl,\*.off。
- 屏幕贴图:屏幕贴图图层时一个特殊的图层,将一个或者多个图片放在在屏幕(场景窗口表面)的 制指定位置。支持\*.png、\*.jpg、\*.jpeg、\*.bmp、\*.gif 等格式的图片文件添加到场景中。

以加载地形缓存为例,对加载数据的操作步骤进行详细说明:

- 1. 新建一个场景或者将已有的场景窗口激活为当前活动的窗口。
- 2. 单击场最选项卡->数据组-> 加载缓存下拉按钮, 选择"加载缓存"项;或者, 在图层管理器中右键 单击地形图层->添加地形缓存…命令,弹出"打开三维缓存文件"对话框。
- 3. 在该对话框中,选择文件类型为三维地形缓存文件( \*.sct):单击"查找范围"下拉箭头,定位到要 加载的地形缓存文件,如 BeijingTerrain.sct 地形缓存文件。双击该文件,加载地形缓存。
- 已加载的地形缓存文件,将作为一个地形图层显示在场景中。  $\mathbf{A}$ .
- 5. 在图层管理器中,双击新添加的地形缓存图层,场景将自动飞行并定位到该数据的地理范围内显示。
- 6. 在场景选项卡的"属性"组的"场景属性"中,可以设置地形缩放比例,来夸大地形的高低起伏度。 如图 11-3、图 11-4 所示,分别为设置地形缩放比例=1 和地形缩放比例=3 的效果。

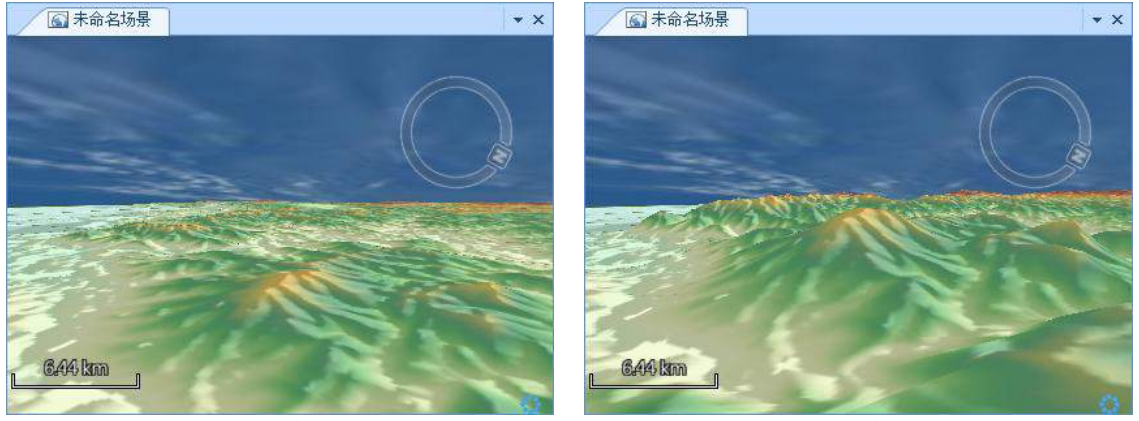

图 11-3 地形缩放比例=1 图 11-4 地形缩放比例=3

# 11.3 场景浏览

SuperMap Editor 提供了丰富的场景浏览操作,可以实现以下操作:

- 改变场景视角
- 太阳特效显示
- 控制场景中要素的显示
- 调整相机倾斜角度
- 切换场景的视图模式
- 在立体模式中浏览场景
- 浏览对象的属性
- 场暑券帘
- 实现场景框选
- 杳询鼠标坐标值
- 管理多视图模式
- 在场暑中讲行量算

### 11.3.1 改变场景视角

- 全景显示场景:单击场景选项卡->**浏览**组->**全球**按钮,使场景全景显示。
- 定位到目标数据范围显示:在图层管理器中,双击某个图层,场景将自动定位到该图层对应的地理 范围进行显示。
- 放大/缩小场景:场景中的导航罗盘可以实现场景放大、缩小操作。单击"+"按钮,放大场景;单 击"-"按钮,缩小场景;上下移动"快速放大缩小"按钮,可以实现快速放大或缩小场景。
- 漫游场景: 单击**场景**选项卡->**浏览**组->**选择漫游**下拉按钮, 选择**漫游**项, 当前场景中的操作状态 切换为漫游场景的状态,场景中的鼠标状态也变为漫游状态。
- 改变场景的方位:改变场景的方位,包括改变场景的正北方向以及观测的俯仰角,该操作可以通过 导航罗盘来实现。
- 单击导航罗盘上的"N"按钮不放,同时沿着导航罗盘的圆形轨迹拖动,即可改变当前场景 的正北方向。
- 单击导航罗盘上的"拉平竖起"按钮不放,同时沿着导航罗盘的四分之一圆形轨迹拖动,即 可改变场景的观测俯仰视角。

此外,通过鼠标操作也可以改变场景的方位。在场景中任意位置单击,按住鼠标滚轮并上下、左右拖动鼠 标,可以分别改变场景的俯仰视角和正北方向。

#### 11.3.2 太阳特效显示

在场景浏览中,可模拟真实场景中太阳光照的显示效果,太阳特效包含两个功能,开启太阳特效和设置太 阳特效的轨迹。**场景**选项卡->**浏览**组-> **可见**按钮用来开启太阳特效,**轨迹**按钮用来设置太阳特效的轨迹。

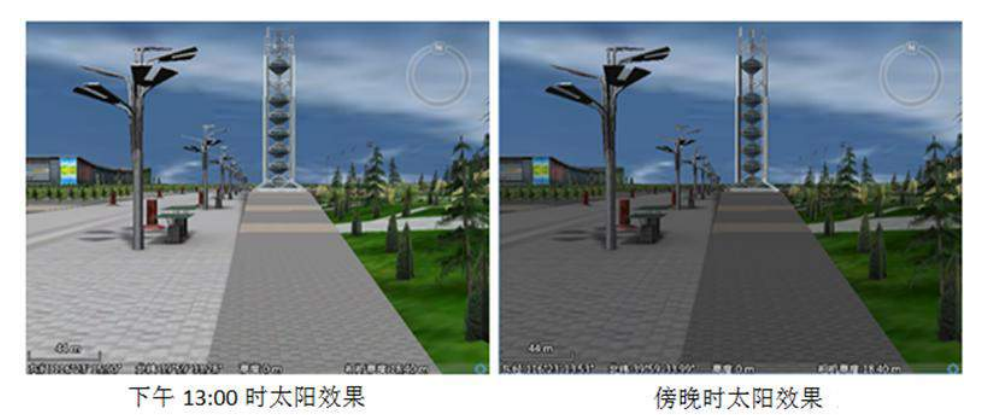

图 11-5 太阳光照效果对比图

# 11.3.3 控制场景中要素的显示

场景中除了包含模拟地球的球体外,还提供了模拟地球环境的大气层、海洋水体、帧率信息、经纬网、经 纬网标签、场景窗口中的状态栏、比例尺、用于场景浏览操作的导航罗盘,都属于场景中的要素(图 11-6)。

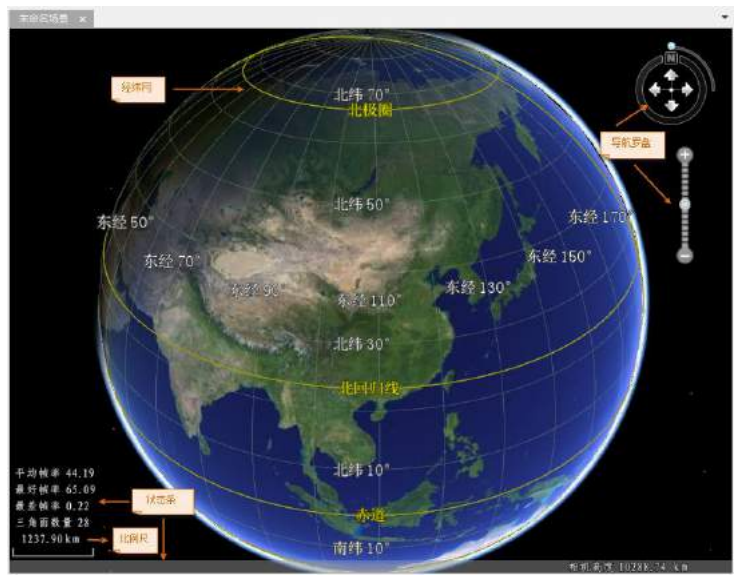

图 11-6 场景中的要素

通过场景属性面板的复选框可控制这些场景要素是否显示。当复选框被勾选,表示相应要素将显示在场景 中(图 11-7)。

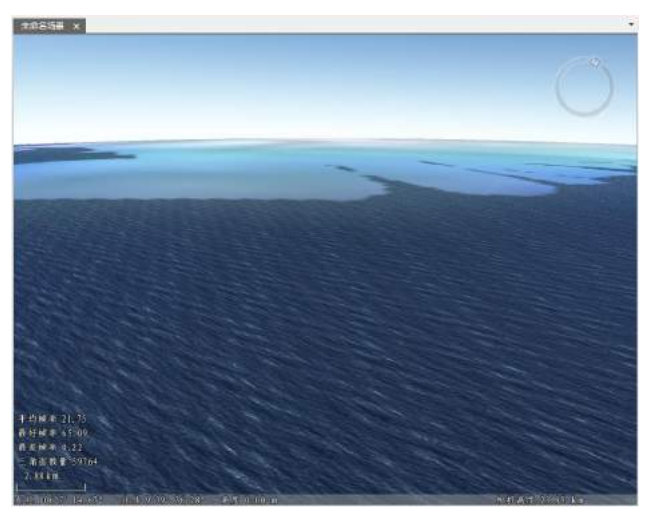

图 11-7 显示海洋水体的效果

### 11.3.4 调整相机倾斜角度

在场景中进行浏览时,针对不同的模型需要不同的视角查看,比如在地面上仰视一座高楼,或者在俯视地 下的一段管线。需要实时的对场景的相机倾斜角度进行调节,以达到最佳的浏览效果。

提供了两种方式对场景中的相机的倾斜角进行调节:普通视角方式和第一人称视角方式。

- **普通视角方式**:按住鼠标拖动场景,使其沿着屏幕中心点在[0°,90°]移动。普通视角适用于常规浏览模式 下的场景操作。
- 第一人称视角方式:按住 Ctrl 键,同时配合鼠标滚轮上下拖动鼠标进行操作,场景将沿着视点在 [-180°,180°]旋转,使得场景中可以进行大角度的仰视和俯视,让用户操作具有更大的自由空间。

#### 11.3.5 场景的视图模式

提供两种视图模式查看场景:球面模式和平面模式。球面模式为默认的视图模式,允许用户在三维球体中 浏览场景,当需要从较远的距离或者俯视场景时,比较方便;平面模式允许用户在一个较低的高程位置,类似 于地球表面位置,对场景进行操作。平面模式适合对小区全景、楼盘展示或油田井架等小场景,进行近距离操作, 可以让浏览更加流畅,连续。

### 11.3.6 在立体模式中浏览场景

在立体模式下浏览场景,可以增加场景真实感,获得一种身临其境的感觉。SueprMap 提供了六种立体模 式。默认情况下,都是在非立体模式下,即普通场景模式下浏览三维数据。本节介绍这六种立体模式和视差模 式的使用。

#### 六种立体模式:

- 互补色立体:即红蓝立体。这种立体技术分别将左眼画面中的蓝色、绿色过滤掉,右眼画面中的红 色过滤掉,观察者使用一个双色眼镜,左眼只能看到左眼图像,右眼只能看到右眼图像,物体真正 的色彩由人脑来合成。
- 四缓存式立体:通过四重缓存分频显卡和快门眼镜获取图像实现立体效果。驱动程序通过交替地渲 染左右眼图像,如第一帧为左眼图像,下一帧为右眼图像,依次交替进行。观察者使用快门眼镜, 快门眼镜通过有线或者无线的方式与显卡和显示器同步。当显示器上显示左眼图像时,眼镜打开左 镜片的快门,同时关闭右镜片的快门;单显示器显示右眼图像时,眼镜打开右镜片的快门,同时关 闭左镜片的快门。在显示器刷新率较高的情况下,大脑根据视觉暂存效应保留上一画面,不断成像。
- 水平跨越式立体:通过两台设备左右分别投影,再利用偏振式滤光原理实现的立体成像效果。
- 垂直跨越式立体:通过两台设备上下分别投影,再利用偏振式滤光原理实现的立体成像效果。
- OculusVR: 通过佩戴 Oculus VR 虚拟头盔设备,体验沉浸式的场景效果。
- HTC Vive: 支持连接 HTC Vive 虚拟现实头盔。

#### 视差模式:

在立体模式下,使用不同的视差模式,可以对三维立体显示效果进行调整。提供了两种视差模式,即正视 差和负视差。

- 正视差:正视差模式下,场景中物体在显示屏后成像,达到物体向屏幕里纵深的显示效果,可以通 过调节"视角"(单位弧度)和"深度"(单位毫米)参数来调节场景表现的视觉距离感。正视差模式 下,关于深度参数的调节对视觉距离感的影响非常小。
- 负视差:负视差模式下,场景中物体在显示屏前成像,达到物体向屏幕外凸显的显示效果,可以通 过"深度"(单位毫米)参数调节场景表现的视觉距离感。

#### 11.3.7 浏览模型的属性

当场景中有选中的模型数据集图层中某个对象时,单击鼠标右键,在弹出的右键菜单中选择"属性"命令, 即可弹出属性窗口。属性窗口中显示的是选中模型对象的详细属性信息。

属性窗口的顶部为一个树状结构的目录,目录树显示了属性信息的类别,包括属性、空间信息、模型信息, 这些节点的下一级为选中对象的 SmID 值。单击目录树中的某个节点,属性窗口的底部将显示该对象具体的 信息内容。

#### 11.3.8 场景卷帘

通过对场景中指定的图层设定卷帘区域,可以达到对比查看同一区域不同时期的场景浏览效果。卷帘功能 支持的数据类型有:倾斜摄影数据,管线数据集,管线 OSGB 缓存,管线 SCV 缓存,模型数据集,模型 OSGB 缓存,模型 SCV 缓存,CAD 数据集,非贴地矢量数据;不支持的数据类型有:贴地矢量面,地形数据,影像数 据。

#### 11.3.9 实现场景框选

多边形查询功能通过绘制多边形,设置选择图层、底部高程及拉伸高度实现场景框选。目前支持模型对象、 点、线、面、三维点、三维线、三维面查询。

### 11.3.10 查询鼠标坐标值

"查询坐标值"功能用于查询并显示出场景中鼠标所在位置的 X,Y,Z 坐标值。

### 11.3.11 在场景中进行量算

在场景中可以进行距离量算、面积量算和高程量算。

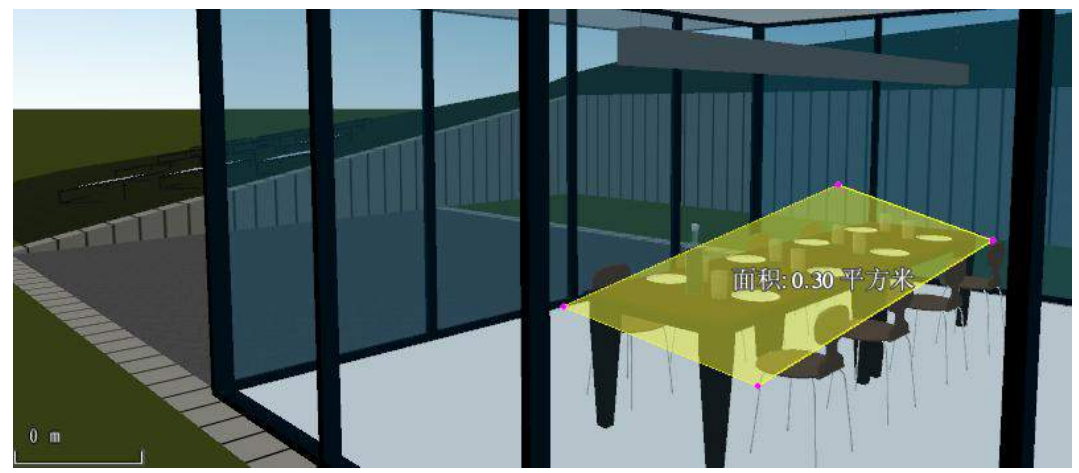

图 11-10 面积量算效果

# 11.4 向场景中添加对象

用户可以在场景创建二维对象或者三维对象。目前支持在 CAD 模型数据集绘制二维对象或者三维对象, 还支持在三维数据集绘制三维对象,在绘制之前,请确认绘制图层处于可编辑状态。

#### 绘制 **CAD** 二维对象

在场景的 CAD 数据集中添加二维对象的方式与地图中绘制对象的方式一致。具体请参见 4.2 对象绘制。

#### 绘制 **CAD** 三维对象

支持在场景中的 CAD 数据集中绘制点、线和面三种三维对象。本节以绘制三维面为例,介绍如何在 CAD 数据集中绘制三维对象。

- 在当前工作空间中,新建一个 CAD 数据集,设置其投影坐标系为 WGS1984 地理坐标系,并将其 添加到新场景中。
- 在图层管理器中,单击 CAD 图层可编辑图标,使其处于可编辑状态。
- 3. 鼠标左键单击**对象绘制**选项卡->CAD 对象->三**维对象**内->三维面按钮,将鼠标移动到场景窗口中, 鼠标状态改变,移动并单击鼠标左键确定三维面的各个顶点。
- 4. 单击鼠标右键,闭合三维面,完成绘制。

#### 绘制三维对象

支持在场景中绘制地标、三维点、折线、多边形、长方体、圆锥体、圆柱体、球体、椭圆体、棱锥体以及 三维圆等多种三维对象。本节以绘制多边形为例,介绍如何在三维面数据集中绘制三维对象。

在当前工作空间中,新建一个三维面数据集,设置其投影坐标系为 WGS1984 地理坐标系,并添加 到新场景中;或者将已有的三维面数据集添加到新场景中。

- 在图层管理器中,单击面图层可编辑图标,使其处于可编辑状态。
- 3. 单击对象绘制选项卡->三维对象组-> 多边形按钮,将鼠标移动到场景窗口中,鼠标状态改变,移动 并单击鼠标左键确定多边形的各个顶点。
- 4. 单击鼠标右键,闭合多边形,完成绘制。

## 11.5 三维数据符号化

在场景中,既可以对加载到场景中的二维矢量数据或者栅格数据进行风格设置,也可以对场景中的 KML 数据进行风格设置,实现对加载到场景中的数据的符号化表达。根据场景中不同数据进行符号化表达方式的不 同,以下通过两个方面介绍如何实现场景中数据的符号化表达:

- 加载到场景中的二维地图数据的符号化
- 加载到场景中的三维数据的符号化

#### 11.5.1 二维地图数据的符号化

加载到场景中的二维地图数据是指不仅可以加载到地图窗口中,而且可以加载到场景中的数据。在场景中 对这类数据进行符号化表达和风格设置,充分体现了二三维数据管理和显示的一体化。

对场景中的二维铁路数据进行符号化,在场景中设置相应的图层风格。具体操作为:

- 打开 Jingjin 工作空间;
- 在 Jingjin 数据源结点下找到 Road\_L 数据集,并将其添加新场景中。 2.
- 3. 在图层管理器中,选中 Road\_L,双击鼠标,将场景定位到缩放到本图层显示。
- 4. 在**风格设置**选项卡的"线风格"组中,单击线符号下拉箭头,单击"更多符号"按钮,进入线型符 号选择器。
- 5. 单击**线符号选择器**对话框左侧的**三维线型**选项,加载"三维线型库"。
- 加载完成后,在对话框中选择"公路"符号。
- 7. 单击确定按钮,退出"线型符号选择器",完成公路符号的设置。
- 8. 在场景中按住鼠标滚轴,将公路拉起一定的角度,最终公路符号的显示效果如下图 (图 11-11).

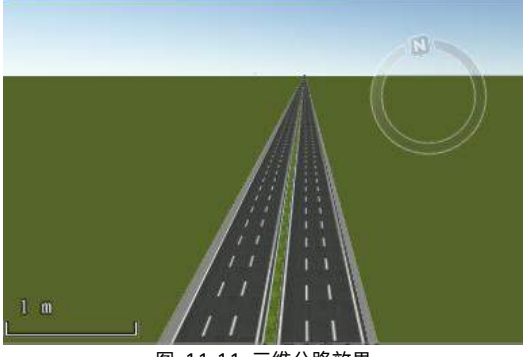

#### 图 11-11 三维公路效果

#### 11.5.2 三维数据的符号化

加载到场景中的三维数据的符号化是指加载到场景中的 KML 数据的符号化。对此类型数据进行风格设置 不是对 KML 图层进行统一的风格设置, 而是对 KML 图层中具体的对象进行风格设置, 因此, 可以为不同的对 象设置不同的显示风格。具体操作为:

- 将需要进行风格设置的对象所在的 KML 图层设置为可编辑状态。
- 选中需要进行风格设置的对象。
- 右键单击,选择右键菜单中的"属性"命令,弹出"KML 对象属性"面板,属性面板包含"对象信 息"和"对象风格"两个选项卡。
- 对象信息

单击"KML 对象属性"面板中的"对象信息"选项卡, 面板会显示选中对象的空间属性等信息, 用户可 以对这些信息进行修改,若勾选了"启用即时刷新"复选框,KML 对象属性的修改将实时应用到选中的对象。

● 对象风格

单击 "KML 对象属性"面板中的"对象风格"选项卡, 对话框右侧区域将显示选中对象的风格信息, 并且 在这里可以修改选中对象的风格。

选中的 KML 图层中不同类型的对象,对象风格的设置内容也不同,可以分为:地标、面对象、线对象、 模型和地表贴图。

## 11.6 快速建模

快速建模是指基于二维矢量数据,通过对矢量数据中的几何对象进行垂直拉伸,使其成为三维体对象,并 且对拉伸后的体对象进行纹理贴图等风格设置,实现快速构建模型。

- 加载用于快速建模的矢量数据到场景中,在图层管理器中选中对应的图层。
- $\overline{2}$ 单击**风格设置**选项卡->**拉伸设置**组-> **高度模式**下拉按钮,设置进行建模的矢量数据的高度模式为非 贴地模式。此处,选择"相对地面"高度模式。
- 3. 单击风格设置选项卡->拉伸设置组,通过"底部高程"和"拉伸高度"项设置几何对象要拉伸的垂 直高度。
- 4. 在"拉伸高度"组合框中,若直接输入数值,则图层中的所有几何对象垂直拉伸同样的高度;若选 中矢量数据属性表中的某个数值字段,则图层中的几何对象可依据该字段的值垂直拉伸不同的高度。
- 单击**风格设置**选项卡->**拉伸设置**组->**贴图设置**按钮,弹出"三维贴图管理"面板。在该对话框中对 5. 拉伸后的体对象的贴图风格进行设置。
- 在该面板中,可直接指定一个侧面和顶面贴图文件,包括贴图来源,重复模式以及重复次数。指定 贴图后,图层中所有几何对象都采用同样的纹理贴图风格;若指定数据属性表中存储了图片文件路 径的字段,则图层中的几何对象将依据该字段中指向的图片进行贴图。或者直接指定顶面纹理贴图 和侧面纹理贴图使用的图片文件。
- 设置重复模式和重复次数。重复模式有 2 种,重复次数和实际大小。这里选择重复模式为重复次数, 侧面横向和纵向重复分别为字段 SIDE\_TILINGU 和 SIDE\_TILINGV,顶面横向和纵向重复为 1 和 1。
- 8. 为了使纹理贴图后显示纹理本身的颜色和风格,将矢量图层本身的显示风格去掉。通过**风格设置**选 项卡,将填充颜色设置为白色,并将填充模式设置为"填充",即可显示模型表面的纹理贴图。
- 面矢量数据通过以上操作步骤进行快速建模后的结果如图 11-12、图 11-13 所示。

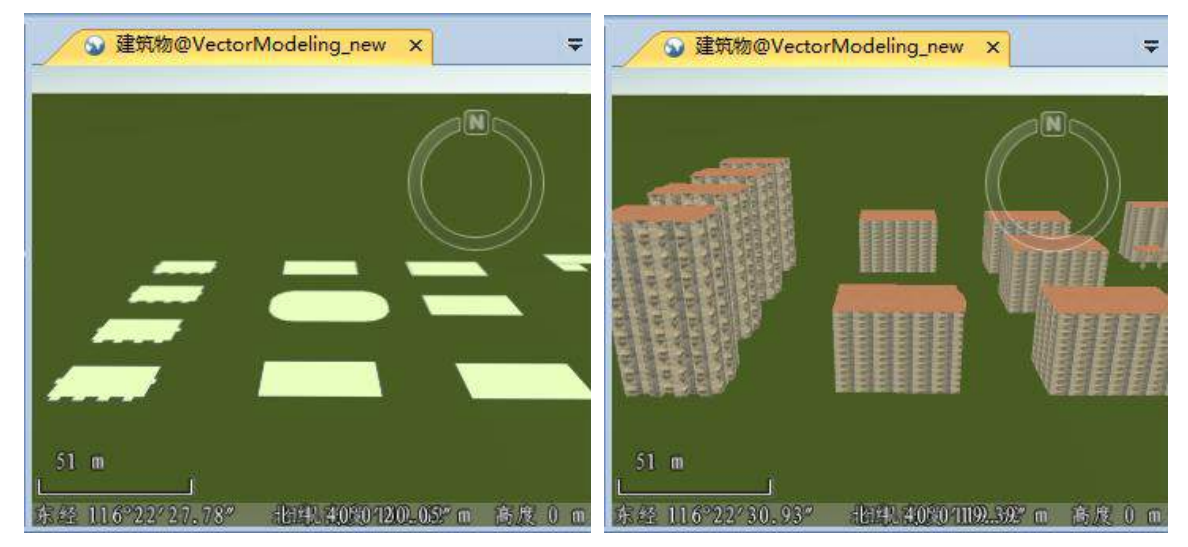

图 11-12 未进行快速建模的面矢量数据 图 11-13 快速建模的结果

# 11.7 三维飞行模拟

三维飞行模拟是一种场景中的飞行浏览效果,通过预先设置一系列飞行观测点的位置和观测角度来确定飞 行路线。在执行飞行模拟过程中,将根据飞行航线的设置,从不同方位、不同角度自动浏览场景。

本节重点介绍如何在场景中制作飞行路线、对站点进行管理、以及对飞行模拟进行控制。

### 11.7.1 新建飞行路线

飞行路线是飞行模拟的基础数据,它保存了站点位置、站点观测顺序、站点的观测方位与观测角度、是否 在站点停留、是否绕站点旋转、站点与站点间的飞行速度等信息。

以示范数据 Jingjin.udb 数据源中的 JingjinTerrain 数据集覆盖区域为飞行模拟区域,详细介绍如何新建一 条飞行路线、添加飞行站点、以及保存飞行路线。

- 1. 打开场景窗口,单击**飞行管理**选项卡->**飞行路线**组-> **新建**按钮,弹出**三维飞行站点管理**窗口,默认 新建的飞行路线名为:飞行路线 1。
- 2. 在"三维飞行站点管理"窗口中,单击"鼠标拾取添加站点"按钮,在当前场景窗口中依次单击鼠 标添加站点。添加的多个站点会在场景窗口中形成一条路线,并依次添加到当前的飞行路线中。
- 3. 在**飞行管理**选项卡->**选项**组中,通过勾选"显示路线"、"显示站点"等复选框实现在场景中显示 路线、显示站点。
- 4. 单击选中列表中某个站点(如 Stop3),然后单击"三维飞行站点管理"窗口的工具条中的"鼠标 拾取修改站点"按钮,然后在场景窗口中单击,则可以看到原站点的位置移动到刚才单击的位置, 同时下方的站点信息也进行相应的更新。
- 5. 在通过相机视角对场景进行浏览的时候也可以通过当前相机的位置和角度来确定飞行站点属性,即 单击"场景相机添加站点"进行飞行站点添加。
- 6. 场景相机修改方式与鼠标修改方式相似,选中站点后单击"场景相机修改站点"用当前相机位置和 角度属性替选中飞行站点相应参数。
- 7. 设置完成后,在"飞行管理"选项卡的"文件管理"组中,单击**保存**按钮,即可将当前的飞行路线 保存为 \*.fpf 文件。已保存的 \*.fpf 飞行路线文件也可以通过"文件管理"组中的"打开"按钮,加 载到当前场景中。

### 11.7.2 站点管理

新建完飞行路线后,需要对站点进行管理,包括精确设置站点的经纬度、站点的方位角、站点的观测倾斜 角度、是否绕站点飞行、站点到下一站点的速度等参数,获得满意的飞行模拟效果。

在 SuperMap Editor 中,站点的管理是在"三维飞行站点管理"窗口中实现的。如果当前场景中没有打 开此窗口,可在"飞行管理"选项卡的"飞行路线"组中,单击"站点管理"按钮,打开"三维飞行站点管理" 窗口。

下面介绍对上一节中新建的飞行路线进行站点管理的操作。

- 1. 单击选中站点列表中的站点 1 (Stop1), 按 F2 快捷键, 对站点重命名, 以此类推, 可以将站点依 次命名为站点 1~站点 7。这里暂不做修改。
- 2. 单击站点列表中的站点 3,在窗口中的下方显示出该站点的相应信息,可以在此输入精确的经纬度、 高度等参数,如:设置经纬度坐标为 116.9499 度、39.3838 度。
- 3. 右键单击站点列表中的某一站点,单击右键菜单中的"站点飞行设置"商令,弹出"站点飞行设置" 对话框。
- 4. 对站点2进行转弯设置:从当前站点飞行至下一站点转弯的设置,包括"下一站点预转弯时长"。为突 出转弯设置后的效果,建议勾选"选项"组中"沿线飞行"复选框。
- 5. "下一站点预转弯时长"表示从当前站点飞行至下一站点前的"转弯时长"的时间内开始转弯。如果设置 的"转弯时长"比实际的当前站点至下一站点的飞行时间长,表示从当前站点飞行时即开始转弯。
- 6. 用户可以直接输入"转弯时长",也可以单击右键的按钮进行微调,"转弯时长"以秒为单位,默认为 2  $\psi$  。 we are the contract of  $\psi$  . The contract of  $\psi$
- 7. 设置站点 2 的暂停飞行效果:在"站点飞行设置"区域中勾选"暂停"项。
- 8. 勾选"暂停到时后继续飞行"复选框,并设置"暂停时间长"为 5 秒,则在飞行模拟经过站点 2 时, 会暂停 5 秒,再继续飞行。
- 9. 设置站点 3 的绕站点飞行效果:在"站点飞行设置"左侧站点列表中单击站点 3,在右侧窗口中设 置"站点飞行设置"为"绕此点飞行"模式。
- 10. 在"旋转飞行设置"区域显示了"旋转"的相关参数,默认是绕此点飞行两圈。设置第一圈为顺时 针旋转飞行,第二圈为逆时针旋转飞行。
- 11. 关闭"站点飞行设置"窗口, 在"三维飞行站点管理"窗口下方由一条橙黄色的线标识显示出绕站 点飞行的时间段(图 11-14)。

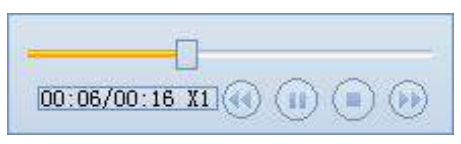

#### 图 11-14 绕站点飞行时间段标识

- 12. 设置站点 4 的飞行速度: 在"三维飞行站点管理"窗口的站点列表中选中站点 4, 勾选下面的"使 用站点速度"复选框,设置时长为 5 秒, 则当鼠标焦点离开时长编辑框后, 其上的速度会进行相应 的更新,计算值等于从站点 4 到站点 5 的距离除以时长,此时,从站点 4 到站点 5 的速度为新计算 更新的速度值。
- 13. 在"飞行管理"选项卡的"飞行路线"组中,单击**保存**按钮,保存设置好的飞行路线。
- 14. 通过以上操作,完成了对站点的管理操作。

#### 11.7.3 飞行控制

在上一节的基础上,本节介绍如何进行飞行模拟控制,包括速度的控制、是否沿线飞行、飞行过程中实时 调整站点信息等内容。

- 1. 在飞行管理选项卡->飞行组中,显示出了飞行模拟的默认速度和总的飞行时间。速度和时间是系统 计算的,用户也可以进行修改。其中,速度是未使用站点速度的站点的默认速度,当对站点使用了 站点速度后,默认速度对该站点无效。时长是飞行路线的总时长,包括了绕站点飞行时间,会随着 站点管理中的设置实时更新。
- 2. 单击**飞行管理**选项卡->**飞行**组中->**飞行**按钮,开始模拟飞行。开始飞行后,此按钮变为**暂停**按钮, 可以随时单击,暂停飞行;也可以单击**停止**按钮,结束本次飞行模拟。同时,也可以在"三维飞行 站点管理"窗口中控制开始、暂停、停止等操作,还可以像操作播放器一样拖动滑块定位到感兴趣 的模拟点,进行飞行模拟。

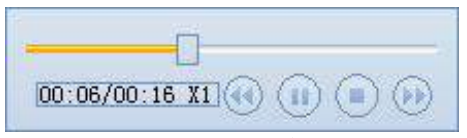

图 11-15 飞行控制

- 3. 在**飞行管理**选项卡->**选项**组中,通过勾选**高度锁定、方位角锁定或倾斜角锁定**等复选框,可控制在 飞行模拟过程中是否可以实时调整高度、方位角或倾斜角。在不勾选的情况下,可在"三维飞行站 点管理"窗口中,实时调整每个站点的信息。
- 4. 在**飞行管理**选项卡->**选项**组中,勾选**沿线飞行**复选框,则在飞行模拟过程中,不考虑站点的方位角 参数,"倾斜角锁定"设置无效,始终沿当前站点与下一站点的连线飞行。

#### 11.8 设置图层的可视范围

有些情况下,当场景中的某一图层缩放到某一特殊高程或者距离时,只需要将其中的一个图层显示出来。 使用可见高度或者可见距离,可以设置在某一特定位置图层可见。例如给某一图层设置最小可见距离,以便该 图层的对象放大到这一距离值时可见。

提供三种机制方便用户对场景中某一个图层的可视范围进行控制,当在图层管理器中选中模型数据是,可 以分别从可见高度、可见距离和可见尺寸三个方面进行设置。

#### 栅格数据在场景中的显示 11.9

栅格数据包含了高程信息,是一个连续的表面。一般情况下,栅格既可以作为影像添加到场景中显示,也 可以作为地形数据添加到场景中。影像包含大量的纹理信息,地形可以直观地放映其表面起伏情况,将两者叠 加非常有利理解数据。

- 在当前工作空间中打开 Flow 数据源。在 Flow 数据源结点下,选中 KernelDesityResult 数据集,单击 右键,将其添加到新球面场景中。
- 场景窗口中弹出对话框,询问用户以什么形式添加此栅格数据,此处同时选择两者加载形式,既作  $\overline{2}$ 为地形加载,又作为影像加载。添加完成后在图层管理器中,在普通图层和地形图层结点下各增加 一个图层。
- $\widehat{\mathbb{Q}}$ 注意 有些情况下,为了突出地形中的细节情况,增强地形的显示效果,可以适当的拉伸地形。地形 缩放比例用来表达场景中所显示的地形数据的垂直夸张程度。默认值为 1,表示不对地形进行 夸张处理。
	- 在**场景属性**面板中的**地形缩放比例**组合框中,直接输入数字 3,修改地形缩放比例因子。 3.
	- 为了让拉伸后的地形效果更明显,将场景移动到合适的位置和角度。将场景放大到影像中心位置,  $\overline{4}$ 同时按住鼠标左键和鼠标滚轴,将场景向上拉起一定角度。最后可使用导航罗盘进行微调,结果如图 11-16。

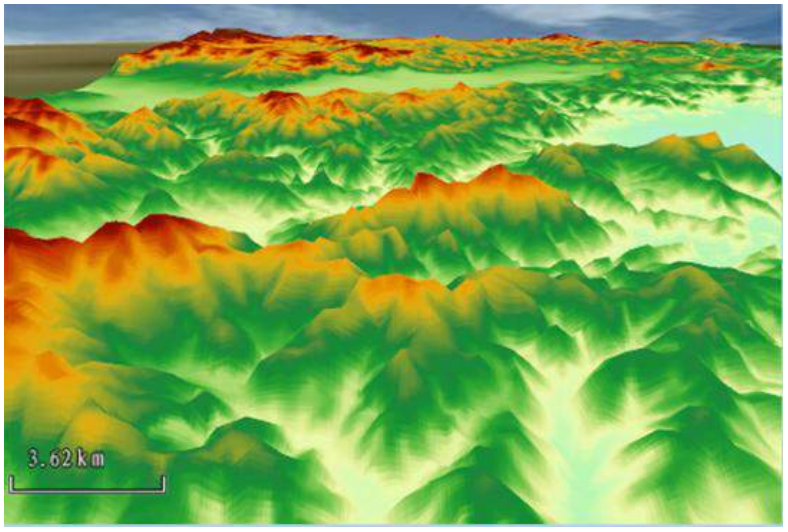

图 11-16 栅格影像叠加效果图

# 12

# 12 在线服务

云时代下, SuperMap Editor 也站在了云端, SuperMap Editor 支持从云端获取在线资源, 用于丰富地图 可视化,同时可将当前工作空间中的数据、地图上传到为在线服务,便于数据共享。

在线服务接入,介绍如何获取在线服务,即加载 Web 数据源; 在线资源,介绍在线资源内容与如何上传/下载在线资源;

#### $12.1$ 在线服务

在 SuperMap Editor 中, 可通过 Web 引擎可以直接访问 WFS、WMS、WCS 等所提供的 Web 服务, 将网络 发布的地图和数据与 SuperMap Editor 的地图和数据完全结合。Web 引擎为只读引擎。

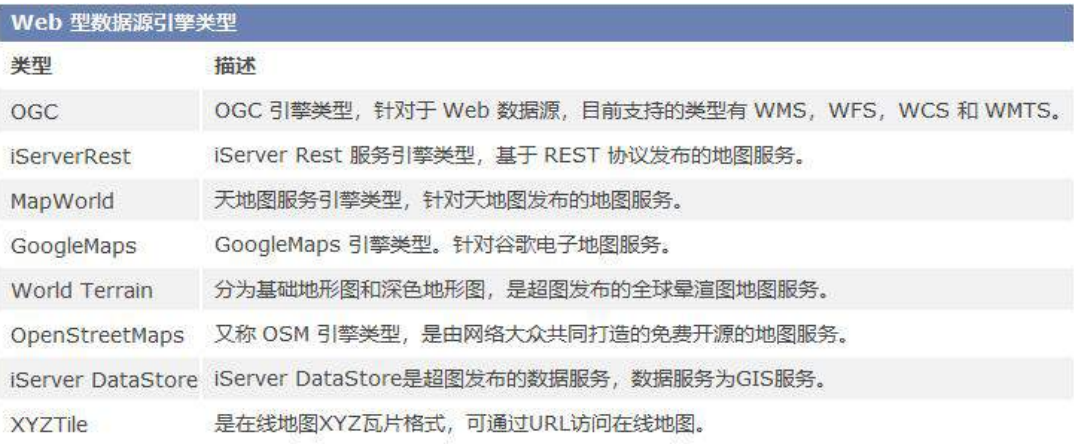

12-1 支持的在线服务类型

# 12.2 在线资源

SuperMap Editor 支持上传/下载的在线资源包括工作空间、地图、数据、符号。通过工作空间的在线数据面 板,可以快速打开在线数据窗口,这里组织了 SuperMap Online 中共享的地图、数据、符号、颜色方案、模板 资源。

下面以上传 World 工作空间为例,详细介绍具体操作方式,及相关参数设置。

- 在工作空间管理器中的工作空间节点右键菜单中选择上传工作空间,弹出上传工作空间面板。  $\mathbf{1}$
- $\overline{2}$ 默认勾选当前打开复选框,即将当前打开的工作空间上传到在线服务,也可以勾选本地数据,将存 放在本地磁盘的其他工作空间作为源数据上传到在线服务。
- $3.$ 在名称文本输入框中输入需要上传的服务名称,如:中国电子地图。同时可在其下方添加服务图标, 可对服务进行简单的展示。
- $4.$ 自定义标签内容,便于数据搜索,多个标签需以分号隔开;
- $\sim$ 自定义详细描述中的内容,便于其他用户快速了解工作空间中的主要内容;
- 6. 选择上传地址,默认为 SuperMap Online;
- 7. 选择上传目录,即上传后工作空间的存放目录。选择目录对话框支持目录的返回上一级、重命名、 新建目录、删除等目录管理的操作;
- 单击分享按钮,即可将工作空间及其中的地图、数据上传至 SuperMap Online 中,上传过程中可在 任务管理面板查看上传进度;
- 分享结束后,可通过工作空间在线数据面板的个人中心项查看上传结果。

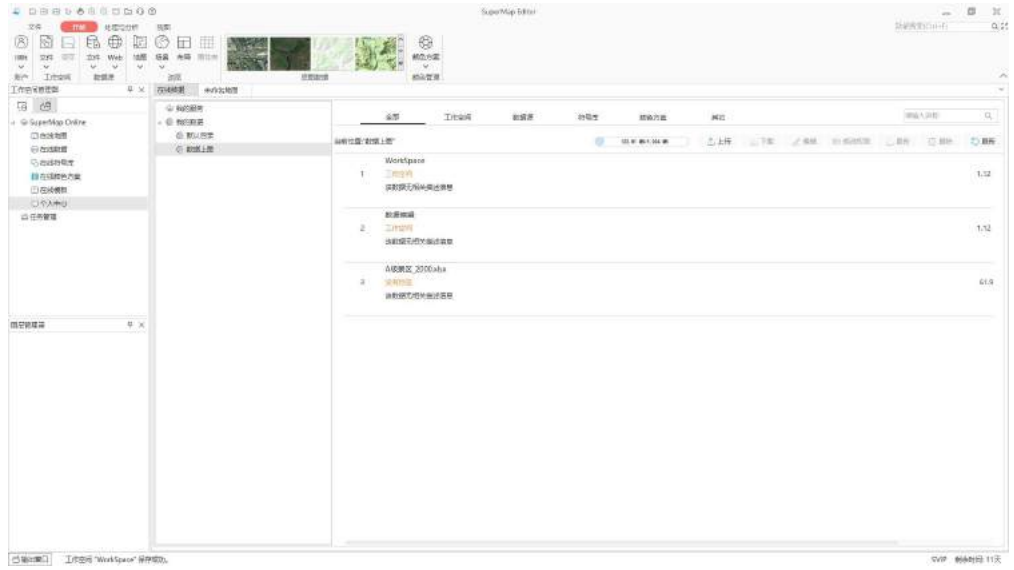

12-2 上传工作空间

答

# 13 常见问题简

#### $13.1$ **SuperMap Editor** 是什么软件?

SuperMap Editor 是轻量化桌面端 GIS 软件,注册账号后即可免费试用,提供多源数据接入、数据编辑、 数据处理、地图制图、布局排版、三维浏览等功能,可用于业务数据上图和分析、地图制图和排版输出、基于 内置底图和数据的项目应用。

#### 13.2 **SuperMap Editor** 软件服务的对象有哪些?

Editor 软件的服务对象包括自然资源监测与管理、工程测量与地形测绘、交通工程与运输、环境保护与管 理、城市基础设施管理、城乡规划、水利水电工程、建筑施工、农业规划与管理、零售制造业、高校与研究所 等上万家企业及单位。

#### **SuperMap Editor** 软件有哪些功能? 13.3

Editor 软件提供的功能涵盖数据管理、数据编辑、数据处理、空间分析、地图制图、布局排版、三维能力、 在线服务。具体说明如下:

#### 数据管理

- 支持天地图、谷歌地图、地形图、OpenStreetMap 等 10 余种在线地图的浏览;
- 支持导入 80 余种数据格式, 涵盖矢量、栅格和模型数据;
- 支持将数据集导出为矢量、栅格、模型等数据类型,共 30 余种格式;

#### 数据编辑

- 支持绘制点、线、面、文本、CAD 等对象,便于对地理要素的采集;
- 支持编辑对象节点,包括新增、删除、移动节点,快速完成对象编辑;
- 提供自动自动连接线、自动打断线、自动切割面等绘制设置,提高数据编辑的效率;
- 支持对象捕捉功能,可自由选择捕捉类型,提高数据编辑的精度与效率;

 支持编辑属性表,包括创建字段、编辑、输出以及统计分析等,便于对空间数据进行数据处理、分析、 制图等操作;

#### 数据处理

- 支持数据集类型的转换,包括点/线/面类型互转、属性数据与空间数据互转、二/三维数据互转、CAD 数据/复杂数据/简单数据互转等;
- 提供数据配准功能,用于纠正和变换数据的空间位置;
- 支持投影转换功能,包括坐标点转换、数据集投影转换、批量投影转换,便于统一多源数据的空间坐 标系;
- 支持创建字段索引,有助于大量数据的快速浏览、查找与排序;
- 支持追加行、重分级、去除重复对象、合并数据集、属性更新等矢量数据处理功能,快速完成数据的 整合与更新,便于进一步完成数据分析、地图制图、数据浏览等;
- 支持栅格重采样和重分级功能;
- 支持地址解析功能,可将不包含坐标信息的 Excel 数据或 CVS 数据快速转换为点数据集,并赋予空 间坐标信息;

#### 空间分析

- 提供缓冲区、多重缓冲区矢量空间分析功能,用于分析空间数据的影响范围;
- 支持空间统计分析功能,包括度量地理分析、分析模式、聚类分析、空间关系建模、抽样与统计推断 功能,用于对社会经济、资源环境、土地利用和公共健康等领域的辅助调查;

#### 地图制图

- 提供丰富的地图专题表达功能,包括单值、分段、标签、统计、等级符号等;
- 支持动态聚合图、区域聚合图、热力图、网格图四种聚合图的制作,通过颜色 、符号的变化趋势, 直观地展示点数据的分布特征;
- 提供立体地图、变形地图、接图表等制图工具,快速完成制图表达;
- 支持在地图窗口中添加图例、比例尺、附图等图饰要素;
- 支持直接将地图输出为图片或 PDF:
- 支持在地图中动态播放时态数据、图层,播放过程可输出为 GIF :

#### 三维能力

- 支持地上、室外、室内、海洋等多种三维场景的的缩放、漫游浏览;
- 支持场景卷帘、场景量算场景实时交互功能 ;
- 支持三维空间查询、多边形查询和查询坐标值等查询功能;
- 支持查看和设置三维图层属性、三维场景属性,并且三维场景属性设置支持立体显示,支持 HTC Vive、 Oculus Rift 等 VR 外部设备,为用户提供了更加丰富真实的三维沉浸式体验;
- 支持设置和显示波浪、多云、日夜交替等海洋和天空场景特效;
- 支持三维飞行管理,可自定义飞行路线,方便用户浏览场景;
- 支持对场景中三维点线面等矢量图层的风格进行设置,以达到更好的表达效果。如通过面填充符号 可以实现三维水面效果,使场景中的水面能显示出波动效果,从而模拟真实的水面效果;
- 支持导入第三方的动画模型文件,实现在三维场景中展现动态的对象;

## 在线服务

- 支持接入 OGC、iServerRest、ArcGIS Rest 服务地址在线地图服务
- 支持 Online 在线资源,可加载符号、颜色方案、数据、地图等资源;

## **SuperMap Editor** 软件支持哪些格式? 13.4

Editor 拥有强大的数据转换功能,支持导入矢量、栅格、模型等多种数据格式。支持的数据类型有:AutoCAD 数据、ArcGis 数据、影像栅格数据、三维模型数据、Lidar 数据、Google 数据、矢量文件、GeoJson、SimpleJson、 GJB、电信数据等。

支持导出矢量、栅格、模型等多种数据格式。支持的数据类型有:GeoJson 文件,VCT 文件、TIFF 文件、 ArcGIS Grid 文件、电信栅格文件、TIN 地形文件等。

支持直接打开\*.shp、\*.mif、\*.tab、\*.dwg、\*.dxf、\*.dgn、\*.e00、\*.kml、\*.kmz、\*.wal、\*.wan、\*.wap、\*.wat、 \*.csv、\*xlsx 矢量数据;

支持直接打开\*.sit、\*.bmp、\*.jpg、\*.jpeg、\*.png、\*.tif、\*.tiff、\*.img、\*.sci、\*.gif、\*.ecw、\*.sid、\*.bil、 \*.jp2、\*.j2k、\*.EGC、\*.tpk 影像数据格式;

支持导入 31 种矢量数据类型,包括\*.dwg、\*.dxf、\*.dgn、\*.e00、\*.shp、\*.gdb、\*.asc、\*.dbf、\*.mdb、\*.grd、 \*.tab、\*.mif、\*.wor、\*.wat、\*.wal、\*.wap、\*.wan、\*.xlsx、\*.csv、\*.txt、电信 Building Vector Region 文件夹、 电信 Vector Line 文件夹、电信 Vector Text 文件夹、\*.txt、军用标数据、\*.vct、\*.Edb、\*.geojson、\*.json、\*.gpx、 \*.osm;

支持导入 25 种栅格数据类型,包括 ArcInfo Grid 文件格式(\*.grd,\*.txt、\*dem)、\*.img、\*.tif、\*.tiff、\*.bmp、 \*.png、\*.jpg、\*.jpeg、\*.sit、\*.dem、\*.bil、\*.bip、\*.bsq、\*.raw、\*.sid、\*.b、\*.bin、\*.gif、\*.jp2,\*.jpk、\*.ecw、 \*.grib2、\*.vrt、\*.EGC、\*.NC;

支持导出 30 种矢量、栅格等数据类型,主要包括\*.csv、\*.json、\*.dwg、\*dxf、\*.shp、\*.kml、\*.kmz、\*.vct、 \*.e00、\*.mif、\*.tab、\*.xslx、电信 Vector Line 文件夹、\*.dbf、\*.img、\*grd、\*tiff、\*.bmp、\*.gif、\*.jpg、\*.png、 \*.sit、电信 Building Vector Region 文件夹、\*.b、\*.egc、\*.asc、\*.dem、GJB 文件夹、电信 Vector Text 文件夹等;

## **SuperMap Editor** 软件提供哪些售后服务? 13.5

Editor 提供的售后服务包括: 软件使用、疑问解答、软件授权,属于终身售后服务。同时提供官方 QQ 群、 微信群供您及时了解Editor更新信息,以及进行软件使用交流。最后您还可以通过拨打服务热+86-10-4009661112 咨询软件问题。我们将竭诚为您服务。